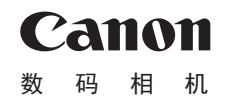

# PowerShot SX530 HS

# 相机使用者指南 使用说明书

- 在使用本产品之前,请务必先仔细阅读本使用说明书。
- 请务必妥善保管好本书,以便日后能随时查阅(保留备用)。
- 请在充分理解内容的基础上,正确使用。
- 单击右下角的按钮可进入其他页面。
- $\triangleright$ : 下一页 :上一页
- :单击链接前的页面
- 要跳转到某一章的开头,请单击右侧的章节标题。

中文

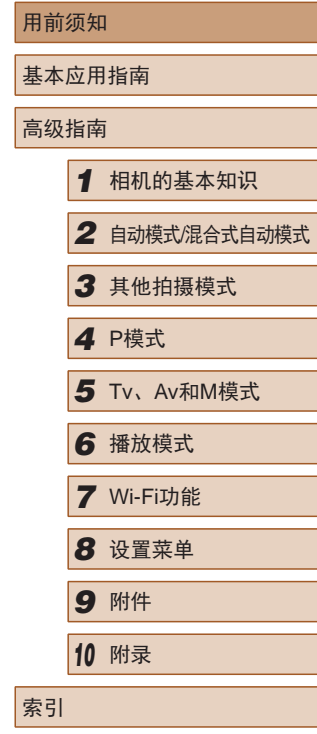

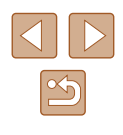

# 用前须知

电池充电器 CB-2LYT

使用说明书光盘

O)

<span id="page-1-0"></span>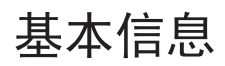

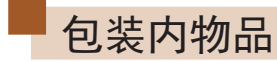

使用本相机前,请确保您的相机包装中包含下列物件。 如有任何物件缺失,请与您的相机零售商联系。

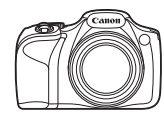

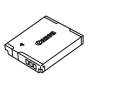

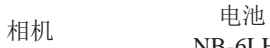

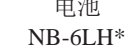

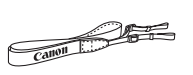

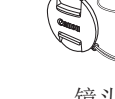

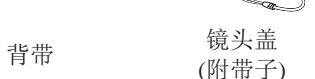

\* 请勿揭下电池标签。

- 本包装内还包含印刷品。
- 本包装内不含存储卡(□2)。

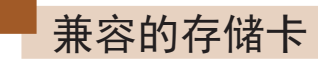

以下存储卡(选购)无论容量大小均可使用。

- SD存储卡\*
- SDHC存储卡\*
- SDXC存储卡\*

\* 存储卡均符合SD标准。但并非所有存储卡都确定可与相机兼容。

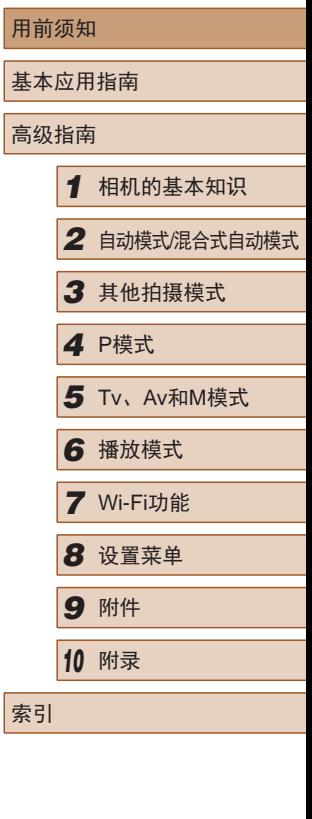

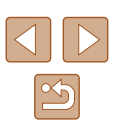

### <span id="page-2-0"></span>请拍摄前测试相机并注意如下事项

- 请先试拍几张图像并查看,以确保这些图像记录正确。请注 意,如果由于相机或存储卡故障而无法记录图像等数据或将 图像等数据下载到计算机,对由此丢失的图像等数据佳能公 司无法恢复, 敬请谅解。
- 本相机记录的图像应仅供个人使用。禁止进行任何违反版权 法的未授权记录,同时请注意,即使拍摄的图像仅供个人使 用,在拍摄某些表演、展览或商业环境时,也可能侵犯他人 的版权或其他法律权益。
- 本相机的保修条款仅在该相机的购买地区适用。如果本相机 在国外出现问题,请将其送回原购买地区,再向佳能热线中 心求助。
- 虽然液晶显示屏以非常精密的制造技术生产而成,99.99%以 上的像素点均符合设计规格,但在极少数情况下,某些像素 点可能会损坏或显示为红点或黑点。这不是相机故障,不会 影响已记录的图像。
- 液晶显示屏上可能贴有一层塑料保护膜,防止运输期间刮 伤。这种情况下,请在使用相机前除去该塑料膜。
- 如果长时间使用相机,机身可能会发热。这不是相机故障。

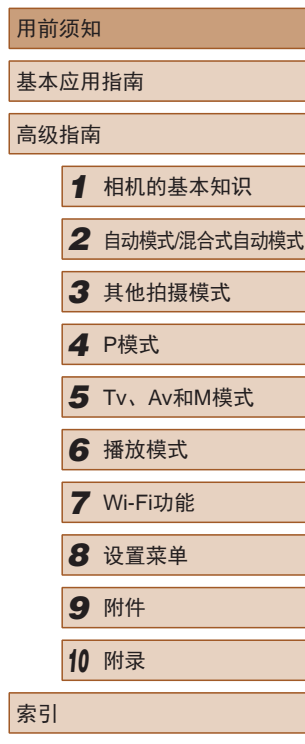

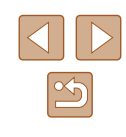

### 部件名称及本指南编辑常规

<span id="page-3-0"></span>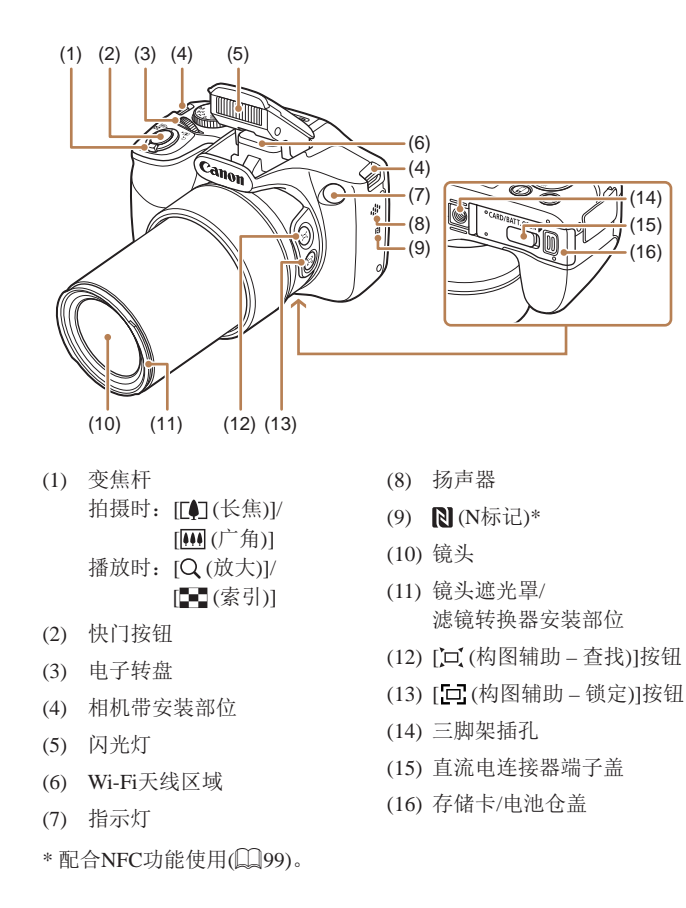

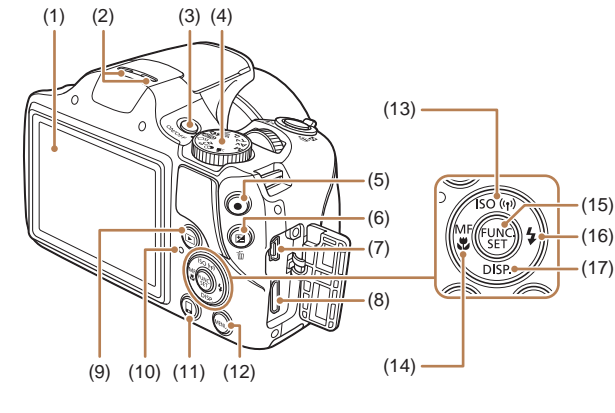

- (1) 屏幕 (液晶显示屏 )
- (2) 麦克风
- (3) 电源按钮
- (4) 模式转盘
- (5) 短片按钮
- (6) [ (曝光补偿)]/ [ (删除单张图像)]按钮
- (7) AV OUT(音频 /视频输出)/ DIGITAL(数码 )端子
- (8) HDMITM端子
- (9) [■ (播放)]按钮
- (10) 指示灯
- (11)  $\Box$ (移动设备连接)]按钮
- 
- (12) [MENU]按钮
- (13)  $[|SO(ISO\ddot{\mathbb{B}}\H)E(H)]/[SQ(USO\ddot{\mathbb{B}}\H)E(HH)]/[SQ(USO\ddot{\mathbb{B}}\H)E(HH)]/[SQ(USO\ddot{\mathbb{B}}\H)E(HH)]/[SQ(USO\ddot{\mathbb{B}}\H)E(HH)]/[SQ(USO\ddot{\mathbb{B}}\H)E(HH)]/[SQ(USO\ddot{\mathbb{B}}\H)E(HH)]/[SQ(USO\ddot{\mathbb{B}}\H)E(HH)]/[SQ(USO\ddot{\mathbb{B}}\H)E(HH)]/[SQ(USO\dd$
- (14)  $[MF(\text{F} \vec{\omega})\text{M}(\text{R})]/\text{K}$ 按钮
- (15) FUNC./SET(功能 /设置 )按钮
- (16) [ (闪光灯)]/右按钮
- (17) [DISP (显示)]/下按钮

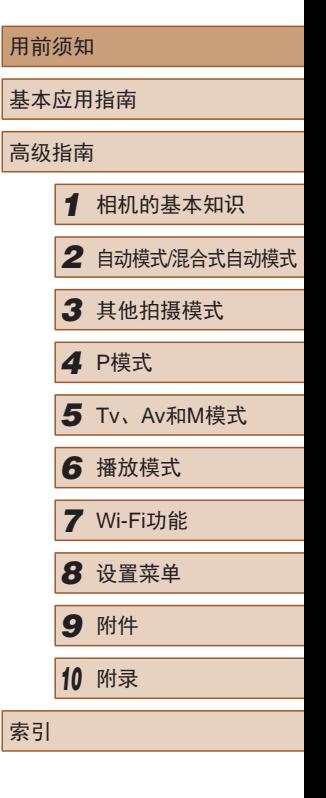

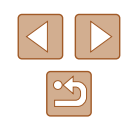

用前须知 基本应用指南 高级指南*1* 相机的基本知识 *2* 自动模式/混合式自动模式 *3* 其他拍摄模式 *4* <sup>P</sup>模式 *6* 播放模式 *7* Wi-Fi功能 *8* 设置菜单 *9* 附件 *<sup>10</sup>* 附录 5 Tv、Av和M模式 ● 本指南使用按钮和转盘上的图标或与其外形相似的图标表示 相机上对应的按钮和转盘。 ● 以下相机按钮和控件用图标表示。<br>[<del>2 |</del> ]相机正面的电子转盘(3)<br>[▲] 相机背面的上按钮(13)<br>[4] 相机背面的右按钮(14) [▶] 相机背面的右按钮(16) ● 方括号中的内容为拍摄模式及屏幕上显示的图标和文字。  $\bullet$   $\Omega$ : 需要了解的重要信息 • 第: 有关熟练使用相机的注意事项和提示 •  $\Box$ xx: 相关信息页(本例中, "xx"代表页码) ● 本指南以相机处于默认设置为前提进行说明。 ● 为方便起见,相机支持的所有存储卡统称为"存储卡"。 ● 标题下方的"▶静止图像"和"▶短片"符号表明该功能 适用于何种情况:静止图像或短片。

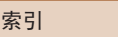

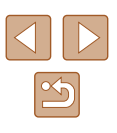

### 目录

### 用前须知

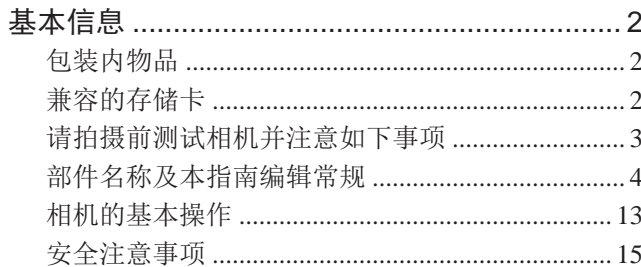

### 基本应用指南

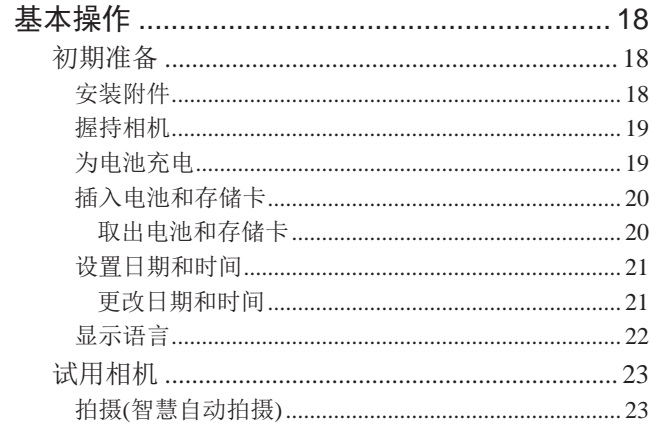

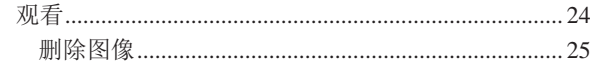

### 高级指南

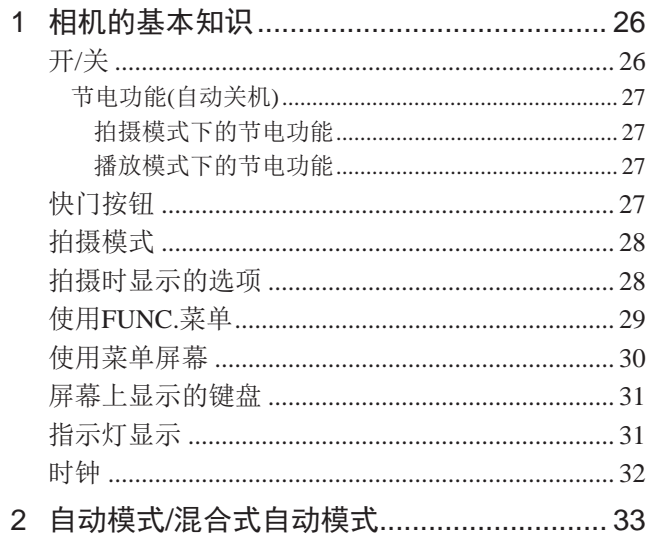

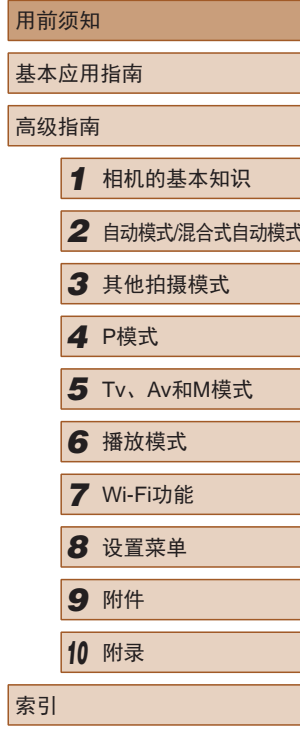

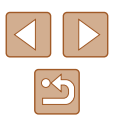

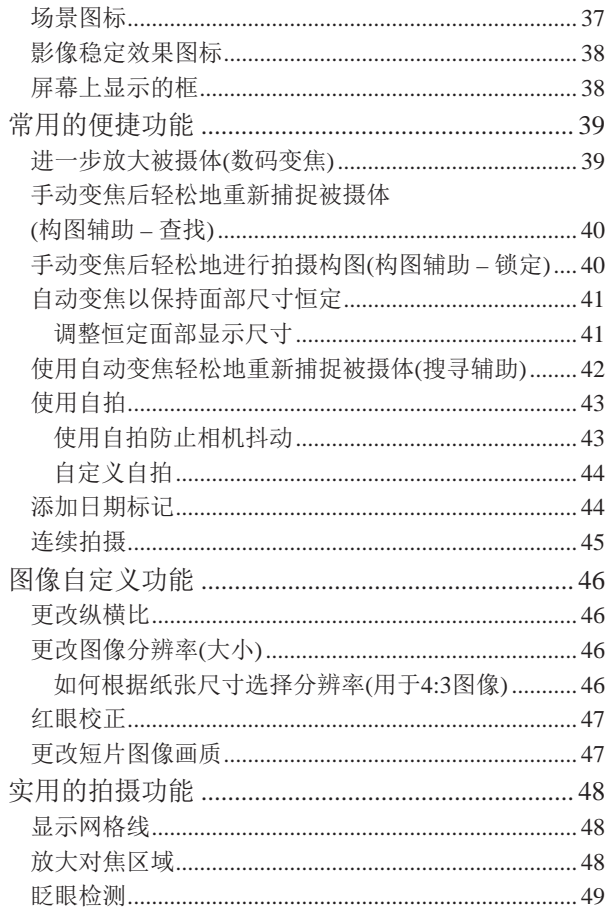

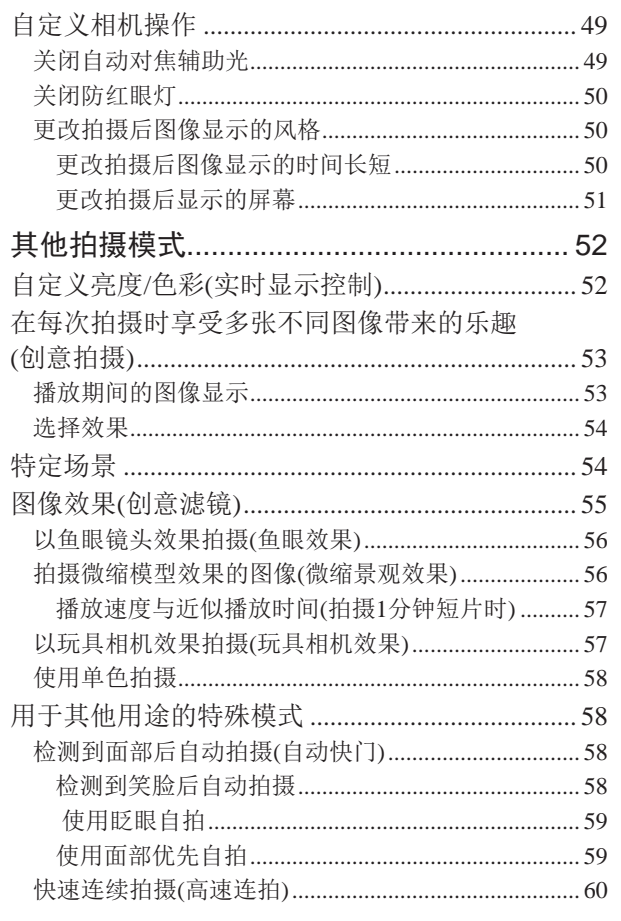

 $\mathbf{3}$ 

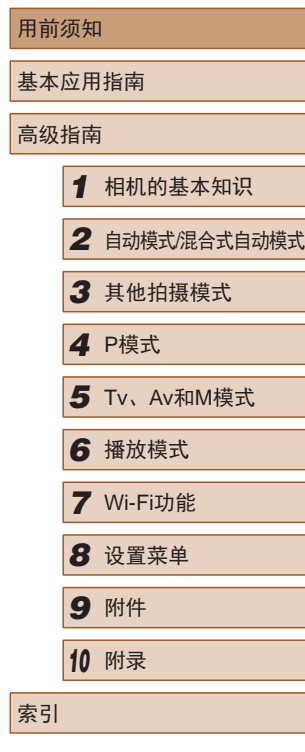

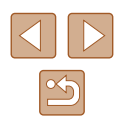

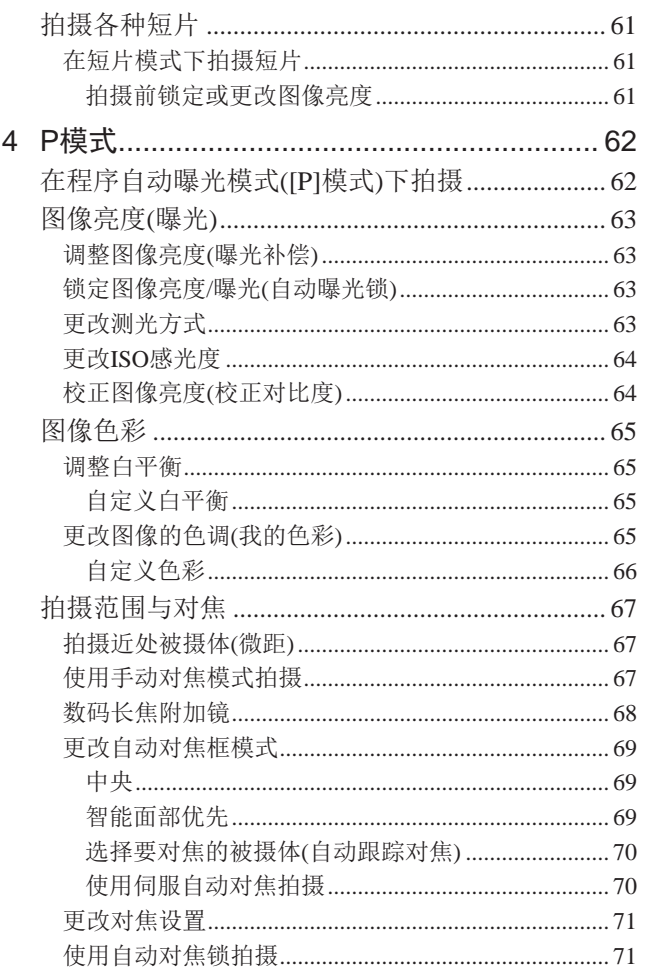

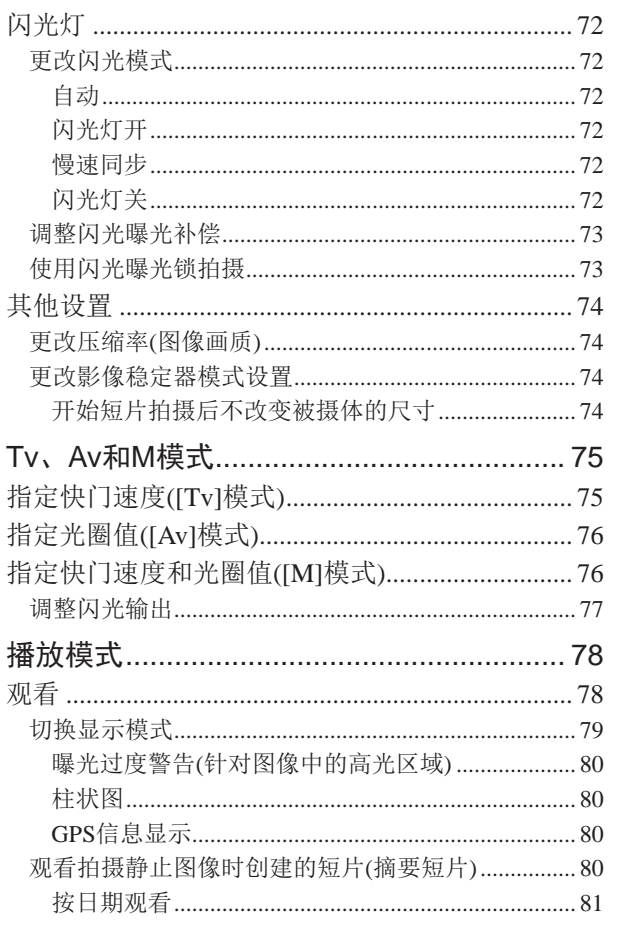

 $\overline{5}$ 

 $6\phantom{a}$ 

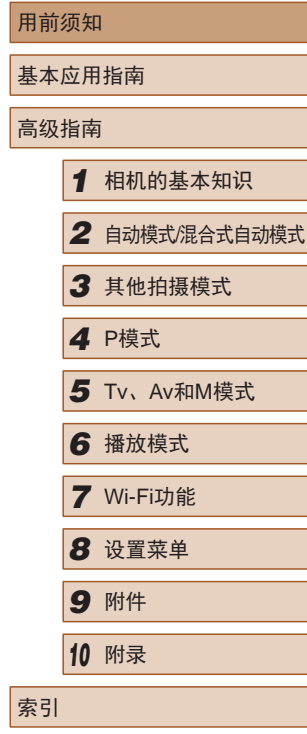

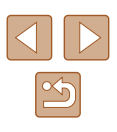

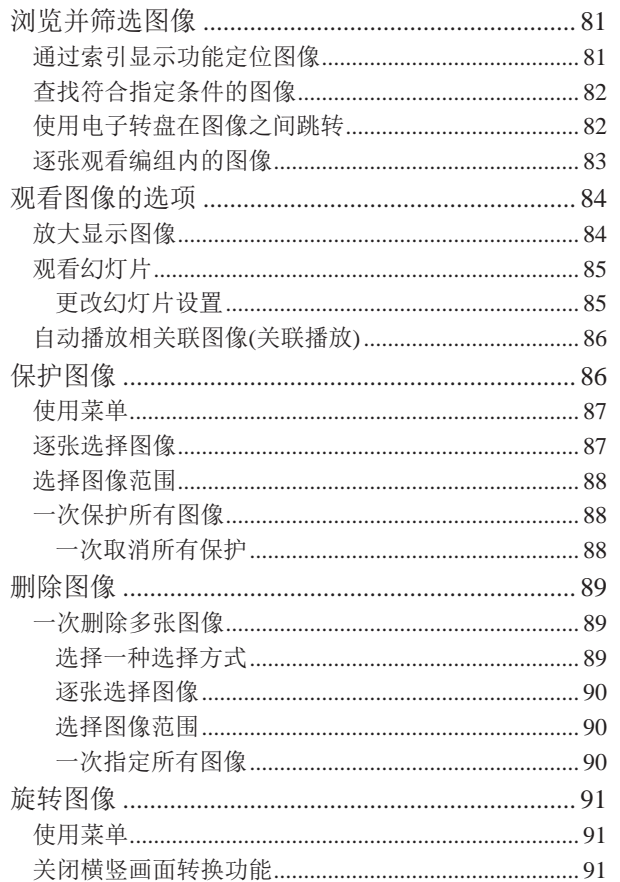

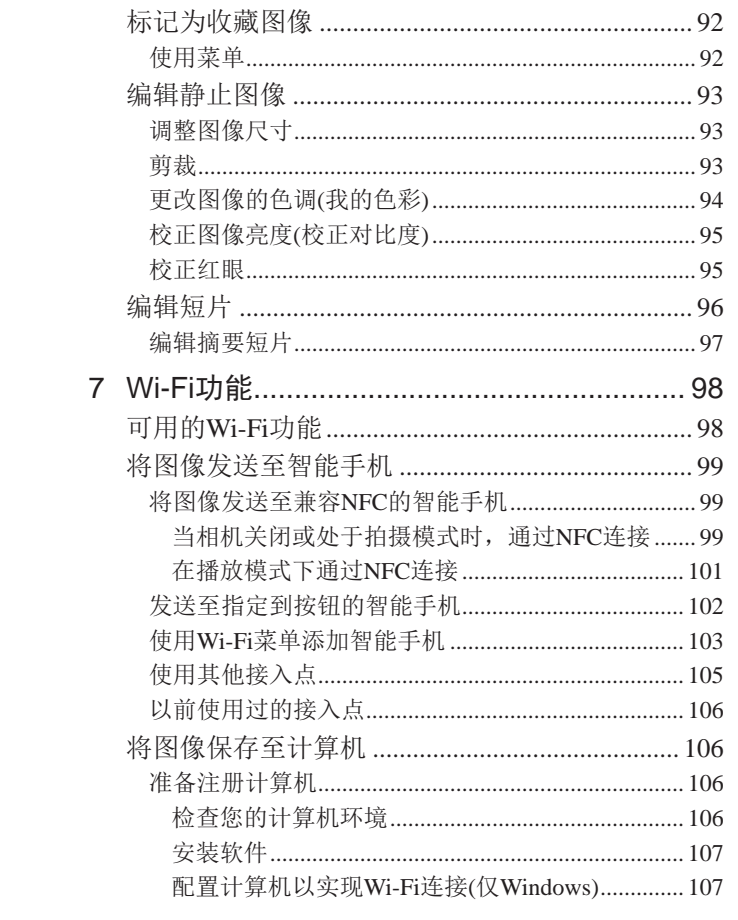

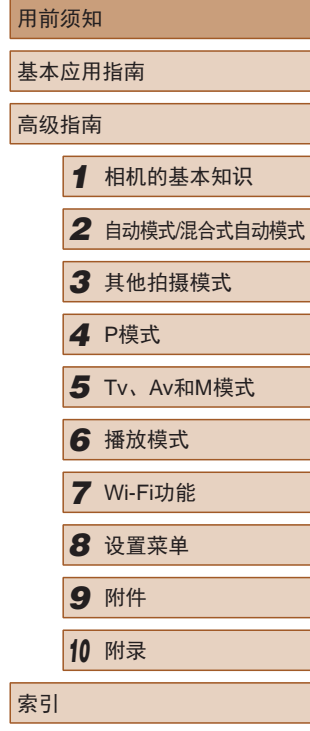

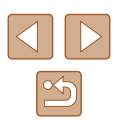

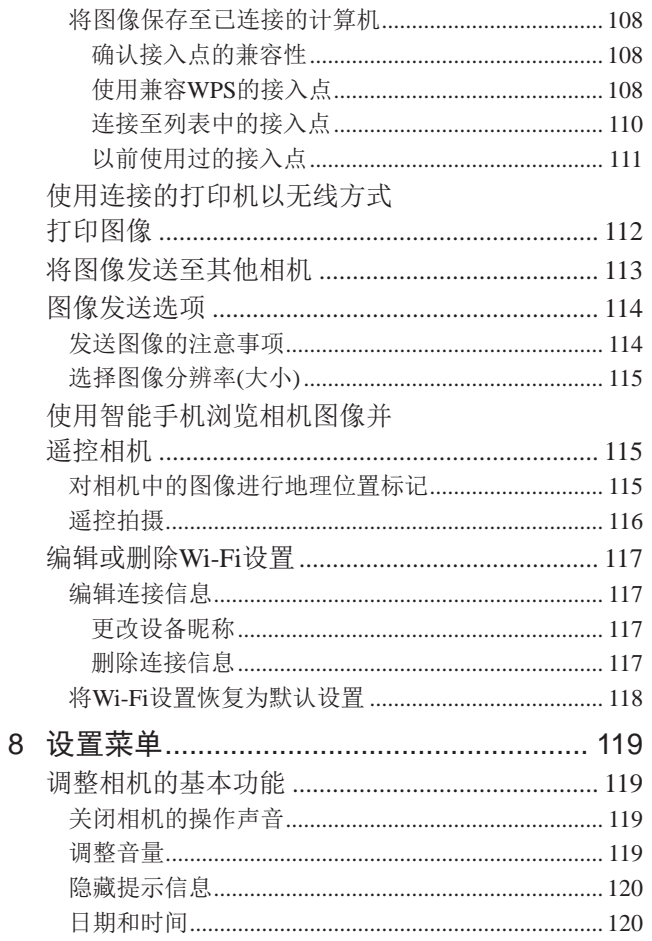

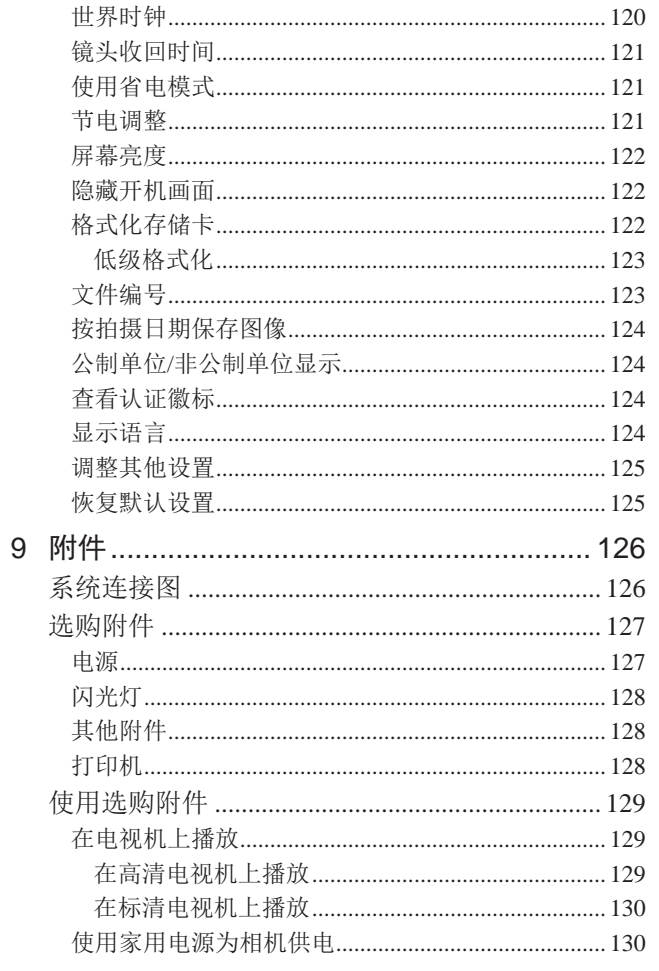

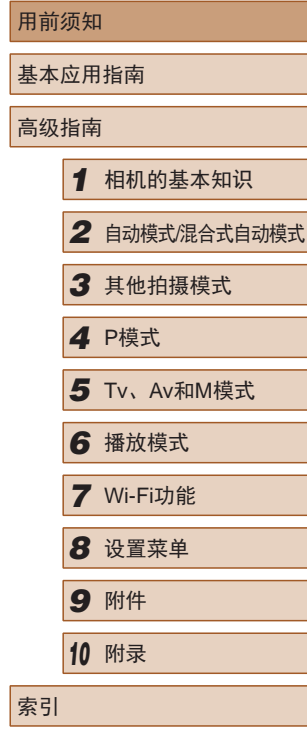

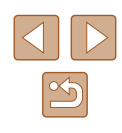

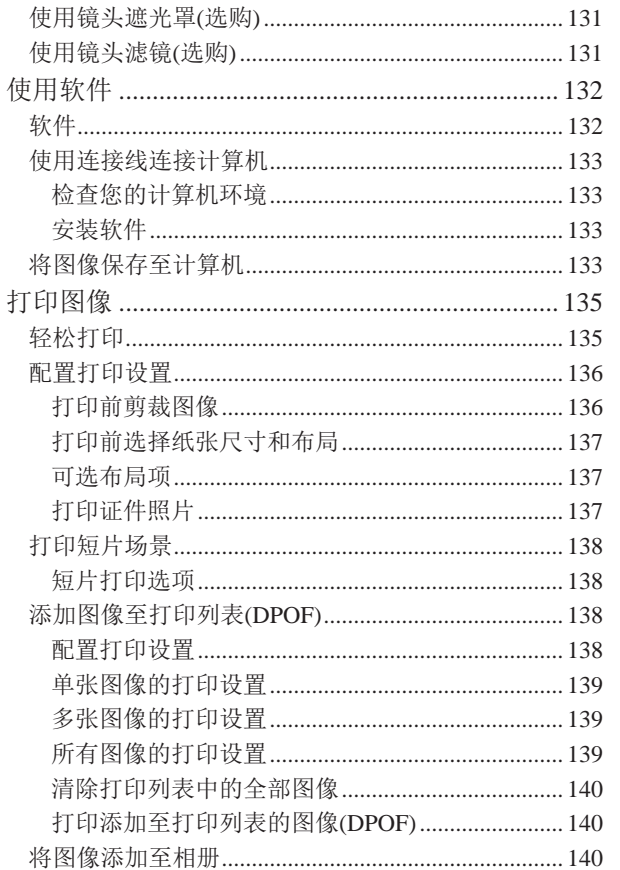

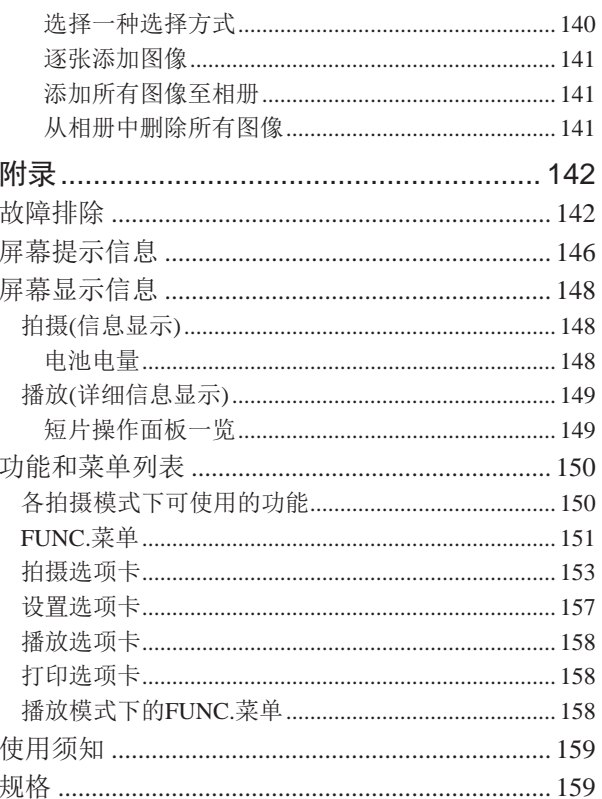

 $10$ 

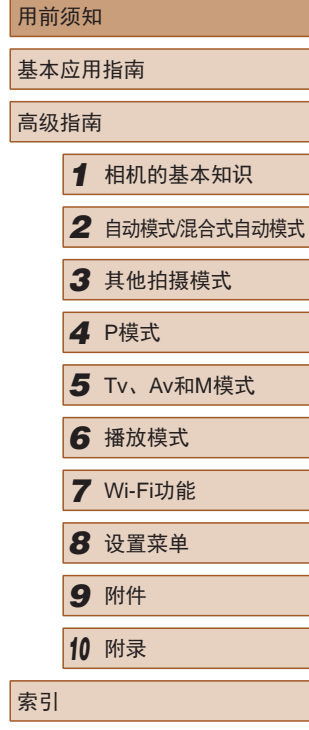

F

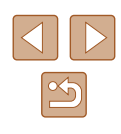

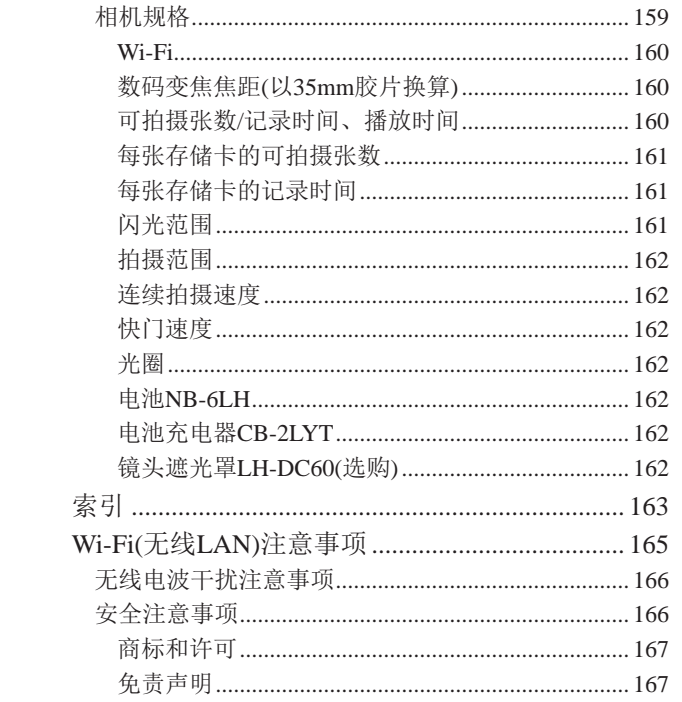

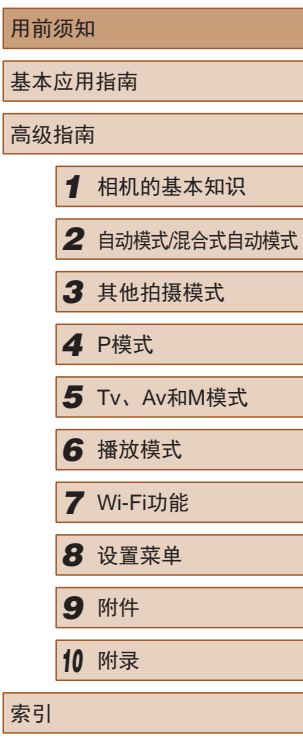

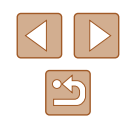

### <span id="page-12-0"></span>相机的基本操作

#### 拍摄

- 使用由相机确定的设置(自动模式、混合式自动模式)
	- $\Box$ 33,  $\Box$ 35
- 使用由相机确定的设置,观看在照片上添加的各种效果(创 意拍摄模式)
	- $\Box$ 53

拍摄精美的人物照

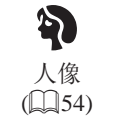

 $\mathbf{B}^*$ 雪景  $($  $\Box$ 55)

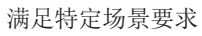

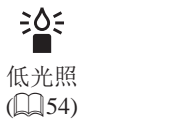

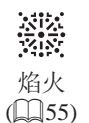

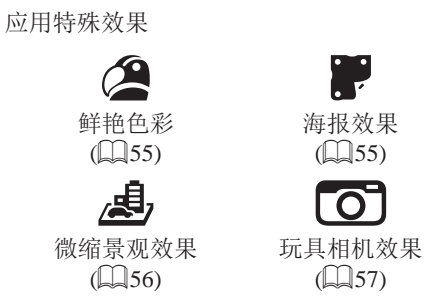

 $\binom{55}{5}$ 

 $\overline{\text{C}}$ 

P

 $($  $\Box$ 57)

鱼眼效果  $\mathbb{Q}$  56)

J

单色  $($  $\Box$  $58)$ 

- 调整图像设置时(实时显示控制)
	- $\Box$ 52
- 面部对焦
	- $\square$ 33、 $\square$ 54、 $\square$ 69
- 不使用闪光灯(闪光灯关闭)
	- $\Box$ 33、 $\Box$ 72
- 将自己拍进照片(自拍)
- $\Box$ 43、 $\Box$ 59
- 添加日期标记
	- $\Box$ 44
- 同时拍摄短片和照片(短片摘要)
	- $\Box$ 35

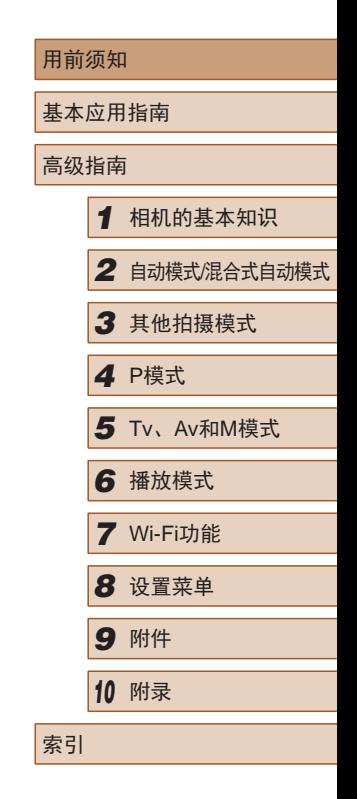

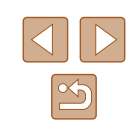

#### 观看

- 观看图像(播放模式)
	- LJ78
- 自动播放(幻灯片播放)
	- LI85
- 在电视机上观看
	- $\Box$ [129](#page-128-1)
- 在计算机上观看
- $\Box$ [133](#page-132-2)
- 快速浏览图像
	- $\Box$ 81
- 删除图像
	- $\Box$ 89

#### 拍摄 /观看短片

- 拍摄短片
	- $\Box$ 33、 $\Box$ 61
- 观看短片(播放模式)
	- LJ78

#### 凸打印

- 打印照片
	- $135$  $135$

#### 口保存

● 通过连接线将图像保存至计算机  $- 133$  $- 133$ 

#### 使用Wi-Fi功能

- 将图像发送至智能手机
	- $\Box$ 99
- 将图像发送至计算机
	- $\Box$ [106](#page-105-1)

#### 用前须知

基本应用指南

#### 高级指南

- *1* 相机的基本知识
- *2* 自动模式/混合式自动模式
- *3* 其他拍摄模式
- *4* <sup>P</sup>模式

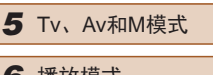

- *6* 播放模式
- *7* Wi-Fi功能

*8* 设置菜单

*9* 附件

*<sup>10</sup>* 附录

#### 索引

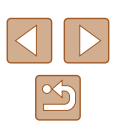

<span id="page-14-0"></span>安全注意事项

- 使用本产品前,请务必阅读以下安全注意事项。请务必保证 始终正确使用本产品。
- 此处所列的安全注意事项旨在防止您和他人受到伤害,或造 成财产损失。
- 如果使用选购附件,也请务必查阅该附件的使用说明书。

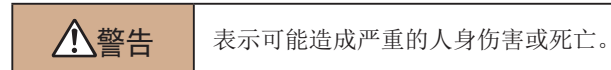

● 请勿在靠近人眼处启动闪光灯。

闪光灯发出的强光可能会损害视力。请特别注意,使用闪光灯 时应与婴幼儿保持 1米以上的距离。

- 请将本设备存放在儿童和婴幼儿接触不到的地方。 相机带缠绕在儿童脖子上可能会导致窒息。 如果产品使用电源线,误将电源线绕在儿童脖子上可能会导致 窒息。
- 请仅使用推荐的电源。
- 请勿将本产品拆解、改装或加热。
- 如果电池有标签,请勿揭下。
- 避免产品跌落或使其受到强烈冲击。
- 产品损坏(如跌落)后,请勿接触产品内部。
- 如果产品冒烟、发出异味或出现其他异常情况,应立即停止 使用。
- 请勿使用酒精、汽油、稀释剂等有机溶剂清洁产品。
- 请避免产品接触液体,并勿让液体或异物进入相机。

否则可能导致触电或起火。

如果产品受潮,或者有液体或异物进入,应立即取出电池或拔 下电源线。

- 如果使用的机型具有取景器,请勿透过取景器直视强光源 (如天气晴朗时的太阳或强烈的人造光源)。 否则可能损害视力。
- 雷雨天气下,请勿在产品插入插座时接触产品。 否则可能导致触电或起火。应立即停止使用产品,并与其保持 适当距离。
- 请仅使用推荐的电池。
- 请勿将电池靠近火焰或置于火中。

否则可能导致电池爆炸或漏液,造成触电、起火或其他伤害。 如果电池漏液, 电池的电解液接触到眼、嘴、皮肤或衣物, 请 立刻以清水冲洗。

- 如果产品使用电池充电器,请注意以下事项。
	- 请定期拔下电源插头,用干布清除插头、电源插座外表面 及周围区域上积聚的灰尘和污垢。
	- 请勿用湿手插拔电源插头。
	- 使用本设备时,请勿超过电源插座或配线附件的额定负 荷。如果插头损坏或未完全插入插座,切勿使用。
	- 请勿让灰尘或金属物体 (如别针或钥匙 )接触到端子或插头。
	- 如果产品使用电源线,请勿对其进行剪切、损坏、改装, 或在其上放置重物。

否则可能导致触电或起火。

● 在禁止使用相机的场所中,请将其关闭。 相机产生的电磁波可能会对电子仪器和其他设备的运行造成干 扰。在限制使用电子设备的场所,例如飞机内或医疗机构等, 请务必谨慎使用本产品。

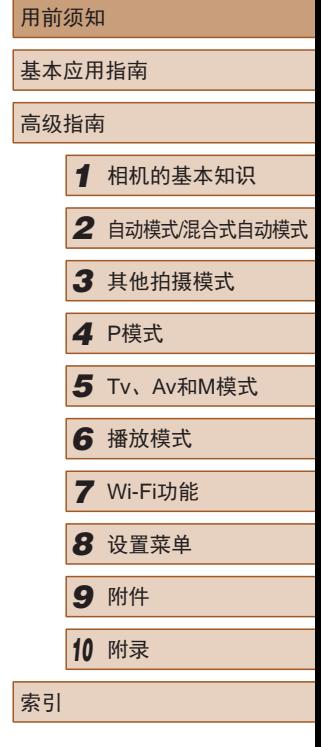

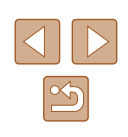

● 请勿在任何不支持数据CD-ROM的CD播放器中播放附送的 CD-ROM 。

使用音频CD播放器 (音乐播放器 )大声播放该CD-ROM,并使用 耳机收听时,可能会由于音量过大导致听力受损。另外,还可 能损坏扬声器。

● 请勿令相机长时间接触皮肤。

即使未感觉到相机发烫,令其长时间接触皮肤也可能会导致 低温烫伤 (表现为皮肤发红或出现水肿 )。如果您的血液循环不 畅、皮肤敏感、或要在高温场所使用相机,请使用三脚架。

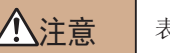

八注音 表示可能造成人身伤害。

- 使用相机带携带相机时,请注意切勿撞击或剧烈震荡相机, 或使其与其他物体发生碰撞。
- 请注意切勿碰撞或用力推压相机镜头。 否则可能导致人身伤害或损坏相机。
- 请勿使屏幕受到强烈冲击。

如果屏幕破裂,破损的碎片可能会导致人体受伤。

● 使用闪光灯时,请勿用手指或衣物遮挡闪光灯。 否则可能会导致烫伤或损坏闪光灯。

- 请避免在以下场所使用、放置或存放相机:
	- 阳光直接照射的地方
	- 温度超过40℃的地方
	- 潮湿或多尘的场所

否则可能导致电池漏液、过热或爆炸,进而造成触电、起火、 烧伤或其他伤害。

过热和损坏可能会导致触电、起火、烧伤或其他伤害。

- 长时间观看时,幻灯片切换效果可能会引起不适。
- 使用选购的镜头、镜头滤镜或滤镜转接器(如果可用)时,请 确保将这些附件安装牢固。

如果镜头附件松动并跌落,可能会导致其破裂,产生的玻璃碎 片会造成割伤。

● 使用闪光灯会自动升降的相机时,请务必注意不要被降下的 闪光灯夹伤手指。 否则可能导致受伤。

#### 注意 表示可能会造成财产损失。

● 请勿将相机对准强光源(例如天气晴朗时的太阳或强烈的人 造光源 ) 。

否则可能损坏图像传感器或其他内部部件。

- 在沙滩或有风的地点使用相机时,请注意不要让灰尘或沙子 进入相机内部。
- 使用闪光灯会自动升降的相机时,请勿强行按下或扳起闪 光灯。

否则可能导致本产品发生故障。

● 请使用棉签或软布清除附着在闪光灯上的灰尘、污垢或其他 任何异物。

闪光灯释放的热量可能会导致异物冒烟或产品故障。

● 不使用相机时,应将电池取出存放。 电池漏液可能会导致相机损坏。

● 丢弃电池之前,请用胶带或其他绝缘材料贴住端子处。 接触其他金属材料可能导致起火或爆炸。

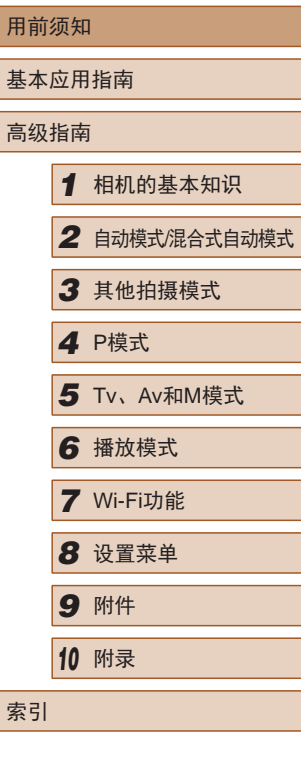

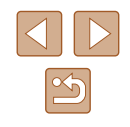

- 不使用产品时,应拔下随之一起使用的电池充电器。使用本 产品时,请勿将衣物或其他物品覆盖其上。 如果长时间将电池充电器插入插座,可能会使其过热和变形, 导致起火。
- 请勿将任何专用电池放置于宠物附近。 宠物啃咬电池可能导致漏液、过热或爆炸,进而造成产品损坏 或起火。
- 如果相机使用多节电池,请勿将电量不同的电池或新旧电池 混用。安装电池时请勿颠倒"+""-"端子。 否则可能导致本产品发生故障。
- 将相机装入裤兜时请勿坐下。 否则可能导致故障或损坏屏幕。
- 将相机放在包内时,确保硬物不会触碰屏幕。如果相机的屏 幕可以关上,则将其朝向机身方向关上。
- 请勿在相机上加配任何硬物。 否则可能导致故障或损坏屏幕。

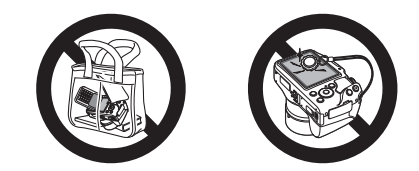

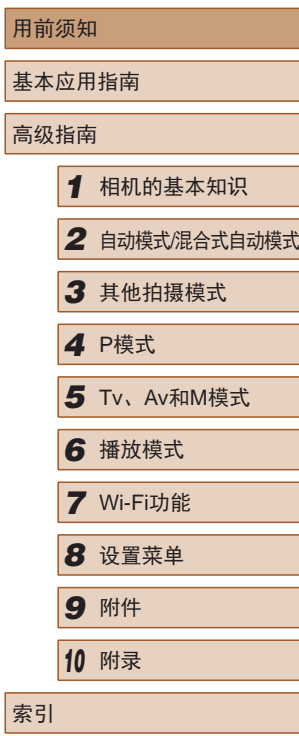

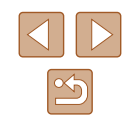

# 基本应用指南

<span id="page-17-0"></span>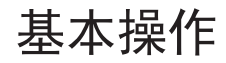

从初期准备到拍摄和播放的基本信息及说明

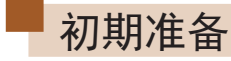

按照以下方法进行拍摄前的准备。

#### 安装附件

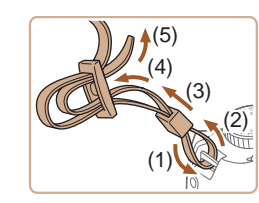

#### *1* 安装相机带。

- 如图所示将附送的相机带安装至 相机。
- 在相机的另一侧,以相同的方法安 装相机带。

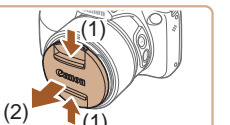

#### *2* 安装镜头盖。

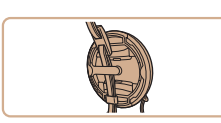

- 从镜头上取下镜头盖,然后将镜头 盖的带子套在相机带上。
- 开启相机之前,请务必先取下镜头 盖。不使用镜头盖时,将取下的镜 头盖套在背带上。
- 不使用相机时,请将镜头盖安装在 镜头上。

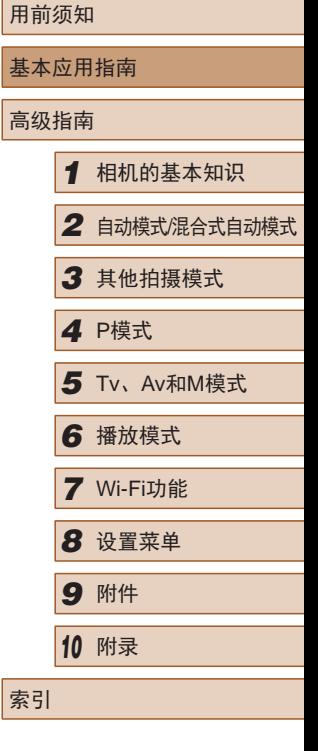

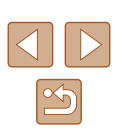

#### <span id="page-18-0"></span>握持相机

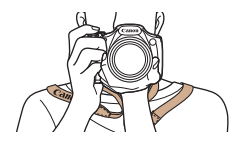

- 请将相机带套在脖子上。
- 拍摄时手臂靠紧身体,同时稳妥地 握住相机,以防止相机抖动。闪光 灯升起后,请勿将手指放在闪光 灯上。

#### 为电池充电

使用前,请使用附送的充电器为电池充电。相机在销售时电池 没有充电,因此请务必充电后再使用。

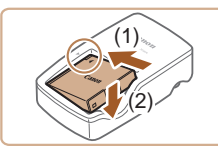

#### *1* 插入电池。

● 对准电池和充电器上的▲标记后, 推动插入电池(1)并将其按下(2)。

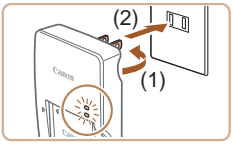

#### *2* 为电池充电。

- 翻出插头(1),然后将其插入电源插 座(2)。
- 充电指示灯亮起橙色,充电开始。
- 充电结束时,指示灯变为绿色。

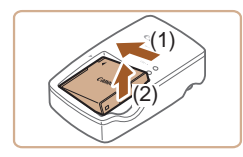

#### *3* 取出电池。

- 拔出电池充电器的插头后,推动电 池(1)并将其抬起取出(2)。
- 要保护电池并使其保持最佳使用状态,请勿连续充电 超过24小时。
	- 对于使用电源线的充电器,请勿将其或电源线连接至 其他物体。否则可能会导致故障或损坏产品。
- 有关充电时间,以及使用电量充足的电池可拍摄的图 像数量和记录时间的详细信息,请参[阅"可拍摄张数](#page-159-1)/ [记录时间、播放时间"](#page-159-1)(□160)。
	- 已充电的电池即使不使用,也会逐渐放电。在使用电 池的当天(或前一天)为电池充电。
	- 可在使用100-240 V交流电(50/60 Hz)的地区使用本产 品的充电器。如果插头与电源插座不匹配,请使用市 售的电源插头适配器。请勿使用国外旅游用电子变压 器,因为它们可能会损坏电池。

### 用前须知 基本应用指南 高级指南 *1* 相机的基本知识 *2* 自动模式/混合式自动模式 *3* 其他拍摄模式 *4* <sup>P</sup>模式 *6* 播放模式 *7* Wi-Fi功能 *8* 设置菜单 *9* 附件 *<sup>10</sup>* 附录 索引 *5* Tv、Av和M模式

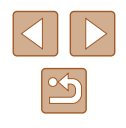

#### <span id="page-19-0"></span>插入电池和存储卡

插入附送的电池和存储卡(选购)。 请注意,在使用新的存储卡 (或已在其他设备上格式化的存储 卡)前,应使用本相机对其进行格式化(҈[[122\)](#page-121-1)。

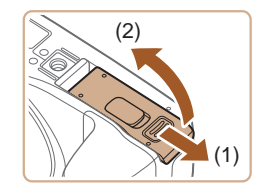

### *1* 打开盖子。

● 滑动盖子(1)并将其打开(2)。

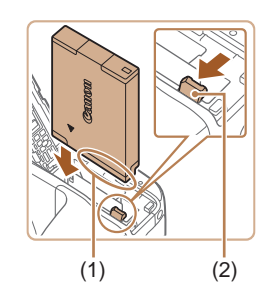

#### *2* 插入电池。

- 按照图示的端子(1)方向握持电池, 沿箭头方向按住电池锁(2), 然后 插入电池,直至其咔嗒一声锁定 到位。
- 如果以错误方向插入电池,电池将 无法正确锁定到位。插入时请务必 确认电池方向正确且锁定到位。

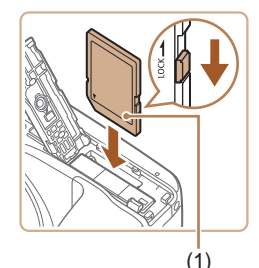

#### *3* 检查存储卡的写保护滑块并插 入存储卡。

- 使用具有写保护滑块的存储卡时, 如果该滑块位于锁定位置,则无 法进行记录。将滑块滑动至解锁 位置。
- 按照图示的标签(1)方向插入存储 卡,直至其咔嗒一声锁定到位。

● 插入存储卡时请确保其方向正确。 如果以错误方向插入存储卡,可能 会损坏相机。

#### *4* 关闭盖子。

● 放下盖子(1),将其向下按住并滑 动,直至其咔嗒一声进入关闭位置 (2) 。

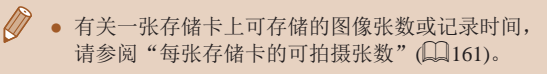

### ■ 取出电池和存储卡

(2)

(1)

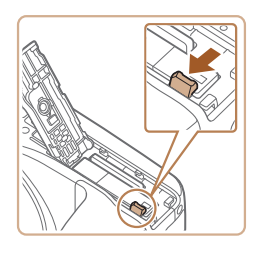

### 取出电池。

- 打开盖子,然后按照箭头方向推开 电池锁。
- 电池便会弹出。

#### 取出存储卡。

- 向里推存储卡,直至听到咔嗒一 声, 然后慢慢松开。
- 存储卡便会弹出。

### 用前须知 基本应用指南 高级指南*1* 相机的基本知识 *2* 自动模式/混合式自动模式 *3* 其他拍摄模式 *4* <sup>P</sup>模式 *6* 播放模式 *7* Wi-Fi功能 *8* 设置菜单 *9* 附件 *<sup>10</sup>* 附录 索引 5 Tv、Av和M模式

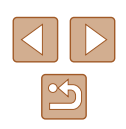

#### <span id="page-20-0"></span>设置日期和时间

打开相机电源时,如果显示[日期/时间]屏幕,请按照以下步骤 正确设置当前日期和时间。通过此方式指定的信息在拍摄时会 记录至图像的属性中,按拍摄日期管理图像或打印带有日期的 图像时会使用这些信息。

如果需要,还可将日期标记添加至已拍摄的图像(Q)44)。

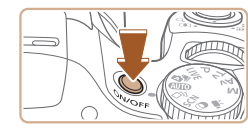

#### *1* 打开相机电源。

- 按电源按钮。
- 将显示[日期/时间]屏幕。

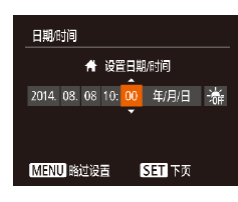

#### *2* 设置日期和时间。

- 按[4][ 】]按钮选择选项。
- 按[▲][ 7]按钮指定日期和时间。
- 完成操作后, 按[ )按钮。

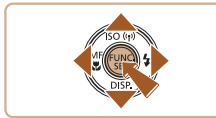

- 时区设置 伦敦 2014.08.08 10:00 阳降 MENU前页
- *3* 指定本地时区。 ● 按[4][ 】]按钮选择本地时区。

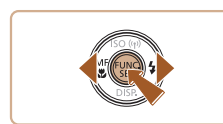

#### *4* 完成设置步骤。

- 完成后按[ ]按钮。确认信息出现 后, 设置屏幕将不再显示。
- 要关闭相机电源,按电源按钮。

● 如果未设置日期、时间和本地时区,则每次打开相机 电源时都会显示[日期/时间]屏幕。请指定正确的信息。

● 要设置夏令时(加1小时),请在步骤2中选择[ 編], 然后 按[▲][▼]按钮选择[※]。

#### ■ 更改日期和时间

按照以下方法调整日期和时间。

美

14.08.08 10:00

 $#$ 

 $\overline{ }$ 

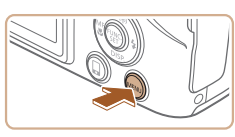

 $Q$  $T$ 静音

音量。 提示

日期/时间

时区设置...

*1* 访问菜单屏幕。 ● 按[MENU]按钮。

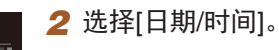

•移动变焦杆选择[11选项卡。

● 按[▲][ 7]按钮选择[日期/时间], 然后按[ )按钮。

#### *3* 更改日期和时间。

- 按照"设置日期和时间"(□21) 中步骤2的操作调整设置。
- 按IMENUI按钮关闭菜单屏幕。

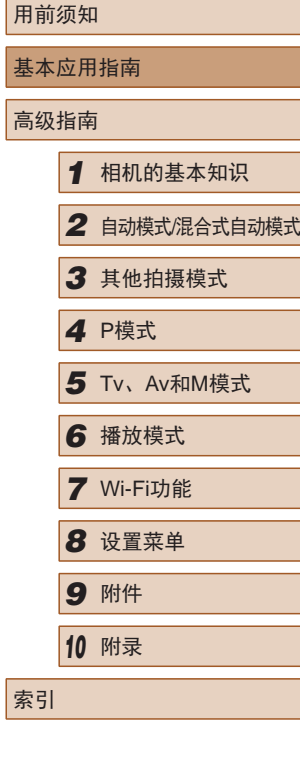

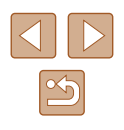

<span id="page-21-0"></span>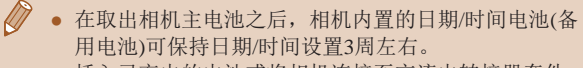

- 插入已充电的电池或将相机连接至交流电转接器套件 (选购,=[127\)](#page-126-1)时,即使关闭相机,仍可在约4小时内 为日期/时间电池充满电。
- 如果日期/时间电池耗尽,则在开启相机时,会显示[日 期/时间]屏幕。按照"设置日期和时间"(□21)中的 说明设置正确的日期和时间。

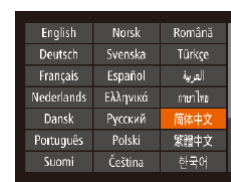

#### *3* 设置显示语言。

- 按[▲][ | | | | | ]按钮选择语言, 然 后按[ )按钮。
- 设置显示语言后,将不再显示设置 屏幕。

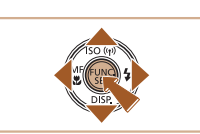

- 在步骤2中, 如果按[ ]按钮之后等待较长时间才按 [MENU]按钮, 则会显示当前时间。这种情况下, 按 [ ]按钮关闭时间显示, 然后重复步骤2的操作。 ● 也可通过以下步骤更改显示语言: 按IMENUI按钮,
	- 在『門选项卡中选择[语言 』。

用前须知 基本应用指南 高级指南 *1* 相机的基本知识 *2* 自动模式/混合式自动模式 *3* 其他拍摄模式 *4* <sup>P</sup>模式 *6* 播放模式 *7* Wi-Fi功能 *8* 设置菜单 *9* 附件 *<sup>10</sup>* 附录 索引 *5* Tv、Av和M模式

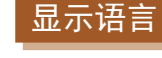

按照需要更改显示语言。

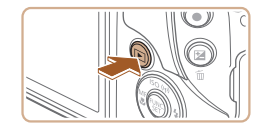

- *1* 进入播放模式。
- 按[下]|按钮。

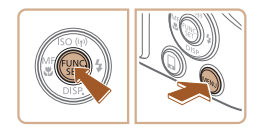

- *2* 访问设置屏幕。
- 按住[ )按钮, 然后立即按[ MENU] 按钮。

 $\mathbb{Z}$ 

<span id="page-22-0"></span>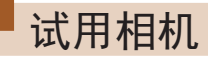

▶ 静止图像 ▶ 短片

请按照以下方法打开相机电源,拍摄静止图像或短片,然后进 行观看。

#### 拍摄 (智慧自动拍摄 )

仅需让相机确定被摄体和拍摄条件,便可全自动选择适合特定 场景的最佳设置。

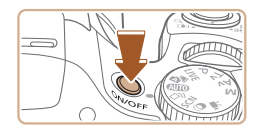

- *1* 打开相机电源。
- 按电源按钮。
- 将显示开机画面。

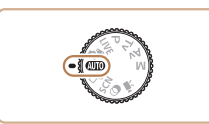

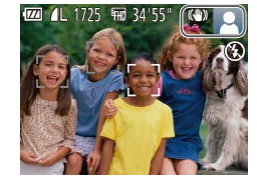

### 2 进入[AUTO]模式。

- 将模式转盘设置为[AUTO]。
- 将相机对准被摄体。相机在确定场 景的过程中会发出轻微的声音。
- 屏幕右上角将显示表示场景的图标 和影像稳定器模式图标。
- 相机检测到的被摄体上会显示对焦 框,表示对该被摄体进行对焦。

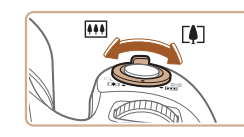

 $\pi$ ilin $\pi$ 

#### *3* 进行拍摄构图。

- 要放大被摄体,将变焦杆移向[[4]] (长焦 )一侧;要缩小被摄体,将变 焦杆移向[](广角)一侧。
- *4* 拍摄。 拍摄静止图像

#### 1) 对焦。

- 轻轻地半按快门按钮。相机对焦后 会响起两声提示音,并显示自动对 焦框,表示对焦的图像区域。
- 如果屏幕上显示[请升起闪光灯], 请用手指抬起闪光灯以备用。如果 不想使用闪光灯,用手指将其按下 并推入相机。

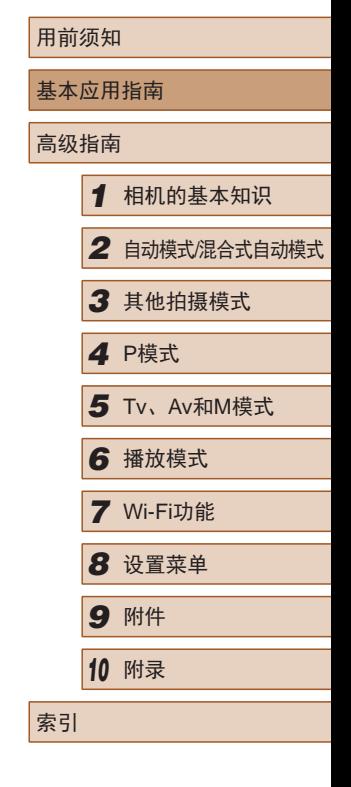

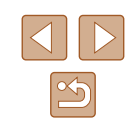

<span id="page-23-0"></span>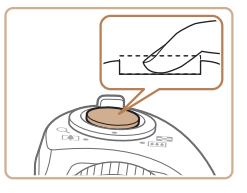

#### 2) 拍摄。

- 完全按下快门按钮。
- 相机拍摄时会响起快门声音。在低 光照条件下,如果闪光灯已升起, 则会自动闪光。
- 快门声音结束前,请保持相机不 动。
- 显示完照片后,相机将恢复至拍摄 屏幕。

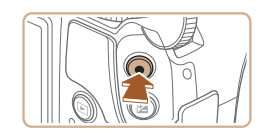

(1)

#### 拍摄短片 1) 开始拍摄。

- 按短片按钮。相机响起一声提示音 并开始记录,同时屏幕上会显示 [ 记录]和已拍摄时间(1)。
- 屏幕的顶部和底部会显示黑条,而 且被摄体会稍微放大。黑条表示拍 摄时不会记录的图像区域。
- 相机检测到的面部上会显示对焦 框,表示对该面部进行对焦。
- 记录开始后,松开短片按钮。

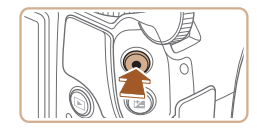

#### 2) 完成拍摄。

● 再次按短片按钮停止拍摄。相机响 起两声提示音并停止记录。

### 观看

拍摄图像或短片后,可按照以下方法在屏幕上进行观看。

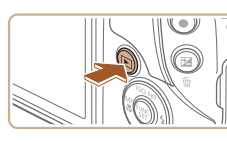

- *1* 进入播放模式。 ● 按[■]按钮。
- 将显示最后拍摄的图像。

#### *2* 浏览图像。

● 要观看上一张图像, 按[4]按钮。要 观看下一张图像,按[▶]按钮。

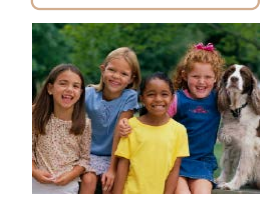

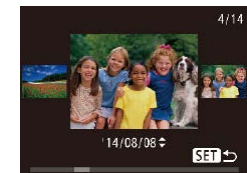

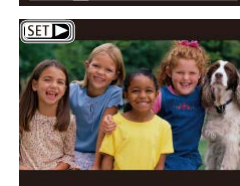

- 要访问该屏幕(滚动显示模式), 按 住[◀][▶]按钮1秒以上。在此模式 下,可按[4][▶]按钮浏览图像。 ● 要返回单张图像显示, 按[ )按 钮。
- 短片以[SIT>]图标为标志。要播放 短片, 请转至步骤3。

### 用前须知 基本应用指南 高级指南*1* 相机的基本知识 *2* 自动模式/混合式自动模式 *3* 其他拍摄模式 *4* <sup>P</sup>模式 *6* 播放模式 *7* Wi-Fi功能 *8* 设置菜单 *9* 附件 *<sup>10</sup>* 附录 索引 5 Tv、Av和M模式

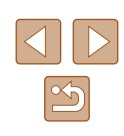

<span id="page-24-0"></span>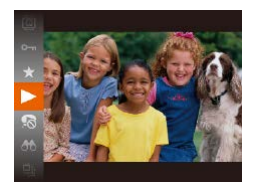

*3* 播放短片。

- •按[⑱]按钮后,按[▲][▼]按钮选择 [▶],然后再次按[⑱]按钮。
- 此时开始播放短片,短片播放完毕 后,将显示[837] >]。
- 要调整音量,按[▲][▼]按钮。

 $\mathbb{Z}$ ● 要从播放模式切换到拍摄模式,半按快门按钮。

#### ■ 删除图像

可逐张选择并删除不需要的图像。由于删除的图像无法恢复, 因此删除图像时请务必谨慎。

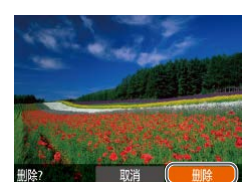

### *1* 选择要删除的图像。

- 按[4][ )]按钮选择图像。
- *2* 删除图像。
	- 按[ 的按钮。
	- •屏幕上显示[删除?]后,按[◀][▶] 按钮选择[删除],然后按[и]按钮。
	- 当前图像已删除。
	- 要取消删除, 按[4][▶]按钮选择 [取消],然后按[]按钮。

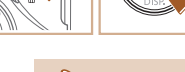

 $\sqrt{2}$ 

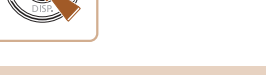

● 可以选择多张图像并一次删除(QQ89)。

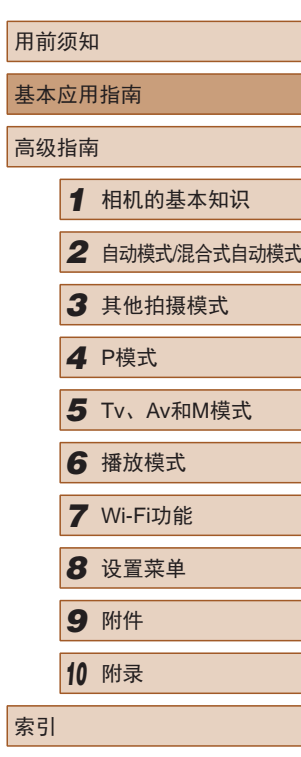

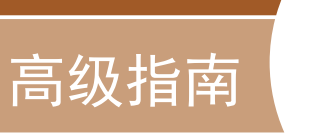

## <span id="page-25-0"></span>相机的基本知识

相机的其他基本操作,以及拍摄和播放选项等更多享受相机乐 趣的方式

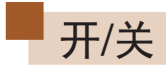

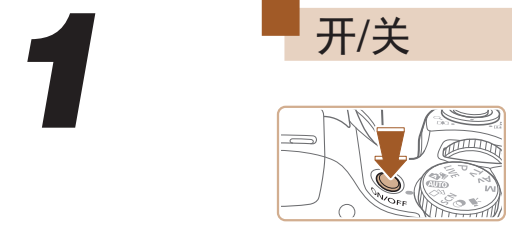

 $\mathbb{Z}$ 

 $\oslash$ 

 $\overline{\mathbb{U}}$ Ò

#### 拍摄模式

- 按电源按钮即可打开相机电源, 准备拍摄。
- 要关闭相机电源,再次按电源按 钮。

#### 播放模式

- 按[下]按钮即可打开相机电源, 观看拍摄的图像。
- 要关闭相机电源,再次按[下]按 钮。
- 要从拍摄模式切换到播放模式, 按[1]]按钮。
- 要从播放模式切换到拍摄模式, 半按快门按钮(□ 27)。
- 镜头将在相机进入播放模式约1分钟后收回。镜头收回 后, 按[■]按钮可关闭相机电源。

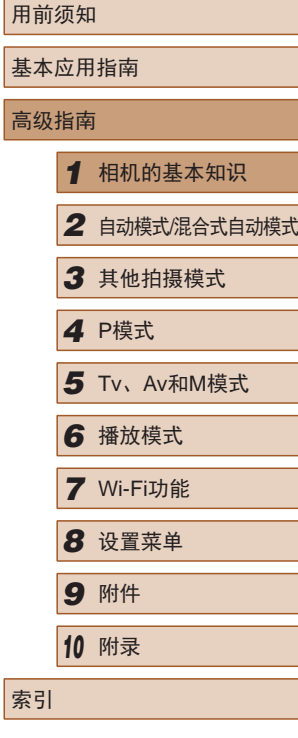

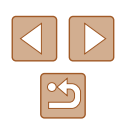

#### <span id="page-26-2"></span><span id="page-26-0"></span>节电功能(自动关机)

为了节约电池电量,如果在一段时间内不操作相机,屏幕会自 动关闭(显示关闭),之后相机也会自动关机。

#### ■ 拍摄模式下的节电功能

如果大约1分钟未操作相机,屏幕会自动关闭。再过约2分钟 后,镜头收回,相机自动关机。要在屏幕已关闭、但镜头尚未 收回时激活屏幕准备拍摄,请半按快门按钮(127)。

#### ■ 播放模式下的节电功能

如果大约5分钟未操作相机,相机会自动关机。

- 根据个人喜好,可关闭自动关机并调整显示关闭时间  $\mathbb{Q}_121$ .
	- 相机通过Wi-Fi连接至其他设备(□98)或连接至计算 机(二)[133\)](#page-132-1)时,节电功能关闭。

<span id="page-26-1"></span>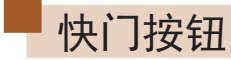

为确保拍摄的图像能够准确对焦,请在每次拍摄开始时半按快 门按钮,对焦被摄体后,完全按下快门按钮拍摄。 在本手册中,对快门按钮操作的描述包括半按快门按钮和完全 按下快门按钮。

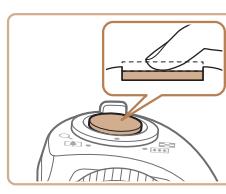

*1* 半按。(轻按对焦。) ● 半按快门按钮。相机将响起两声提 示音,并在图像对焦区域显示自动 对焦框。

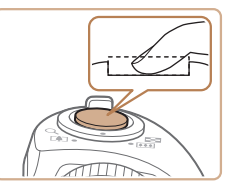

- *2* 完全按下。(从半按位置完全按 下进行拍摄。)
- 相机进行拍摄,同时响起快门声 音。
- 快门声音结束前,请保持相机不 动。
- 如果在拍摄开始时没有半按快门按钮,图像可能没有 对焦。
	- 根据拍摄所需时间的不同,快门声音的长度会有所变 化。在某些拍摄场景中,快门声音可能较长,如果在 快门声音结束前移动相机(或被摄体发生移动), 图像将 会变得模糊。

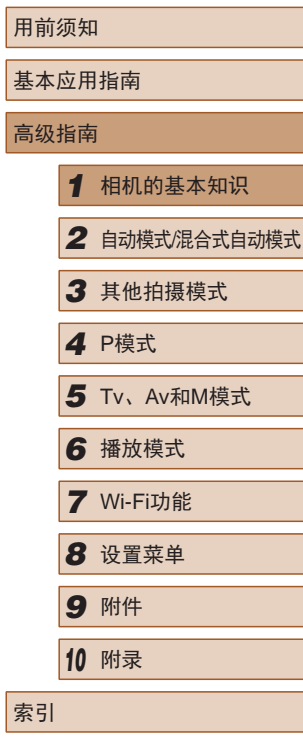

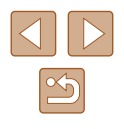

<span id="page-27-0"></span>拍摄模式

使用模式转盘可将相机设为各种拍摄模式。

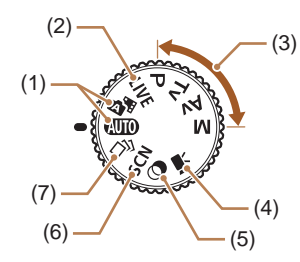

- (1) 自动模式/混合式自动模式 全自动拍摄,由相机确定设置  $\Box$  23,  $\Box$  33,  $\Box$  35).
- (2) 实时显示控制模式 拍摄时可自定义图像亮度或 色彩(日52)。
- (3) P、Tv、Av和M模式 使用您喜爱的设置拍摄各种 图像(二62、二75)。
- (4) 短片模式 用于拍摄短片(□61)。 模式转盘未设置在短片模式 时,只需按短片按钮,也可 拍摄短片。
- (5) 创意滤镜模式 拍摄时可向图像添加各种效 果(日55)。
- (6) 特定场景模式 使用最佳设置拍摄特定场景  $\mathbb{Q}$  54).
- (7) 创意拍摄模式 使用由相机确定的设置拍摄 多张带有不同效果的静止图 像(日53)。

### 拍摄时显示的选项

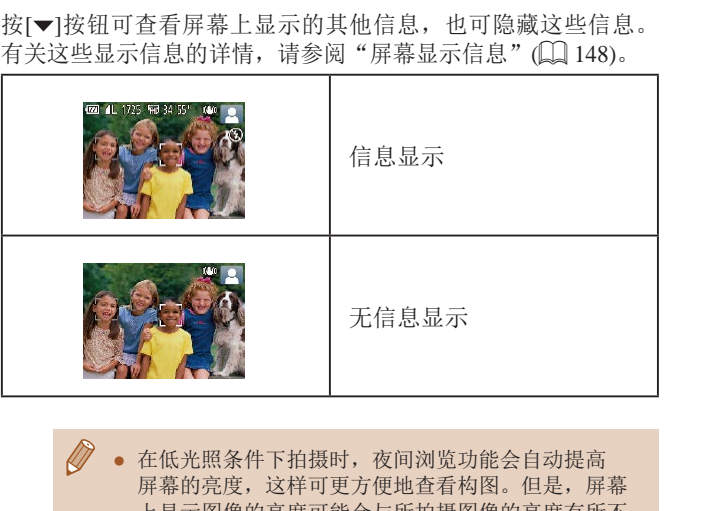

上显示图像的亮度可能会与所拍摄图像的亮度有所不 同。请注意,屏幕上显示的任何图像失真或被摄体的 快速移动都不会影响记录的图像。

● 有关播放显示选项的详细信息,请参[阅"切换显示模](#page-78-0) [式"](#page-78-0)(□79)。

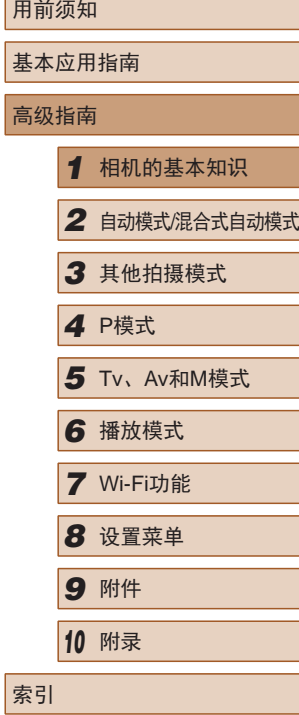

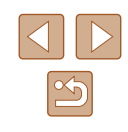

可按照以下方法通过FUNC.菜单配置常用功能。 请注意, 菜单项目和选项因拍摄模式(Q[151\)](#page-150-1)或播放模式 (=[158\)](#page-157-1)而异。

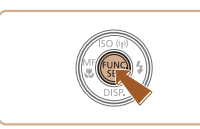

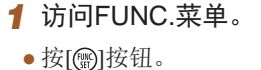

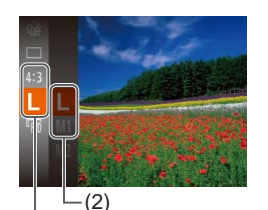

#### *2* 选择菜单项目。

- 按[▲][ 7]按钮选择菜单项目(1), 然 后按[ )或[ ▶ ]按钮。
- 可选项(2)会在菜单项目右侧列出。
- 在某些菜单项目中, 只需按[ )或 [ ]按钮即可指定各项功能,或者在 另外显示的屏幕中配置功能。

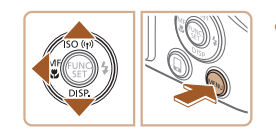

 $(1)$ 

- *3* 选择选项。
- 按[▲][ 7]按钮选择选项。
- 按[MENU]按钮,可配置带有 [MENU]图标的选项。
- 要返回菜单项目, 按[4]按钮。

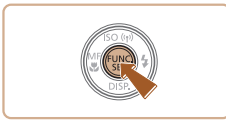

- *4* 完成设置步骤。
- 按[ ]按钮。
- 将再次显示步骤1中按[ )按钮前的 屏幕,其中会显示所配置的选项。

<span id="page-28-0"></span>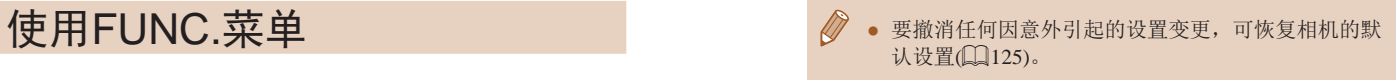

### 用前须知 基本应用指南 高级指南 *1* 相机的基本知识 *2* 自动模式/混合式自动模式 *3* 其他拍摄模式 *4* <sup>P</sup>模式 *6* 播放模式 *7* Wi-Fi功能 *8* 设置菜单 *9* 附件 *<sup>10</sup>* 附录 索引 *5* Tv、Av和M模式

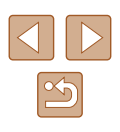

### <span id="page-29-1"></span><span id="page-29-0"></span>使用菜单屏幕

可按照以下方法通过菜单屏幕配置相机的多种功能。菜单项目 按用途分组在不同的选项卡中,例如拍摄[1]、播放[1]等。 请注意,可用的菜单项目因所选拍摄或播放模式(1153-=[158\)](#page-157-1)而异。

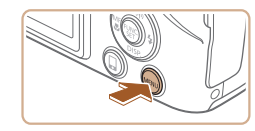

*1* 访问菜单屏幕。

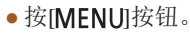

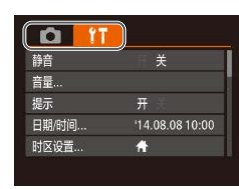

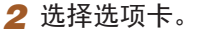

● 移动变焦杆选择选项卡。

● 转动[ 类 ]转盘或按[▲][ 7]按钮选 择一个选项卡后,可按[4][ )按钮 在选项卡之间进行切换。

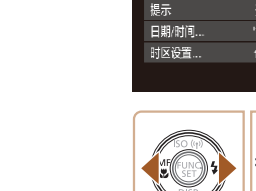

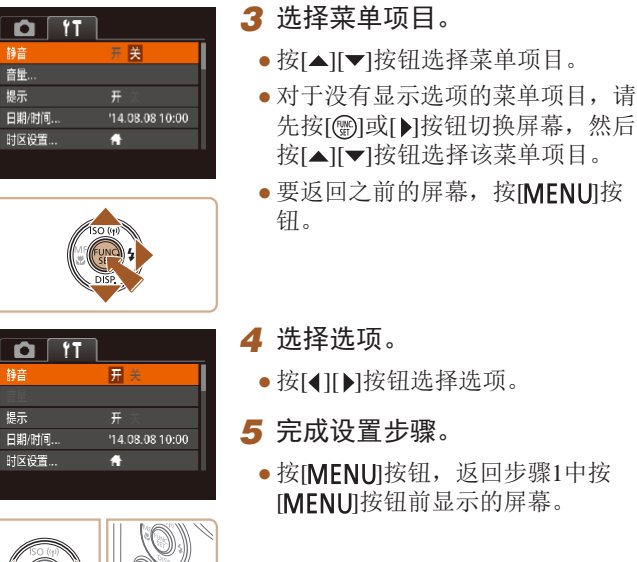

● 要撤消任何因意外引起的设置变更,可恢复相机的默 认设置(二[125\)](#page-124-1)。

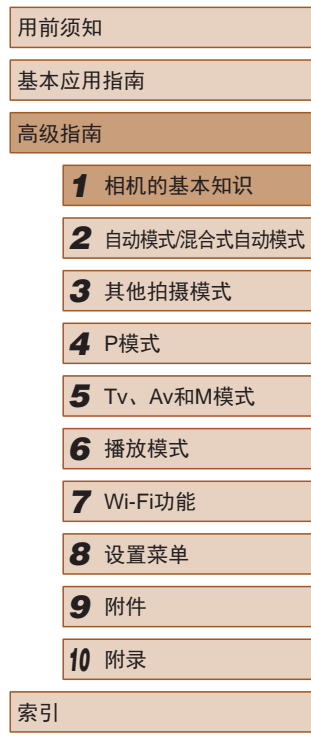

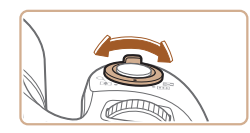

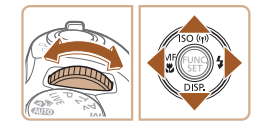

 $\mathbb{Z}$ 

### <span id="page-30-0"></span>屏幕上显示的键盘

使用屏幕键盘输入Wi-Fi连接的信息(Q)99)。请注意, 根据所 使用的功能,可输入的信息长度及内容会有所不同。

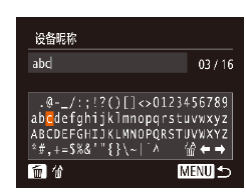

#### 输入字符

● 按[▲][ | | | ][ ]按钮选择字符, 然 后按[ )按钮进行输入。

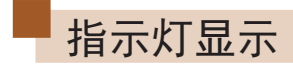

#### 相机背面的指示灯(Q)4)会根据相机的状态亮起或闪烁。

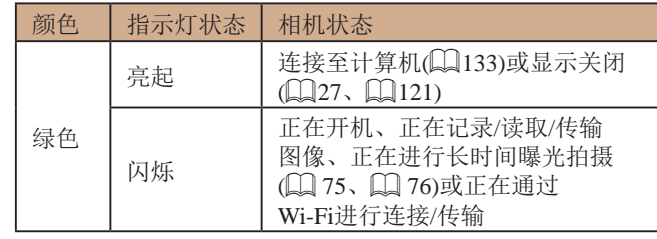

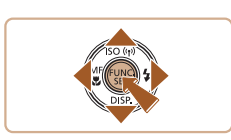

#### 移动光标

● 选择[←]或[→],然后按[ 1按钮。

#### 删除字符

● 要删除前一个字符, 按[ 而]按钮或选 择[ 偷] 后按[ ∭] 按钮。

#### 确认输入内容并返回前一屏幕

 $\bullet$  按[MENU]按钮。

 $\left(\begin{matrix}\right\}$  . 指示灯闪烁绿色时, 切勿关闭相机、打开存储卡/电池 仓盖或摇晃相机,否则可能会损坏图像,或导致相机 或存储卡故障。

### 用前须知 基本应用指南 高级指南 *1* 相机的基本知识 *2* 自动模式/混合式自动模式 *3* 其他拍摄模式 *4* <sup>P</sup>模式 *6* 播放模式 *7* Wi-Fi功能 *8* 设置菜单 *9* 附件 *<sup>10</sup>* 附录 索引 *5* Tv、Av和M模式

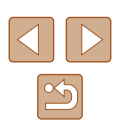

### <span id="page-31-0"></span>时钟

#### 可查看当前的时间。

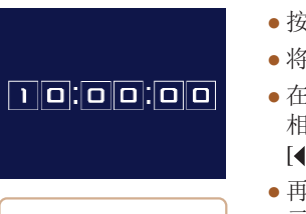

- 按住[ )按钮。 ● 将出现当前的时间。
	- 在使用时钟功能过程中如果竖握 相机,则时间呈竖直显示。按 [ ][ ]按钮可更改显示的颜色。
	- 再次按[ ]按钮即可取消时钟显 示。

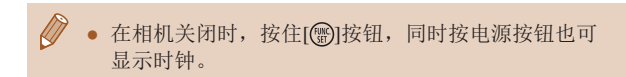

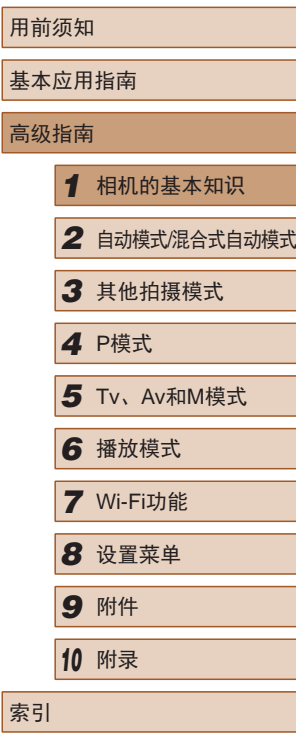

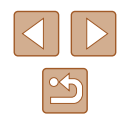

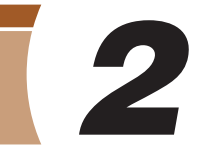

# **22 使用相机确定的设置拍摄**

<span id="page-32-1"></span>仅需让相机确定被摄体和拍摄条件,便可全自动选择适合特定 场景的最佳设置。

#### <span id="page-32-2"></span>拍摄(智慧自动拍摄)

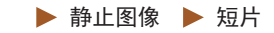

# <span id="page-32-0"></span>自动模式/混合式自动模式

可以轻松拍摄的便捷模式,拍摄时更易掌控

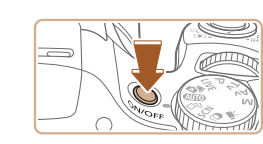

### *1* 打开相机电源。

- 按电源按钮。
- 将显示开机画面。

#### **2** 进入[AUTO]模式。

- · 将模式转盘设置为[AUTO]。
- 将相机对准被摄体。相机在确定场 景的过程中会发出轻微的声音。
- 屏幕右上角将显示表示场景的图标 和影像稳定器模式图标(□37、 [=](#page-37-1)38)。
- 相机检测到的被摄体上会显示对焦 框,表示对该被摄体进行对焦。

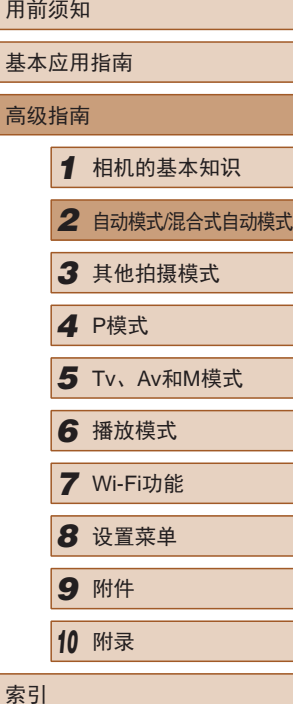

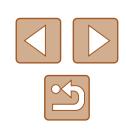

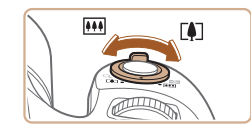

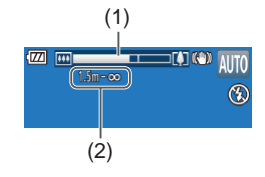

#### *3* 进行拍摄构图。

- 要放大被摄体,将变焦杆移向[[4]] (长焦 )一侧;要缩小被摄体,将变 焦杆移向[14][广角)一侧。(将出现 显示变焦位置的变焦条(1),以及对 焦区域(2) 。 )
- 要快速变焦,将变焦杆直接移至 [[4]](长焦)或[[4][(广角)一侧;要缓 慢变焦,将变焦杆向所需的方向轻 移一下。

#### *4* 拍摄。 拍摄静止图像

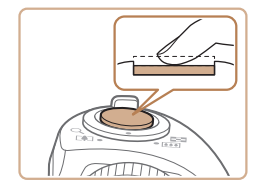

#### 1) 对焦。

- 半按快门按钮。相机对焦后会响起 两声提示音,并显示自动对焦框, 表示对焦的图像区域。
- 如果多个区域对焦,会显示多个自 动对焦框。

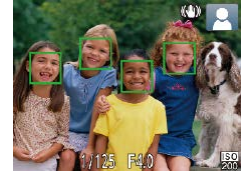

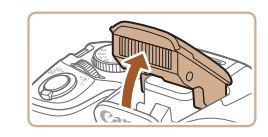

● 如果屏幕上显示[请升起闪光灯], 请用手指抬起闪光灯以备用。如果 不想使用闪光灯,用手指将其按下 并推入相机。

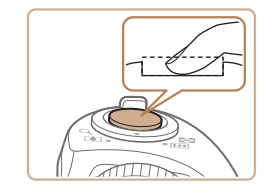

(1)

**FAT** 

#### 2) 拍摄。

- 完全按下快门按钮。
	- 相机拍摄时会响起快门声音。在低 光照条件下,如果闪光灯已升起, 则会自动闪光。
	- 快门声音结束前,请保持相机不动。
	- 显示完照片后,相机将恢复至拍摄 屏幕。

#### 拍摄短片

#### 1) 开始拍摄。

- 按短片按钮。相机响起一声提示音 并开始记录,同时屏幕上会显示 [ 记录]和已拍摄时间(1)。
- 屏幕的顶部和底部会显示黑条,而 且被摄体会稍微放大。黑条表示拍 摄时不会记录的图像区域。
- 相机检测到的面部上会显示对焦 框,表示对该面部进行对焦。
- 记录开始后,松开短片按钮。

#### 2) 根据需要调整被摄体大小, 重新构图进行拍摄。

- 要调整被摄体大小,请反复执行步 骤3的操作。
- 但是请注意,相机的操作音会被记 录。另外,使用显示为蓝色的变焦 倍率拍摄的短片将显得粗糙。
- 重新构图拍摄时,对焦点、亮度和 色彩将自动调整。

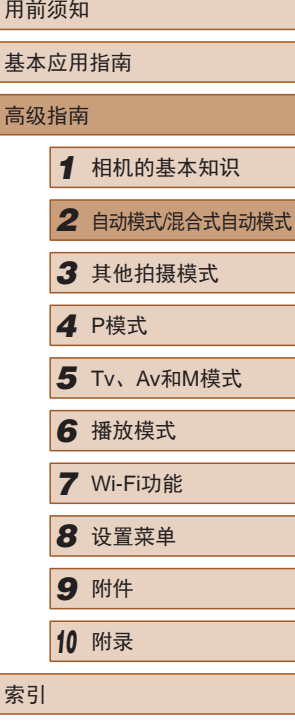

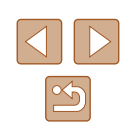

<span id="page-34-0"></span>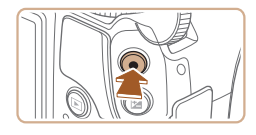

#### 3) 完成拍摄。

- 再次按短片按钮停止拍摄。相机响 起两声提示音并停止记录。
- 存储卡已满时,记录将自动停止。

#### <span id="page-34-1"></span>使用混合式自动模式拍摄

▶ 静止图像 ▶ 短片

只需拍摄静止图像,便可创建日记短片。相机会记录拍摄前 2 – 4秒的场景片段,并在之后将其合并为一段摘要短片。

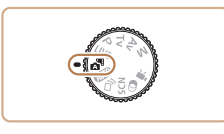

#### 1 进入[ 别模式。

● 按照"拍摄(智慧自动拍摄)" ([=](#page-32-2) 33)中步骤2的操作选择  $\begin{bmatrix} 1 & 1 \\ 1 & 1 \end{bmatrix}$ 

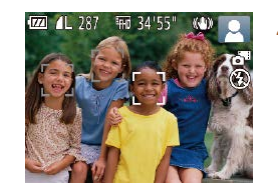

#### *2* 进行拍摄构图。

- 按照"拍摄(智慧自动拍摄)" ([=](#page-32-2) 33)中步骤3 – 4的操作构图并 对焦。
- 要使摘要短片获得更好的效果,请 在拍摄静止图像前将相机对准被摄 体约 4秒钟。

#### *3* 拍摄。

- 按照"拍摄(智慧自动拍摄)" ( [=](#page-32-2)33)中步骤 4的操作拍摄静止 图像。
- 相机会同时记录静止图像和短片片 段。短片会以静止图像和快门声音 作为结尾,在摘要短片中形成单独 的章节。
- 此模式下电池的寿命比[AUTO]模式下短,因为每次拍 摄时都会记录摘要短片。
	- 如果在打开相机电源、选择[力啊模式或以其他方式操 作相机后立即拍摄静止图像,则可能不会记录摘要短 片。
	- 相机的操作音会被记录至摘要短片中。

#### • 摘要短片的画质为[ ] ] 王无法更改。

- 半按快门按钮或自拍时提示音将不会响起。
- 在下列情况下,即使各摘要短片是使用[△■]模式在同 一天所拍摄,仍会被保存为独立的短片文件。
- 摘要短片文件的大小达到约4 GB, 或总记录时间达 到约29 分59秒。
- 摘要短片受保护(136)。
- 更改了夏令时(①21)或时区(②[120](#page-119-1))设置。
- 创建了新的文件夹(口[124](#page-123-1))。
- 已经记录的快门声音无法编辑或删除。
- 如果想要在记录摘要短片时不记录静止图像,请在拍 摄前调整设置。选择MENU(□30) > [●]选项卡 > [摘要类型] > [无静止图像](〔〔130)。
- 每个章节都能独立进行编辑(∭97)。

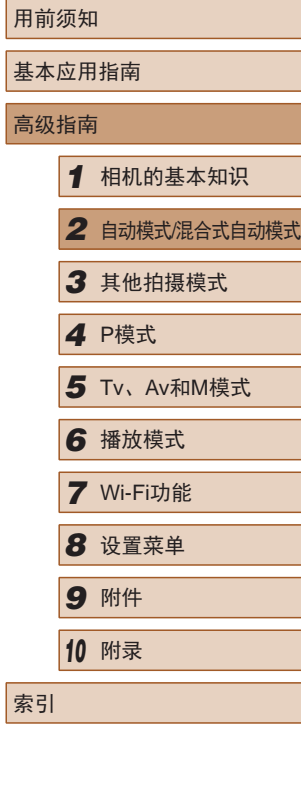

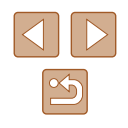

#### <span id="page-35-0"></span>■ 播放摘要短片

屏幕上会显示在[☎¶模式下拍摄的静止图像。可以通过点击这 些图像播放对应的摘要短片,或指定需要播放的摘要短片的日 期 $($  $\Box$ 80)。

#### 静止图像 /短片

● 如果在按住[▼]按钮时打开相机电源,相机声音将会关 闭。 要再次激活声音,按[MENU]按钮,在[¶]选项卡 中选择[静音],然后按[◀][▶]按钮选择[关]。

#### ■ 静止图像

- 闪烁的[❷]图标警告图像很有可能由于相机抖动而模 糊。这种情况下,请将相机安装到三脚架上或采取其 他措施保持相机稳固。
	- 如果闪光灯闪光,但拍摄的图像仍较暗时,请靠近 被摄体。有关闪光范围的详细信息,请参[阅"闪光范](#page-160-2) [围"](#page-160-2)(山161)。
	- 半按快门按钮时,如果相机仅发出一声提示音,则可 能是被摄体太近。有关对焦范围 (拍摄范围 )的详细信 息,请参[阅"拍摄范围"](#page-161-1)(〔1162)。
	- 为了减轻红眼并进行辅助对焦,在低光照条件下拍摄 时指示灯可能会亮起。
	- 尝试拍摄时如果显示闪烁的[2]图标, 则表明闪光灯正 在进行再充电,无法进行拍摄。闪光灯充电就绪后, 可立即恢复拍摄,因此请完全按下快门按钮并等待, 或者先释放然后再按下。
	- 尽管可以在显示拍摄屏幕前再次进行拍摄,但之前已 拍摄图像可能会确定所用的对焦点、亮度和色彩。

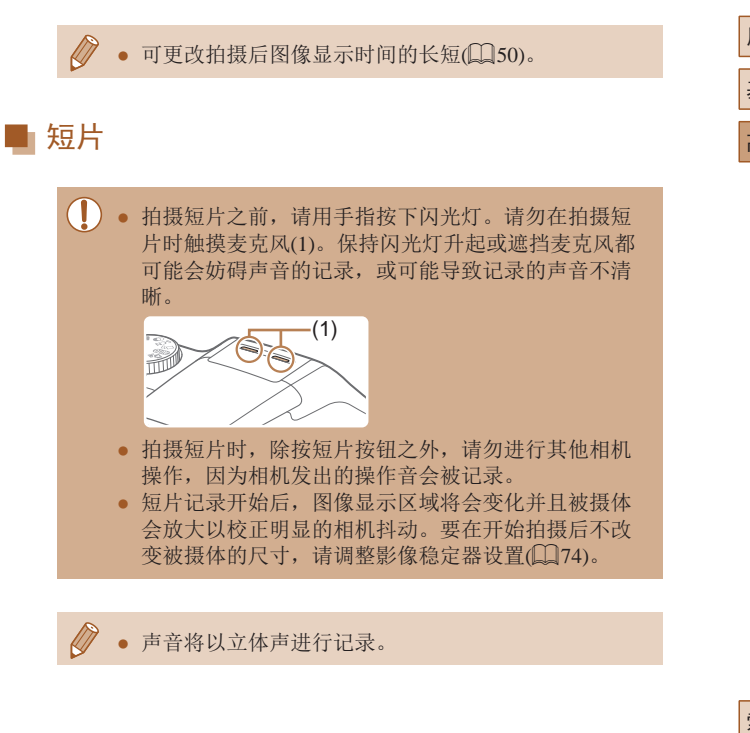

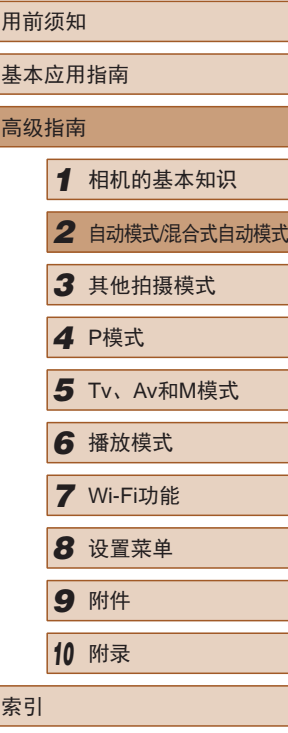

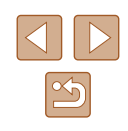
# 场景图标

#### ▶静止图像 ▶ 短片

在[AUTO]模式下,相机通过显示的图标来表示所确定的拍摄场 景。相机会自动选择相应的设置以获得最佳的对焦、被摄体亮 度和色彩。

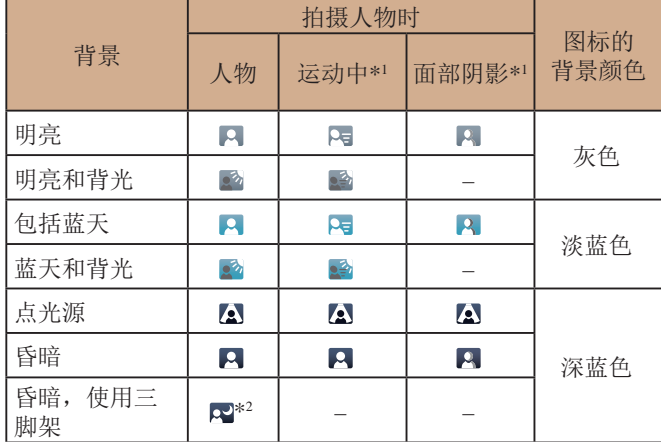

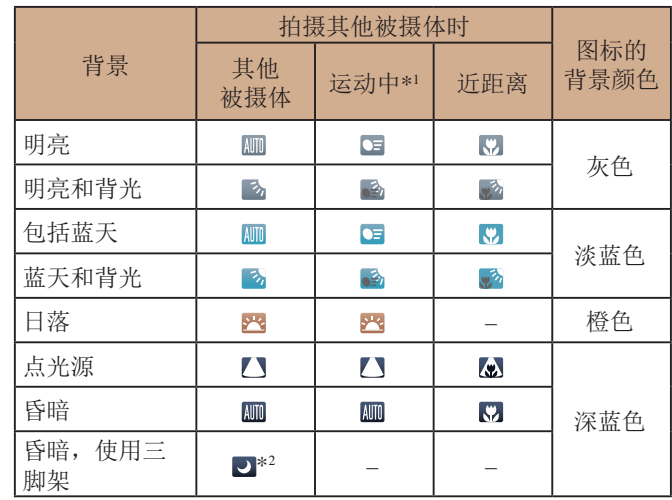

\*1 拍摄短片时不显示。

\*2 在较暗场景下将相机稳固放置(如安装在三脚架上)时显示。

(!) • 如果场景图标与实际的拍摄条件不匹配, 或者无法 以预期的效果、色彩或亮度拍摄,请尝试在[P]模式 ([=](#page-61-0)62)下拍摄。

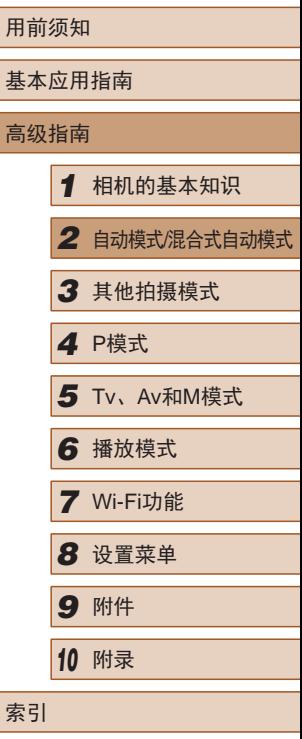

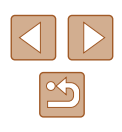

# 影像稳定效果图标

▶ 静止图像 ▶ 短片

相机会根据拍摄条件自动应用最佳的影像稳定效果(智能影像稳 定器)。此外, 在[< ]和[ AUTO]模式下会显示以下图标。

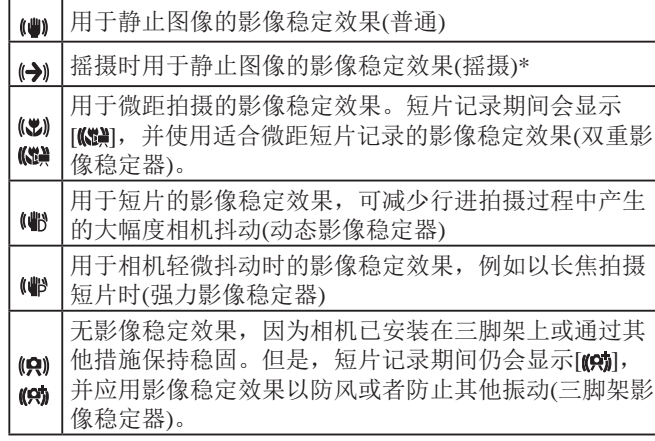

\* 使用相机追随移动的被摄体进行摇摄时显示。追随水平移动的被摄体 时,影像稳定器仅会降低垂直方向相机抖动造成的影响,水平稳定效 果会停止。同样,追随垂直移动的被摄体时,影像稳定器仅会降低水 平方向相机抖动造成的影响。

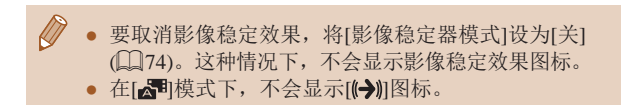

# 屏幕上显示的框

▶ 静止图像 ▶ 短片

在[AUTO]模式下,将相机对准被摄体时,一旦相机检测到被摄 体,便会显示多种框。

● 相机确定的主被摄体周围(或人物面部)会显示白框,其他检 测到的面部周围则会显示灰框。这些框会在一定范围内跟踪 移动的被摄体以保持对焦。

但是,如果相机检测到被摄体移动,则只有白框会保留在屏 幕上。

- 半按快门按钮时, 如果相机检测到被摄体移动, 会显示蓝 框,并持续调整对焦和图像亮度(伺服自动对焦)。
	- 如果没有显示任何框、框没有显示在要对焦的被摄体 上,或者框显示在背景或类似的区域,请尝试在[P]模 式 $(1)$  62)下拍摄。

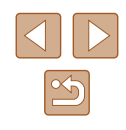

# 常用的便捷功能

# <span id="page-38-0"></span>进一步放大被摄体(数码变焦)

▶ 静止图像 ▶ 短片

当距离被摄体太远而无法使用光学变焦继续放大时,可使用数 码变焦进行最高约200倍的放大。

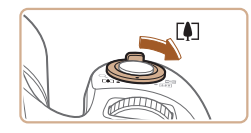

# 1 将变焦杆移向[co]一侧。

- 按住变焦杆直至变焦停止。
- 达到图像画质无明显恶化的最大可 变焦倍率时变焦停止, 随后该变焦 倍率会显示在屏幕上。

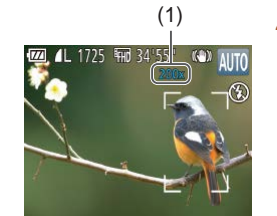

## **2** 再次将变焦杆移向[1]一侧。

- 相机可进一步放大被摄体。
- (1)为当前的变焦倍率。

用前须知 O ● 移动变焦杆将显示变焦条(指示变焦位置)。变焦条的颜 色将随着变焦范围的变化而变化。 基本应用指南 - 白色范围:图像画质无恶化的光学变焦范围。 - 黄色范围: 图像画质无明显恶化的数码变焦范围(变 高级指南 焦增强)。 - 蓝色范围:图像画质恶化的数码变焦范围。 *1* 相机的基本知识 ● 在某些分辨率设置(□46)下蓝色范围不可用,因此 可按照步骤1的操作达到最大变焦倍率。 *2* 自动模式/混合式自动模式 *3* 其他拍摄模式  $\sqrt{2}$ ● 要关闭数码变焦,选择MENU $(\Box$ 30) >  $[$   $\Box$ 选项卡 > [数码变焦] > [关]。 *4* <sup>P</sup>模式 *5* Tv、Av和M模式 *6* 播放模式 *7* Wi-Fi功能 *8* 设置菜单 *9* 附件 *<sup>10</sup>* 附录 索引

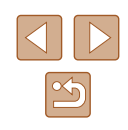

# <span id="page-39-0"></span>手动变焦后轻松地重新捕捉被摄体 (构图辅助 – 查找)

▶静止图像 ▶ 短片

如果在放大过程中跟丢被摄体,可临时缩小变焦倍率,轻松找 回被摄体。

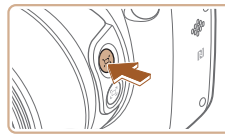

## *1* 寻找跟丢的被摄体。

- 按住[□]按钮。
- 变焦倍率将缩小, 且按[□]按钮之 前显示的区域上将显示一个白框。

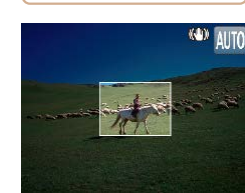

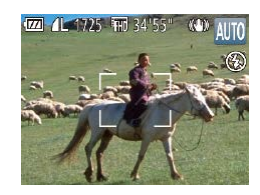

# *2* 重新捕捉被摄体。

- 对准相机,使被摄体进入白框内, 然后松开[1]按钮。
- 将恢复至之前的放大倍率,白框内 的区域会再次充满整个屏幕。

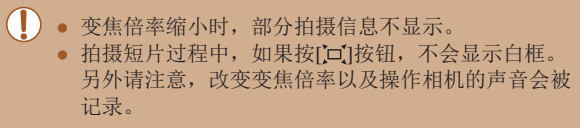

- 要以步骤1屏幕中的变焦倍率进行拍摄,请完全按下快 门按钮。
	- 可通过以下方法调整释放[□]按钮时相机要恢复的变 焦倍率: 按住[□]按钮的同时移动变焦杆调整白框的 大小。
	- 要调整按[ 口] 按钮时显示的区域, 请访问 MENU(□30) > [●]选项卡 > [□辅助构图], 然后从 三个选项中选择一个(二30)。
	- 在自拍模式(□43)下, 完全按下快门按钮后无法使 用[□]按钮更改变焦倍率。

# 手动变焦后轻松地进行拍摄构图 (构图辅助 – 锁定)

▶ 静止图像 ▶ 短片

可降低长焦端相机抖动造成的影响,更轻松地进行拍摄构图。

œ)

AL 1725 FM 34'55'

- *1* 补偿长焦端相机抖动造成的影 响。
- 按住[□]按钮。将显示[□],同时 应用最适合长焦端拍摄的影像稳定 效果。

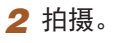

● 按住[□]按钮的同时, 半按快门按 钮对焦被摄体,然后完全按下快门 按钮。

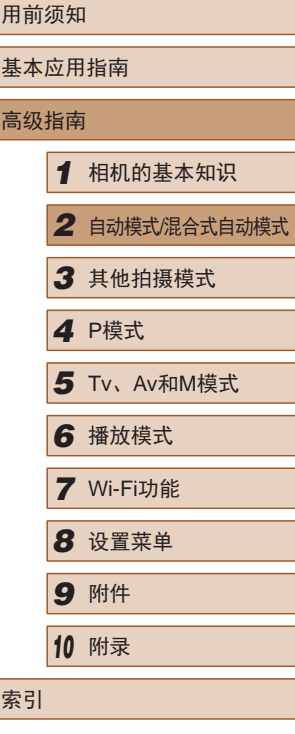

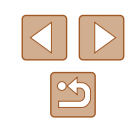

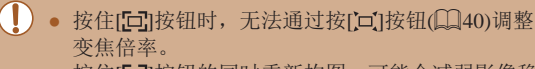

- 按住[⊡]按钮的同时重新构图,可能会减弱影像稳定 效果。这种情况下,[**[コ]**]将显示为灰色。此时,请释 放[[그]按钮,进行拍摄构图,然后再次按该按钮。
- 如果在按住[⊡]按钮时开始记录短片,为保持影像稳 定效果,可能需要重新构图。
- 按住[□]]按钮时不会显示影像稳定效果图标,但会应 用最适合长焦端拍摄的影像稳定效果。
- 要逐渐微调被摄体的大小,请在按住[□]按钮的同时 移动变焦杆。

# <span id="page-40-0"></span>自动变焦以保持面部尺寸恒定

▶ 静止图像 ▶ 短片

相机会自动变焦,以保持检测到的面部(∭69)在屏幕上以恒 定尺寸显示。如果人物移近,相机会自动缩小图像,反之则自 动放大图像。该恒定尺寸也可根据需要进行调整。

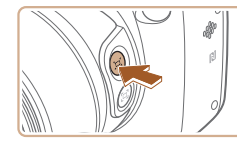

# 1 进入回自动模式。

- 快速按一下[□]按钮。
- •屏幕上会显示[□自动: 开]。

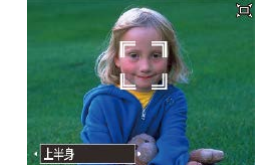

#### *2* 选择面部。

- 检测到面部后,屏幕上将显示  $\begin{bmatrix} \begin{matrix} 1 & 0 \\ 0 & 1 \end{matrix} \end{bmatrix}$
- 如果检测到多个面部,可按[14]按 钮切换到要保持恒定尺寸的面部。
- ●相机会自动变焦,以保持〖 〗框内 的面部在屏幕上以恒定尺寸显示。

### *3* 拍摄。

- 即使拍摄完成后, [゚ :]仍然保留在 以恒定尺寸显示的面部周围。
- 要取消恒定面部显示尺寸,再次按 [回]按钮。屏幕上会显示[回自动: 关]。

# 调整恒定面部显示尺寸

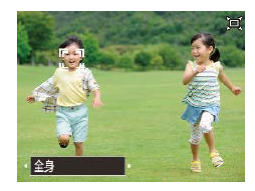

- 戸自动设为开时,按[◀][▶]按钮或 转动[342]转盘可选择所需选项。
- 相机会自动变焦,以将面部调整为 指定尺寸。

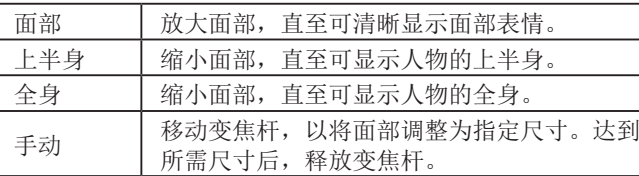

# 用前须知 基本应用指南 高级指南*1* 相机的基本知识 *2* 自动模式/混合式自动模式 *3* 其他拍摄模式 *4* <sup>P</sup>模式 *6* 播放模式 *7* Wi-Fi功能 *8* 设置菜单 *9* 附件 *<sup>10</sup>* 附录 索引 5 Tv、Av和M模式

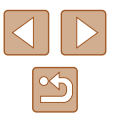

#### (1) 在某些变焦倍率下, 或如果被摄人物的头部倾斜或没 有正面面对相机,其面部可能不会以恒定尺寸显示。

- 短片记录期间,改变变焦倍率以及操作相机的声音会 被记录。
- 自动设为开时,将无法显示某些拍摄信息,同时无 法配置某些拍摄设置。

#### ● 如果面部处于[ ]框中的人物向屏幕边缘移动,相机将 缩小图像,以保证人物位于画面之中。

- 短片记录期间, 在步骤3中无法使用[ 2]按钮将[ ]切 换至其他面部。
- 在自拍模式(□43)下将快门按钮完全按下后, 即使 相对于屏幕的人物尺寸发生变化,变焦倍率仍将保持 不变。
- 也可通过MENU(□30)>[□选项卡>[□自动设置]> [ 自动变焦]调整面部尺寸。可选择[关]以关闭此功 能,仅使用"使用自动变焦轻松地重新捕捉被摄体 (搜寻辅助)"中所述的功能。
- 选择了[面部]、[上半身]或[全身]时,可使用变焦杆放 大或缩小图像,但释放变焦杆后,将会在数秒之内恢 复至原始变焦倍率。
- 记录短片时按[ □ ]按钮,可清除指定的面部尺寸。
- 记录短片时无法更改面部尺寸。

# 使用自动变焦轻松地重新捕捉被摄体 (搜寻辅助)

▶ 静止图像 ▶ 短片

如果在放大过程中跟丢被摄体并移动相机进行寻找,则相机在 检测到此移动操作后会自动缩小图像,以便更轻松地找回被摄 体。

1 进入宣自动模式(0041)。

### *2* 寻找跟丢的被摄体。

- 移动相机寻找被摄体时,相机会缩 小图像以便找回被摄体。
- *3* 重新捕捉被摄体。
- 当找到被摄体并停止移动相机时, 相机将再次放大图像。

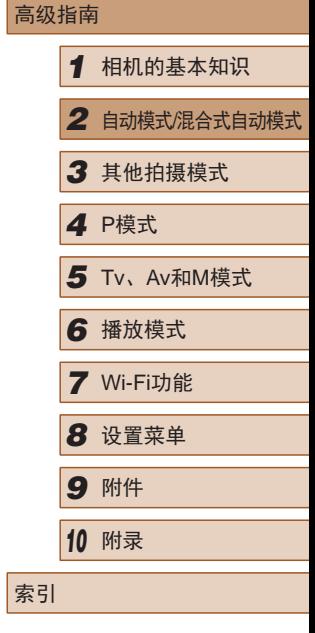

用前须知

基本应用指南

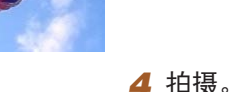

● 要取消此模式,再次按[□]按钮。 屏幕上会显示[ 口自动: 关]。

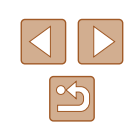

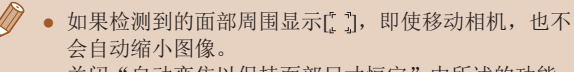

- 关闭"自动变焦以保持面部尺寸恒定"中所述的功能 时,检测到的面部周围会显示[ ],并且移动相机时可 自动缩小图像。
- 半按快门按钮时无法进行变焦。
- 要关闭此功能,仅使用"自动变焦以保持面部尺寸恒 定"中所述的功能,请选择MENU(□30) > [●]选 项卡 > [ 自动设置] > [搜寻辅助] > [关]。

# <span id="page-42-0"></span>使用自拍

▶ 静止图像 ▶ 短片

使用自拍功能,拍摄者可加入合影,还可进行其他定时拍摄。 相机将在按下快门按钮约10秒后拍摄。

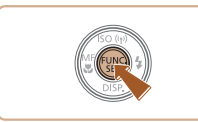

# *1* 进行设置。

- 按[ )]按钮,在菜单中选择[(2], 然后选择[cid](129)。
- 设置完成后, 将显示[6d]。

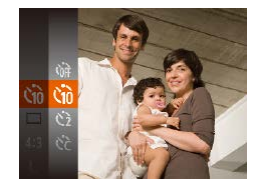

# *2* 拍摄。

- 拍摄静止图像时:半按快门按钮 对焦被摄体,然后完全按下快门 按钮。
- 拍摄短片时:按短片按钮。
- 启动自拍后,指示灯将闪烁且相机 会响起自拍声音。
- 拍摄前2秒,指示灯闪烁的速度及 自拍声音的频率会加快。(闪光灯 闪光时,指示灯仍保持亮起。)
- 要在启动自拍后取消拍摄,按 [MENU]按钮。
- 要恢复到原来的设置,在步骤1中 选择[ca]。

# <span id="page-42-1"></span>■ 使用自拍防止相机抖动

#### ▶ 静止图像 ▶ 短片

此选项会在按下快门按钮后延迟2秒再释放快门。如果按下快 门按钮时相机不稳定,也不会影响拍摄。

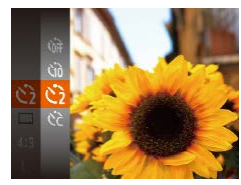

Canon

- 按照"使用自拍"(□43)中步骤 1的操作选择[6]。
- 设置完成后, 将显示[6]。
- 按照"使用自拍"(□43)中步骤 2的操作进行拍摄。

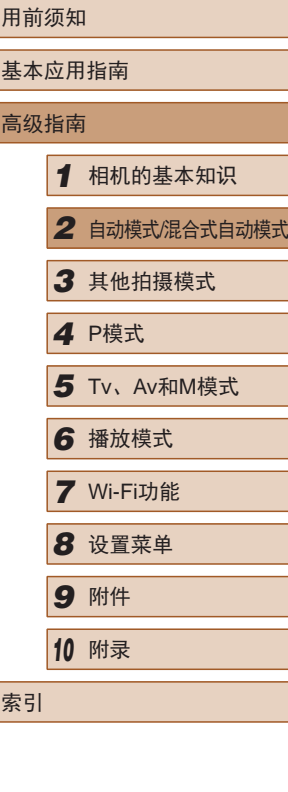

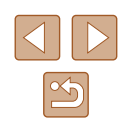

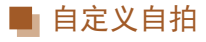

#### ▶ 静止图像 ▶ 短片

可指定自拍延迟时间(0 – 30秒)和拍摄数量(1 – 10张)。

- 1 选择[ $\odot$ ]。
- 按照 "使用自拍" (1143)中步骤1 的操作选择[હે],然后按[MENU] 按钮。

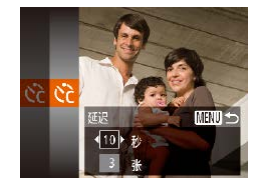

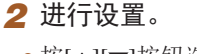

- 按[▲][▼]按钮选择[延迟]或 [拍摄数量 ] 。
- •按[◀][▶]按钮选择值,然后按[◉] 按钮。
- 设置完成后,将显示[હ}]。
- 按照"使用自拍"(1143)中步骤2 的操作进行拍摄。

● 使用自拍功能拍摄短片时,[延迟]表示记录开始之前的 延迟时间,但 [拍摄数量 ]设置不起作用。

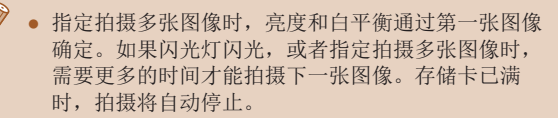

● 如果指定的延迟时间超过2秒, 则在拍摄前2秒, 指示 灯闪烁的速度及自拍声音的频率会加快。 (闪光灯闪光 时,指示灯仍保持亮起。 )

# 添加日期标记

▶ 静止图像 ▶ 短片

相机可在图像的右下角添加拍摄日期。

但是请注意,日期标记无法编辑或删除,因此请事先确认日期 和时间设置正确(凵21)。

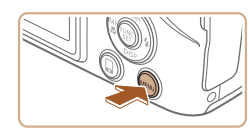

美

·田期

 $\overline{a}$  it 网格线

影像稳定器设置.. -<br>ロ、辅助构图 ・ 小 .<br>[e] 自动设置.. 期标记图

# *1* 进行设置。

- 按[MENU]按钮,在[△]选项卡中选 择[日期标记2],然后选择所需选 项( $\Box$ 30)。
- 设置完成后,将显示[59]。

#### *2* 拍摄。

- 拍摄时,相机会将拍摄日期或时间 添加至图像的右下角。
- 要恢复到原来的设置, 在步骤1中 选择[关]。

#### ● 日期标记无法进行编辑或删除。

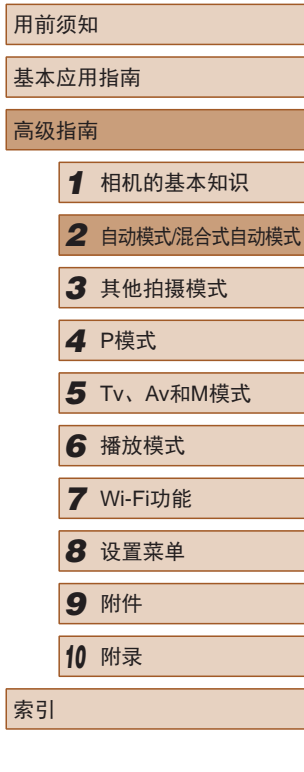

# $\infty$

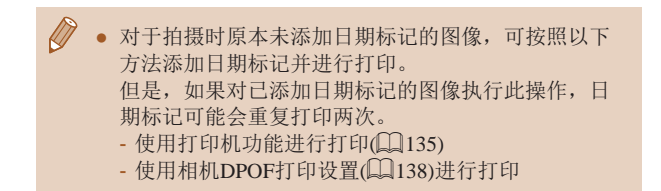

#### <span id="page-44-0"></span>连续拍摄

▶ 静止图像 ▶ 短片

在[AUTO]模式下,持续完全按下快门按钮可进行连续拍摄。 有关连续拍摄速度的详细信息,请参[阅"连续拍摄速](#page-161-0) 度"(□ [162\)](#page-161-0)。

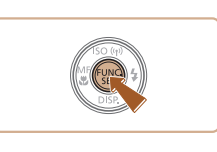

## *1* 进行设置。

- 按[ ]按钮, 在菜单中选择[ ], 然后选择[ ][1229)。
- 设置完成后, 将显示[ ]。

- *2* 拍摄。
- 持续完全按下快门按钮进行连续 拍摄。
- 连续拍摄时,相机会将对焦和曝光锁定在半按快门按 钮时所确定的位置和等级。
	- 不能与自拍(□43)一起使用。
	- 根据拍摄条件、相机设置和变焦位置,拍摄可能暂时 停止, 或连续拍摄的速度可能会变慢。
	- 随着拍摄图像数量的增加,拍摄速度可能会变慢。
	- 如果闪光灯闪光,拍摄速度可能会变慢。

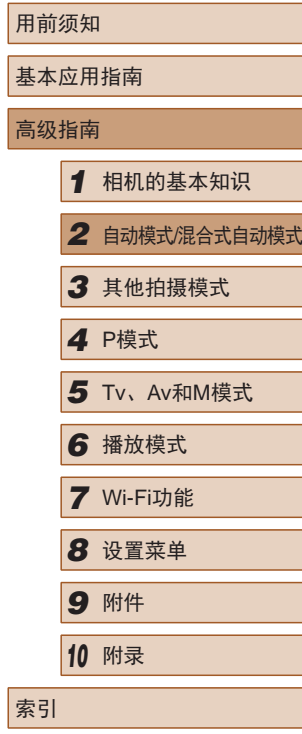

一直

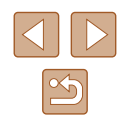

# 图像自定义功能

# <span id="page-45-0"></span>更改图像分辨率(大小)

#### ▶ 静止图像 ▶ 短片

按照以下方法从4个级别中选择图像分辨率。有关分辨率设置 不同的图像在存储卡上可存储的张数,请参[阅"每张存储卡的](#page-160-0) [可拍摄张数"](#page-160-0)(□161)。

- 按[ ∭] 按钮, 在菜单中选择[ L], 然后选择所需选项(□29)。
- 此时将显示所配置的选项。
- 要恢复到原来的设置,重复此操 作,但需要选择[L]。

# ■ 如何根据纸张尺寸选择分辨率(用于4:3图像)

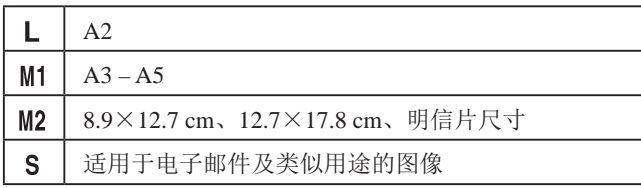

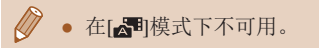

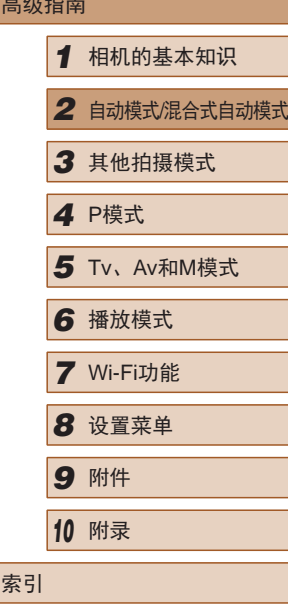

用前须知

基本应用指南  $\frac{1}{2}$ 

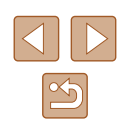

# <span id="page-45-1"></span>更改纵横比

▶ 静止图像 ▶ 短片

按照以下方法更改图像的纵横比。

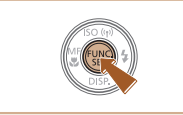

- 按[ )按钮, 在菜单中选择[ 4:3], 然后选择所需选项(二29)。
- 设置完成后,屏幕的纵横比将会 更新。
- 要恢复到原来的设置,重复此操 作,但需要选择[4:3]。

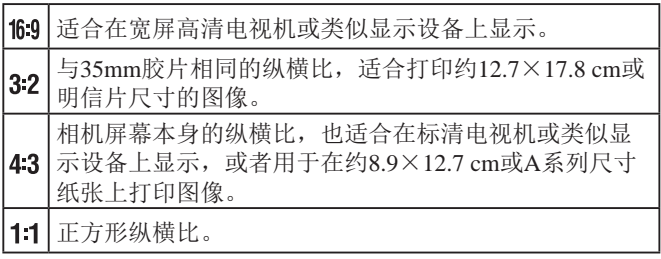

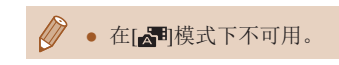

# 红眼校正

 $\Box$  it 断码寄住

白动对佳点的大 自动对焦辅助光开 闪光灯设置 拍摄后确认图像.

闪光灯设置 红眼校正

防红眼灯

#### ▶ 静止图像 ▶ 短片

按照以下方法自动校正使用闪光灯拍摄时产生的红眼。

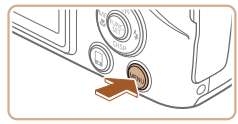

←标准

用关  $\frac{1}{\pi}$ 

**MENU**S

# *1* 访问[闪光灯设置]屏幕。 • 按IMENUI按钮, 在[ ]选项卡中选

择[闪光灯设置], 然后按[ )按钮  $($  $\Box$  $30)$ .

更改短片图像画质

有3种图像画质设置可用。有关图像画质不同的短片在存储 卡上可记录的最大短片长度,请参[阅"每张存储卡的记录时](#page-160-1) [间"](#page-160-1) $[$ □161)。

- 
- 
- 按[ ]按钮, 在菜单中选择[ ], 然 后选择所需选项(□29)。

▶ 静止图像 ▶ 短片

- 此时将显示所配置的选项。
- 要恢复到原来的设置,重复此操 作, 但需要选择[ ]。

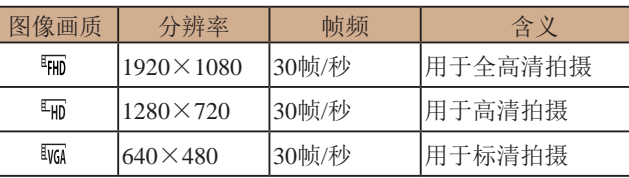

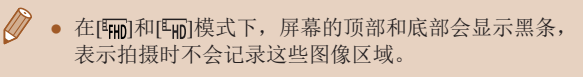

# 用前须知 基本应用指南 高级指南 *1* 相机的基本知识 *2* 自动模式/混合式自动模式 *3* 其他拍摄模式 *4* <sup>P</sup>模式 *6* 播放模式 *7* Wi-Fi功能 *8* 设置菜单 *9* 附件 *<sup>10</sup>* 附录 索引 *5* Tv、Av和M模式

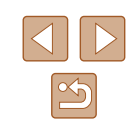

# *2* 进行设置。

- 选择[红眼校正],然后选择[开]  $\mathbb{C}$ 30).
- $\bullet$  设置完成后, 将显示 $[{\color{red}\bullet}]$ 。
- 要恢复到原来的设置,重复此操 作,但需要选择[关]。

● 红眼校正可能会应用于眼部以外的区域(例如,相机可 能会将眼部周围的红色化妆误认为红眼)。

- 也可校正己拍摄的图像(QQ95)。
- 闪光灯升起时,也可通过以下操作访问步骤2中的屏 幕: 按[▶]按钮后立即按[MENU]按钮。

# 实用的拍摄功能

# <span id="page-47-0"></span>放大对焦区域

焦。

#### ▶ 静止图像 ▶ 短片

用前须知 基本应用指南 高级指南 *1* 相机的基本知识 *2* 自动模式/混合式自动模式 *3* 其他拍摄模式 *4* <sup>P</sup>模式 *6* 播放模式 *7* Wi-Fi功能 *8* 设置菜单 *9* 附件 *<sup>10</sup>* 附录 索引 *5* Tv、Av和M模式

# 显示网格线

#### ▶ 静止图像 ▶ 短片

拍摄时可在屏幕上显示网格线,用来标示垂直和水平位置。

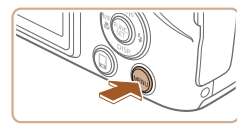

开关

 $\overline{\mathbf{a}$  it

-<br>| 闪光灯设置..

拍摄后确认图像. 既眼检测 网格线

影像稳定器设置 ...

- 按IMFNUI按钮, 在[ 1选项卡中 选择[网格线],然后选择[开]  $(\Box$ 30).
- 设置完成后,网格线会显示在屏 幕上。
- 要恢复到原来的设置,重复此操 作,但需要选择[关]。

● 拍摄的图像中不会记录网格线。

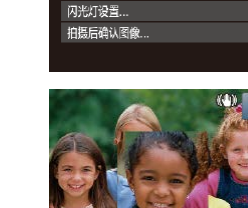

 $Q$   $|T|$ 数码变佳

动对焦点放大 自动对焦辅助光 · 标准 再学

*2* 查看对焦点。

可半按快门按钮放大自动对焦框内的图像区域,从而查看对

*1* 进行设置。

 $(\Box$ 30).

● 半按快门按钮。此时检测为主被摄 体的面部会放大。

• 按[MENU]按钮, 在[ ]选项卡中选 择[自动对焦点放大],然后选择[开]

- 要恢复到原来的设置,在步骤1中 选择[关]。
- 半按快门按钮时,对焦区域在以下情况下不会放大。
	- 如果没有检测到面部、人物距离相机太近而导致其面 部在屏幕上显示过大,或者相机检测到被摄体移动 - 使用数码变焦时(□39)
		-
	- 使用自动跟踪对焦时(□70)
	- 使用电视机作为显示器时([129](#page-128-0))
	- 在[ 周模式下不可用。

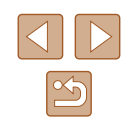

# <span id="page-48-0"></span>眨眼检测

▶ 静止图像 ▶ 短片

相机检测到人物可能眨眼时会显示[8]。

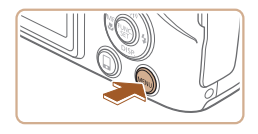

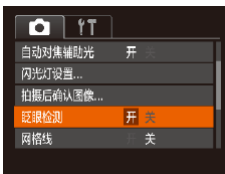

## *1* 进行设置。

● 按IMENUI按钮, 在[ 1选项卡中 选择[眨眼检测], 然后选择[开]  $($  $\Box$  $30)$ .

# *2* 拍摄。

- 相机检测到人物眨眼时,[ ]会闪 烁。
- 要恢复到原来的设置,在步骤1中 选择[关]。
- 在[ 门模式下, 如果指定拍摄多张图像, 此功能仅在拍 摄最后一张时可用。
	- 在[显示时间]中选择[2秒]、[4秒]、[8秒]或[继续显示] ([=](#page-49-0)50)时,眨眼人物的周围会显示一个框。
	- 此功能在连续拍摄模式下不可用(Q45)。

# 自定义相机操作

可按照以下方法在菜单屏幕的[■]选项卡中自定义拍摄功能。 有关菜单功能的详细说明,请参[阅"使用菜单屏幕"](#page-29-0)(130)。

# 关闭自动对焦辅助光

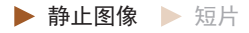

在低光照条件下半按快门按钮时,用于辅助对焦的指示灯通常 会亮起,可关闭该指示灯。

- $0$  11 数码变焦 ■ 标准 自动对佳点的大 动对焦辅助光 开关 闪光灯设置... 拍摄后确认图像...
- 按[MENU]按钮, 在[ ]选项卡中选 择[自动对焦辅助光], 然后选择[关]  $(\Box$ 30)。
- 要恢复到原来的设置,重复此操 作,但需要选择[开]。

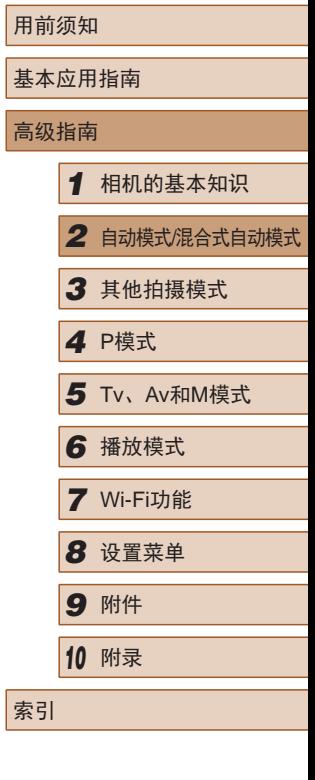

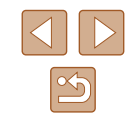

# 关闭防红眼灯

▶ 静止图像 ▶ 短片

在低光照条件下使用闪光灯拍摄时,为了减轻红眼,防红眼灯 会亮起,可将其关闭。

- *1* 访问[闪光灯设置]屏幕。
- 按[MENU]按钮, 在[ 门选项卡中选 择[闪光灯设置], 然后按[ )按钮  $\mathbb{Q}$ 30).

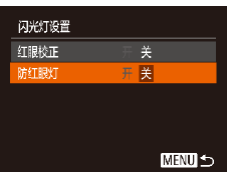

#### *2* 进行设置。

- 选择[防红眼灯],然后选择[关]  $\mathbb{Q}$ 30).
- 要恢复到原来的设置,重复此操 作,但需要选择[开]。

# <span id="page-49-0"></span>更改拍摄后图像显示的风格

拍摄后确认图像

拍摄后快速预览

**Hadia** 

◆快速

**MENU**S

▶ 静止图像 ▶ 短片

可更改拍摄后图像显示时间的长短及显示的信息。

#### ■ 更改拍摄后图像显示的时间长短

#### *1* 访问[拍摄后确认图像]屏幕。

• 按[MENU]按钮, 在[ ]选项卡中选 择[拍摄后确认图像],然后按[ ]按  $H(\Box 30)$ 。

#### *2* 进行设置。

- 选择[显示时间],然后选择所需的 选项。
- 要恢复到原来的设置,重复此操 作,但需要选择[快速]。

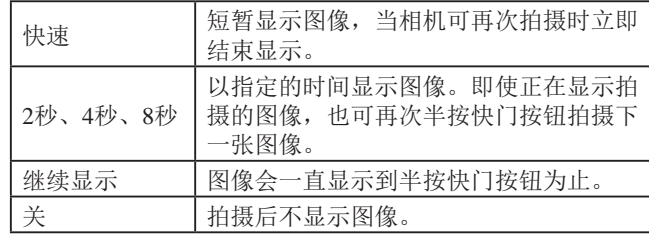

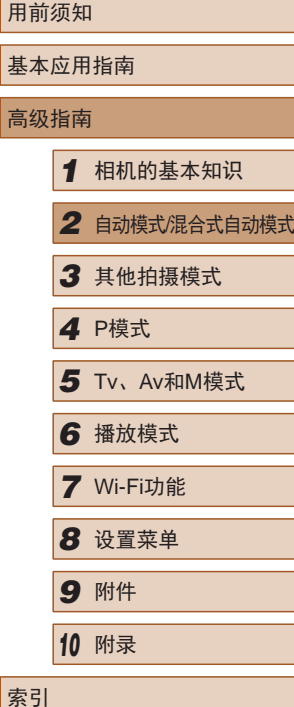

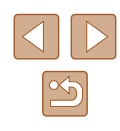

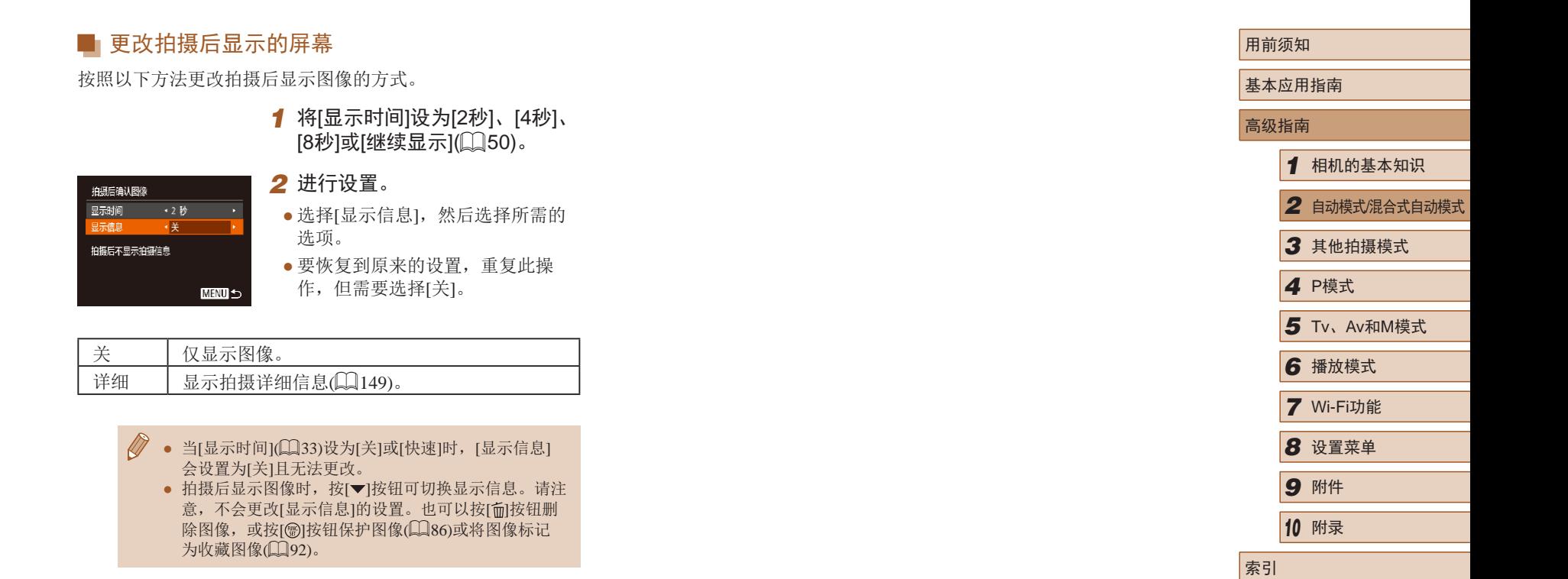

51

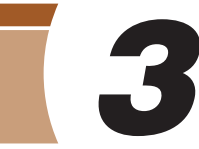

# ● 自定义亮度/色彩(实时显示控制)<br>● <sup>输止图像</sup>

#### ▶ 静止图像 ▶ 短片

按照以下方法,可在拍摄时轻松自定义图像的亮度或色彩。

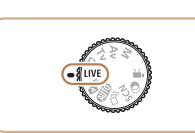

十一档

- 1 进入[LIVE]模式。
- · 将模式转盘设置为[LIVE]。

# *2* 进行设置。

- 按[ | ]按钮访问设置屏幕。按[ ▲ ][ | | 按钮选择设置项目,然后在注视屏 幕的同时按[4][▶]按钮调整值。
- 按[ )按钮。

*3* 拍摄。

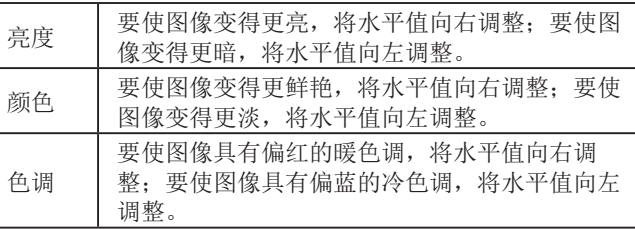

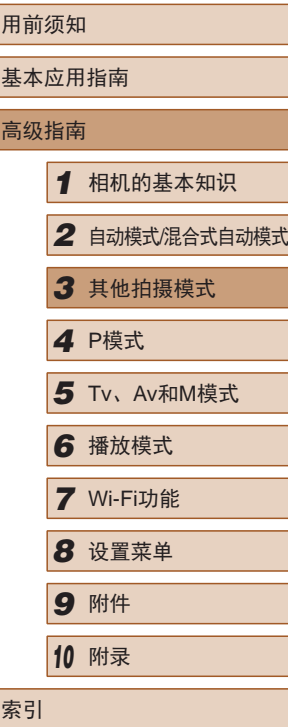

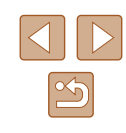

# 其他拍摄模式

在各种场景下更加高效地拍摄,使用独特的图像效果拍摄更加 精彩的图像,或使用特殊功能捕捉图像

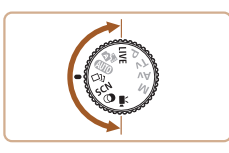

# 在每次拍摄时享受多张不同图像 带来的乐趣(创意拍摄)

▶ 静止图像 一 短片

相机会确定被摄体和拍摄条件,然后自动对照片进行重新构图 并添加各种特殊效果,以强调被摄体。每次拍摄会记录六张静 止图像。使用由相机确定的设置拍摄多张带有不同效果的静止 图像。

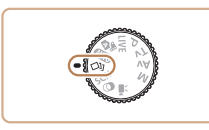

# 1 进入[ ou]模式。

- 将模式转盘设置为[<)n]。
- *2* 拍摄。
- 完全按下快门按钮。拍摄时,会响 起三次快门声音。
- 依次显示六张图像后,这些图片将 同时显示约2秒钟。
- 要在半按快门按钮之前一直保持 图像的显示,请按[ )按钮。要在 这种状态下全屏显示图像,请按 [▲][▼][4][▶]按钮选择一张图片, 然后按[ )按钮。
- 按IMFNIJI按钮即可返回之前的显 示。

● 当闪光灯闪光时, 拍摄需要一些时间, 请拿稳相机直 到响起三次快门声音。

# 播放期间的图像显示

每次拍摄的六张图像会作为一组进行管理,只有编组中的第一 张图像会在播放时显示。屏幕左上角将显示[30]。],表明该图 像是编组图像中的一张。

> ● 如果删除一张编组的图像(□89), 将同时删除该组 内所有的图像。删除图像时请务必慎重。

- 编组的图像可逐张播放(Q33)并解除编组(Q33)。
	- 如果保护(□86)一张编组的图像, 将对该组内的所 有图像进行保护。
	- 使用图像搜索( $\square$ 82)或关联播放( $\square$ 86)播放编组 的图像时,可逐张进行观看。这种情况下,图像会被 临时解除编组。
	- 以下操作不能用于已编组图像:放大(QQ84)、标记为 收藏图像(□92)、编辑(□93)、打印(□[135\)](#page-134-0)、设 置单张图像打印(□[139\)](#page-138-0)或添加至相册(□[140\)](#page-139-0)。要执 行这些操作,请逐张观看编组的图像(二83)或先取消 编组(□83)。
	- 步骤2中的同步显示仅在拍摄后的短时间内可用。

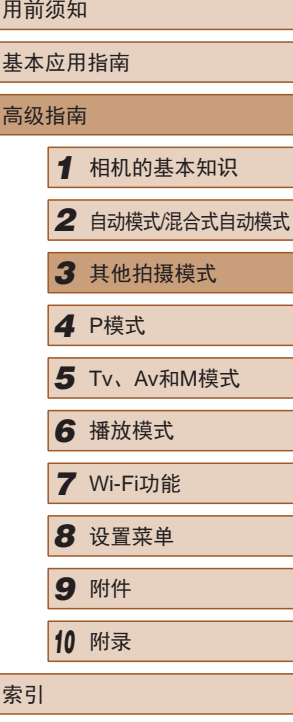

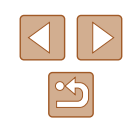

# 选择效果

▶ 静止图像 ▶ 短片

可为在[〇]机模式下拍摄的图像选择效果。

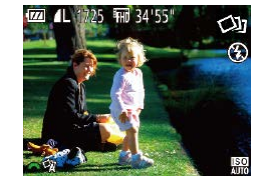

• 选择[〇]模式后,转动[ 卷]转盘 选择效果。

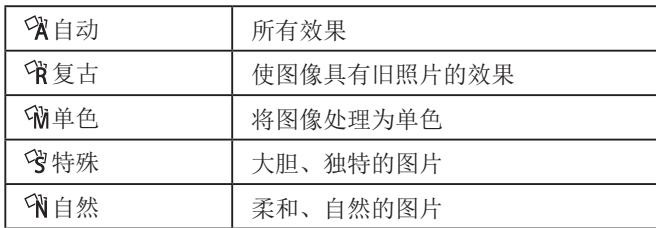

<span id="page-53-0"></span>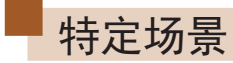

选择符合拍摄场景的模式,相机会自动进行设置以实现最佳的 拍摄。

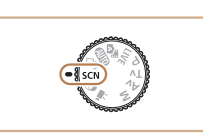

1 进入[SCN]模式。 · 将模式转盘设置为[SCN]。

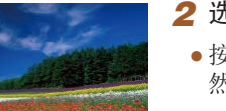

# *2* 选择拍摄模式。

- 按[ ]按钮, 在菜单中选择[ ), 然后选择拍摄模式(二29)。
- *3* 拍摄。

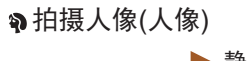

- ▶ 静止图像 ▶ 短片
- 以柔和的效果拍摄人物照。

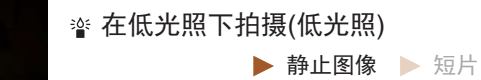

● 即使在低光照条件下,也可显著降 低相机和被摄体抖动造成的影响。

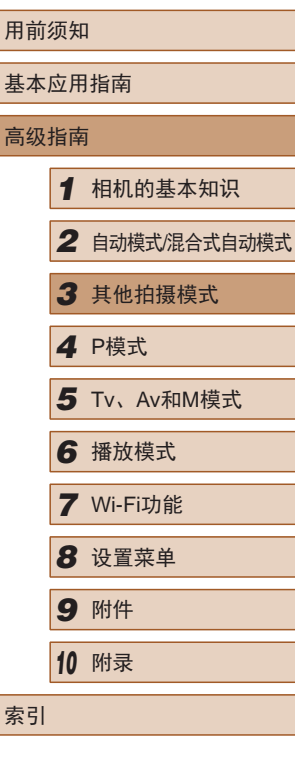

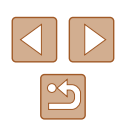

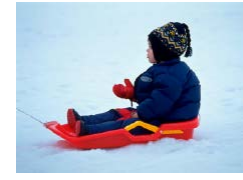

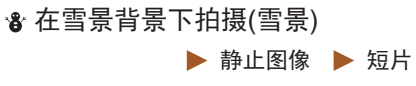

● 以明亮自然的色彩拍摄雪景背景下 的人物。

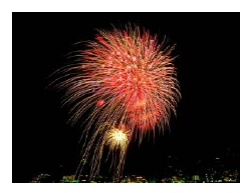

- 拍摄焰火(焰火) ▶ 静止图像 ▶ 短片
- 可拍摄出色彩鲜艳的焰火。

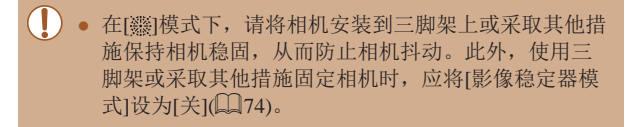

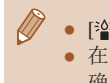

● [诊]模式下分辨率为[M](2304×1728)且无法更改。 ● 在[ ]模式下,尽管半按快门按钮时不会显示框,但仍 确定为最佳对焦。

# <span id="page-54-0"></span>图像效果(创意滤镜)

拍摄时可向图像添加各种效果。

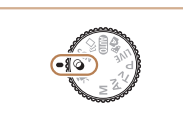

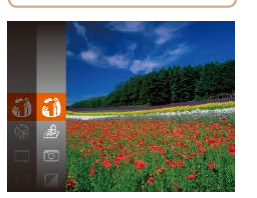

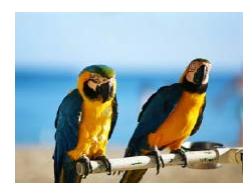

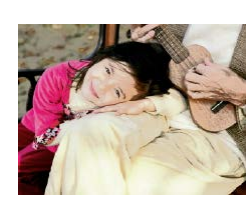

1 进入[ **g**]模式。 • 将模式转盘设置为[Q]。

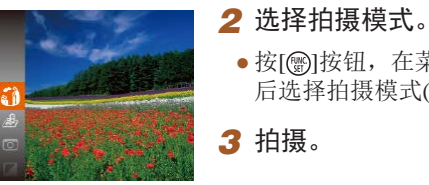

- 按[ ]按钮, 在菜单中选择[ ], 然 后选择拍摄模式(129)。
- *3* 拍摄。
- 以鲜艳的色彩拍摄(极鲜艳色彩) ▶ 静止图像 ▶ 短片
	- 以丰富、鲜艳的色彩拍摄。
- 添加海报效果拍摄(海报效果)
	- ▶ 静止图像 ▶ 短片
	- 可拍摄类似于旧海报或旧插图的 照片。

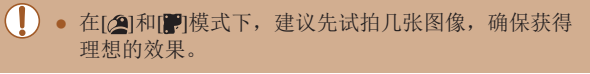

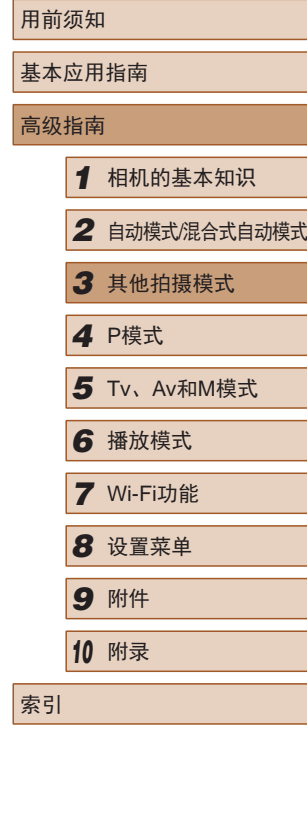

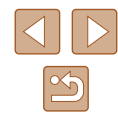

# 以鱼眼镜头效果拍摄(鱼眼效果)

▶ 静止图像 ▶ 短片

可采用鱼眼镜头变形效果进行拍摄。

- 1 选择[sol]。
- 按照"图像效果(创意滤镜)" ([=](#page-54-0)55)中步骤1 – 2的操作选择  $\lceil \xi \rangle$

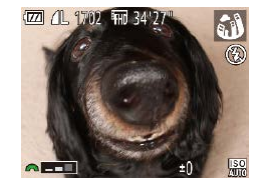

- *2* 选择效果的强弱。
- 转动[ ]转盘选择效果的强弱。
- 将显示应用效果后的预览图像。

*3* 拍摄。

● 建议先试拍几张图像,确保获得理想的效果。

# 拍摄微缩模型效果的图像(微缩景观效果)

#### ▶ 静止图像 ▶ 短片

通过虚化图像上所选区域以外的部分获得微缩模型效果。 在记录短片前,通过选择播放速度,也可使短片具有微缩模型 效果。播放时,场景中的人和物将快速移动。注意,不会记录 声音。

# 1 选择[4]。

- 按照"图像效果(创意滤镜)" ([=](#page-54-0)55)中步骤1 – 2的操作选择  $\left[ \mathcal{A}, \mathcal{B}, \mathcal{C} \right]$
- 将显示一个白框,标示出不进行虚 化的图像区域。

#### *2* 选择对焦区域。

● 按[ ▼ | 按钮。

 $D10x$ 

 $\bigcirc$   $\Box$ 10x

 $\Box \triangleq \neg \Box \Box$ 

 $STI \rightarrow$ 

 $STI$   $\sim$ 

- 移动变焦杆调整框的大小,然后按 [▲][ ▼] 按钮移动框。
- *3* 要拍摄短片,选择短片播放速 度。
- 转动[ 头 ]转盘选择速度。
- *4* 返回拍摄屏幕,然后进行拍 摄。
- 按[ )按钮返回拍摄屏幕, 然后拍 摄。

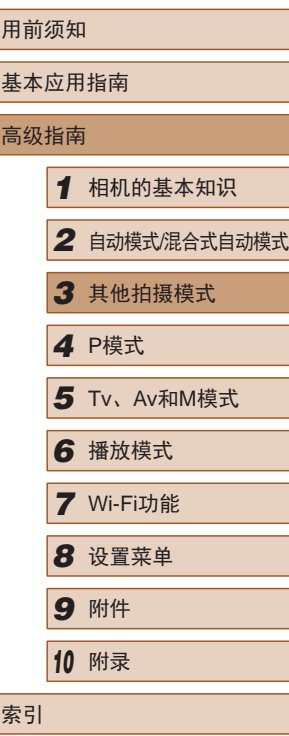

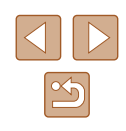

# ■ 播放速度与近似播放时间(拍摄1分钟短片时)

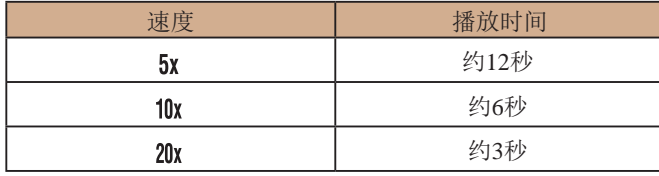

- 拍摄短片时,变焦功能不可用。请务必在拍摄之前设 置变焦倍率。
	- 建议先试拍几张图像,确保获得理想的效果。
	- 要将框的方向切换为竖向,请在步骤2中按[4][ )按 钮。要使框返回横向显示, 按[▲][▼]按钮。
		- 竖握相机时,框的方向会改变。
		- 纵横比为[4:3]时,短片图像画质为[ ]; 纵横比为 [16:9]时, 短片图像画质为[4m](146)。这些图像画 质设置无法更改。
		- 在步骤2和步骤3的屏幕中,或者在拍摄短片时,无法 使用[□]按钮更改变焦倍率。

## 以玩具相机效果拍摄(玩具相机效果)

#### ▶ 静止图像 ▶ 短片

此效果会使图像产生虚光现象(四角变暗、模糊),同时更改整 体色彩,从而使图像具有使用玩具相机拍摄的效果。

### 1 选择[o]。

● 按照"图像效果(创意滤镜)" ([=](#page-54-0)55)中步骤1 – 2的操作选择  $[<sub>0</sub>]$ .

## *2* 选择色调。

ಗಾ $\overline{1}$ 

**四 化 1725 辅 34'55"** 

- 转动[ 卷]转盘选择色调。
- 将显示应用效果后的预览图像。

# *3* 拍摄。

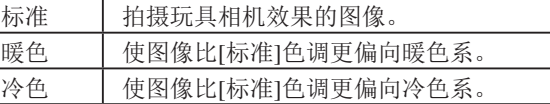

# ● 建议先试拍几张图像,确保获得理想的效果。

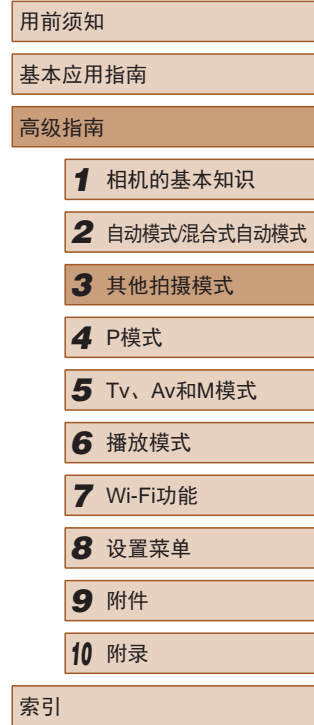

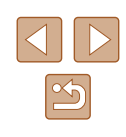

# 使用单色拍摄

▶ 静止图像 ▶ 短片

可拍摄黑白色调、棕褐色调或蓝白色调的图像。

# 1 选择[7]。

● 按照"图像效果(创意滤镜)" ([=](#page-54-0)55)中步骤1 – 2的操作选择  $\overline{ }$   $\overline{ }$   $\overline{ }$   $\overline{ }$   $\overline{ }$ 

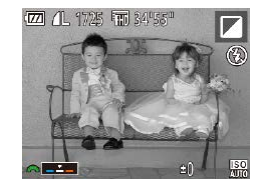

- *2* 选择色调。
- 转动[ ]转盘选择色调。
- 将显示应用效果后的预览图像。
- *3* 拍摄。

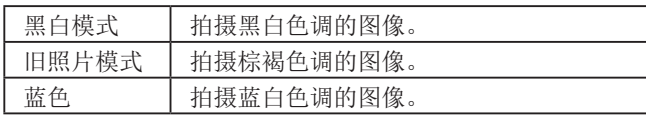

# 用于其他用途的特殊模式

# 检测到面部后自动拍摄(自动快门)

▶ 静止图像 ▶ 短片

# 检测到笑脸后自动拍摄

ď ⊛

检测到笑脸后,无需按下快门按钮,相机即会自动拍摄。

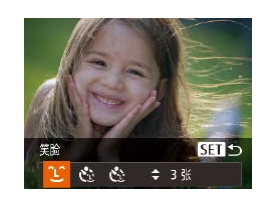

# 1 选择[  $\cup$  ]。

- 按照"特定场景"(□54)中步骤  $1 - 2$ 的操作选择[ $\bigcirc$ i], 然后按 $\nabla$ ]按 钮。
- 按[( ][ )按钮选择[ L'], 然后按 [(霸)]按钮。
- 此时相机进入拍摄待机模式, 屏幕上将显示[正在检测笑脸]。
- *2* 将相机对准人物。
	- 要暂停笑脸检测, 按[▲]按钮。 再次按[▲]按钮可恢复笑脸检测。
- 完成拍摄后请切换到其他模式,否则相机检测到笑脸 即会继续拍摄。

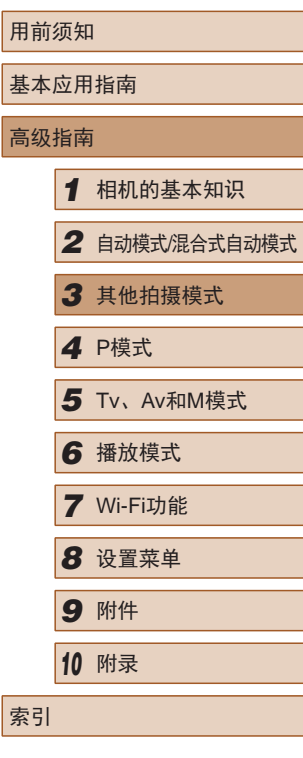

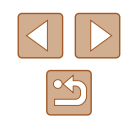

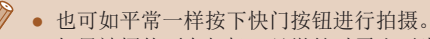

- 如果被摄体面向相机,且微笑时露出牙齿,可更容易 检测到笑脸。
- 要更改拍摄张数,请在步骤1中选择[℃]后按[▲][▼]按 钮。[眨眼检测](①49)仅在拍摄最后一张图像时可 用。
- 按住[C]按钮时,无法进行自动拍摄。

# 使用眨眼自拍

▶ 静止图像 ▶ 短片

将相机对准人物并完全按下快门按钮。如果相机检测到眨眼, 则会在约 2秒后自动拍摄。

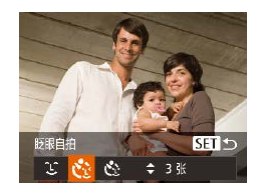

- 1 选择[ $\circ$ ]。
- 按照"特定场景"(□54)中步骤 1–2的操作选择[<del>@</del>],然后按[▼]按 钮。
- 按[◀][▶]按钮选择[♂],然后按 [ ]按钮。

# *2* 进行拍摄构图并半按快门按钮。

- 确保要眨眼的人物面部上显示绿 框。
- *3* 完全按下快门按钮。
- 此时相机进入拍摄待机模式,屏幕 上将显示 [检测到眨眼后自动拍摄 ] 。
- 指示灯会闪烁并响起自拍声音。

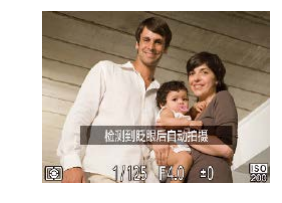

#### *4* 面向相机并眨眼。

- 如果相机检测到面部处于对焦框内 的人物眨眼,则会在约2秒后自动 拍摄。
- 要在启动自拍后取消拍摄,按 [MENU]按钮。

#### ● 如果眨眼无法被检测到,请再次用力并慢速眨眼。

- 如果帽子或头发遮住眼睛,或配戴眼镜,则可能无法 检测出眨眼。
- 闭上双眼后立刻睁开也会被检测为眨眼。
- 如果未检测到眨眼,相机会在约15秒后拍摄。
- 要更改拍摄张数,请在步骤1中选择[ベ]后按[▲][▼]按 钮。[眨眼检测](凵 [49\)](#page-48-0)仅在拍摄最后一张图像时可用。
- 完全按下快门按钮后,如果拍摄区域中没有任何人, 则相机会在有人进入拍摄区域并眨眼后进行拍摄。
- 完全按下快门按钮后,无法使用[口]按钮更改变焦倍率。

# ■ 使用面部优先自拍

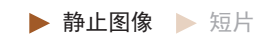

相机会在检测到其他人物的面部 (例如拍摄者 )进入拍摄区域约 2秒钟后自动拍摄(凵 [69\)](#page-68-0)。拍摄者加入合影或类似拍摄中时, 此功能非常有用。

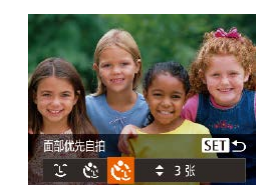

- 1 选择[心]。
- 按照 "特定场景" (1154)中步骤 1-2的操作选择[<del>□</del>], 然后按[▼]按 钮。
- 按[(I])按钮选择[<i], 然后按 [ ]按钮。

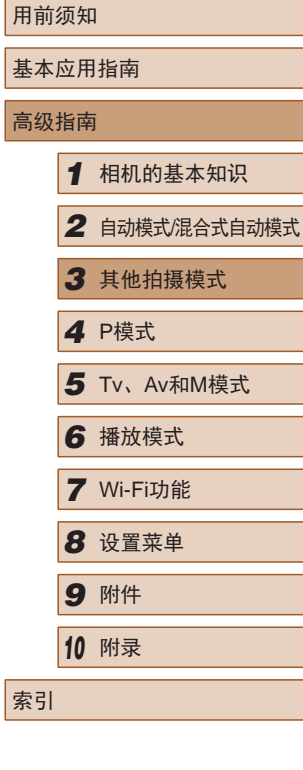

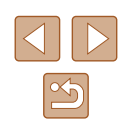

- *2* 进行拍摄构图并半按快门按 钮。
- 确保对焦的面部上显示绿框,其他 面部上显示白框。
- *3* 完全按下快门按钮。
- 此时相机进入拍摄待机模式,屏 幕上将显示[请直视相机开始倒计 时]。
- 指示灯会闪烁并响起自拍声音。

### *4* 加入拍摄区域内的被摄体中并 注视相机。

- 相机检测到新面部后,指示灯闪烁 的速度及自拍声音的频率会加快。 (闪光灯闪光时,指示灯仍保持亮 起。)约2秒后,相机拍摄。
- 要在启动自拍后取消拍摄,按 [MENUI按钮。
- 拍摄者加入拍摄区域的被摄体当中后,即使相机未检 测到新的面部,也会在约15秒后拍摄。
	- 要更改拍摄张数,请在步骤1中选择[ ]后按[ ▲ ][ ▼ ]按 钮。[眨眼检测](149)仅在拍摄最后一张图像时可 用。
	- 完全按下快门按钮后, 无法使用[□]按钮更改变焦倍 率。

# 快速连续拍摄(高速连拍)

#### ▶ 静止图像 ▶ 短片

持续完全按下快门按钮,可快速连续拍摄多张图像。有关连续 拍摄速度的详细信息,请参[阅"连续拍摄速度"](#page-161-0)(□162)。

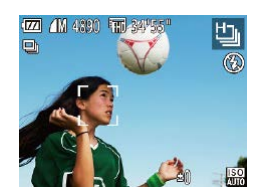

# 1 选择[ ]。

● 按照"特定场景"(□54)中步骤  $1 - 2$ 的操作选择[ $\Box$  ]。

# *2* 拍摄。

- 持续完全按下快门按钮进行连续 拍摄。
- 分辨率为[M](2304×1728)且无法更改。
- 对焦、图像亮度和色彩通过第一张图像确定。
- 根据拍摄条件、相机设置和变焦位置,拍摄可能暂时 停止, 或连续拍摄的速度可能会变慢。

● 随着拍摄图像数量的增加,拍摄速度可能会变慢。

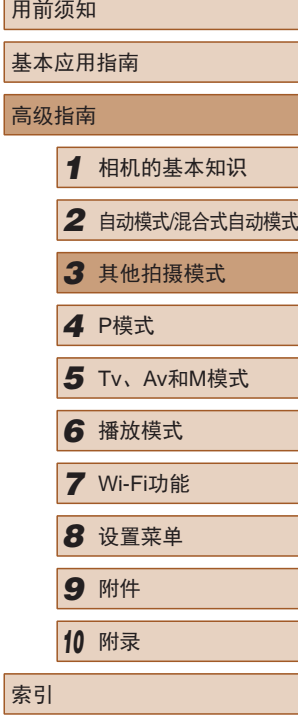

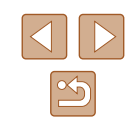

<span id="page-60-0"></span>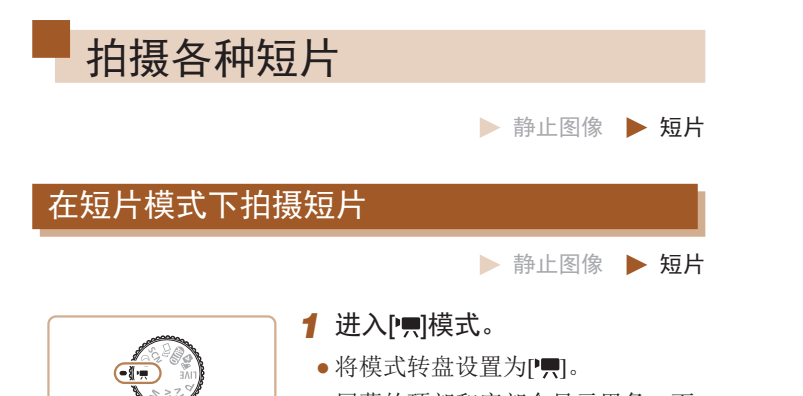

- 屏幕的顶部和底部会显示黑条,而 且被摄体会稍微放大。黑条表示拍 摄时不会记录的图像区域。
- *2* 进行设置以适合拍摄短片  $(\Box$  [150](#page-149-0)).
- *3* 拍摄。
- 按短片按钮。
- 要停止短片记录,再次按短片按 钮。

# ■ 拍摄前锁定或更改图像亮度

▶ 静止图像 ▶ 短片

记录前,可锁定曝光或以1/3级增减的方式在±2的范围内更改 曝光。

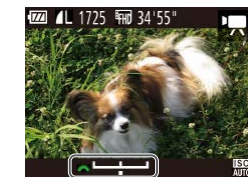

- *1* 锁定曝光。
	- 按[ ] 按钮则会锁定曝光。将显示 曝光偏移条。
	- 要解锁曝光,再次按[ 2]按钮。

## *2* 调整曝光。

- 注视屏幕的同时转动[ 342 ]转盘调 整曝光。
- 3 拍摄(QQ61)。

# 用前须知 基本应用指南 高级指南 *1* 相机的基本知识 *2* 自动模式/混合式自动模式 *3* 其他拍摄模式 *4* <sup>P</sup>模式 *6* 播放模式 *7* Wi-Fi功能 *8* 设置菜单 *9* 附件 *<sup>10</sup>* 附录 索引 *5* Tv、Av和M模式

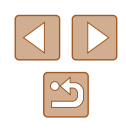

<span id="page-61-0"></span>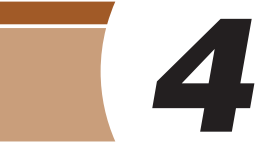

# *4* 在程序自动曝光模式([P]模式)<sup>下</sup> 拍摄

▶ 静止图像 ▶ 短片

可根据喜爱的拍摄风格自定义各种功能设置。

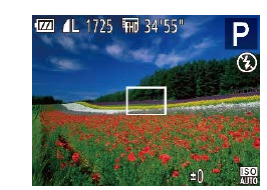

- 1 进入[P]模式。 · 将模式转盘设置为[P]。
- *2* 根据需要自定义相应设置 (□63-□74),然后进 行拍摄。
- 如果半按快门按钮时无法获得足够的曝光,快门速 度和光圈值将以橙色显示。在这种情况下,尝试调 整ISO感光度(QG4)或打开闪光灯(如果被摄体较 暗, 172)可能会获得合适的曝光。
- 也可在[P]模式下按短片按钮记录短片。但是, 某些 FUNC.( $\Box$ 29)和MENU( $\Box$ 30)设置可能会根据短 片记录的需要自动进行调整。

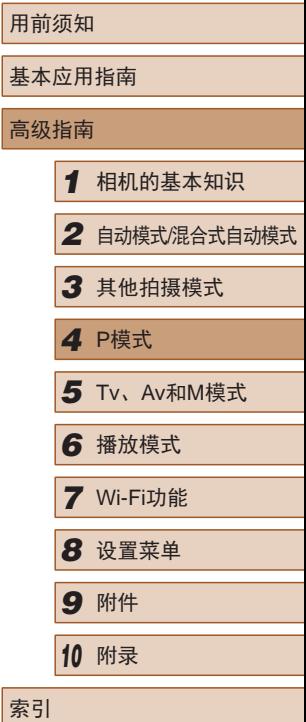

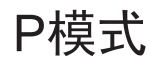

使用喜爱的拍摄风格,拍摄更加精彩的照片

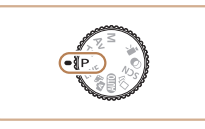

- 本章以相机模式转盘设为[P]模式为前提进行说明。
- [P]: 程序自动曝光; AE: 自动曝光
- 在[P]以外的其他模式下使用本章介绍的某一功能时, 请确保该功能可在相应模式下使用(Q[150](#page-149-0))。

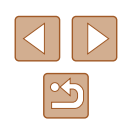

# <span id="page-62-0"></span>图像亮度(曝光)

## 调整图像亮度(曝光补偿)

▶ 静止图像 ▶ 短片

可调整相机设置的标准曝光,在±2的范围内,以1/3级增减的 方式进行调整。

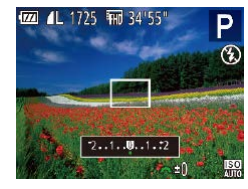

- 按[ 图 按钮。注视屏幕的同时, 转 动[ ] 转盘调整亮度, 调整完成 后再次按[[2]按钮。
- 此时将显示指定的补偿量。

# 锁定图像亮度/曝光(自动曝光锁)

▶ 静止图像 ▶ 短片

在拍摄前,可锁定曝光,或分别指定对焦和曝光。

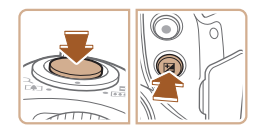

# *1* 锁定曝光。

- 将相机对准被摄体以进行锁定曝光 拍摄。保持半按快门按钮,同时按 [ ]按钮。
- 会显示[\*],曝光也会锁定。
- 要解除自动曝光锁定,请松开快门 按钮并再次按[2]按钮。这种情况 下,将不再显示[\*]。

*2* 进行构图并拍摄。

● AE:自动曝光

● 锁定曝光后,转动[ 类 ]转盘可调整快门速度和光圈值 的组合设置(程序偏移)。

# 更改测光方式

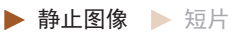

可按照以下方法调整测光方式(亮度测量方式),以适合拍摄条 件。

- 按[ ]按钮, 在菜单中选择[ 3], 然后选择所需选项(1129)。
- 此时将显示所配置的选项。
- | 3 评价测光 │适合一般的拍摄条件,包括逆光拍摄。自动 调整曝光以符合拍摄条件。 中央重点 平均测光 确定整个图像区域内光照的平均亮度,但以 中央区域的亮度为重点进行计算。 | ■ 点测光 | 仅在屏幕中央显示的[ ]](点测光AE区框)内 测光。

# 用前须知 基本应用指南 高级指南 *1* 相机的基本知识 *2* 自动模式/混合式自动模式 *3* 其他拍摄模式 *4* <sup>P</sup>模式 *6* 播放模式 *7* Wi-Fi功能 *8* 设置菜单 *9* 附件 *<sup>10</sup>* 附录 索引 *5* Tv、Av和M模式

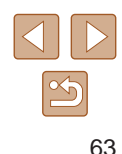

# <span id="page-63-0"></span>更改ISO感光度

▶静止图像 ▶ 短片

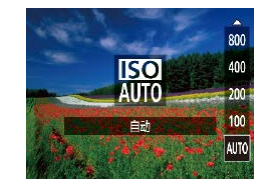

- 按[▲]按钮后, 按[▲][▼]按钮选择 选项,然后按[ ]按钮。
- 此时将显示所配置的选项。

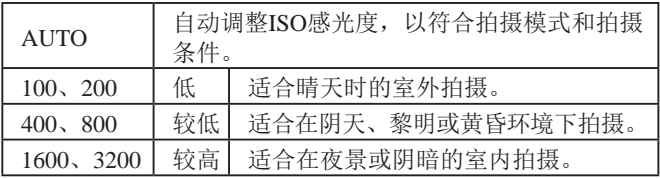

- $\sqrt{2}$ ● 要在ISO感光度设置为[AUTO]时查看自动设置的ISO感 光度,请半按快门按钮。
	- 虽然选择较低的ISO感光度可能减轻图像的粗糙感, 但在某些拍摄条件下可能更易受到相机抖动的影响并 造成被摄体模糊。
	- 选择较高的ISO感光度可提高快门速度,因此可能会 减轻被摄体模糊并扩大闪光范围。但是,图像可能会 显得粗糙。

# 校正图像亮度(校正对比度)

▶ 静止图像 ▶ 短片

可在拍摄前检测出过亮或过暗的图像区域(例如面部或背景), 并自动调整到最佳亮度。如果图像的整体对比度不理想,也可 在拍摄前对其进行自动校正,使被摄体更加醒目。

- $Q$   $11$ 手动对焦点放大 开 安全手动对焦 闪光灯设置.. 正对比度 •自动 拍摄后确认图像..
- 按[MENU]按钮, 在[ ]选项卡中选 择[校正对比度],然后选择[自动]  $(\Box$  30).
- $\bullet$  设置完成后, 将显示 $[{\mathbb C}_i]$ 。
- 在某些拍摄条件下,可能无法准确校正或者可能导致 图像画质显得粗糙。
- 也可校正己拍摄的图像(QQ95)。

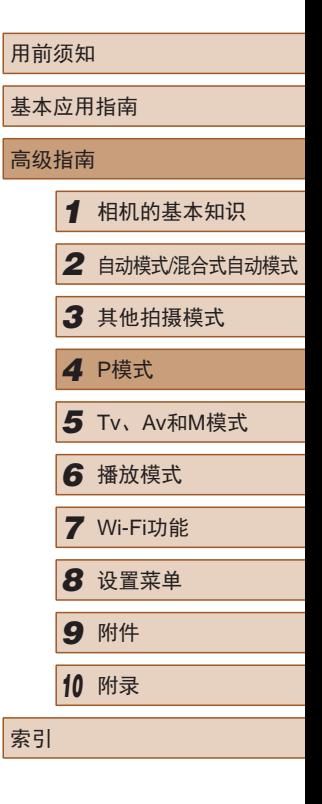

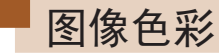

# <span id="page-64-0"></span>调整白平衡

▶ 静止图像 ▶ 短片

通过调整白平衡(WB),可使拍摄场景的图像色彩更自然。

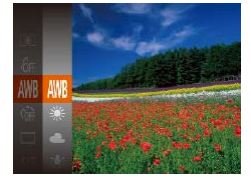

- 按[ )[ ]按钮, 在菜单中选择[ | || || || || | 然后选择所需选项(□29)。
- 此时将显示所配置的选项。

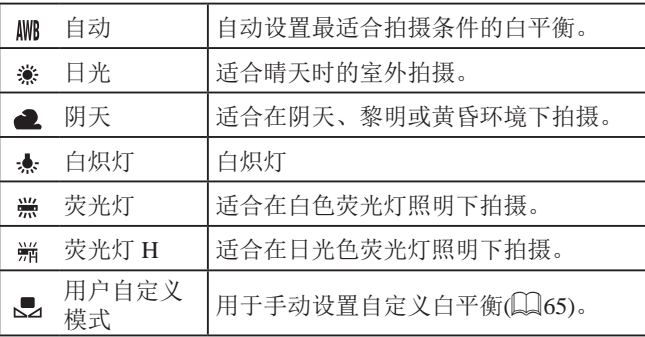

#### <span id="page-64-1"></span>■ 自定义白平衡

MENU 评价白平等  $T^{\prime}$   $T^{\prime}$ 

 $L = 1$ 

Ö,

#### ▶静止图像 ▶ 短片

要在拍摄时的光源下获得自然的图像色彩,请调整白平衡,使 其与拍摄地点的光源相匹配。请在与拍摄时使用光源相同的光 源下设置白平衡。

- 按照["调整白平衡"](#page-64-0)(□65)中的 操作步骤选择[二]。
- 将相机对准纯白色被摄体,确保这 种白色充满整个画面。按[MENU]按 钮。
- 记录了白平衡数据后,屏幕上的色 调将会改变。

● 如果在记录白平衡数据后更改相机的设置,可能无法 获得自然的色彩。

# <span id="page-64-2"></span>更改图像的色调(我的色彩)

▶ 静止图像 ▶ 短片

可按照需要更改图像的色调,例如将图像转换为棕褐色调或黑 白色调。

> ● 按[ ]按钮, 在菜单中选择[ 最], 然 后选择所需选项(□29)。

● 此时将显示所配置的选项。

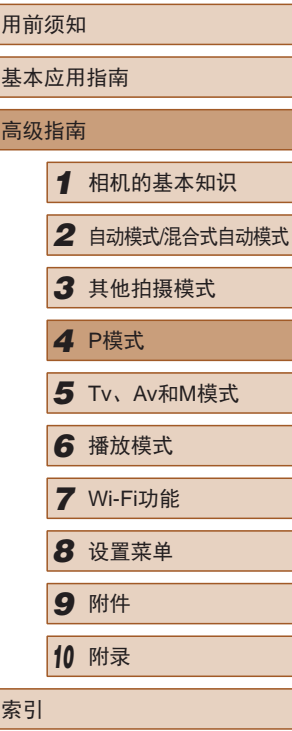

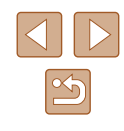

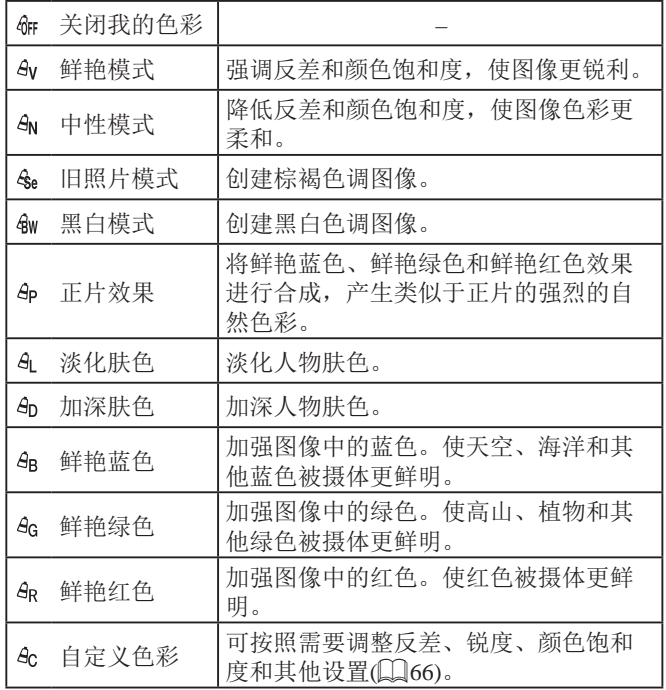

● 在[���]或[���]模式下无法设置白平衡(∭65)。 ● 在[&]和[&]模式下, 除人物的肤色外, 其他颜色可 能会改变。这些设置可能无法让某些肤色达到预期效

果。

<span id="page-65-0"></span>■ 自定义色彩

自肃义色素

●反差

MENU<sup><</sup>

## ▶ 静止图像 ▶ 短片

可在1 – 5的范围内,按照需要选择图像反差、锐度、颜色饱和 度、红色、绿色、蓝色和肤色的等级。

## *1* 访问设置屏幕。

● 按照["更改图像的色调](#page-64-2)(我的色 彩)" (1[65\)](#page-64-2)中的步骤操作,选择 [*&*c],然后按[MENU]按钮。

# *2* 进行设置。

- 按[▲][ 7]按钮选择一个选项, 然后 通过按[◀][▶]按钮指定值。
- 要获得更强 /更深的效果 (或更深的 肤色 ),将数值向右调整;要获得更 弱/更浅的效果(或更浅的肤色), 将 数值向左调整。
- 按[MENU]按钮完成设置。

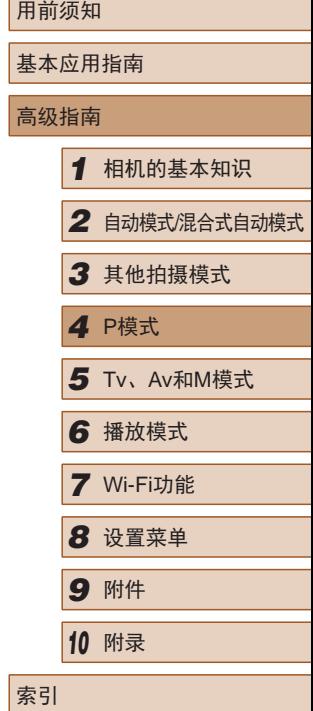

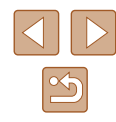

66

# 拍摄范围与对焦

# <span id="page-66-0"></span>使用手动对焦模式拍摄

#### ▶ 静止图像 ▶ 短片

在自动对焦模式下无法对焦时,请使用手动对焦。指定大致的 对焦位置后半按快门按钮,相机便会在所指定位置的附近确定 最佳的对焦位置。有关对焦范围的详细信息,请参[阅"拍摄范](#page-161-1) [围"](#page-161-1) $($ □162)。

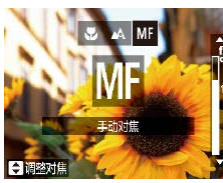

**SET** 強定

#### 1 选择[MF]。

- 按[4]按钮后, 按[4][ )按钮选择 [MF], 然后按[ )按钮。
- 将显示[MF]和手动对焦指示。

# *2* 指定大致的对焦位置。

● 参考屏幕上显示的手动对焦指示(1, 显示距离和对焦位置)和放大的显示 区域, 按[▲][ 7]按钮指定大致的对 焦位置,然后按[ ]按钮。

# *3* 微调对焦。

(1)

● 半按快门按钮,相机可微调对焦位 置(安全手动对焦)。

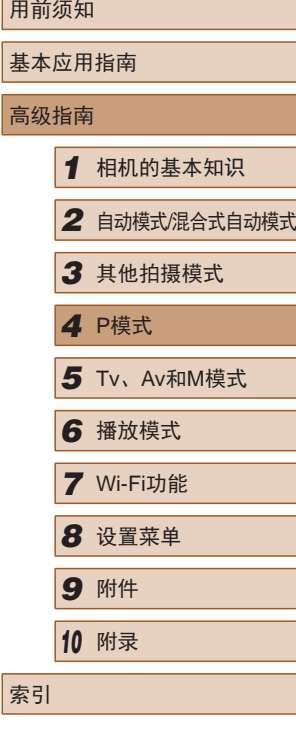

# 拍摄近处被摄体(微距)

▶ 静止图像 ▶ 短片

要仅对焦近处被摄体时,将相机设置为[3]。有关对焦范围的 详细信息,请参[阅"拍摄范围"](#page-161-1) $($  $\Box$ 162)。

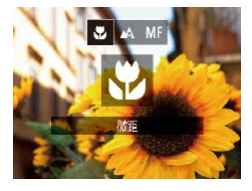

- 按[4]按钮后, 按[4][ )按钮选择 [3], 然后按[ ]按钮。
- 设置完成后, 将显示[ ]。

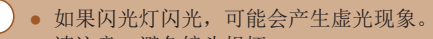

- 请注意,避免镜头损坏。
- 如果变焦进入变焦条下方的黄色区域, [ 24将变成灰色 并且相机不能对焦。

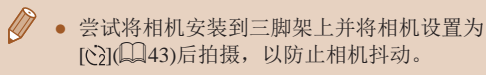

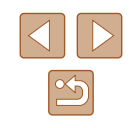

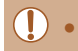

#### $\left(\begin{matrix}\right\}$  . 手动对焦时, 自动对焦框模式 $\left(\bigcup_{n\geq 0} 69\n\right)$ 将设为[中央], 自动对焦框大小将设为[普通],而且这些设置无法更 改。

- 使用数码变焦(□39)、数码长焦附加镜(□68)或 使用电视机作为显示器(Q[129\)](#page-128-0)时,可进行对焦, 但无法显示放大的区域。
- 为了更准确地对焦,请尝试将相机安装到三脚架上以 稳定相机。
	- 要隐藏放大显示的区域,选择MENU(□30) > [ ]选项卡 > [手动对焦点放大] > [关]。
	- 要在半按快门按钮时关闭自动对焦微调,选择MENU (□30) > [■]选项卡 > [安全手动对焦] > [关]。

# <span id="page-67-0"></span>数码长焦附加镜

#### ▶ 静止图像 ▶ 短片

可使镜头的焦距增大约1.6倍或2.0倍。在变焦(包括数码变焦)至 相同倍率的情况下,与仅使用相机本身变焦相比,可提高快门 速度,减少相机抖动造成的影响。

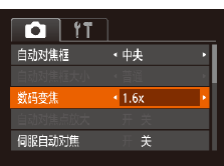

- 按[MENU]按钮, 在[ ]选项卡中选 择[数码变焦],然后选择所需的选 项(□30)。
- 画面将会放大,屏幕上会显示变焦 倍率。
- 数码长焦附加镜不能与数码变焦(□39)或自动对焦 点放大(1148)共同使用。

● 将变焦杆完全移向[[4]]一侧以获得最大长焦, 以及按 照"进一步放大被摄体(数码变焦)"(□39)中步骤2 的操作拉近镜头,将被摄体放大至相同大小时,快门 速度可能相同。

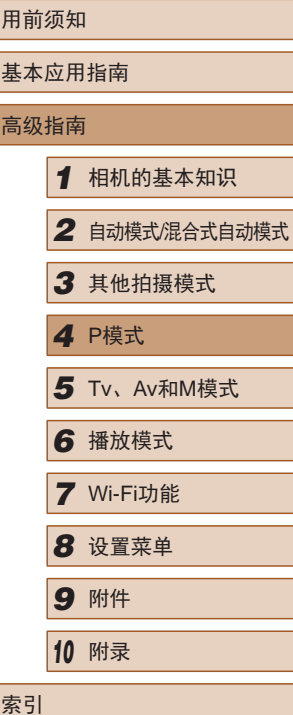

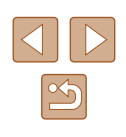

# <span id="page-68-1"></span>更改自动对焦框模式

▶ 静止图像 ▶ 短片

可按照以下方法更改AF(自动对焦 )框模式,以适合拍摄条件。

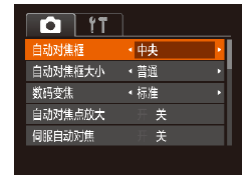

•按[MENU]按钮,在[☎]选项卡中选 择[自动对焦框],然后选择所需选 项(口30)。

# ■ 中央

▶ 静止图像 ▶ 短片

屏幕的中央会显示一个自动对焦框。可实现准确对焦。

- (!) 如果在半按快门按钮时相机无法对焦, 则会显示黄色 的自动对焦框和 $[①]$ 。
	- 要缩小自动对焦框的大小,按[MENU]按钮,并在 [●]选项卡上将[自动对焦框大小]设为[小](↓)30)。
	- 如果使用数码变焦(①39)或数码长焦附加镜 (□68)或采用手动对焦模式(□67),自动对焦框 的大小会设为 [普通 ] 。
	- 要进行被摄体位于画面边缘或角落的构图,首先将相 机对准被摄体,将其捕捉进自动对焦框中,然后持续 半按快门按钮。保持半按快门按钮的同时,根据需要 重新构图,然后完全按下快门按钮(对焦锁定)。
	- [自动对焦点放大](①48)设为[开]时半按快门按钮, 可扩大自动对焦框位置。

# <span id="page-68-0"></span>■ 智能面部优先

#### ▶ 静止图像 ▶ 短片

- 检测人物的面部并设置对焦、曝光(仅限于评价测光)和白平 衡(仅限于[RB])。
- 将相机对准被摄体后,在相机确定为主被摄体的人物面部上 会显示一个白框,其他检测到的面部上则会显示灰框 (最多 2 个 ) 。
- 当相机检测到被摄体移动时,检测框会在一定范围内跟踪移 动的被摄体。
- 半按快门按钮后,相机进行对焦的面部会显示绿框(最多9个)。
	- 如果没有检测到面部或仅显示灰框(没有白框),则半按 快门按钮时,相机对焦的区域会显示绿框(最多9个)。
		- 当伺服自动对焦(∭70)设为[开]时,如果没有检测 到面部, 则半按快门按钮时, 屏幕中央会显示自动对 焦框。
		- 检测不到面部的例子:
		- 被摄体过远或过近
		- 被摄体过暗或过亮
		- 面部偏向一定角度仅露出侧面,或者部分被遮挡
		- 相机可能会误将人物面部以外的被摄体识别为面部。
		- 如果在半按快门按钮时相机无法对焦,则不会显示自 动对焦框。

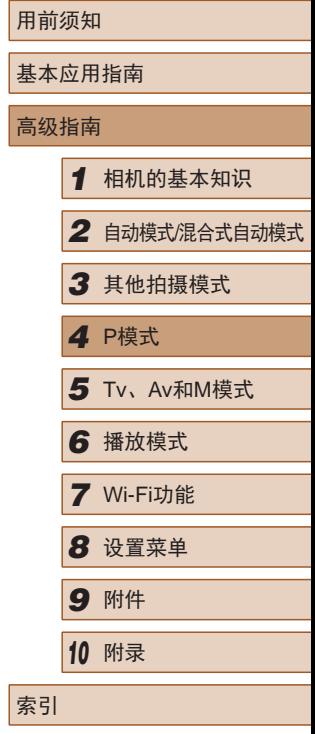

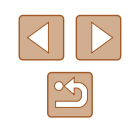

## <span id="page-69-0"></span>选择要对焦的被摄体 (自动跟踪对焦 )

▶ 静止图像 ▶ 短片

按照以下方法,选择要对焦的被摄体后进行拍摄。

- *1* 选择[自动跟踪对焦] 。
- 按[照"更改自动对焦框模](#page-68-1) [式"](#page-68-1) (159)中的操作步骤选择 [自动跟踪对焦 ] 。
- 屏幕中央会显示[↔]。

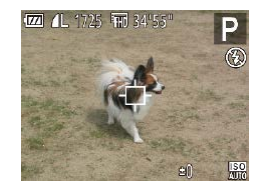

- *2* 选择要对焦的被摄体。
- 对准相机,使[ ]位于要对焦的被 摄体上,然后按[◀]按钮。

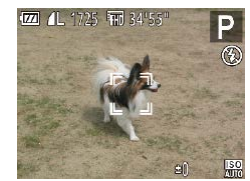

- 检测到被摄体时,相机会响起提示 音并显示 [ ]。即使被摄体移动, 相机也会在一定范围内继续对其进 行跟踪。
- 如果相机检测不到被摄体,会显示 [中]。
- 要取消跟踪,再次按[4]按钮。
- *3* 拍摄。
- 半按快门按钮。[ ]会变为蓝色的 [ ],其会在相机继续调整对焦和 曝光的过程中跟踪被摄体 (伺服自动 对焦)(170)。
- 完全按下快门按钮进行拍摄。
- <span id="page-69-1"></span>用前须知 ● 即使拍摄完成后, [゚ :]仍会显示, 相机将继续跟踪被摄体。 基本应用指南 ● [伺服自动对焦](∭70)设为[开]且无法更改。 高级指南● 如果被摄体过小或移动过快,或者被摄体的颜色或亮 度与背景之间的反差太小,则相机可能无法跟踪被摄 *1* 相机的基本知识 体。 ● [◘]选项卡中的[自动对焦点放大]不可用。 *2* 自动模式/混合式自动模式  $\bullet$  [い]不可用。 *3* 其他拍摄模式 ● 即使不按[◀]按钮,半按快门按钮时相机也可检测出被 *4* <sup>P</sup>模式 摄体。拍摄完成后,屏幕中央会显示[ঞ]。 ● 在[MF]模式(↓↓ 67)下拍摄时,按住[◀]按钮1秒以上。 5 Tv、Av和M模式 *6* 播放模式 使用伺服自动对焦拍摄 *7* Wi-Fi功能 ▶ 静止图像 ▶ 短片 *8* 设置菜单 使用此模式时,只要半按快门按钮,相机便会持续对焦被摄体 *9* 附件 并调整曝光,因此可拍摄移动的被摄体而不会错失拍摄机会。 *1* 进行设置。 *<sup>10</sup>* 附录  $\overline{\mathbf{a}}$  if 自动对焦框大小 ・ 普通 • 按[MENU]按钮, 在[ 1选项卡中选 索引 数码变佳 ← 続准 择[伺服自动对焦],然后选择[开]  $\mathbb{Q}$ 30). 服自动对焦 开关 连续自动对焦 *2* 对焦。
	- 半按快门按钮期间,在显示蓝色 自动对焦框的位置会保持对焦和 曝光。

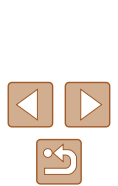

#### $\Box$  。 在某些拍摄条件下, 相机可能无法对焦。

- 在低光照条件下,半按快门按钮时可能无法激活伺服 自动对焦功能(自动对焦框可能不会变为蓝色)。这种 情况下,对焦和曝光会根据指定的自动对焦框模式进 行设置。
- 如果无法获得足够的曝光,则快门速度和光圈值将以 橙色显示。此时请先松开快门按钮,然后再次半按快 门按钮。
- 无法使用自动对焦锁进行拍摄。
- [ ]选项卡(130)中的[自动对焦点放大]不可用。
- 使用自拍(QQ43)时不可用。

# 更改对焦设置

▶ 静止图像 ▶ 短片

通常情况下,即使不按快门按钮,相机也会对所对准的被摄体 进行持续对焦,但您也可将相机设置为仅在半按快门按钮时进 行对焦。

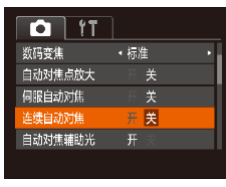

● 按IMENUI按钮, 在[ 1选项卡中选 择[连续自动对焦], 然后选择[关]  $\mathbb{Q}$ 30).

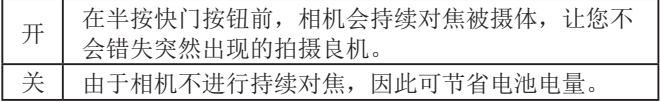

# 使用自动对焦锁拍摄

▶ 静止图像 ▶ 短片

可锁定对焦。锁定对焦后,即使松开快门按钮,对焦位置也不 会改变。

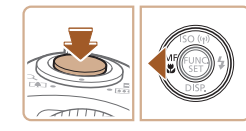

## *1* 锁定对焦。

- 保持半按快门按钮, 同时按[4]按 钮。
- · 对焦将锁定, 屏幕上会显示[MF]和 手动对焦指示。
- 要解除对焦锁定,半按快门按钮后 再次按[4]按钮。
- *2* 进行构图并拍摄。

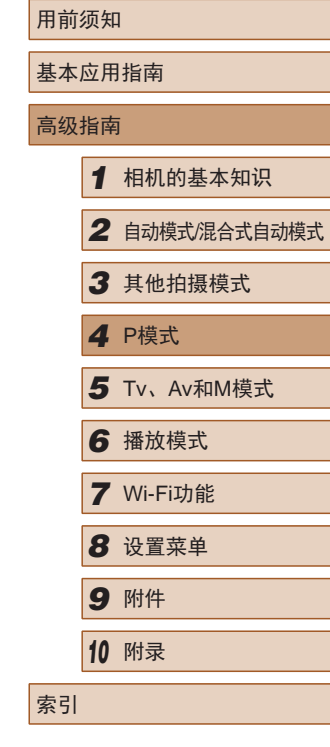

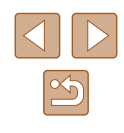

# 闪光灯

# <span id="page-71-0"></span>更改闪光模式

▶静止图像 ▶ 短片

可更改闪光模式以符合拍摄场景。有关闪光范围的详细信息, 请参[阅"闪光范围"](#page-160-2)(□161)。

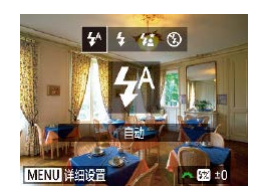

# *1* 升起闪光灯。

- *2* 进行设置。
- 按[▶]按钮后, 按[4][▶]按钮选择闪 光模式,然后按[ )按钮。
- 此时将显示所配置的选项。

(1) • 闪光灯降下时,无法通过按[ ) ]按钮访问设置屏幕。 请事先用手指抬起闪光灯。

● 如果闪光灯闪光,可能会产生虚光现象。

## ■ 自动

在低光照条件下,闪光灯会自动闪光。

# ■ 闪光灯开

每次拍摄时闪光灯都会闪光。

# ■ 慢速同步

闪光灯闪光以照亮主被摄体(例如人物),同时以较慢的快门速 度拍摄以照亮闪光范围外的背景。

- 在[な]模式下,请将相机安装到三脚架上或采取其他措 施保持相机稳固,从而防止相机抖动。此外,使用三 脚架或采取其他措施固定相机时,应将[影像稳定器模 式]设为[关](174)。
	- 在[结]模式下,即使在闪光灯闪光后,仍需确保主被摄 体不动,直至快门声音停止。

# ■ 闪光灯关

适合不使用闪光灯拍摄。

● 在相机发生抖动且光照较低的条件下,如果半按快门 按钮时显示闪烁的[8]图标,请将相机安装到三脚架上 或采取其他措施保持相机稳固。

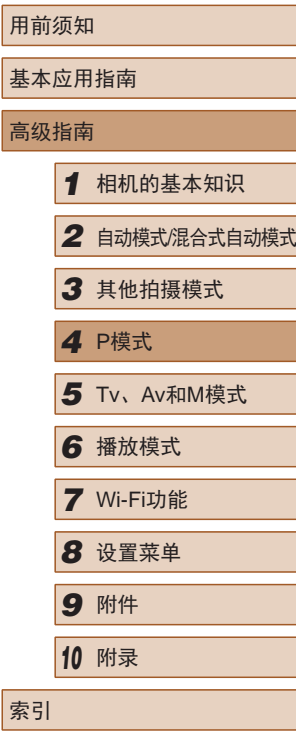

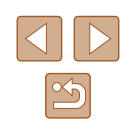
### 调整闪光曝光补偿

▶ 静止图像 ▶ 短片

如同普通的曝光补偿(1563)一样,可在土2的范围内,以1/3 级的增减方式调整闪光曝光补偿。

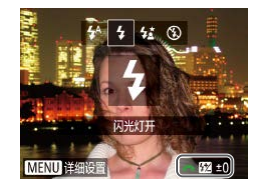

- 升起闪光灯, 按[ ]按钮后立即转动 [ ] [ ]转盘可选择补偿量, 然后按 [ ]按钮。
- 设置完成后, 将显示[3]。
- 如果可能出现曝光过度的情况,则当闪光灯闪光时, 相机会自动调整快门速度或光圈值,以避免高光溢出, 确保在最佳曝光效果下进行拍摄。也可通过以下方式 关闭快门速度和光圈值的自动调整:访问MENU (□30), 选择[ 1选项卡 > [闪光灯设置] > [安全闪光曝光] > [关]。
	- 也可按照以下方式配置闪光曝光补偿:访问MENU (□30), 然后选择[●]选项卡 > [闪光灯设置] > [闪光曝光补偿]。
	- 闪光灯升起时, 也可通过按[▶]按钮后立即按 [MENU]按钮访问[闪光灯设置]MENU屏幕(Q30)。

### 使用闪光曝光锁拍摄

▶ 静止图像 ▶ 短片

如同使用自动曝光锁(153)一样,用闪光灯拍摄时,可锁定 曝光。

- *1* 升起闪光灯并将闪光模式设为  $[4]$  ( $[2]$ 72).
- *2* 锁定闪光曝光。
	- 将相机对准被摄体以进行锁定曝光 拍摄。保持半按快门按钮,同时按 [ ]按钮。
	- 闪光灯会闪光, 显示[\*]时, 相机 会记录下闪光输出光量。
	- 要解除闪光曝光锁定,请松开快门 按钮并再次按[ 图按钮。这种情况 下,将不再显示[\*]。

### *3* 进行构图并拍摄。

● 完成一次拍摄后,将解除闪光曝光 锁定,不再显示[\*]。

● FE: 闪光曝光

 $\approx$ 

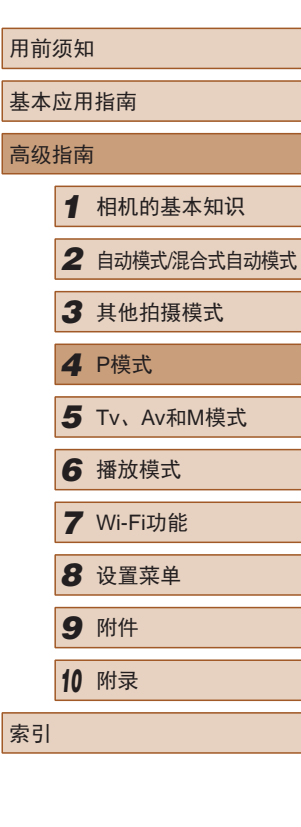

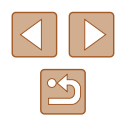

### 其他设置

### 更改压缩率(图像画质)

▶ 静止图像 ▶ 短片

按照以下方法从两种压缩率中进行选择: [ ](极精细)和[ 1(精 细)。有关压缩率不同的图像在存储卡上可存储的张数,请参 [阅"每张存储卡的可拍摄张数"](#page-160-0) $($ 

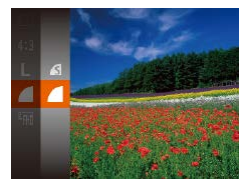

● 按[ )按钮, 在菜单中选择[ 1, 然后选择所需选项(□29)。

### <span id="page-73-0"></span>更改影像稳定器模式设置

▶ 静止图像 ▶ 短片

### *1* 访问设置屏幕。

- 按[MENU]按钮, 在[ ]选项卡中选 择[影像稳定器设置], 然后按[ )按  $H(\Box 30)$ 。
- 影像稳定器设置 影像稳定器模式 · 常开 动态影像稳定器 识别场景,获取最佳 影像稳定器效果 **MAUI 5**
- *2* 进行设置。
- 选择[影像稳定器模式],然后选择 所需的选项(□30)。

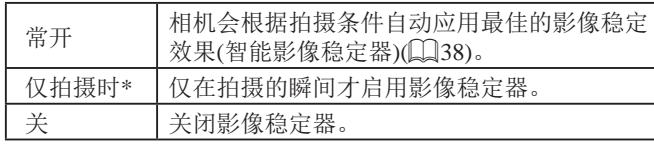

\* 记录短片时,设置自动更改为[常开]。

● 如果影像稳定器无法抑制相机抖动造成的影响,请将 相机安装到三脚架上或采取其他措施保持相机稳固。 这种情况下,请将[影像稳定器模式]设为[关]。

### ■ 开始短片拍摄后不改变被摄体的尺寸

▶ 静止图像 ▶ 短片

通常, 短片记录开始后, 图像显示区域会发生变化, 被摄体会 被放大,以校正严重的相机抖动。要在短片拍摄开始后不改变 被摄体的尺寸,可以选择不减轻严重的相机抖动。

<br>影像稳定器设置 影像稳定器模式 4 當开 杰影像稳定器  $1\overline{2}$ 可对边走边拍摄短片 时的抖动进行补偿

**MENU S** 

- 按照["更改影像稳定器模式设](#page-73-0) [置"](#page-73-0)(二74)中的步骤访问[影像稳 定器设置]屏幕。
- 选择[动态影像稳定器],然后选择  $[2]$ ( $[2]$  $(30)$ .
- 也可将[影像稳定器模式]设为[关],即可在开始记录后 不改变被摄体的尺寸。

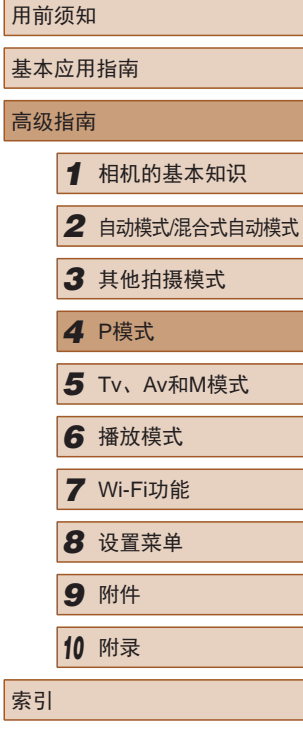

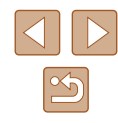

### Tv、Av和M模式

拍摄更加优美精致的图像

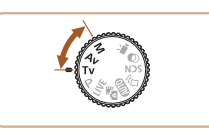

● 本章中的说明适用于相机设定为相应模式时的情况。

# ■ 指定快门速度([Tv]模式)

### ▶ 静止图像 ▶ 短片

拍摄前,可按照以下方法将快门速度设置为所需的值。相机会 自动调整光圈值以适合所设定的快门速度。 有关可用快门速度的详细信息,请参[阅"快门速度"](#page-161-0)(□162)。

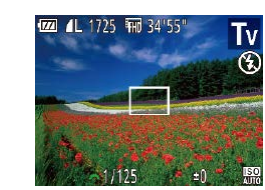

### 1 进入[Tvl模式。

· 将模式转盘设置为[Tv]。

- *2* 设置快门速度。
	- 转动[ 卷 ]转盘可设置快门速度。
- (1) 查需要使用较慢快门速度的情况下, 在拍摄下一张图 像之前会有片刻延迟,因为相机要对图像进行降噪处 理。
	- 相机安装在三脚架上时,如果以较低的快门速度拍 摄,应将[影像稳定器模式]设为[关](174)。
	- 快门速度为1.3秒或更慢时, ISO感光度为[ | | | | 五法 更改。
	- 半按快门按钮时,如果光圈值以橙色显示,则表明设 置偏离标准曝光。调整快门速度直至光圈值以白色显 示, 或使用安全偏移(二76)。

### • [Tv]: 时间值

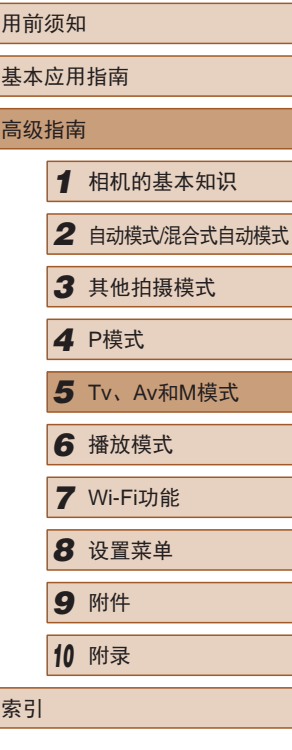

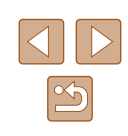

### <span id="page-75-0"></span>指定光圈值([Av]模式)

▶ 静止图像 新发展

拍摄前,可按照以下方法将光圈值设置为所需的值。相机会自 动调整快门速度以适合所设定的光圈值。 有关可用光圈值的详细信息,请参[阅"光圈"](#page-161-1)(162)。

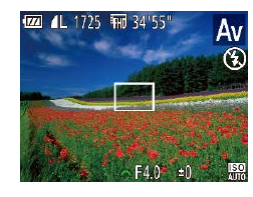

1 进入[Av]模式。

· 将模式转盘设置为[Av]。

*2* 设置光圈值。

● 转动[ 卷 ]转盘可设置光圈值。

● 半按快门按钮时, 如果快门速度以橙色显示, 则表明 设置偏离了标准曝光。调整光圈值直至快门速度以白 色显示,或使用安全偏移(请参阅下文)。

• [Av]: 光圈值(镜头内虹膜光圈开口的大小) ● 在[Ty]和[Ay]模式下,为避免发生曝光问题,可将相 机设置为自动调整快门速度或光圈值,即使在无法获 得标准曝光时,也可通过该设置自动调整快门速度或 光圈值。按[MENU]按钮, 在[ 1选项卡中将[安全偏 移]设为[开]([[]30)。 但是,闪光灯闪光时,安全偏移功能会被关闭。

### 指定快门速度和光圈值([M]模式)

▶ 静止图像 ▶ 短片

拍摄前,可按照以下步骤将快门速度和光圈值设置为所需的 值,从而获得理想的曝光。

有关可用快门速度和光圈值的详细信息,请参[阅"快门速](#page-161-0) [度"](#page-161-0)(□162)和["光圈"](#page-161-1)(□162)。

 $(1)$   $(2)$ 

 $.1725$  FMD 34"55"

M  $\circledS$ 

(3) (4)

### 1 进入[M]模式。

- · 将模式转盘设置为[M]。
- *2* 进行设置。 ● 按[ ]按钮,选择调整快门速度(1) 或光圈值(2),然后转动[ 头 ]转盘 指定值。
- 根据所指定的值,曝光量指示上会 显示曝光量标记(4),用于与标准曝 光量(3)进行比较。
- 当与标准曝光的差异超过2级时, 曝光量标记将以橙色显示。半按快 门按钮时,右下角会以橙色显示 [–2]或[+2]。

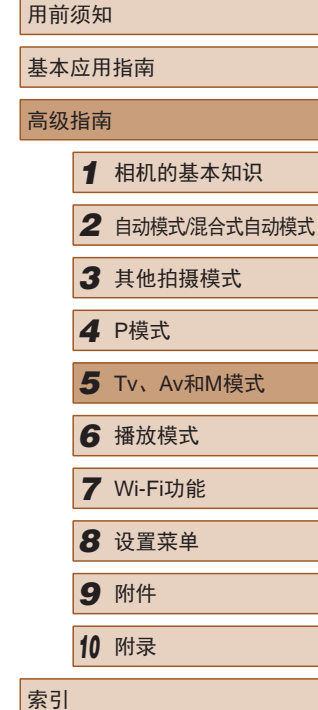

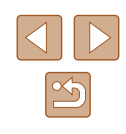

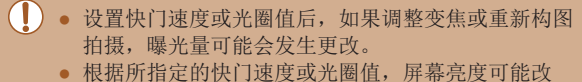

- 变。但是,闪光灯升起且模式设置为[5]时,屏幕亮度 将保持不变。
- 要使步骤2中未进行设置的项目(快门速度或光圈值)自 动调整以获得标准曝光,请在半按快门按钮的同时按 [ ] 按钮。注意, 在某些设置下, 可能无法实现标准 曝光。
- 快门速度为1.3秒或更慢时,ISO感光度为[ ]且无法 更改。

• [M]: 手动

• 标准曝光根据所指定的测光方式计算(QQ63)。

### 调整闪光输出

▶ 静止图像 ▶ 短片

在[M]模式下,可从3个闪光级别中讲行选择。

- 1 进入[M]模式。
- · 将模式转盘设置为[M]。

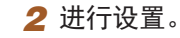

- 升起闪光灯, 按[ ▶ ]按钮后立即转动 [ ] [ ]转盘可选择闪光级别, 然后 按[ )按钮。
- 设置完成后, 将显示[57]。
- 也可通过以下方式设置闪光级别:访问 MENU(130), 然后依次选择[ 1选项卡 > [闪光灯 设置] > [闪光输出]。
	- 在[Tv]或[Av]模式下,可通过以下方式设置闪光级 别: 访问MENU(□30), 然后依次选择[●]选项卡 > [闪光灯设置] > [闪光模式] > [手动]。
	- 闪光灯升起时, 也可通过按[▶]按钮后立即按 [MENU]按钮访问[闪光灯设置]MENU屏幕(Q30)。

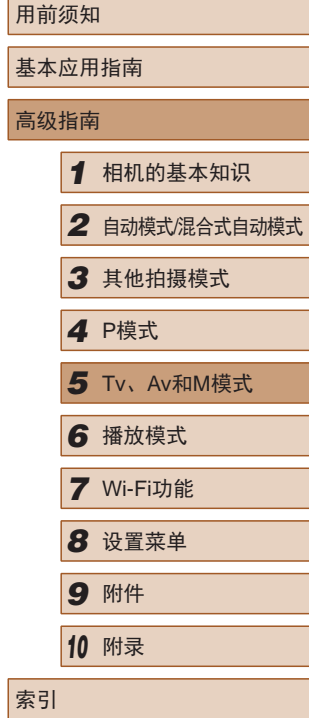

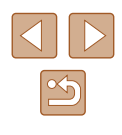

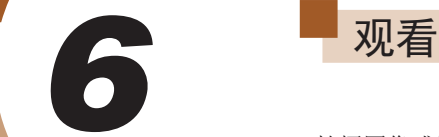

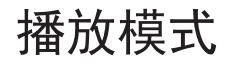

以多种有趣的方式观看、浏览或编辑所拍摄的图像

● 要准备在相机上执行这些操作,请按[■]按钮进入播放模 式。

> ● 更改过文件名的图像、曾在计算机上编辑过的图像或 使用其他相机拍摄的图像,可能无法播放或编辑。

<span id="page-77-0"></span>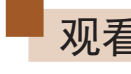

▶静止图像 ▶ 短片

拍摄图像或短片后,可按照以下方法在屏幕上进行观看。

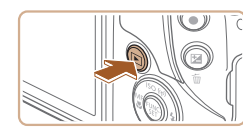

- *1* 进入播放模式。
	- 按[■]按钮。
	- 将显示最后拍摄的图像。

### *2* 浏览图像。

● 要观看上一张图像, 按[4]按钮。要 观看下一张图像, 按[ ]按钮。

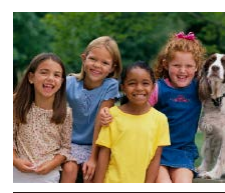

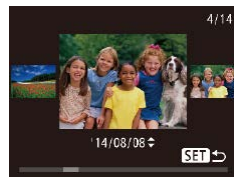

- 要访问该屏幕(滚动显示模式), 按住[4][ )按钮1秒以上。在此模式 下,可按[4][ )按钮浏览图像。
- 要返回单张图像显示, 按[ ]按 钮。
- 要浏览按拍摄日期分组的图像, 在滚动显示模式下按[▲][ 7]按钮。

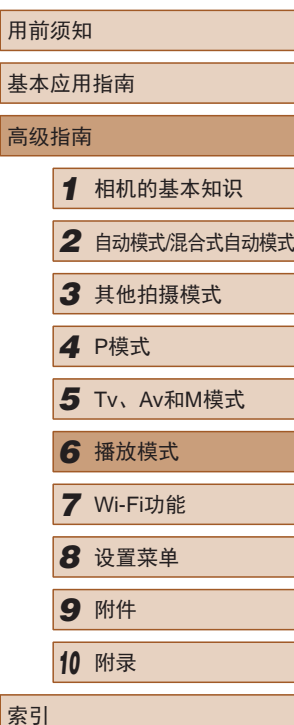

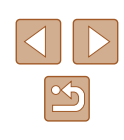

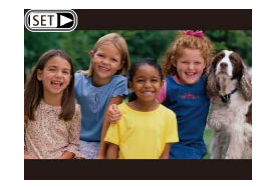

● 短片以[Sm→]图标为标志。要播放 短片,请转至步骤3。

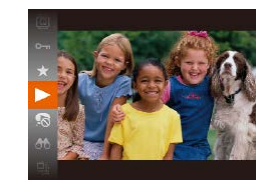

- *3* 播放短片。
- 要开始播放, 按[ ]按钮后, 按 [▲][ ▼ ]按钮选择[ ▶ ], 然后再次按 [ ]按钮。
- 要从播放模式切换到拍摄模式,半按快门按钮。
	- 要关闭滚动显示,选择MENU $(\Box$ 30) > [▶]选项卡 > [滚动显示] > [关]。
	- 如果要在进入播放模式后显示最后拍摄的照片,选择 MENU(□30) > [■]选项卡 > [播放开始位置] > [上一 拍摄图像]。
	- 要更改图像之间的切换效果,请访问MENU(□30) 并在[ ]选项卡 > [切换效果]中选择想要的效果。

### <span id="page-78-0"></span>切换显示模式

#### ▶ 静止图像 ▶ 短片

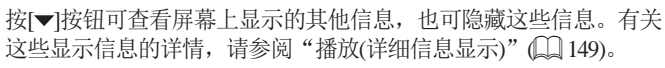

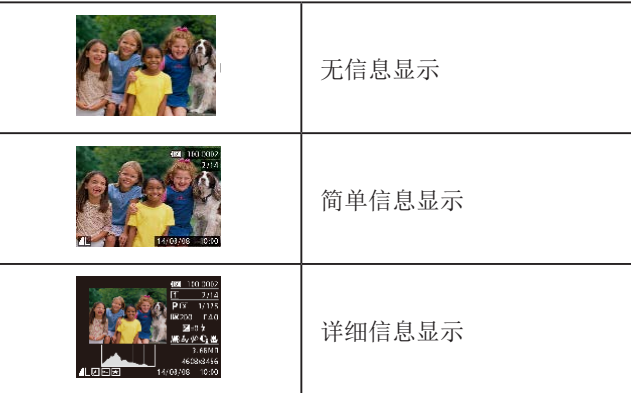

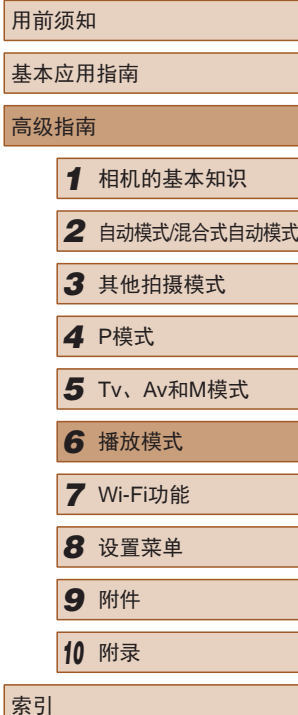

 $\mathbb{Z}$ 

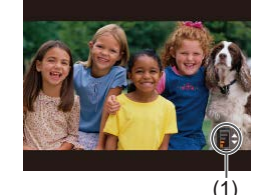

- *4* 调整音量。 ● 按[▲][ 7]按钮调整音量。
- 要在音量指示器(1)不再显示时调整
	- 音量, 按[▲][ 7] 按钮。
- *5* 暂停播放。
	- 要暂停或恢复播放, 按[ ]按钮。
	- 短片播放完毕后, 将显示[511→]。

### 曝光过度警告 (针对图像中的高光区域 )

▶ 静止图像 ▶ 短片

在详细信息显示屏幕(〔1〕79)上,图像中曝光过度的高光区域 会闪烁。

■柱状图

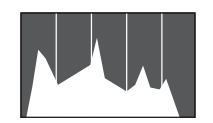

▶ 静止图像 ▶ 短片

▶静止图像 ▶ 短片

● 详细信息显示屏幕(∭79)中的 图表称为柱状图,显示了图像亮度 的分布。水平轴表示亮度的程度, 垂直轴表示图像在每个亮度级别上 的分布。查看该柱状图可检查曝光 情况。

### GPS信息显示

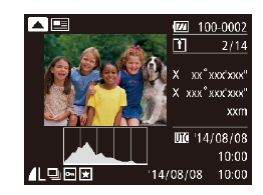

- 使用智能手机通过Wi-Fi连接至相 机后,可以对相机中的图像进行地 理位置标记,添加纬度、经度及海 拔等信息(〔〔[115](#page-114-0)〕。 标记了地理 位置的图像会在详细信息显示中以 [ ⊗]图标表示。按[ ▲]按钮可查看记 录的信息。
- 纬度、经度、海拔及UTC(拍摄日期 和时间 )会由上至下分别列出。
- 再次按[▲]按钮可返回详细信息显 示。

<span id="page-79-0"></span>用前须知 ● 缺少该信息的图像无法显示GPS信息。 ● 对于无法在智能手机上使用或未正确记录的项目, 基本应用指南 将显示[---]而非数值。 高级指南● UTC:协调世界时,本质上与格林尼治标准时间相同 *1* 相机的基本知识 *2* 自动模式/混合式自动模式 观看拍摄静止图像时创建的短片 (摘要短片 ) ▶静止图像 ▶ 短片 *4* <sup>P</sup>模式 按照以下方法,观看一天中在[☎¶模式(↓↓35)下拍摄静止图 像时自动记录的摘要短片。*6* 播放模式 *1* 选择图像。  $SET<sub>57</sub>$ • 在[ 周模式下拍摄的静止图像会以 [SET 。甲图标标示。 *8* 设置菜单 *9* 附件 *<sup>10</sup>* 附录 *2* 播放短片。 ● 按[ )按钮, 然后在菜单( 129) 索引 中选择[6节]。 ● 将从开头播放一天中拍摄静止图像 时自动记录的短片。 ● 如果所使用相机的信息显示为关闭状态,则一段时间 之后,[<mark>SET]。</mark>明将不再显示(〔〔179〕。

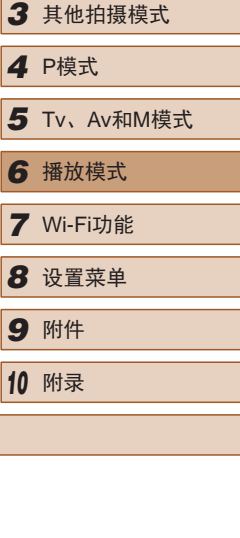

 $\boxed{2}$ 

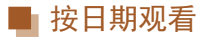

可按日期观看摘要短片。

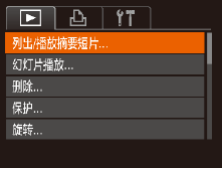

- *1* 选择短片。
- 按[MENU]按钮,在[ **E**]选项卡中选 择[列出/播放摘要短片], 然后选择 日期(□30)。

### *2* 播放短片。

● 按[ )按钮开始播放。

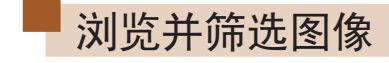

### <span id="page-80-0"></span>通过索引显示功能定位图像

▶ 静止图像 ▶ 短片

通过索引显示多张图像,可快速找到要查找的图像。

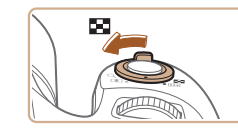

### *1* 通过索引方式显示图像。

- 将变焦杆移向[■]一侧可通过索引 方式显示图像。再次移动变焦杆, 会增加所显示图像的数量。
- 要减少显示图像的数量,将变焦 杆移向[Q]一侧。每移动一次变焦 杆,图像的数量都会减少。

### *2* 选择图像。

- 按[▲][▼][4][》]按钮选择图像。
- 所选图像上会显示橙框。
- 按[ ,)按钮在单张图像显示状态下 观看所选的图像。

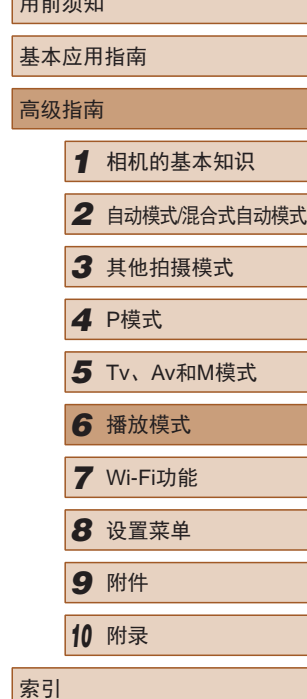

 $n \times n$ 

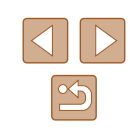

### <span id="page-81-0"></span>查找符合指定条件的图像

▶ 静止图像 ▶ 短片

按照指定条件筛选显示图像,在储存有大量图像的存储卡上快 速找到所需图像。也可一次保护(凵86)或删除(凵89)这些 图像。

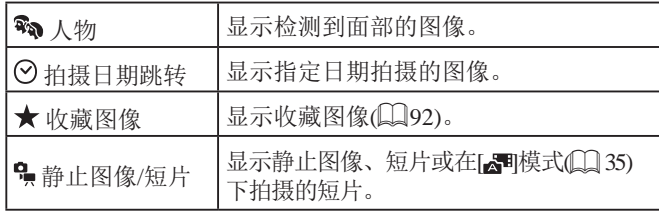

### *1* 选择搜索条件。

- 按[⑱]按钮,在菜单中选择[66], 然后选择条件(①29)。
- •如果已选择[⊙]或[•়়],可通过在显 示的屏幕上按[▲][▼][◀][▶]按钮选 择条件,然后按[@]按钮。

### *2* 观看筛选的图像。

- 符合筛选条件的图像将显示在黄 框内。如要仅观看这些图像,按 [ ][ ]按钮。
- 要取消筛选显示,在步骤 1中选择  $[63]$  .

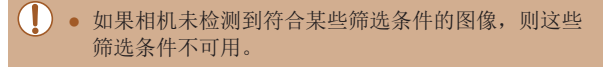

- 要显示或隐藏信息,在步骤2中按[▼]按钮。
- 观看筛选图像 (步骤2)的选项包括["通过索引显示功能](#page-80-0) [定位图像"](#page-80-0)(↓↓81)[、"放大显示图像"](#page-83-0)(↓↓84)和 ["观看幻灯片"](#page-84-0) (135)。也可通过在 "保护图 [像"](#page-85-0) (1186)中选择[保护搜索到的全部图像],或在 ["一次删除多张图像"](#page-88-0)(凵89)、 "添加图像至 [打印列表](#page-137-0)(DPOF)" (1138)或 ["将图像添加至相](#page-139-0) [册"](#page-139-0) (1140)中选择[选择搜索到的全部图像]对查找到 的所有图像应用这些图像操作。
- 如果编辑图像后将其另存为新图像(①93–①97), 将显示信息,同时不再显示已找到的图像。

### 使用电子转盘在图像之间跳转

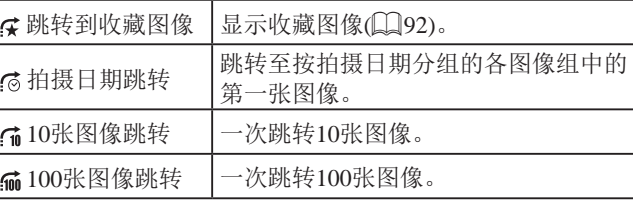

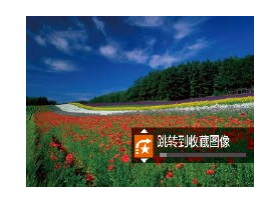

#### *1* 选择条件。

● 在单张图像显示状态下,转动 [ ]转盘, 然后按[ \_ ][ | ]按钮选 择条件 (或跳转方式 ) 。

### 用前须知 基本应用指南 高级指南*1* 相机的基本知识 *2* 自动模式/混合式自动模式 *3* 其他拍摄模式 *4* <sup>P</sup>模式 *6* 播放模式 *7* Wi-Fi功能 *8* 设置菜单 *9* 附件 5 Tv、Av和M模式

*<sup>10</sup>* 附录

索引

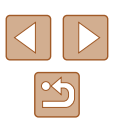

#### *2* 观看符合指定条件的图像,或 根据指定数量进行跳转。

• 转动[ 类]转盘可仅观看符合指定 条件的图像或根据指定图像数量向 前或向后跳转。

#### (I) · 如果相机未检测到符合某些筛选条件的图像, 则这些 筛选条件不可用。

- 在索引显示状态下浏览图像时, 如果转动[ ]转盘, 将会按照在单张图像显示状态下选择的跳转方式跳 转至上一张或下一张图像。但是,如果选择了[fi]或 [[i], 跳转方式将切换至[6]。
- 观看筛选图像(步骤2)的选项包括["通过索引显示功](#page-80-0) [能定位图像"](#page-80-0)(□81)[、"放大显示图像"](#page-83-0)(□84) [和"观看幻灯片"](#page-84-0)(□85)。也可通过[在"保护图](#page-85-0) [像"](#page-85-0)(136)中选择[保护搜索到的全部图像], 或 [在"一次删除多张图像"](#page-88-0)(□89)[、"添加图像至](#page-137-0) [打印列表](#page-137-0)(DPOF)"(□138)[或"将图像添加至相](#page-139-0) [册"](#page-139-0)(二140)中选择[选择搜索到的全部图像]对查找到 的所有图像应用这些图像操作。
- 如果编辑图像后将其另存为新图像(□93-□95), 将显示信息,同时不再显示已找到的图像。

### <span id="page-82-0"></span>逐张观看编组内的图像

▶ 静止图像 ▶ 短片

在[〇] ]或[ ]模式(二) 53、[二] 60)下拍摄的图像会编组显示, 并且还可逐张观看这些编组图像。

的图像。

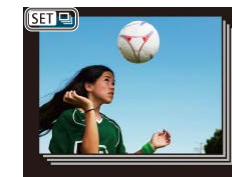

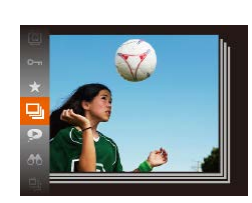

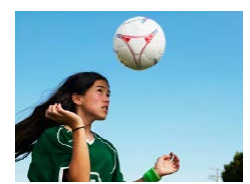

**2** 选择[ ]。

● 按[4][)按钮选择带有[61] 国标记

*1* 选择一张编组的图像。

● 按[ )按钮,然后在菜单( 129) 中选择[二]。

### *3* 逐张观看编组中的图像。

- 按[4][ )[按钮将仅显示编组内的图 像。
- 要取消编组播放, 按[ ]按钮, 在 菜单中选择[ ], 然后再次按[ ⑨] 按  $H(\Box 29)$ 。

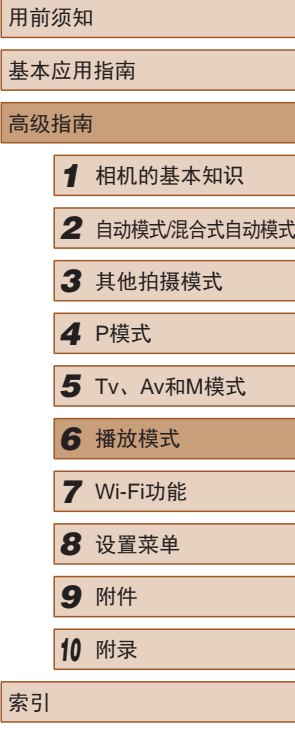

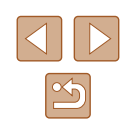

- 编组播放(上述步骤3)时,可通过按[⑱]按钮访问并 使用各项菜单功能。也可快速浏[览"通过索引显示](#page-80-0) [功能定位图像"](#page-80-0) (1181)及放大图像 "放大显示 [图像"](#page-83-0)(一84)。 通过[在"保护图像"](#page-85-0)(——86) 中选择[保护搜索到的全部图像],或在["一次删](#page-88-0) [除多张图像"](#page-88-0)(1189)[、"添加图像至打印列表](#page-137-0) [\(DPOF\)](#page-137-0)" (1138)或 "将图像添加至相册" (1140) 中选择[组内的全部图像],可一次处理编组中的所有 图像。
	- 要解除图像的编组,使其仅显示为单张静止图像, 选择MENU(∭30) > [▶]选项卡 > [编组图像] > [关] ( [=](#page-29-0)30)。但是,在逐张播放过程中无法解除图像的 编组。
	- 在[◇)]模式下,"在每次拍摄时享受多张不同图像带 来的乐趣(创意拍摄)"(——153)步骤2之后的同步显示 只会在拍摄后的短时间内出现。

### 观看图像的选项

### <span id="page-83-0"></span>放大显示图像

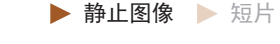

### *1* 放大图像。

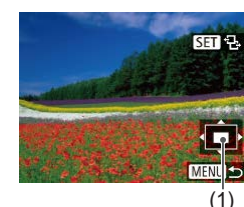

- 将变焦杆移向[Q]一侧将拉近并放 大图像,同时显示[631]·13]。持续按 住变焦杆,可不断放大图像,最多 可放大至约10倍。
- 将出现显示区域的大概位置(1)以备 参考。
- 要缩小图像,将变焦杆移向[▇]一 侧。将其持续按住,将返回单张图 像显示。
- *2* 根据需要移动显示位置并切换 图像。
	- $\bullet$  要移动显示位置,按[▲][▼][◀][▶] 按钮。
- 显示[60 %]时, 按[@]按钮可切换 至[SET] [ ]。要在缩放显示时切换至 其他图像,按[◀][▶]按钮。再次按 [ ]按钮可恢复至原先的设置。

用前须知

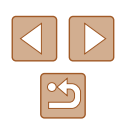

### <span id="page-84-0"></span>观看幻灯片

▶ 静止图像 ▶ 短片

按照以下方法自动播放存储卡中的图像。每张图像显示约3秒 钟。

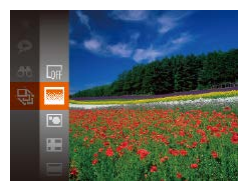

- 按[ ]按钮, 在菜单中选择[ @ ], 然 后选择所需选项(□29)。
- 将在[导入图像]显示数秒后开始播 放幻灯片。
- 按IMFNUI按钮停止幻灯片播放。

### ● 幻灯片播放过程中,会关闭相机的节电功能(□27)。

- 要暂停或恢复幻灯片播放, 请按[ ]按钮。
- 在播放过程中, 按[4][ )按钮可切换至其他图像。要快 进或快退,按住[1] ]按钮。
- 在筛选显示(Q 82)中, 只播放符合搜索条件的图像。

### ■ 更改幻灯片设置

←3秒

・淡入淡出

**MENU** 5

幻灯片播放 重复插放 播放时间

启动:

效果

可设置重复播放幻灯片,并更改图像间的切换效果和每张图像 的显示时间。

### *1* 访问设置屏幕。

● 按[MENU]按钮,然后在[ **E**]选项卡 上选择[幻灯片播放](□30)。

### *2* 进行设置。

- 选择要配置的菜单项目,然后选择 所需的选项(□30)。
- 要按照设置开始幻灯片播放,选择 [启动]并按[ )按钮。
- 要返回菜单屏幕, 按[MENU]按 钮。
- 在[效果]中选择[气泡]时,无法更改[播放时间]。

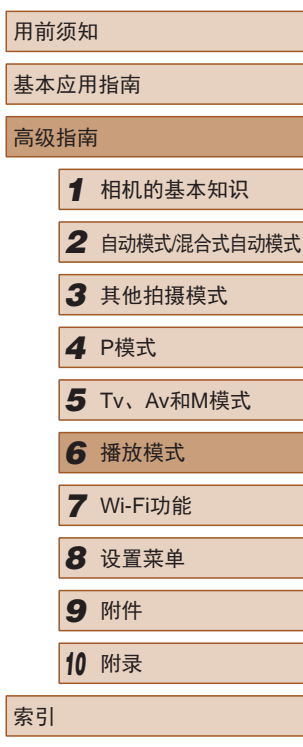

高级指南

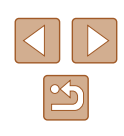

### <span id="page-85-1"></span>自动播放相关联图像(关联播放)

▶ 静止图像 ▶ 短片

相机会基于当前的图像提供4张备选图像,如果从中选择1张, 相机则会再选择显示4张图像,让您享受意想不到的播放顺序带 来的乐趣。建议在多种场景下拍摄了多张图像后使用此功能。

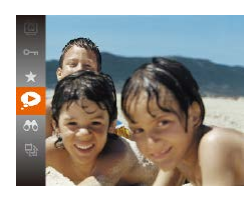

### *1* 选择关联播放。

- 按[ )按钮, 然后在菜单( 129) 中选择[2]。
- 将显示4张备选图像。

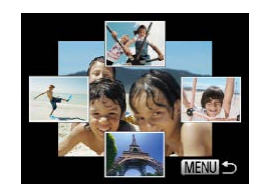

- *2* 选择图像。
- 按[▲][ v][ 1][ )]按钮选择要观看的 下一张图像。
- 选择的图像会显示在屏幕中央,周 围会显示下一组4张备选图像。
- 要全屏显示中央的图像, 按[ )按 钮。要恢复到原来的显示,再次按 [189]按钮。
- 按[MENU]按钮可恢复单张图像显 示。
- 关联播放在以下情况下不可用:
	- 使用本相机拍摄的图像不足50张
	- 当前显示的图像不受支持
	- 在筛选显示(182)中显示图像时
	- 编组播放(□83)时

<span id="page-85-0"></span>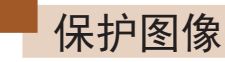

- ▶ 静止图像 ▶ 短片
- 可保护重要图像,以免被相机意外删除(1189)。
- 
- $\bullet$  按[ ][ ] 按钮, 然后在菜单( $\Box$  29 ) 中选择[Om]。将显示[已保护]。
- 要取消保护,重复此过程并再次选 择 $[$ 〇一 $]$ , 然后按 $[$ , 阶接钮。
- 如果格式化存储卡(□[122](#page-121-0)、□[123](#page-122-0)), 则存储卡上受 保护的图像将被删除。
- 使用相机的删除功能无法删除受保护的图像。要以此 方式删除这些图像,首先取消保护。

### 用前须知 基本应用指南 高级指南 *1* 相机的基本知识 *2* 自动模式/混合式自动模式 *3* 其他拍摄模式 *4* <sup>P</sup>模式 *6* 播放模式 *7* Wi-Fi功能 *8* 设置菜单 *9* 附件 *<sup>10</sup>* 附录 索引 *5* Tv、Av和M模式

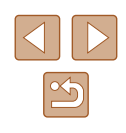

### <span id="page-86-0"></span>使用菜单

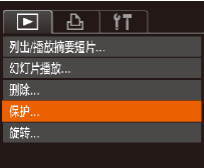

### *1* 访问设置屏幕。 ● 按[MENU]按钮,然后在[ ■ ]选项卡 上选择[保护](□30)。

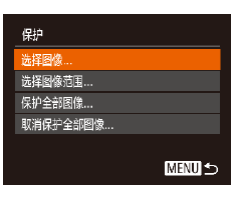

- *2* 选择一种选择方式。 ● 根据需要选择菜单项目和选项  $\mathbb{Q}$ 30).
- 要返回菜单屏幕, 按[MENU]按 钮。

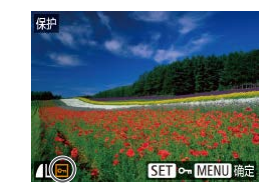

<span id="page-86-1"></span>逐张选择图像

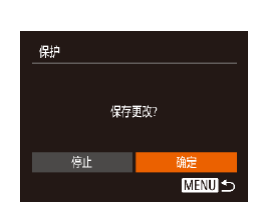

- *1* 选择[选择图像]。
- 按照"使用菜单"(□87)中步骤2 的操作,选择[选择图像],然后按 [圖]按钮。

### *2* 选择图像。

- 按[4][ )按钮选择图像, 然后按 [ ][ ]按钮。将显示[ ]。
- 要取消选择,再次按[ ]按钮。 将不再显示[ ~
- 重复此步骤指定其他图像。

### *3* 保护图像。

- 按IMENUI按钮。将显示确认信 息。
- 按[<][)按钮选择[确定], 然后按 [()]按钮。
- 在完成步骤3的设置前,如果切换至拍摄模式或关闭相 机,图像将不会被保护。

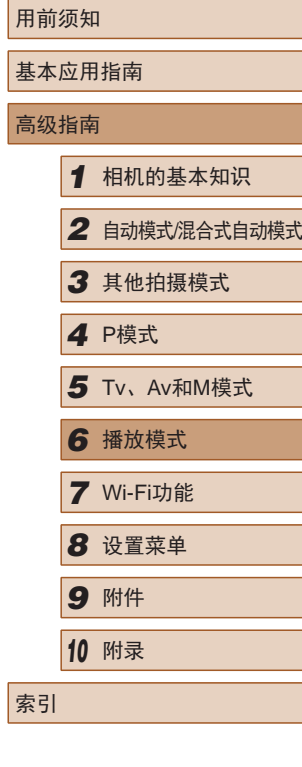

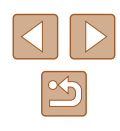

### <span id="page-87-0"></span>选择图像范围

*1* 选择[选择图像范围]。

后按[ )按钮。 *2* 选择第一张图像。

● 按[ ,原 ]按钮。

[圖]按钮。

*3* 选择最后一张图像。

然后按[ )按钮。

为最后一张图像。

按钮。

● 按照"使用菜单"(□87)中步骤2 的操作,选择[选择图像范围],然

● 按[4][ )按钮选择图像, 然后按

● 按[ ]按钮选择[最后一张图像],

● 按[ ][ ]按钮选择图像,然后按[ ]

● 无法将第一张图像之前的图像选择

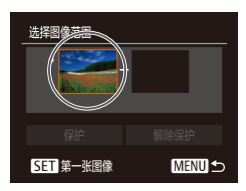

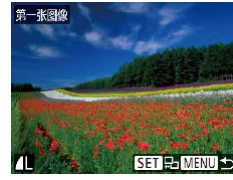

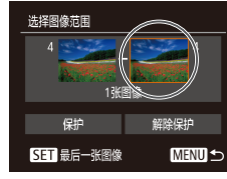

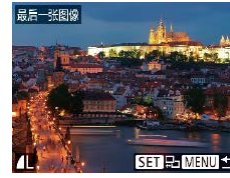

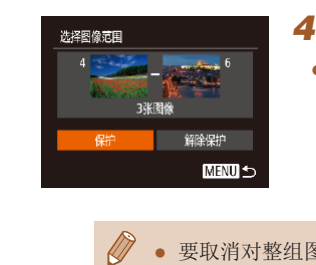

- *4* 保护图像。
- 按[ ▼ ] 按钮选择[保护], 然后按 [ ] ] 按钮。

● 要取消对整组图像的保护, 在步骤4中选择[解除保护]。

### 一次保护所有图像

保护

取消

### *1* 选择[保护全部图像]。

● 按照"使用菜单"(□87)中步骤2 的操作,选择[保护全部图像],然 后按[ )按钮。

### *2* 保护图像。

● 按[<][ )按钮选择[确定], 然后按 [(%)]按钮。

### 用前须知 基本应用指南 高级指南 *1* 相机的基本知识 *2* 自动模式/混合式自动模式 *3* 其他拍摄模式 *4* <sup>P</sup>模式 *6* 播放模式 *7* Wi-Fi功能 *8* 设置菜单 *9* 附件 *<sup>10</sup>* 附录 索引 *5* Tv、Av和M模式

### 一次取消所有保护

确定

保护全部图像

可一次取消对所有图像的保护。 要取消保护,在"一次保护所有图像"的步骤1中选择[取消保 护全部图像],然后完成步骤2的操作。

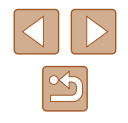

<span id="page-88-1"></span>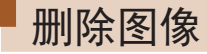

#### ▶静止图像 ▶ 短片

可逐张选择并删除不需要的图像。由于删除的图像无法恢复, 因此删除图像时请务必谨慎。但是, 受保护的图像(1)86)无 法删除。

- *1* 选择要删除的图像。
- 按[4][ )]按钮选择图像。

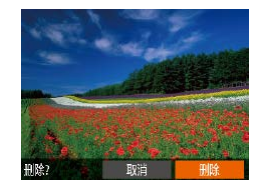

- *2* 删除图像。
- 按[fm]按钮。
- 屏幕上显示[删除?]后, 按[4][▶]按 钮选择[删除],然后按[ ]按钮。
- 当前图像已删除。
- 要取消删除, 按[4][ )按钮选择[取 消],然后按[ ]按钮。

<span id="page-88-0"></span>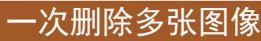

可以选择多张图像并一次删除。由于删除的图像无法恢复, 因此删除图像时请务必谨慎。但是,受保护的图像(1)86)无 法删除。

### <span id="page-88-2"></span>■ 选择一种选择方式

**MENU** 5

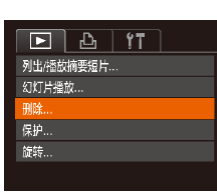

删除 洗择图像 选择图像范围。 选择全部图像 ... *1* 访问设置屏幕。 ● 按[MENU]按钮,然后在[ ■ ]选项卡 上选择[删除](□30)。

### *2* 选择一种选择方式。 ● 根据需要选择菜单项目和选项  $(\Box$  30).

● 要返回菜单屏幕, 按[MENU]按 钮。

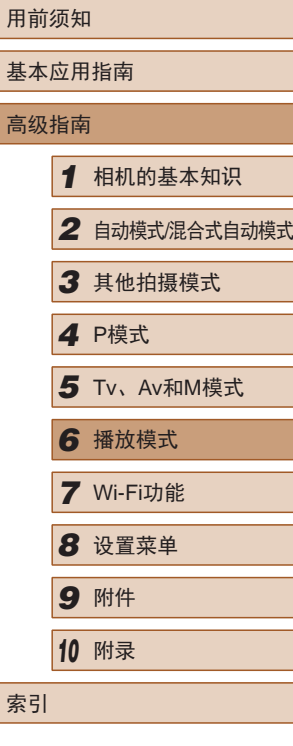

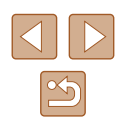

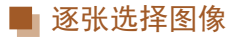

### ■ 选择图像范围

### *1* 选择[选择图像范围]。

● 按照"选择一种选择方式" ([=](#page-88-2)89)中步骤2的操作,选择[选 择图像范围],然后按[ )按钮。

### *2* 选择图像。

● 按照"选择图像范围"(□88)中 步骤2 – 3的操作指定图像。

### *3* 删除图像。

● 按[▼]按钮选择[删除], 然后按 [(霸)]按钮。

### 一次指定所有图像

### *1* 选择[选择全部图像]。

● 按照"选择一种选择方式" ([=](#page-88-2)89)中步骤2的操作,选择[选 择全部图像],然后按[ ]按钮。

### *2* 删除图像。

● 按[4][ )按钮选择[确定], 然后按 [ ) 按钮。

### 用前须知 基本应用指南 高级指南 *1* 相机的基本知识 *2* 自动模式/混合式自动模式 *3* 其他拍摄模式 *4* <sup>P</sup>模式 *6* 播放模式 *7* Wi-Fi功能 *8* 设置菜单 *9* 附件 *<sup>10</sup>* 附录 索引 *5* Tv、Av和M模式

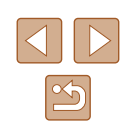

### *1* 选择[选择图像]。

● 按照"选择一种选择方式" ([=](#page-88-2)89)中步骤2的操作,选择[选择 图像],然后按[ ]按钮。

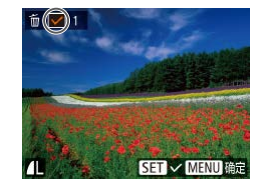

删除?

确定 **MENUI** 

停止

删除

### *2* 选择图像。

- 按照"逐张选择图像"(□87)中 步骤2的操作选择图像后,会显示  $\lceil \sqrt{l} \rceil$
- 要取消选择,再次按[ ]按钮。 将不再显示[√]。
- 重复此步骤指定其他图像。

### *3* 删除图像。

- 按IMENUI按钮。将显示确认信 息。
- 按[4][ 】]按钮选择[确定], 然后按 [1)按钮。

选择图像范围 删除 **MENU** 

删除

取消

**HI除全部图像?** 

确定

90

### <span id="page-90-1"></span>旋转图像

#### ▶静止图像 》短片

按照以下方法更改图像的方向并进行保存。

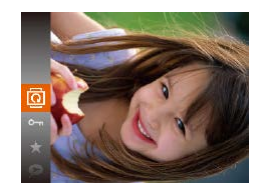

- 1 选择[ ]。
- 按[ )按钮, 然后在菜单( 129) 中选择[ @ ]。

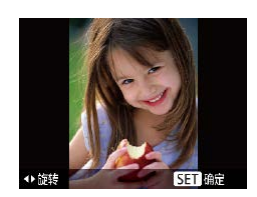

### *2* 旋转图像。

● 根据所需的方向按[1]或[1]按钮。 每按一次按钮,图像旋转90°。 按[ ]按钮完成设置。

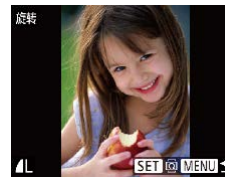

### *2* 旋转图像。

- 按[4][ 】]按钮选择图像。
- 每按一次[ ]按钮,图像旋转90°。
- 要返回菜单屏幕, 按[MFNU]按钮。
- [横竖画面转换]设为[关](□91)时无法旋转。

### <span id="page-90-0"></span>关闭横竖画面转换功能

横竖画面转换功能可根据相机的当前方向转换图像的显示方 向,请按照以下步骤关闭该功能。

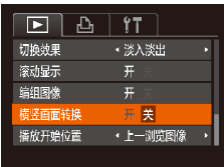

● 按IMENUI按钮, 在[ ■ ]选项卡中 选择[横竖画面转换],然后选择[关]  $(\Box$  30).

### 使用菜单

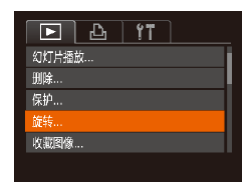

### *1* 选择[旋转]。

● 按[MENU]按钮,然后在[D]选项卡 上选择[旋转](□30)。

- (1) 如果[横竖画面转换]设为[关], 图像将无法旋转 ([=](#page-90-1)91)。此外,旋转过的图像会以原来的方向显 示。
	- 在关联播放(□86)模式下, 即使[横竖画面转换]设为 [关],竖向拍摄的图像仍然会垂直显示,旋转过的图像 则会以旋转后的方向显示。

### 用前须知 基本应用指南 高级指南 *1* 相机的基本知识 *2* 自动模式/混合式自动模式 *3* 其他拍摄模式 *4* <sup>P</sup>模式 *6* 播放模式 *7* Wi-Fi功能 *8* 设置菜单 *9* 附件 *<sup>10</sup>* 附录 索引 *5* Tv、Av和M模式

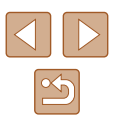

### <span id="page-91-0"></span>标记为收藏图像

▶静止图像 ▶ 短片

可将图像标记为收藏图像进行整理。在筛选回放中选择某个类 别, 便可对该类别中的所有图像执行以下操作:

• ["观看"](#page-77-0)(□78)、["观看幻灯片"](#page-84-0)(□85)、["保护图](#page-85-0) [像"](#page-85-0)(386)、["删除图像"](#page-88-1)(289)、["添加图像至打印](#page-137-0) 列表[\(DPOF\)](#page-137-0)"(□138)[、"将图像添加至相册"](#page-139-0)(□140)

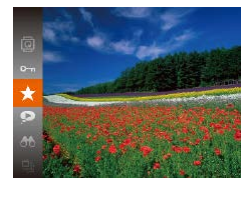

- 按[ )按钮,然后在菜单( 129) 中选择[★]。
- 将显示[已标记为收藏图像]。

● 要取消图像的收藏标记,重复此过 程并再次选择[★],然后按[ ⑨] 按 钮。

**SET \* MENU G#** 

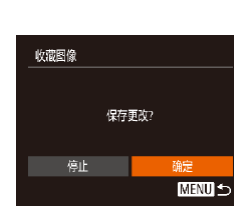

- *2* 选择图像。
- 按[4][ )按钮选择图像, 然后按 [ ]按钮。将显示[ ★ ]。
- 要取消图像的收藏标记,再次按 [ ]按钮。将不再显示[ ★ ]。
- 重复此步骤选择其他图像。

### *3* 完成设置步骤。

- 按[MFNIJI按钮。将显示确认信 息。
- 按[<][ )按钮选择[确定], 然后按 [ , [ , ] ]按钮。
- 在完成步骤3的设置前,如果切换至拍摄模式或关闭相 机,则无法将图像标记为收藏图像。
- 将收藏图像传输至运行Windows 8或Windows 7的计算 机后,图像会被评为3星级(★★★☆☆)。(不适用于 短片。)

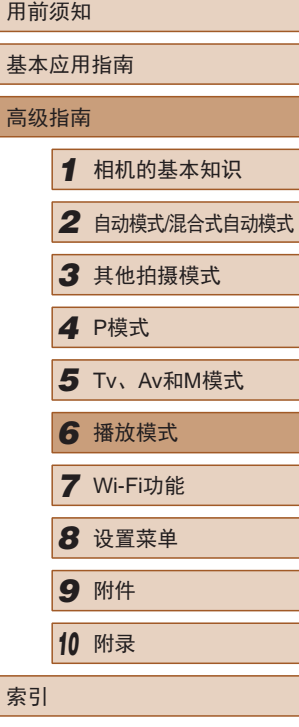

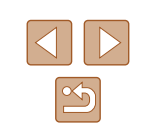

使用菜单

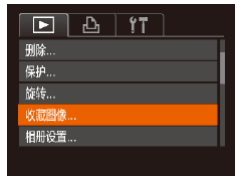

### *1* 选择[收藏图像]。

● 按[MENU]按钮,然后在[ **E**]选项卡 上选择[收藏图像](130)。

<span id="page-92-1"></span><span id="page-92-0"></span>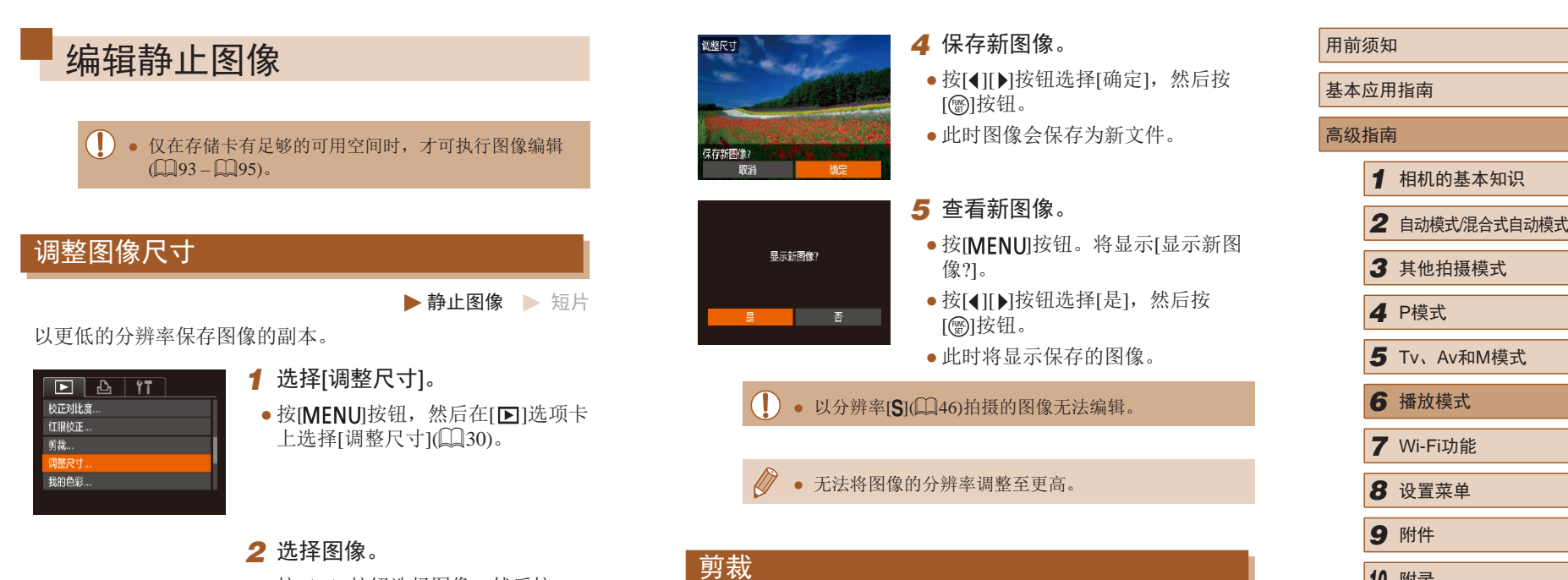

相册设置。 校正对比度。

红眼校正...

前舞 调整尺寸...

● 按[ 1] ] ] 按钮选择图像, 然后按 [h]]按钮。

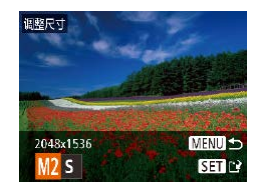

- *3* 选择图像尺寸。
- 按[4][ )[按钮选择图像尺寸, 然后 按[ ]按钮。
- 将显示[保存新图像?]。
- ▶ 静止图像 ▶ 短片
- 可指定将图像上的一部分保存为单独的图像文件。
	- *1* 选择[剪裁]。  $F A H$ 
		- 按[MENU]按钮,然后在[ **D**]选项卡 上选择 $[$ 剪裁 $]$ ( $[$  $[$  $]$ 30)。

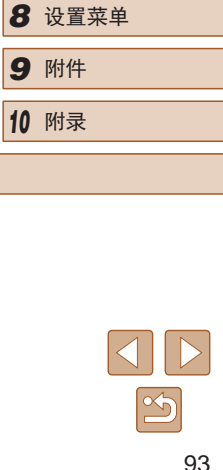

*<sup>10</sup>* 附录

索引

*1* 相机的基本知识

### *2* 选择图像。

 $(1)$   $(2)$   $(3)$ 

**SEL**<sub>C</sub>

 $\sim$ 

**MENU FR** 

**The Street** 

**SET**<sub>C</sub>  $\overline{\mathbb{Z}}$ 

**MENU**<sub>E</sub>

8M 3264x244

3M 2048x153

● 按[4][ )按钮选择图像, 然后按 [ ]按钮。

### *3* 调整剪裁区域。

- 待剪裁图像部分的周围将显示一个 框(1)。
- 原始图像将显示在左上角,剪裁后 图像的预览(2)将显示在右下角。剪 裁之后还可以查看分辨率(3) 。
- 要调整框的大小,移动变焦杆。
- 要移动对焦框,按[▲][▼][◀][▶]按 钮。
- 要更改框的方向,按[⑱]按钮。
- 图像中检测到的面部会在左上角的 图像中被灰框包围。按照灰框剪裁 图像时,转动[342]转盘可切换至 其他灰框。
- 按[MENU]按钮。
- *4* 保存为新图像并查看。
- 按照 "调整图像尺寸" (□93)中 的步骤4 – 5进行操作。
- 以分辨率[**\$**](□46)拍摄的图像或将大小调整为  $[S]$ ( $[$  $[$  $[$  $]$ 93)的图像无法编辑。
	- 支持剪裁功能的图像在剪裁前后具有相同的纵横比。
	- 剪裁后的图像分辨率会低于未剪裁的图像。

### 更改图像的色调 (我的色彩 )

▶ 静止图像 東片

可调整图像的颜色,然后将编辑好的图像保存为单独的文件。 有关各选项的详细信息,请参[阅"更改图像的色调](#page-64-0)(我的色 彩)"(〔1[65\)](#page-64-0)。

#### $F$  $A$  $T$ 红眼校正 调整尺寸... 脚角形

●淡入淡出

Se Av Sp & Ap BELLE

面静...

切换效果

- 1 选择[我的色彩]。
	- •按[MENU]按钮,然后在[1]选项卡 上选择[我的色彩](凵30)。

### *2* 选择图像。

● 按[4][ )按钮选择图像, 然后按 [(圖)]按钮。

- *3* 选择选项。
	- 按[4][ )按钮选择选项, 然后按 [(鹽]按钮。

### *4* 保存为新图像并查看。

● 按照"调整图像尺寸"(□93)中 的步骤4 – 5进行操作。

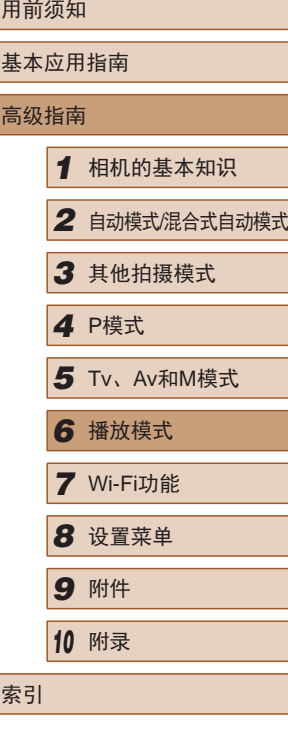

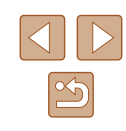

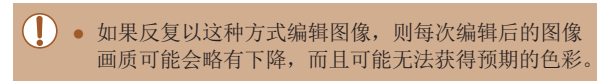

● 使用此功能所编辑图像的色彩可能与使用我的色彩 ([=](#page-64-0)65)功能拍摄的图像的色彩略有不同。

### 校正图像亮度(校正对比度)

▶静止图像 ▶ 短片

相机可检测图像中较暗的区域(例如面部或背景)并自动调整到 最佳亮度。同时也会自动校正图像整体对比度的不足,从而使 得被摄体更加醒目。有4种校正级别可供选择,然后可将图像 保存为单独的文件。

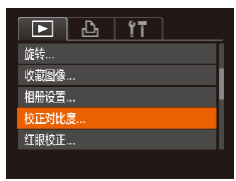

### *1* 选择[校正对比度]。

- 按[MENU]按钮,然后在[ **D**]选项卡 上选择[校正对比度]([[30)。
- *2* 选择图像。
- 按[4][ )按钮选择图像, 然后按 [ ]按钮。
- *3* 选择选项。
- · 按[4][ )]按钮选择选项, 然后按 [圖]按钮。

### *4* 保存为新图像并查看。

- 按照"调整图像尺寸"(□93)中 的步骤4 – 5进行操作。
- (!) 对于某些图像,校正可能不准确,或者可能导致图像 变得粗糙。
	- 使用此功能反复编辑图像后,图像可能显得粗糙。

#### ● 如果选择[自动]后未获得理想的结果,尝试使用[低]、 [中]或[高]校正图像。

### <span id="page-94-0"></span>校正红眼

▶ 静止图像 ▶ 短片

可自动校正图像中的红眼。可将校正后的图像保存为单独的文 件。

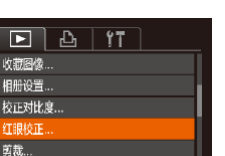

### *1* 选择[红眼校正]。

• 按[MENU]按钮,然后在[ ]选项卡 上选择[红眼校正]([130)。

- *2* 选择图像。
- 按[4][ )|按钮选择图像。

### 用前须知 基本应用指南 高级指南 *1* 相机的基本知识 *2* 自动模式/混合式自动模式 *3* 其他拍摄模式 *4* <sup>P</sup>模式 *6* 播放模式 *7* Wi-Fi功能 *8* 设置菜单 *9* 附件 *<sup>10</sup>* 附录 索引 *5* Tv、Av和M模式

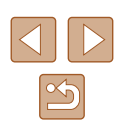

- *3* 校正图像。
- 按[ , [ ]按钮。
- 此时相机检测到的红眼会得到校 正,已校正的图像区域周围将显 示框。
- 根据需要放大或缩小图像。按照 ["放大显示图像"](#page-83-0)(二84)中的步 骤操作。

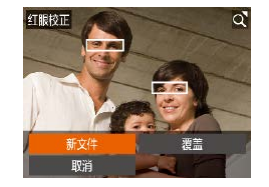

### *4* 保存为新图像并查看。

- 按[▲][ | | | | | ]按钮选择[新文件], 然后按[ )按钮。
- 此时图像会保存为新文件。
- 按照"调整图像尺寸"(□93)中 的步骤5进行操作。
- 某些图像可能无法准确校正。
- 要让校正后的图像覆盖原始图像,在步骤4中选择[覆 盖]。这种情况下,原始图像将被删除。
- 受保护的图像无法被覆盖。

### 编辑短片

(2)

(1)

▶静止图像 ▶ 短片

可对短片进行剪切以删除开头或结尾不需要的部分。

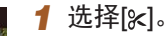

- 按照"观看"(□78)中步骤1-5 的操作选择[ & ],然后按[ @ ] 按钮。
- 此时将显示短片编辑面板和短片编 辑条。

### *2* 指定要剪切的部分。

- (1)是短片编辑面板,(2)是短片编 辑条。
- 按[▲][▼]按钮选择[如或[ 以]。
- 要查看可剪切的部分(在屏幕上以 [  $|X|$  )标识), 按[ 1][ D] 按钮以移动 [ ]。选择[ ]可剪切短片的开头 ([X]之前的部分),选择[m]可剪切 短片的结尾。
- 如果将I 移至[  $\&$  ]标记以外的位 置,选择[ ]会剪切左侧最近的 [  $\&$ ]标记之前的部分,选择[ ] [ ]会剪 切右侧最近的[&]标记之后的部分。

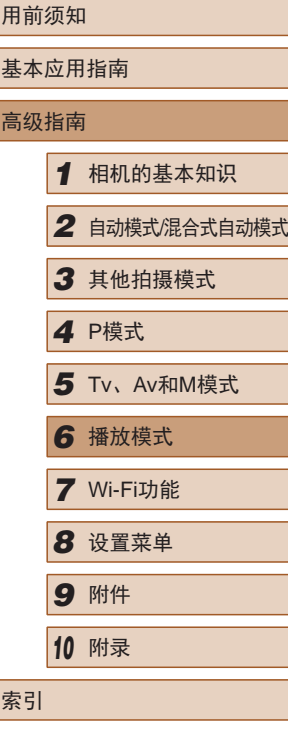

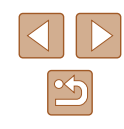

- *3* 查看已编辑的短片。
- •按[▲][▼]按钮选择[▶],然后按[@] 按钮。此时将播放编辑的短片。
- 要再次编辑短片,请重复步骤2。
- •要取消编辑,按[▲][▼]按钮选择 [<u><del>5</del>]</u>。按[⑥]按钮后,按[◀][▶]按钮 选择[确定],然后再次按[]按钮。

### *4* 保存编辑的短片。

- 按[▲][▼]按钮选择[<u>[ˈ</u>ł],然后按 [ ]按钮。
- •按[▲][▼][◀][▶]按钮选择[新文件], 然后按[⑱]按钮。
- 此时短片会保存为新文件。
- 要让剪切后的短片覆盖原始短片,在步骤4中选择[覆 盖 ]。这种情况下,原始短片将被删除。

覆盖

取消

- 如果存储卡没有足够的可用空间, 则仅可使用[覆盖] 功能。
- 如果正在保存时电池电量耗尽,则短片可能没有被保 存。
- 编辑短片时,应使用电量充足的电池或交流电转接器 套件(选购,囗[127\)](#page-126-0)。

### <span id="page-96-0"></span>编辑摘要短片

▶ 静止图像 ▶ 短片

根据需要可删除在[☎]模式下记录的单个片段(短片)(↓↓35)。 由于删除的短片无法恢复,因此删除时请务必谨慎。

#### *1* 选择要删除的片段。

- 按照"观看拍摄静止图像时创建的 短片(摘要短片)" (130)中步骤 1–2的操作播放在[~]模式下创建 的短片,然后按[@]按钮访问短片 控制面板。
	- •按[◀][▶]按钮选择[【◀]或[▶], 然后 按[]按钮。
- 2 选择[6]。
- 按[(][)按钮选择[ . 然后按[ . ] 按钮。
- 将重复播放选定的片段。
- *3* 确认删除。
	- 按[4][ 】按钮选择[确定], 然后按 [(圖)]按钮。
	- 选定的片段将被删除,短片将被 覆盖。
- 如果在相机连接至打印机后选择短片,则不会显示 [儒]。

用前须知 基本应用指南 高级指南*1* 相机的基本知识 *2* 自动模式/混合式自动模式 *3* 其他拍摄模式 *4* <sup>P</sup>模式 *6* 播放模式 *7* Wi-Fi功能 *8* 设置菜单 *9* 附件 *<sup>10</sup>* 附录 索引 5 Tv、Av和M模式

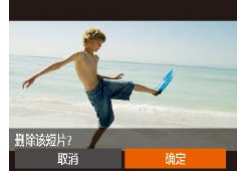

D = H H H H H + C  $\sim$  0.000  $\odot$  -1-1

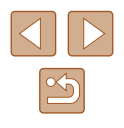

### 用前须知 基本应用指南 高级指南 通过Wi-Fi将相机连接到以下设备可发送和接收图像,以及遥 将图像发送至具有Wi-Fi功能的智能手机和平板电脑。也可 以通过智能手机或平板电脑遥控拍摄照片并对照片进行地理

位置标记。 为方便起见,本手册中将智能手机、平板电脑和其他兼容的 设备统称为"智能手机"。

### ● 计算机

● 智能手机和平板电脑

控相机。

使用软件将相机图像保存至通过Wi-Fi连接的计算机。

● 打印机

*7* 可用的Wi-Fi功能

将图像无线发送至兼容PictBridge的打印机(支持DPS over IP) 以进行打印。

● 其他相机

通过无线方式在兼容Wi-Fi的佳能相机之间发送图像。

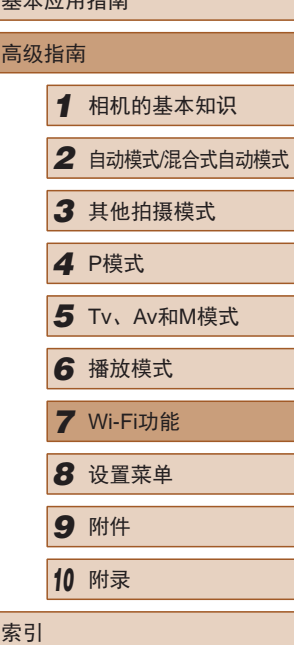

## Wi-Fi功能

通过无线方式将图像从相机发送至各种兼容的设备

 $\boxed{\infty}$ 

### 将图像发送至智能手机

可通过多种方式将相机连接至智能手机并发送图像。

- 通过NFC连接(QQ99) 使用兼容NFC的Android智能手机(OS版本4.0或更高)轻触相 机即可轻松连接两个设备。
- 与指定到[ ] | 按钮( \_\_] [102](#page-101-0)) 的设备连接 只需按口按钮,即可轻松连接这些设备。这样,从智能手 机导入图像会更加简单(Q[102](#page-101-0))。请注意, 口按钮仅能指 定一部智能手机。
- 通过Wi-Fi菜单(□[103](#page-102-0))连接
	- 可将相机连接至智能手机,操作方法与连接相机至计算机或 其他设备相同。可添加多部智能手机。

连接相机之前,必须先在智能手机上安装免费的专用应用程序 CameraWindow。有关该应用程序的详细信息(支持的智能手机 和具备的功能),请参阅佳能网站。

### <span id="page-98-0"></span>将图像发送至兼容NFC的智能手机

使用兼容NFC的Android智能手机(OS版本4.0或更高)可简化安 装CameraWindow以及通过NFC连接设备的操作。

通过NFC连接设备后,要同时触摸这些设备时,其操作因相机 模式而异。

- 如果在相机关闭或处于拍摄模式时同时触摸这些设备,可在 图像选择屏幕中选择并发送图像。连接设备后,可遥控拍摄 照片并对照片([115\)](#page-114-1)进行地理位置标记。可轻松重新连接 至最近列在Wi-Fi菜单中的设备。
- 如果在相机处于播放模式时同时触摸这些设备,则可从图像 选择时显示的索引显示中选择并发送图像。图像发送后连接 会自动结束。

当相机关闭或处于拍摄模式时,按照以下第一节的说明将相机 连接至其他设备。

### ■ 当相机关闭或处于拍摄模式时,通过NFC连接

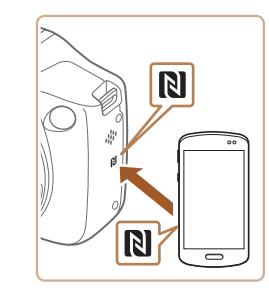

#### *1* 安装CameraWindow。

● 激活智能手机上的NFC,并同时轻 触智能手机和相机上的N标记(RI), 可在智能手机上自动启动Google Play。显示CameraWindow下载页面 后,下载并安装CameraWindow。

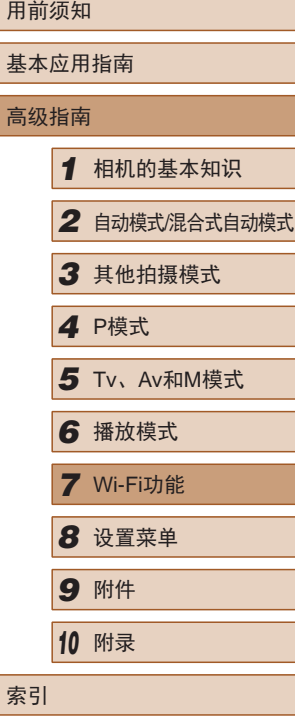

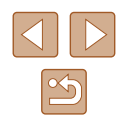

### *2* 建立连接。

- 确保相机关闭或处于拍摄模式。
- 轻触已安装CameraWindow的智能 手机上的N标记(N),以及相机上的 N标记。
- 相机会自动开机。
- 显示[设备昵称]屏幕时,按[]按 钮。使用显示的键盘输入昵称 ([=](#page-30-0)31)。在[设备昵称]屏幕上, 按[▲][ √]按钮选择[确定], 然后按 [1)按钮。
- 在智能手机上启动CameraWindow。 ● 这些设备自动建立连接。

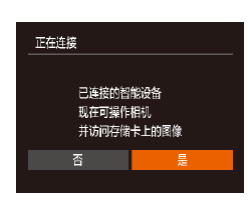

 $\sqrt{2}$ 

为本相机输入呢称

**MENU 5** 

设备昵称

### *3* 调整隐私设置。

- •显示左侧屏幕后,按[◀][▶]按钮选 择[是],然后按[@]按钮。
- 现在可以使用智能手机浏览、导入 相机中的图像或者对图像进行地理 位置标记或遥控拍摄。

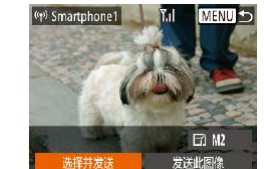

### *4* 发送图像。

- •按[▲][▼][◀][▶]按钮选择[选择并发 送],然后按[⑱]按钮。
- ●按[▲][▼][◀][▶]按钮选择要发送的 图像,按[]按钮将其标记为已选 择的图像([✔]),然后按[MENU]按 钮。
- •按[▲][▼][◀][▶]按钮选择[发送], 然后按[⑱]按钮。
- 将开始图像传输。图像传输期间屏 幕会变暗。
- 发送图像后屏幕上将显示 [传输完 成 ],而且图像传输屏幕将再次显 示。
- 要取消连接, 按[MENU]按钮后, 在确认屏幕上按[◀][▶]按钮选择[确 定],然后按[]按钮。也可使用智 能手机结束连接。

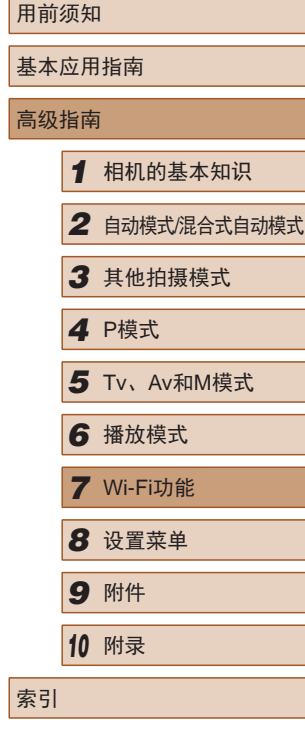

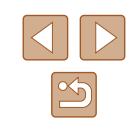

#### ● 使用NFC时请注意以下事项。

- 请勿使相机与智能手机之间发生强烈碰撞。否则可能 损坏该设备。
- 根据智能手机的不同,设备之间可能无法立刻识别。 这种情况下,请尝试稍微改变这些设备的位置。如果 连接失败, 在相机屏墓更新前请勿移动这些设备。
- 请勿在相机和智能手机之间放置任何物体。还请注 意,相机或手机套及类似附件可能会阻碍通信。
- 如果在步骤3中选择[是],可从连接的智能手机中查看相 机上的所有图像。如果要对相机上的图像进行保密,使 其无法在智能手机上查看,请在步骤3中选择[否]。
- 注册智能手机后,可在相机上更改其隐私设置  $\mathbb{Q}$ [117](#page-116-0))。
- 要进行连接,相机中需要有存储卡。
	- 如果您尝试输入的昵称以符号或空格开头,则会显示 一条消息。按[ ]按钮,然后输入其他昵称。
	- 并非所有兼容NFC的智能手机都有N标记(RI)。有关详 细信息,请参阅智能手机的使用说明书。
	- 您还可以一次发送多张图像,并在发送前更改图像大 小(二) [114](#page-113-0))。
	- 在步骤4的屏幕中选择[发送此图像],可发送当前图 像。
	- 要禁用NFC连接, 请选择MENU( $\Box$ 30) >  $[$  | 」选项卡 > [Wi-Fi设置] > [NFC] > [关]。

### ■ 在播放模式下通过NFC连接

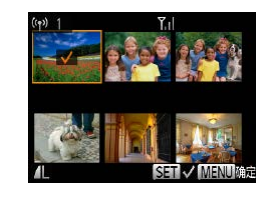

- 按[□]按钮开启相机。
- 使用已安装CameraWindow的智能 手机(QQ99)轻触相机的N标记  $($  $\mathbb{R}$  $\mathbb{D}$ .
- 按[▲][▼][4][ 】[按钮选择要发送的 图像,然后按[ )按钮。显示[ / ]。
- 要取消选择,再次按[ 图]按钮。不 再显示[/]。
- 重复此步骤选择其他图像。
- 选择图像完成后, 按[MENU]按 钮。
- 按[<][ )按钮选择[发送], 然后按 [(關)]按钮。
- 现在发送图像。图像传输后连接会 自动结束。
- 连接过程中,如果相机或智能手机上显示一条消息要 求输入昵称,请按照["将图像发送至兼容](#page-98-0)NFC的智能 [手机"](#page-98-0)(二99)中步骤2的操作输入昵称。
- 在播放模式下,相机不会记录通过NFC连接的智能手 机。
- 可使用所需大小预设要传输的图像(二[114\)](#page-113-0)。

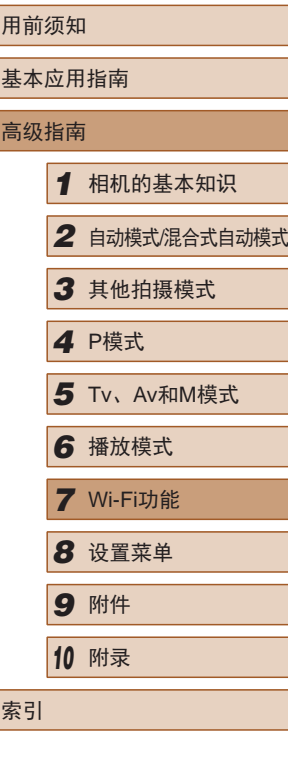

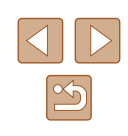

### <span id="page-101-0"></span>发送至指定到按钮的智能手机

通过按[ ]按钮首次连接至智能手机之后, 即可通过按[ ]按钮 再次连接,并在已连接设备上浏览和保存相机中的图像。 以下步骤介绍如何将相机用作接入点,您也可以使用现有接入 点(□[105\)](#page-104-0)。

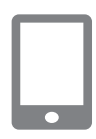

### *1* 安装CameraWindow。

- 对于iPhone、iPad或iPod touch, 请访问App Store下载并安装 CameraWindow。
- 对于Android智能手机,请 访问Google Play下载并安装 CameraWindow。
- 2 按[ ] 按钮。
- 按旧按钮。

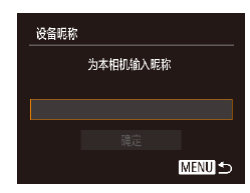

● 显示[设备昵称]屏幕时, 按[ ]按 钮。使用显示的键盘输入昵称 ([=](#page-30-0)31)。在[设备昵称]屏幕上, 按[▲][ √]按钮选择[确定], 然后按 [189]按钮。

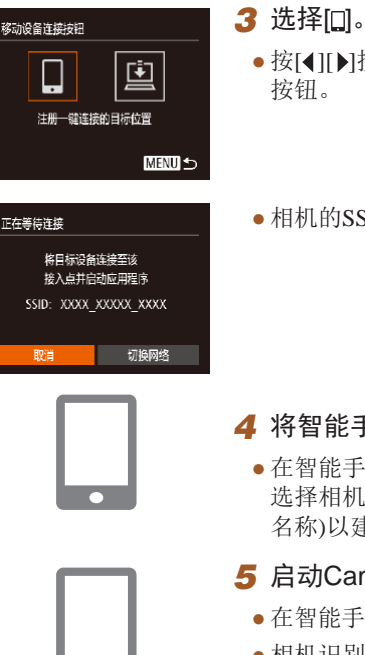

- 按[( ][ )]按钮选择[ ], 然后按[ , ]
- 相机的SSID会显示。

### *4* 将智能手机连接至网络。

● 在智能手机的Wi-Fi设置菜单中, 选择相机屏幕上显示的SSID(网络 名称)以建立连接。

### *5* 启动CameraWindow。

- 在智能手机上启动CameraWindow。
- 相机识别智能手机后,将显示设备 选择屏幕。

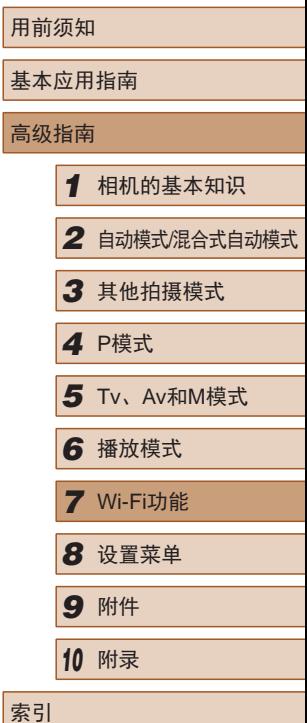

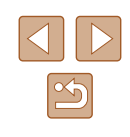

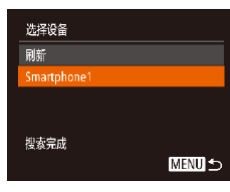

### *6* 选择要连接的智能手机。

- 按[▲][ 7]按钮选择智能手机, 然后 按[ )按钮。
- 与智能手机建立连接后,智能手机 名称会显示在相机上。(此屏幕将在 约1分钟后关闭。)

### *7* 导入图像。

- 使用智能手机将图像从相机导入智 能手机。
- 使用智能手机结束连接;相机将自 动关闭。

### ● 根据国家或地区的不同,步骤3中出现的[1]可能不可用。

### ● 要进行连接,相机中需要有存储卡。

- 如果您尝试输入的昵称以符号或空格开头,则会显示 一条消息。按[ )按钮,然后输入其他昵称。
- 为提高安全性,可按照以下操作在步骤3的屏幕中输 入密码: 访问MENU(130)并依次选择[1]选项卡 > [Wi-Fi设置] > [密码] > [开]。这种情况下,在步骤4中 智能手机的密码字段中输入相机上显示的密码。
- [ ]按钮上可以注册一部智能手机。要指定其他智能 手机, 首先要按照以下方式清除当前设备: MENU (Q) 30) > [<sup>1</sup>]选项卡 > [移动设备连接按钮]。
- 并非所有兼容NFC的智能手机都有N标记(RI)。有关详 细信息,请参阅智能手机的使用说明书。

### <span id="page-102-0"></span>使用Wi-Fi菜单添加智能手机

 $\overline{\phantom{0}}$ 

连接至智能手机

 $\Box$ 

 $\vert \Box \vert$ 

**MENU S** 

 $|\mathbf{o}|$ 

 $\boxed{\triangle}$ 

以下步骤介绍如何将相机用作接入点,但您也可以使用现有接 入点(□[105\)](#page-104-0)。

### *1* 安装CameraWindow。

- 对于iPhone、iPad或iPod touch, 请访问App Store下载并安装 CameraWindow。
- 对于Android智能手机,请访问 Google Play下载并安装 CameraWindow。

### *2* 访问Wi-Fi菜单。

- 按[□]按钮打开相机电源。
- $\bullet$  按[ $\blacktriangle$ ]按钮。
- 如果显示请求设备昵称的屏幕, 请输入昵称(□[102](#page-101-0))。
- 3 选择[ ]。
	- 按[4][ )按钮选择[ ], 然后按[ ) 按钮。

### 基本应用指南 高级指南 *1* 相机的基本知识 *2* 自动模式/混合式自动模式 *3* 其他拍摄模式 *4* <sup>P</sup>模式 *6* 播放模式 *7* Wi-Fi功能 *8* 设置菜单 *9* 附件 *<sup>10</sup>* 附录 索引 *5* Tv、Av和M模式

用前须知

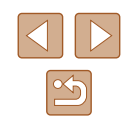

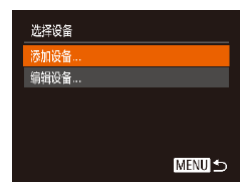

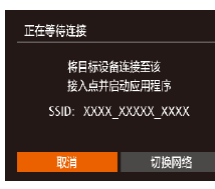

### *4* 选择 [添加设备 ] 。

•按[▲][▼]按钮选择[添加设备],然 后按[⑯]按钮。

● 相机的SSID会显示。

● 按[照"发送至指定到按钮的智能手](#page-101-0) [机"](#page-101-0) (1102)中步骤4 – 6的描述选 择要连接的智能手机。

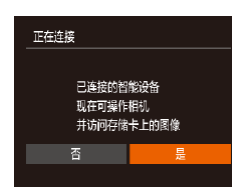

#### *5* 调整隐私设置。

- •按[◀][▶]按钮选择[是], 然后按 [ ]按钮。
- 现在可以使用智能手机浏览、导入 相机中的图像或者对图像进行地理 位置标记或遥控拍摄。

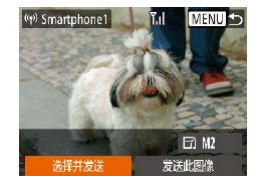

### *6* 发送图像。

- •按[▲][▼][◀][▶]按钮选择[选择并发 送],然后按[⑱]按钮。
- ●按[▲][▼][◀][▶]按钮选择要发送的 图像,按[]按钮将其标记为已选 择的图像([✔]),然后按[MENU]按 钮。
- •按[▲][▼][◀][▶]按钮选择[发送], 然后按[⑱]按钮。
- 将开始图像传输。图像发送后连接 会自动取消。
- 发送图像后屏幕上将显示 [传输完 成 ],而且图像传输屏幕将再次显 示。
- 要取消连接, 按[MENU]按钮后, 在确认屏幕上按[◀][▶]按钮选择[确 定],然后按[]按钮。也可使用智 能手机结束连接。
- 要添加多部智能手机, 请从步骤1 开始重复执行上述步骤。
- 根据国家或地区的不同,步骤3中出现的[●]可能不可 用。
	- 如果在步骤5中选择[是],可从连接的智能手机中查看相 机上的所有图像。如果要对相机上的图像进行保密,使 其无法在智能手机上查看,请在步骤5中选择[否]。
	- 注册智能手机后,可在相机上更改其隐私设置  $\mathbb{Q}_{117}$  $\mathbb{Q}_{117}$  $\mathbb{Q}_{117}$ .

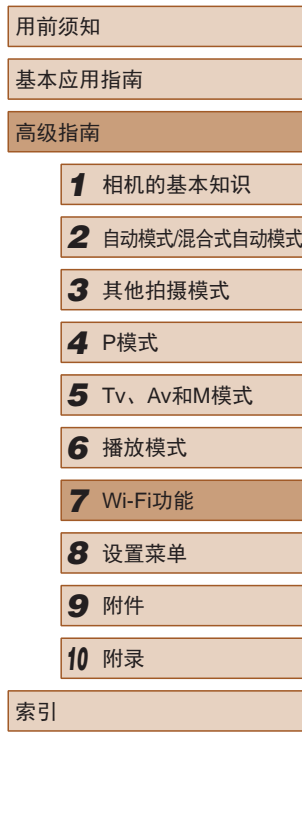

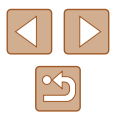

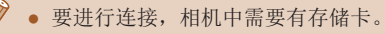

- 通过Wi-Fi菜单与设备连接后,访问Wi-Fi菜单时,会将 最近连接的目标设备列在首位。按[▲][▼]按钮选择设 备,然后按[◉]按钮,即可轻松地再次连接。 要添加新 设备, 触摸[◀][▶]显示设备选择屏幕, 然后进行设置。
- 如果不想显示最近使用的目标设备,依次选择 MENU(【130) > [**\$†**]选项卡 > [Wi-Fi设置] > [目标历 史] > [ 关 ] 。
- 您还可以一次发送多张图像,并在发送前更改图像大 小(日[114](#page-113-0))。
- 在步骤6的屏幕中选择[发送此图像],可发送当前图像。
- 要禁用NFC连接, 请选择MENU $($  $\Box$ 30) >  $[$   $\hat{P}$ ]选项卡 > [Wi-Fi设置] > [NFC] > [ 关 ] 。

### <span id="page-104-0"></span>使用其他接入点

使用[∏]按钮或通过Wi-Fi菜单将相机连接至智能手机时,也可 以使用现有接入点。

### *1* 准备连接。

● 访问[正在等待连接 ]屏幕。按 [照"发送至指定到按钮的智能](#page-101-0) [手机"](#page-101-0)(1102)中的步骤1 – 3 或"使用Wi-Fi[菜单添加智能手](#page-102-0) [机"](#page-102-0) (1103)中的步骤1 – 4进行 操作。

*2* 将智能手机连接至接入点。

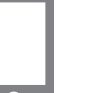

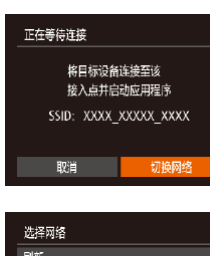

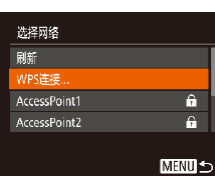

### 3 选择[切换网络]。

- •按[◀][▶]按钮选择[切换网络],然后 按[]按钮。
- 将显示检测到的接入点列表。

#### *4* 连接至接入点并选择智能手 机。

- 对于兼容WPS的接入点,按[照"使](#page-107-0) 用兼容WPS[的接入点"](#page-107-0) (108)中 步骤5 – 8的操作连接至接入点并选 择智能手机。
- 对于非WPS接入点,按[照"连接至](#page-109-0) [列表中的接入点"](#page-109-0) (1110)中步骤 2 – 4的操作连接至接入点并选择智 能手机。

### *5* 配置隐私设置并发送图像。

● 按照"使用Wi-Fi[菜单添加智能手](#page-102-0) [机"](#page-102-0) (1103)中步骤5 – 6的操作进 行隐私设置并发送图像。

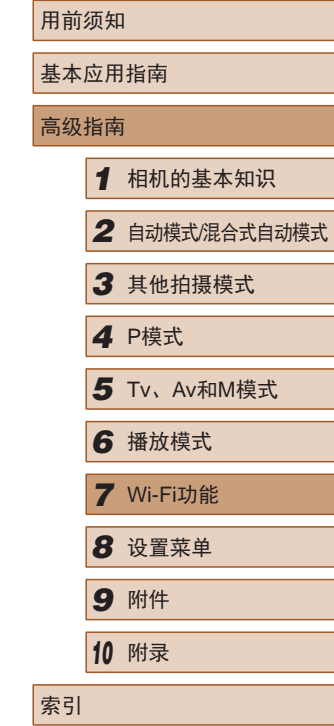

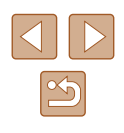

### 以前使用过的接入点

要重新自动连接至以前使用过的接入点,请按[照"发送至指定](#page-101-0) [到按钮的智能手机"](#page-101-0)(□102)中的步骤3[或"使用](#page-102-0)Wi-Fi菜单添 [加智能手机"](#page-102-0)(二103)中的步骤4进行操作。

- 要将相机作为接入点,请在建立连接后显示的屏幕中选择 [切换网络],然后选择[相机接入点模式]。
- 要重新连接至以前使用过的接入点,请按照["使用其他接入](#page-104-0) [点"](#page-104-0)(二105)中的步骤5进行操作。
- 要切换接入点,请在建立连接后显示的屏幕中选择[切换网 络], 然后执行["使用其他接入点"](#page-104-0)(□105)步骤4及之后的 所有步骤。

### 将图像保存至计算机

### 准备注册计算机

### ■ 检查您的计算机环境

相机可通过Wi-Fi连接至运行以下任意一种操作系统的计算机。 有关系统要求和兼容性的详细信息(包括在新操作系统下的支持 情况),请访问佳能网站。

- $\bullet$  Windows 8/8.1
- Windows 7 SP1
- $\bullet$  Mac OS X 10.9
- Mac OS X 10.8.2或更高版本
	- 不支持Windows 7 Starter(简易版)和Home Basic(家庭普 通版)。
		- Windows 7 N(欧洲版本)和KN(韩国版本)需要单独下载 并安装Windows Media Feature Pack。 有关详细信息,请参阅以下网站: <http://go.microsoft.com/fwlink/?LinkId=159730>
- 用前须知 基本应用指南 高级指南 *1* 相机的基本知识 *2* 自动模式/混合式自动模式 *3* 其他拍摄模式 *4* <sup>P</sup>模式 *6* 播放模式 *7* Wi-Fi功能 *8* 设置菜单 *9* 附件 *<sup>10</sup>* 附录 索引 *5* Tv、Av和M模式

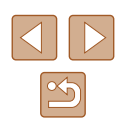

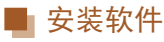

下面以Windows 7和Mac OS X 10.8为例进行说明。

- *1* 下载软件。
- 通过将计算机连接至Internet,访问 <http://www.canon.com/icpd/>。
- 访问所在国家或地区的网站。
- 下载软件。

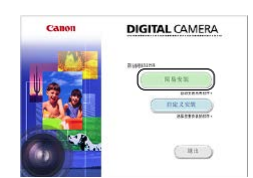

**SARDELER** 

 $m(0, n)$ 

完成

#### *2* 安装文件。

- 单击[简易安装],然后按照屏幕提 示完成安装步骤。
- 根据计算机的性能和Internet连接情 况,安装可能需要一些时间。
- 安装完成后单击屏幕上的[完成]或 [重新启动]。

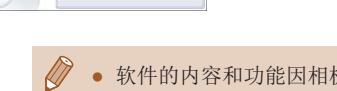

● 软件的内容和功能因相机型号而异,因此,如果您拥 有多台相机,必须分别将每台相机的软件更新至最新 版本。

### ■ 配置计算机以实现Wi-Fi连接(仅Windows)

在运行Windows的计算机上配置以下设置以将相机无线连接至 计算机。

### *1* 确认计算机已连接至接入点。

● 有关检查网络连接的说明,请参阅 计算机使用说明书。

### *2* 进行设置。

- 依次单击:[开始]菜单 > [所 有程序] > [Canon Utilities] > [CameraWindow] > [Wi-Fi连接 设置]。
- 在打开的应用程序中,按照屏幕说 明配置设置。
- 在步骤2中运行应用程序时需要配置以下Windows设置。
	- 启用媒体流。 可使相机发现(找到)要通过Wi-Fi访问的计算机。 - 启用网络发现。 可使计算机发现(找到)相机。 - 启用ICMP(Internet控制消息协议)。 这允许您查看网络连接状态。
	- 启用通用即插即用(UPnP)。 可使网络设备自动互相检测。
	- 有些安全软件可能会导致无法按照如下描述完成设 置。查看安全软件的设置。

### 用前须知 基本应用指南 高级指南 *1* 相机的基本知识 *2* 自动模式/混合式自动模式 *3* 其他拍摄模式 *4* <sup>P</sup>模式 *6* 播放模式 *7* Wi-Fi功能 *8* 设置菜单 *9* 附件 *<sup>10</sup>* 附录 索引 *5* Tv、Av和M模式

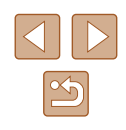

### 将图像保存至已连接的计算机

按照以下步骤通过Wi-Fi连接至接入点。 也可以参阅接入点使用说明书。

### ■ 确认接入点的兼容性

确认[Wi-Fi](#page-159-0)路由器或基站符合 "Wi-Fi" (凵160)中所列的Wi-Fi 标准。

根据接入点对Wi-Fi Protected Setup (WPS,∭[108\)](#page-107-0)的支持情 况,连接方法将有所不同(凵[110\)](#page-109-0)。对于非WPS接入点,请检 查以下信息。

- 网络名称(SSID/ESSID) 您使用的接入点的SSID或ESSID。也称作 "接入点名称" 或"网络名称"。
- 网络身份验证/数据加密(加密方法/加密模式) 无线传输中加密数据的方法。检查使用以下哪个安全设置: WPA2-PSK (AES) 、WPA2-PSK (TKIP) 、WPA-PSK (AES) 、 WPA-PSK (TKIP) 、WEP (开放系统验证 )或无安全性。
- 密码(密钥/网络密钥) 该密钥用于在无线传输中加密数据。又称"密钥"或"网络 密钥"。
- 密钥索引(发送密钥) 使用WEP时用于网络身份验证/数据加密的密钥。将"1"用 作设置。
	- 如果调整网络设置时需要使用系统管理员身份,请咨 询系统管理员。
		- 这些设置对于网络安全非常重要。更改这些设置时, 请务必谨慎。
- 有关WPS兼容性的信息以及检查设置的说明,请参阅 接入点使用说明书。
	- 路由器可以创建用于连接多台计算机的网络(LAN) 结构。具有内置Wi-Fi功能的路由器称为"Wi-Fi路由 器"。
	- 本指南将所有Wi-Fi路由器和基站均称为"接入点"。
	- 如果要在Wi-Fi网络上启用MAC地址筛选,请务必将本 相机的MAC地址添加到接入点。可按照以下方式查看 相机的MAC地址:选择MENU(凵30) > [¶¶选项卡 > [Wi-Fi设置] > [查看MAC地址 ] 。

### <span id="page-107-0"></span>■ 使用兼容WPS的接入点

设备昵称

为本相机输入眼称

**MENUI +>** 

通过Wi-Fi连接设备时, WPS可以轻松完成设置。对于兼容 WPS的设备,可以使用"按下按钮配置方法"或"PIN方式" 进行设置。

### *1* 确认计算机已连接至接入点。

- 有关检查连接情况的说明,请参阅 该设备与接入点的使用说明书。
- *2* 访问Wi-Fi菜单。
- 按[下]]按钮打开相机电源。
- 按[▲]按钮。
- 显示[设备昵称]屏幕时, 按[@]按 钮。使用显示的键盘输入昵称 ([=](#page-30-0)31)。在[设备昵称]屏幕上, 按[▲][ √]按钮选择[确定], 然后按 [ , [ , ] ] 按钮。

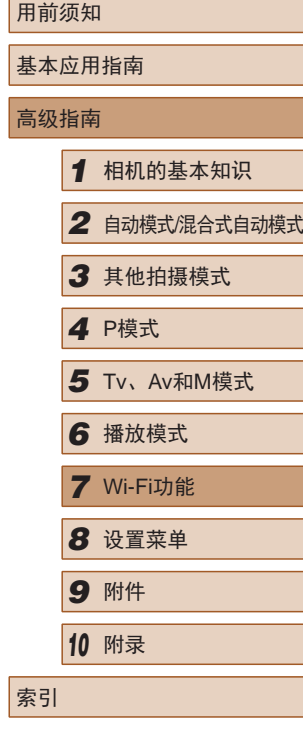

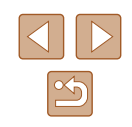
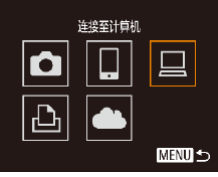

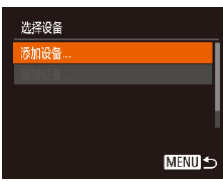

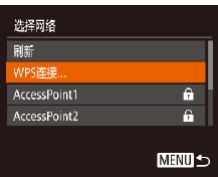

**MENU** 

WPS连接 PBC方式 PIN方式

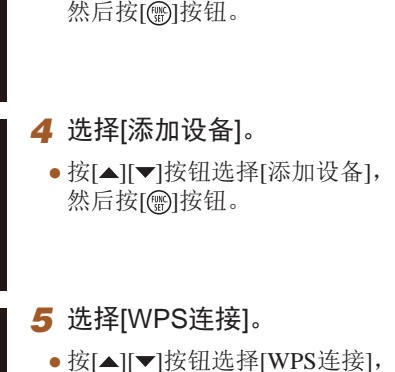

•按[▲][▼][◀][▶]按钮选择[<u>口</u>],

*3* 选择 [ ] 。

• 按[▲][▼]按钮选择[WPS连接], 然后按[⑱]按钮。

*6* 选择[PBC方式 ] 。 • 按[▲][▼]按钮选择[PBC方式], 然后按[]按钮。

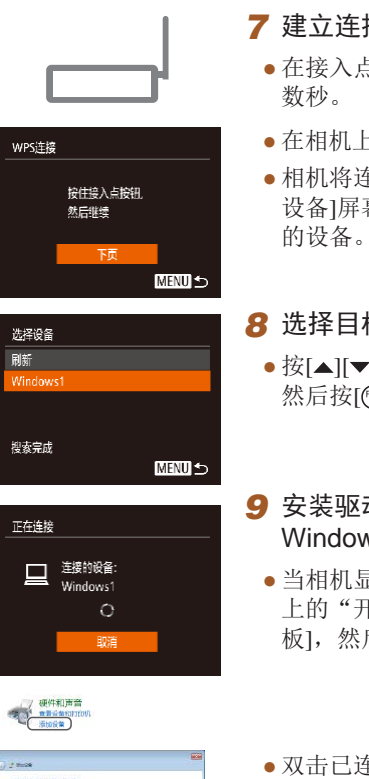

#### 接。

- 与上, 按住WPS连接按钮
- 在相机上,按[]按钮进入下一步。
- 相机将连接至该接入点,并在[选择 ]屏幕上列出已连接至接入点 的设备。

#### 标设备。 ● 按[ ][ ]按钮选择目标设备名称, ]按钮。

#### *9* 安装驱动程序 (仅首次选择 Windows连接 ) 。

显示此屏幕时,单击计算机 上的"开始"菜单,单击 [控制面 ],然后单击[添加设备]。

## 基本应用指南 高级指南*1* 相机的基本知识 *2* 自动模式/混合式自动模式 *3* 其他拍摄模式 *4* <sup>P</sup>模式 *6* 播放模式 *7* Wi-Fi功能 *8* 设置菜单 *9* 附件 *<sup>10</sup>* 附录 索引 5 Tv、Av和M模式

用前须知

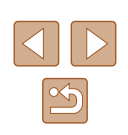

**CA industrial contact**  $T = 0.05$  ,  $T = 0.05$ 

- 双击已连接相机的图标。
- 将开始安装驱动程序。
- 当驱动程序安装完毕,相机与计算 机的连接启用后,将显示自动播放 屏幕。相机屏幕上无任何显示。

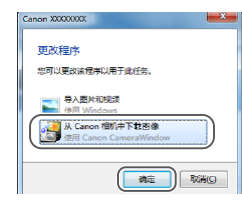

#### *<sup>10</sup>* 显示CameraWindow。

- Windows:单击[从Canon相机中下 载图像]访问CameraWindow。
- Mac OS:当相机与计算机之间 建立Wi-Fi连接时,将自动显示 CameraWindow。

#### *<sup>11</sup>* 导入图像。

- 单击[从相机导入图像],然后单击 [导入未传输的图像]。
- 图像将以单独的文件夹(按日期命 名)保存在计算机上的"图片"文 件夹内。
- 在图像导入完毕后显示的屏幕中单 击[确定]。
- 通过Wi-Fi菜单与设备连接后,访问Wi-Fi菜单时,会将 最近连接的目标设备列在首位。按[▲][ )按钮选择设 备,然后按[ 图按钮,即可轻松地再次连接。要添加新 设备,触摸[◀] [ ) ]显示设备选择屏幕, 然后进行设置。
- 如果不想显示最近使用的目标设备,依次选择 MENU( $\Box$ 30) > [ ] 选项卡 > [Wi-Fi设置] > [目标历 史] > [关]。
- 如果您尝试输入的昵称以符号或空格开头,则会显示 一条消息。按[ )按钮,然后输入其他昵称。
- 相机与计算机连接时,相机屏幕无显示。
- Mac OS: 如果未显示CameraWindow, 请单击Dock栏 中的[CameraWindow]图标。
- 要断开与相机的连接,请关闭相机电源。
- 如果在步骤6中选择[PIN方式],屏幕上将显示一个PIN 码。请务必在接入点中设置该PIN码。在[选择设备]屏 幕中选择设备。有关更加详细的信息,请参阅接入点 随附的使用说明书。

#### <span id="page-109-0"></span>■ 连接至列表中的接入点

#### *1* 浏览列出的接入点。

*2* 选择接入点。

然后按[ )按钮。

● 按照["使用兼容](#page-107-0)WPS的接入 [点"](#page-107-0)(=108)中步骤1 – 4的操作浏 览列出的网络(接入点)。

● 按[▲][▼]按钮选择网络(接入点),

选择网络 刷新 WPS连接. AccessPoint1 6.  $\overline{a}$ AccessPoint2 **MENUS**  用前须知 基本应用指南 高级指南 *1* 相机的基本知识 *2* 自动模式/混合式自动模式 *3* 其他拍摄模式 *4* <sup>P</sup>模式 *6* 播放模式 *7* Wi-Fi功能 *8* 设置菜单 *9* 附件 *<sup>10</sup>* 附录 索引 *5* Tv、Av和M模式

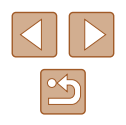

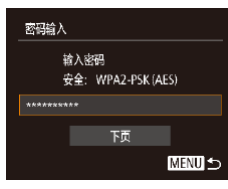

**MENU**S

网络设置 手控模式

#### *3* 输入接入点密码。

- 按[ )按钮访问键盘, 然后输入密  $H_1(\square)$ 31)。
- 按[▲][ 7]按钮选择[下页], 然后按 [圖]按钮。
- *4* 选择[自动]。
- 按[▲][ 7]按钮选择[自动], 然后按 [儒]|按钮。
- 要将图像保存到已连接的计算机, 请执[行"使用兼容](#page-107-0)WPS的接入 [点"](#page-107-0)(二108)中步骤8及之后的所 有步骤。
- 要确定某接入点使用的密码,请查看该接入点或其使 用说明书。
	- 最多可以显示16个接入点。如果在步骤2中选择[刷新] 以更新列表后仍未检测到接入点,请在步骤2中选择 [手动设置]来手动完成接入点设置。按照屏幕说明操 作,并输入SSID、安全设置和密码。
	- 如果要使用已连接的接入点连接其他设备,则步骤3中 的密码中会显示为[\*]。要使用同一密码,按[ ][ ]按 钮选择[下页],然后按[ ]按钮。

### ■ 以前使用过的接入点

执[行"使用兼容](#page-107-0)WPS的接入点"(□108)中步骤4的操作,可 重新自动连接至以前使用过的任何接入点。

- 要重新连接至接入点,请先确认目标设备已成功连接到该接 入点,然后执[行"使用兼容](#page-107-0)WPS的接入点"(□108)中步骤8 及之后的所有步骤。
- 要切换接入点,请在连接之后显示的屏幕上选择[切换网络], 然后执行"使用兼容WPS[的接入点"](#page-107-0)(□108)中步骤5及之后 的所有步骤[或"连接至列表中的接入点"](#page-109-0)(□110)中步骤2及 之后的所有步骤。

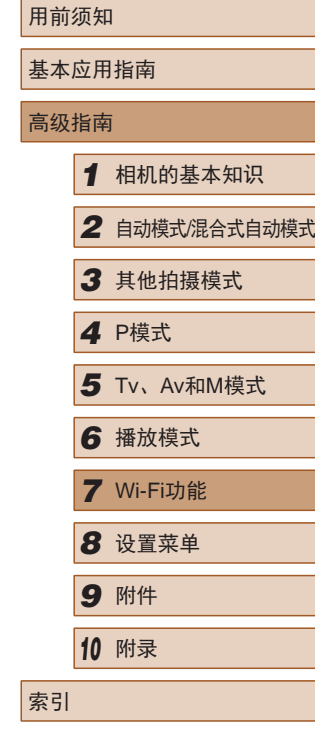

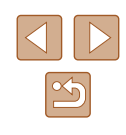

## <span id="page-111-0"></span>**使用连接的打印机以无线方式** 打印图像

按照以下方法,通过Wi-Fi将相机连接到打印机进行打印。 以下步骤介绍如何将相机用作接入点,但您也可以使用现有接 入点(1[112\)](#page-111-0)。

2 选择 $\boxdot$ 。

#### *1* 访问Wi-Fi菜单。

● 按照"使用Wi-Fi[菜单添加智能手](#page-102-0) [机"](#page-102-0) (1103)中步骤2的操作访问 Wi-Fi菜单。

•按[▲][▼][◀][▶]按钮选择[凸],

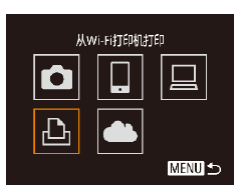

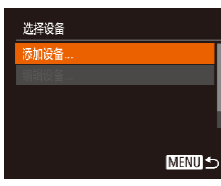

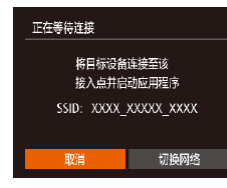

**3** 选择[添加设备]。

然后按[⑱]按钮。

•按[▲][▼]按钮选择[添加设备], 然后按[⑱]按钮。

● 相机的SSID会显示。

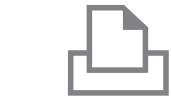

洗择设备 rinter1

搜索完成

Q7 默认

DI 默认

副默

**MENU** 5

**⑨ 默人** ◎ 默 D<sub>1</sub> 1 张

蜡裁

纸张设置

打印

**MENU 5** 

#### *4* 将打印机连接至网络。

- 在打印机的Wi-Fi设置菜单中,选择 相机屏幕上显示的SSID(网络名称 ) 以建立连接。
- *5* 选择打印机。
	- 按[▲][ 7]按钮选择打印机名称, 然后按[⑱]按钮。

#### *6* 选择要打印的图像。

- 按[4][ )]按钮选择图像。
- 按[ )按钮后选择[ 凸], 然后再次按 [圖]按钮。
- 按[ , ]按钮。
	- 按[▲][ 》]按钮选择[打印], 然后按 [( ) ] 按钮。
	- 有关打印说明的详细信息,请参阅 ["打印图像"](#page-134-0)(135)。
	- 要取消连接, 按[▲]按钮后, 在确 认屏幕上按[◀][▶]按钮选择[确定], 然后按[]按钮。

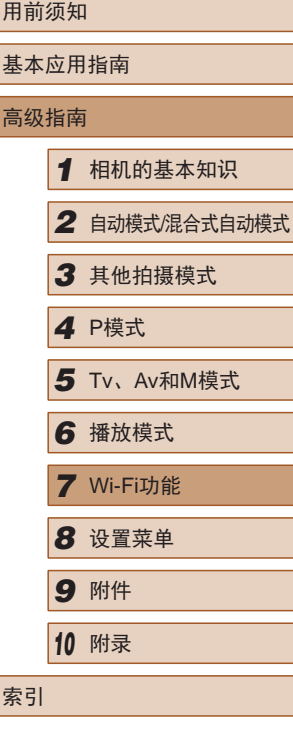

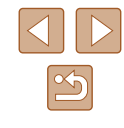

- $\oslash$ ● 要进行连接,相机中需要有已保存图像的存储卡。
	- 通过Wi-Fi菜单与设备连接后,访问Wi-Fi菜单时,会将 最近连接的目标设备列在首位。按[▲][ )按钮选择设 备,然后按[ )按钮, 即可轻松地再次连接。要添加新 设备,触摸[4][ ) ]显示设备选择屏幕, 然后进行设置。
	- 如果不想显示最近使用的目标设备,依次选择 MENU( $\Box$ 30) > [<sup>2</sup>]选项卡 > [Wi-Fi设置] > [目标历 史] > [关]。
	- 要使用其他接入点,请按[照"使用其他接入](#page-104-0) [点"](#page-104-0)(=105)中的步骤3 – 4进行操作。

## 将图像发送至其他相机

可按照以下方法通过Wi-Fi连接两台相机并在它们之间发送图 像。

- 仅可无线连接具有Wi-Fi功能的佳能品牌相机。无法连接兼 容Eye-Fi卡但不具有Wi-Fi功能的佳能品牌相机。本相机不能 连接至DIGITAL IXUS WIRELESS相机。
	- *1* 访问Wi-Fi菜单。
	- 按照"使用Wi-Fi[菜单添加智能手](#page-102-0) [机"](#page-102-0)(□103)中步骤2的操作访问 Wi-Fi菜单。

#### 2 选择[o]。

● 按[▲][ | | | | | | | | | 按钮选择[ □], 然后 按[ )接钮。

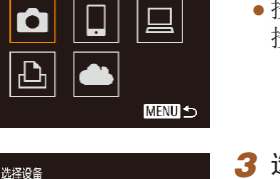

**MENU**S

在相机间传输图像

珈设备.

- *3* 选择[添加设备]。
	- 按[▲][ 7]按钮选择[添加设备], 然后按[ )按钮。
	- 在目标相机上也执行步骤1 3。
- 当两台相机屏幕上均显示[开始连 接目标相机]时,将会添加相机连 接信息。

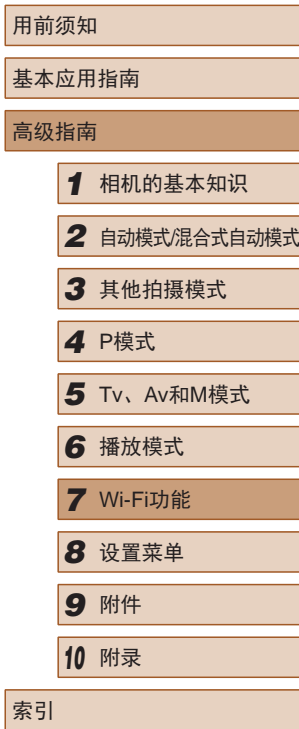

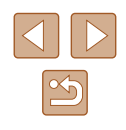

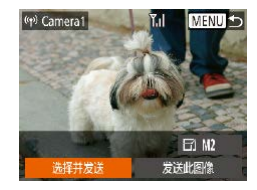

#### *4* 发送图像。

- •按[▲][▼][◀][▶]按钮选择[选择并发 送],然后按[⑱]按钮。
- •按[▲][▼][◀][▶]按钮选择要发送的 图像,按[]按钮将其标记为已选 择的图像([✔]),然后按[MENU]按 钮。
- •按[▲][▼][◀][▶]按钮选择[发送], 然后按[⑱]按钮。
- 将开始图像传输。图像传输期间屏 幕会变暗。
- 发送图像后屏幕上将显示 [传输完 成 ],而且图像传输屏幕将再次显 示。
- 要取消连接,按[MENU]按钮后, 在确认屏幕上按[◀][▶]按钮选择[确 定],然后按[⑱]按钮。

<span id="page-113-0"></span>图像发送选项

您可以选择一次发送多张图像,并在发送前更改图像分辨率 (大小)。

#### 发送图像的注意事项

- 请勿使手指或其他物体靠近Wi-Fi天线区域(∭4)。 遮挡 天线区域可能会降低图像传输速度。
- 根据所用网络的情况,发送短片可能需要较长时间。请务必 留意相机电池的电量。
- 一次最多可发送50张图像。可同时发送短片,但总播放时间 须在 2分钟以内。
- 请注意,发送短片至智能手机时,支持的图像画质将根据智 能手机的不同而有所差异。有关详细信息,请参阅智能手机 的使用说明书。
- 无线信号的强弱在屏幕上通过以下图标表示:<br>□ □ □强、[ ]中、[ ]1低、[ ][弱

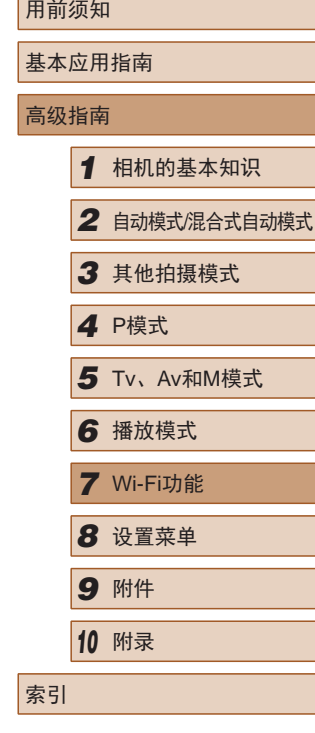

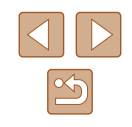

● 要进行连接,相机中需要有存储卡。

- 通过Wi-Fi菜单与设备连接后,访问Wi-Fi菜单时,会将 最近连接的目标设备列在首位。按[▲][▼]按钮选择设 备,然后按[◉]按钮,即可轻松地再次连接。 要添加新 设备, 触摸[◀][▶]显示设备选择屏幕, 然后进行设置。
- 如果不想显示最近使用的目标设备,依次选择 MENU(①30) > [♥†]选项卡 > [Wi-Fi设置] > [目标历 史] > [ 关 ] 。
- 您还可以一次发送多张图像,并在发送前更改图像大 小(二)[114](#page-113-0))。
- 在步骤4的屏幕中选择[发送此图像],可发送当前图像。

114

#### 选择图像分辨率(大小)

在图像传输屏幕上, 按[▲][ √]按钮选择[ F<i], 然后按[ ( )按钮。 在显示的屏幕上, 按[▲][ 对按钮选择分辨率, 然后按[ )按钮。

- 要以原始大小发送图像,在调整大小选项中选择[否]。
- 选择[M2]或[S]时,发送前会对大于选定尺寸的图像进行调 整。
- 不能调整短片大小。

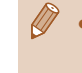

● 图像大小也可在MENU $(\Box$ 30) > [1]选项卡 > [Wi-Fi 设置] > [调整尺寸以发送]中进行配置。在单张图像显 示状态下通过NFC发送当前图像时,也将以该尺寸发 送图像。

## 使用智能手机浏览相机图像并 遥控相机

您可以使用专用的智能手机应用程序CameraWindow执行以下 操作。

- 浏览相机中的图像并将其保存到智能手机中
- 对相机中的图像讲行地理位置标记(□[115\)](#page-114-0)
- 遥控拍摄(Q[116\)](#page-115-0)
	- 在相机设置中,必须允许智能手机浏览相机图像  $(102, 103, 1117)$  $(102, 103, 1117)$  $(102, 103, 1117)$  $(102, 103, 1117)$  $(102, 103, 1117)$  $(102, 103, 1117)$ .

#### <span id="page-114-0"></span>对相机中的图像进行地理位置标记

使用专用应用程序CameraWindow记录在智能手机中的GPS数据 可以添加到相机的图像上。纬度、经度及海拔等信息会标记在 图像中。

- 拍摄前, 请按照"设置日期和时间"(□21)中的描 述正确设置日期、时间和本地时区。并按[照"世界时](#page-119-0) [钟"](#page-119-0)(1120)中的步骤指定位于其他时区的拍摄目的 地。
	- 他人可能会利用进行了位置标记的静止图像或短片 中包含的位置数据对您进行定位或识别。与他人共享 这些图像时,以及将图像上传至他人可以浏览的网络 时,请格外小心。

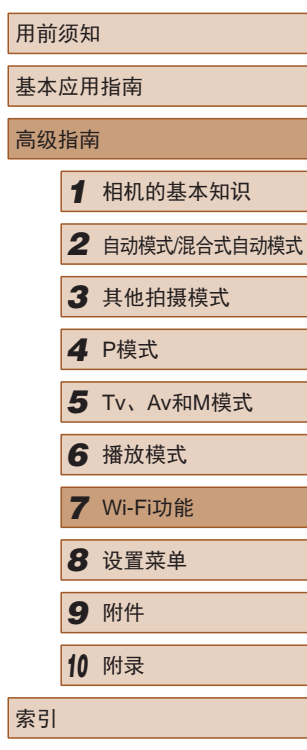

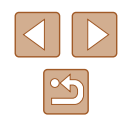

#### <span id="page-115-0"></span>遥控拍摄

当查看智能手机上的拍摄屏幕时,可以利用该功能进行遥控拍 摄。

#### *1* 固定相机。

● 遥控拍摄开始后,相机镜头将会伸 出。镜头变焦移动也可能会使相机 移动位置。请将相机安装到三脚架 上或采取其他措施保持相机稳固。

#### 2 连接相机和智能手机(Q[102](#page-101-0)、 =[103](#page-102-0))。

● 在隐私设置中,选择[是]。

#### *3* 选择遥控拍摄。

- 在智能手机的CameraWindow中, 选择遥控拍摄。
- 相机镜头将会伸出。请勿按压镜头 附近的区域,并且确保其不受任何 物体遮挡。
- 遥控拍摄的相机准备完毕后,智 能手机上会显示来自相机的实时 图像。
- 此时,相机上将显示一条信息,并 且除按电源按钮之外的所有操作均 无效。

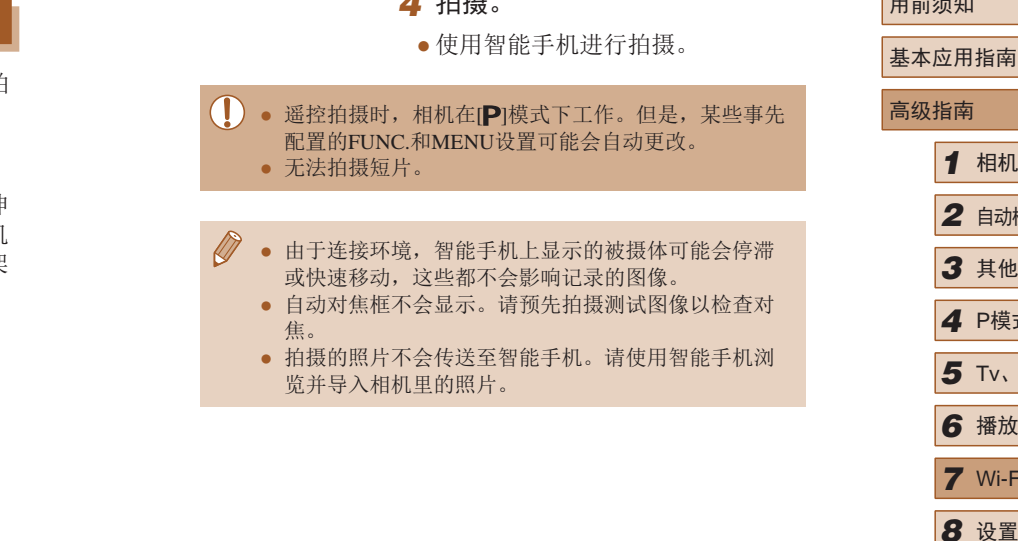

*4* 拍摄。

## *1* 相机的基本知识 2 动模式/混合式自动模式 *3* 其他拍摄模式 *4* <sup>P</sup>模式 *6* 播放模式 *7* Wi-Fi功能 *8* 设置菜单 *9* 附件 *<sup>10</sup>* 附录 索引 *5* Tv、Av和M模式

 $H$ 

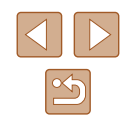

## 编辑或删除Wi-Fi设置

可按如下方法编辑或删除Wi-Fi设置。

#### <span id="page-116-0"></span>编辑连接信息

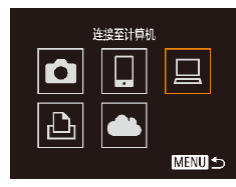

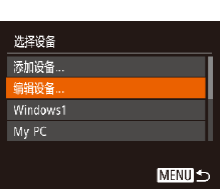

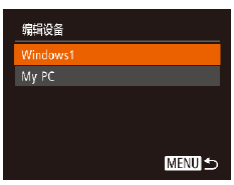

- *1* 访问Wi-Fi菜单并选择要编辑的 设备。
- 按[1]]按钮打开相机电源。
- 按[▲]按钮。
- 按[4][▶]按钮访问设备选择屏幕, 按[▲][▼][◀][▶]按钮选择要编辑的 设备的图标,然后按[⑱]按钮。
- *2* 选择 [编辑设备 ] 。
- •按[▲][▼]按钮选择[编辑设备], 然后按[⑱]按钮。
- *3* 选择要编辑的设备。
- 按[▲][ 7]按钮选择要编辑的设备, 然后按[⑱]按钮。
- *4* 选择要编辑的项目。
- 按[▲][ 7]按钮选择要编辑的项目, 然后按[]按钮。
- 可更改的项目具体因相机要访问的 设备而有所不同。

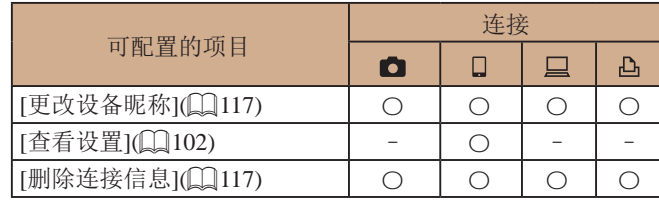

○:可配置 –:不可配置

#### <span id="page-116-1"></span>■ 更改设备昵称

可以更改相机上显示的设备昵称 (显示名称 ) 。

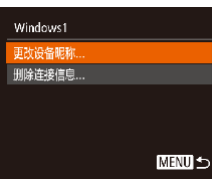

- 按[照"编辑连接信息"](#page-116-0)(■117)中步 骤4的操作,选择[更改设备昵称], 然后按[]按钮。
- 选择输入字段,然后按[]按钮。 使用显示的键盘输入新的昵称  $(131)$ 。

## <span id="page-116-2"></span>■ 删除连接信息

按如下方法删除连接信息 (有关所连接设备的信息 ) 。

- 删除连接信息 Windows1 删除? 取消 确定
- 按[照"编辑连接信息"](#page-116-0)(1117)中步 骤4的操作,选择[删除连接信息], 然后按[]按钮。
	- •屏幕上显示[删除?]后,按[◀][▶]按 钮选择[确定],然后按[⑱]按钮。
	- 连接信息将被删除。

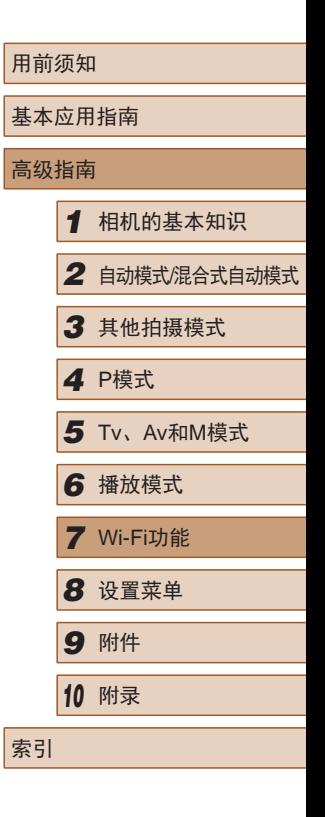

 $\boxed{\infty}$ 

#### 将Wi-Fi设置恢复为默认设置

如果您要将相机交给其他人或对相机进行处理,请将Wi-Fi设置 恢复为默认设置。

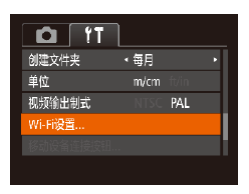

#### *1* 选择[Wi-Fi设置 ] 。

● 按[MENU]按钮,然后在[?†]选项卡 中选择[Wi-Fi设置](凵30)。

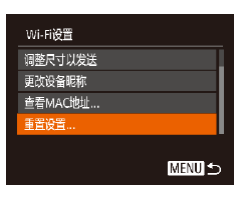

#### *2* 选择 [重置设置 ] 。

- •按[▲][▼]按钮选择[重置设置], 然后按[⑱]按钮。
- *3* 恢复默认设置。
- •按[◀][▶]按钮选择[确定], 然后按 [ ]按钮。
- Wi-Fi设置现在已重置。

 $\oslash$ ● 要将其他设置(Wi-Fi除外)重置为默认设置,请在[¶]选 项卡中选择[重设全部设置](∭[125](#page-124-0))。

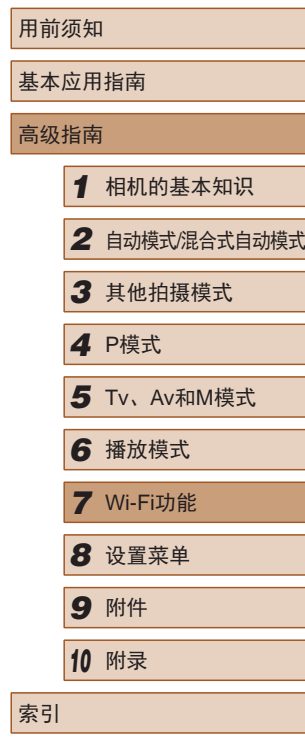

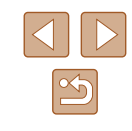

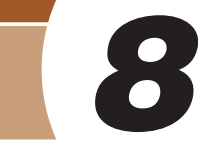

# 8<br>2<br>This This This This This Television of the Table

可对[1]选项卡中的MENU(Q)30)功能进行配置。根据需要 自定义常用功能,使操作更加便捷。

#### <span id="page-118-1"></span>关闭相机的操作声音

按照以下方法关闭相机声音和短片声音。

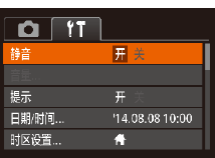

● 选择[静音],然后选择[开]。

- 也可在打开相机电源的同时按住[ )按钮, 以关闭相机 的所有操作声音。
	- 关闭所有相机声音后,播放短片时将不播放声音 (□78)。要恢复短片播放声音, 按[▲]按钮。 按[▲][▼]按钮可根据需要调整音量。

## <span id="page-118-0"></span>调整音量

按照以下方法调整相机各项操作声音的音量。

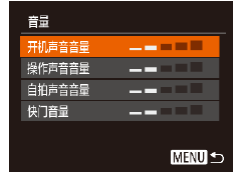

- 选择[音量],然后按[ ]按钮。
- 选择项目, 然后按[4][ )[按钮调整 音量。

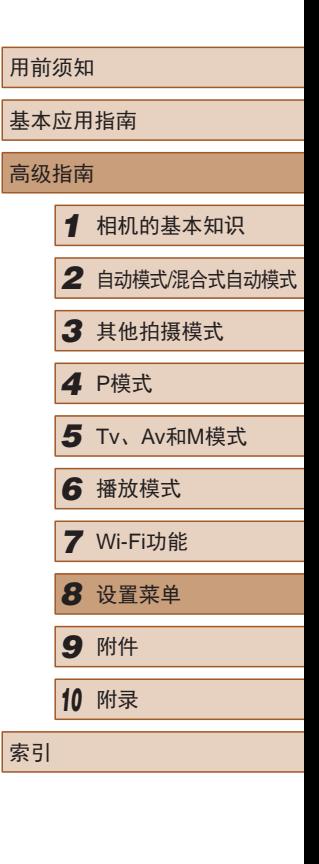

## 设置菜单

自定义或调整相机的基本功能,使操作更加便捷

 $\boxed{\infty}$ 

#### 隐藏提示信息

选择FUNC.(Q29)或MENU(Q30)项目时, 通常会显示提 示信息。根据个人喜好,可关闭显示的提示信息。

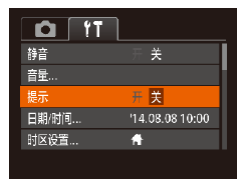

#### <span id="page-119-1"></span>日期和时间

按照以下方法调整日期和时间。

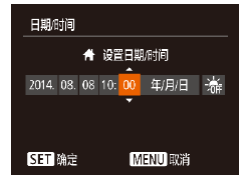

● 选择[日期/时间], 然后按[ )按 钮。

● 选择[提示],然后选择[关]。

● 按[( ][ )按钮选择选项, 然后按 [▲][ √]按钮调整设置。

#### <span id="page-119-0"></span>世界时钟

时区设置

★ 本地

「無的日】

洗择设置地

2014.08.08.10:00 2014.08.08.11:00

> **SET 洗择时区 MENU S**

当您出国旅游时,只需预先注册目的地并轻松切换至当地时 区,便可用当地日期和时间进行拍摄。此项功能简单便利, 无需手动更改日期/时间设置。

使用世界时钟前,请务必按照"设置日期和时间"(1121)中 描述的步骤设置日期和时间以及您的本地时区。

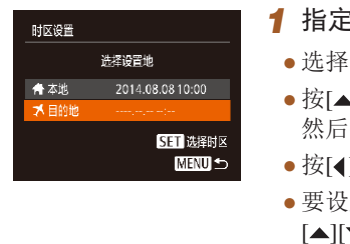

#### *1* 指定目的地。

- 选择[时区设置],然后按[ ]按钮。
- 按[ ][ ]按钮选择[ 目的地], 法》[ 的]按钮。
- [ ][ ▶ ]按钮可选择目的地。
- 要设置夏令时(加1小时),请按 ▼|按钮选择[ 編], 然后按 [4][ ][ ]按钮选择[ 案]。
- 按[ ,)按钮。
- *2* 切换到目的地时区。
- 按[▲][ 7]按钮选择[ メ目的地], 然后按IMENUI按钮。
- $\bullet$  拍摄屏幕上会显示 $\triangleright$ [ $\blacktriangleright$ ]( $\Box$ [148\)](#page-147-0)。
- 如果在[X]模式下调整日期或时间(□21), 则[ 本 地]的时间和日期会自动更新。

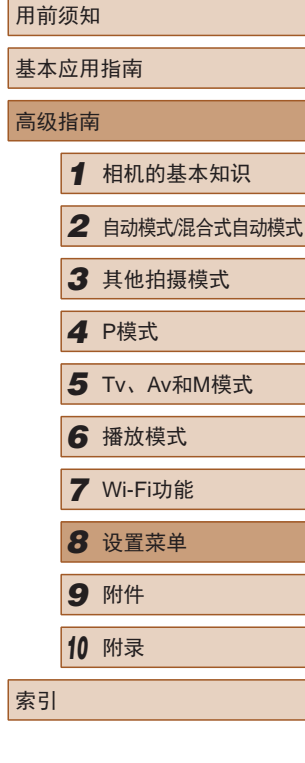

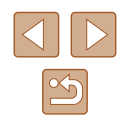

#### 镜头收回时间

出于安全方面的原因,在处于拍摄模式(126)时,镜头通常 在按[ ] ] 按钮约1分钟后收回。要让镜头在按[ ] ] 按钮后立即收 回,可将收回时间设置为[0秒]。

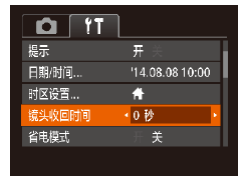

● 选择[镜头收回时间],然后选择 [0秒]。

#### <span id="page-120-0"></span>使用省电模式

此功能可在拍摄模式下节省电池电量。不使用相机时,屏幕会 迅速变暗,以降低电池消耗。

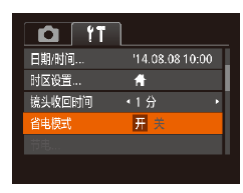

#### *1* 进行设置。

- 选择[省电模式],然后选择[开]。
- $\bullet$  拍摄屏幕上会显示 ${{\rm IFCOL}}($  ${\rm I} \Omega$ [148\)](#page-147-0)。
- 如果大约2秒未使用相机,屏幕会 变暗;再过约10秒后,屏幕会关 闭。如果大约3分钟未操作相机, 相机会自动关机。

#### *2* 拍摄。

● 要在屏幕已关闭、但镜头尚未收回 时激活屏幕准备拍摄,请半按快门 按钮。

#### 节电调整

静

动关机

显示关闭

开关  $\frac{1}{1}$ 

**MENU 5** 

根据需要调整相机和屏幕的自动关闭时间(分别调整自动关机和 显示关闭)(二27)。

- 选择[节电], 然后按[ )按钮。
- 选择项目后, 按[4][ D]按钮根据需 要对其进行调整。

#### ● 为了节约电池电量, 通常应将[自动关机]设为[开], 将 [显示关闭]设为[1分]或更短的时间。

● [自动关机]设为[关]时也可使用[显示关闭]设置。 ● 当省电模式(□[121\)](#page-120-0)设为[开]时, 这些节电功能不可 用。

## 用前须知 基本应用指南 高级指南 *1* 相机的基本知识 *2* 自动模式/混合式自动模式 *3* 其他拍摄模式 *4* <sup>P</sup>模式 *6* 播放模式 *7* Wi-Fi功能 *8* 设置菜单 *9* 附件 *<sup>10</sup>* 附录 索引 *5* Tv、Av和M模式

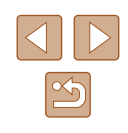

#### 屏幕亮度

#### 按照以下方法调整屏幕亮度。

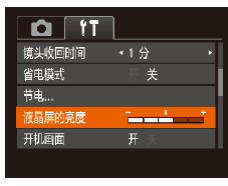

● 选择[液晶屏的亮度], 然后按 [ ][ ]按钮调整亮度。

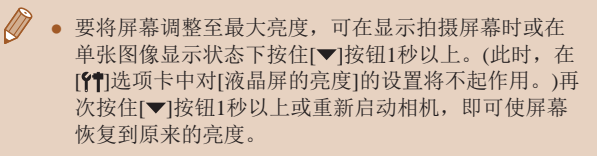

#### 隐藏开机画面

根据个人喜好,可关闭通常会在开启相机电源后显示的开机画 面。

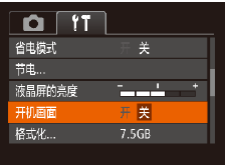

#### ● 选择[开机画面],然后选择[关]。

### <span id="page-121-0"></span>格式化存储卡

格式化

取消

格式化

格式化存储卡?

已使用32KB 低级格式化

将删除存储卡上保存的 所有数据

> 確定 取消

7.5GB

确定

使用新的存储卡或经过其他设备格式化的存储卡前,请在本相 机上对其进行格式化。

格式化会删除存储卡上的所有数据。执行格式化操作前,请将存 储卡上的图像复制到计算机上,或通过其他方式备份这些数据。

- *1* 访问[格式化]屏幕。
- 选择[格式化], 然后按[ ]按钮。

#### *2* 选择[确定]。

● 按[▲][ 7]按钮选择[取消], 按 [4][ )]按钮选择[确定], 然后按 [(%)]按钮。

#### *3* 格式化存储卡。

- 要开始格式化讲程, 请按[▲][ 7接 钮选择[确定],然后按[ ]按钮。
- 格式化完成后,屏幕上会显示[存储 卡格式化已完成]。按[ ]按钮。
- 格式化或删除存储卡上的数据只是更改存储卡上的文 件管理信息,无法将内容彻底删除。转让或丢弃存储 卡时, 如有必要, 请采取措施保护个人信息的安全, 防止泄露,例如销毁存储卡。
- 格式化屏幕上显示的存储卡总容量可能小于存储卡上 所标示的容量。

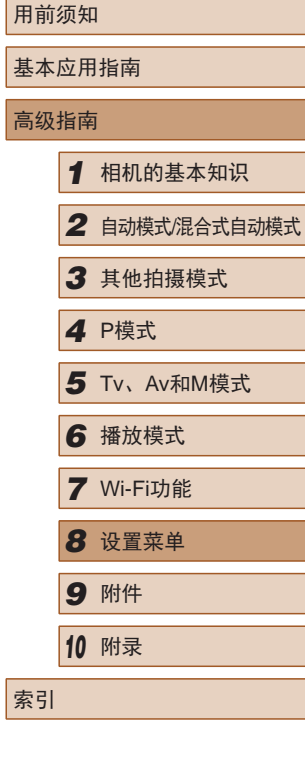

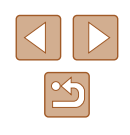

#### <span id="page-122-0"></span>■ 低级格式化

在以下情况下需执行低级格式化:显示[存储卡错误]、相机不 能正常操作、存储卡内图像的读/写速度变慢、连续拍摄速度变 慢或短片记录突然停止。低级格式化会删除存储卡上的所有数 据。执行低级格式化操作前,请将存储卡上的图像复制到计算 机上,或通过其他方式备份这些数据。

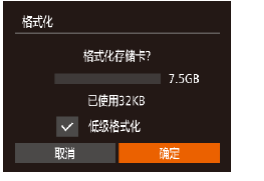

- 在"格式化存储卡"(□[122](#page-121-0))中步 骤2的屏幕上, 按[▲][▼]按钮选择 [低级格式化],然后按[4][ )]按钮选 择此选项。会显示[/]图标。
	- 按照"格式化存储卡"(□[122\)](#page-121-0)中 步骤2 – 3的操作继续进行格式化 过程。
- 低级格式化会删除存储卡中所有存储区内的数据,因 此会[比"格式化存储卡"](#page-121-0)(二122)需要更长的时间。 ● 选择[停止]可取消正在执行的低级格式化。这种情况 下,所有数据将被删除,但存储卡仍可正常使用。

#### 文件编号

拍摄的图像将按顺序(0001 - 9999)自动编号,并保存到文件夹 内,每个文件夹最多保存2000张图像。可更改相机的文件编号 指定方式。

● 选择[文件编号],然后选择选项。

- $\Omega$   $\overline{11}$ 液晶屏的亮度 **Service** 1 开机画面 格式化... 7.5GB 文件编号 · 连续编号 创建文件夹 ◆ 每月
- 连续编号 即使更换存储卡,图像也会连续编号(直至拍摄/ 保存编号为9999的图像)。 自动重设 如果更换存储卡,或者新建文件夹,图像将会从 0001开始重新编号。
	- 如果新插入一张存储卡,不论在本设置中选择的是[连 续编号]还是[自动重设], 新拍摄图像的编号都可能接 续该卡现有图像的最后一个编号继续编号。要从0001 开始保存图像,请使用空(或经过格式化(二[122](#page-121-0)))的存 储卡。

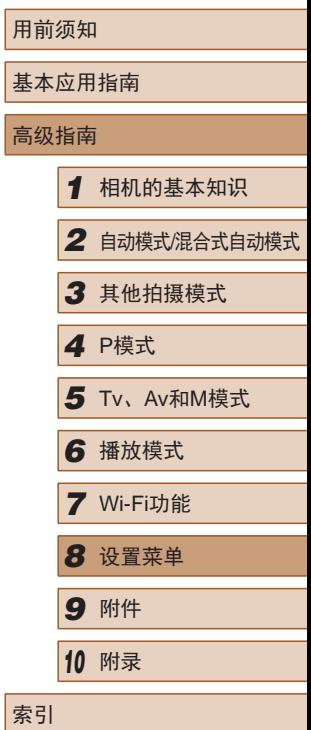

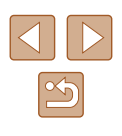

#### 按拍摄日期保存图像

本相机可按每个拍摄日期创建文件夹保存当天拍摄的图像,而 无需按月创建文件夹保存图像。

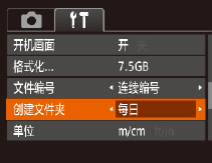

- 选择[创建文件夹], 然后选择[每 日]。
- 将按拍摄日期创建新文件夹,以保 存已拍摄的图像。

#### 公制单位/非公制单位显示

可根据需要将GPS海拔信息(□[115](#page-114-0))、变焦条(□33)、手动 对焦指示(QG7)及其他数据中显示的测量单位由m/cm更改 为ft/in。

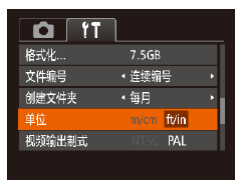

● 选择[单位], 然后选择[ft/in]。

#### 查看认证徽标

可在屏幕上查看表示本相机满足认证的部分徽标。其他认证徽 标则印刷在本指南、相机包装或相机机身上。

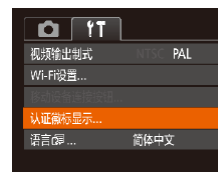

按照需要更改显示语言。

Română

Türkce

العربية

mmlva

简体中文

繁體中文

한국에

Norsk

Svenska

Español

Ελληνικά

Русский

Polski

Čeština

<span id="page-123-0"></span>显示语言

**English** 

Deutsch Francais

.<br>Nederlands

Dansk

Português

Suomi

● 选择[认证徽标显示], 然后按[ )按 钮。

● 选择[语言 意], 然后按[ ] 按钮。 ● 按[▲][ |<][ ][ )]按钮选择语言,

然后按[ )按钮。

● 也可在播放模式下, 按住[ 15]按钮后立即按[ MENU ]按

钮,以访问[语言]屏幕。

# 高级指南 *1* 相机的基本知识 *2* 自动模式/混合式自动模式 *3* 其他拍摄模式 *4* <sup>P</sup>模式 *6* 播放模式 *7* Wi-Fi功能 *8* 设置菜单 *9* 附件 *<sup>10</sup>* 附录 *5* Tv、Av和M模式

用前须知

索引

基本应用指南

# $\infty$

124

#### 调整其他设置

也可在[11]选项卡上调整以下设置。

- [视频输出制式](∭[129](#page-128-0))
- [Wi-Fi设置](∭98)
- [移动设备连接按钮](∭[102](#page-101-0))

#### <span id="page-124-0"></span>恢复默认设置

如果意外更改了相机的某项设置,可将相机恢复至默认设置。

- *1* 访问[重设全部设置]屏幕。
- 选择[重设全部设置],然后按[◉]按 钮。

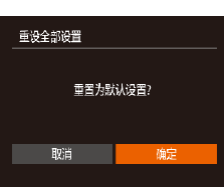

#### *2* 恢复默认设置。

- •按[◀][▶]按钮选择[确定],然后按 [ ]按钮。
- 相机即可恢复默认设置。

#### $\oslash$ ● 以下功能不会恢复为默认设置。

- [¶¶选项卡中的设置: [日期/时间](∭[120](#page-119-1))、[时区 设置](① [120](#page-119-0))、[语言【习[① [124](#page-123-0))和[视频输出制式]  $(\mathbb{L}129)$  $(\mathbb{L}129)$  $(\mathbb{L}129)$
- 记录的自定义白平衡数据(1165)
- 在[SCN](Q54)和[⊙](Q55)模式下选择的拍摄 模式
- Wi-Fi设置(口98)

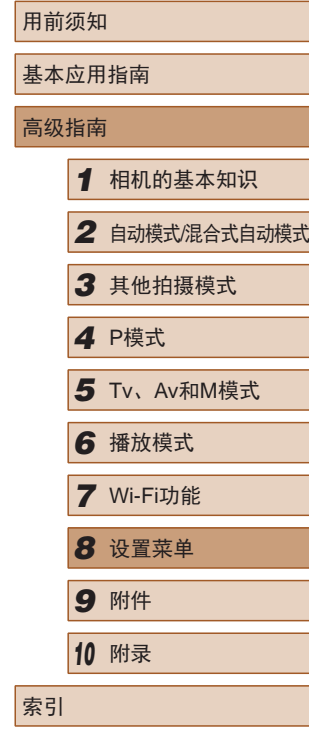

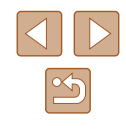

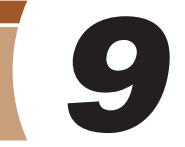

使用佳能选购附件和其他兼容的选购附件享受以更多方式使用

附件

相机带来的乐趣

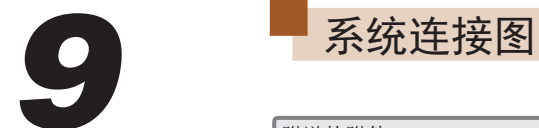

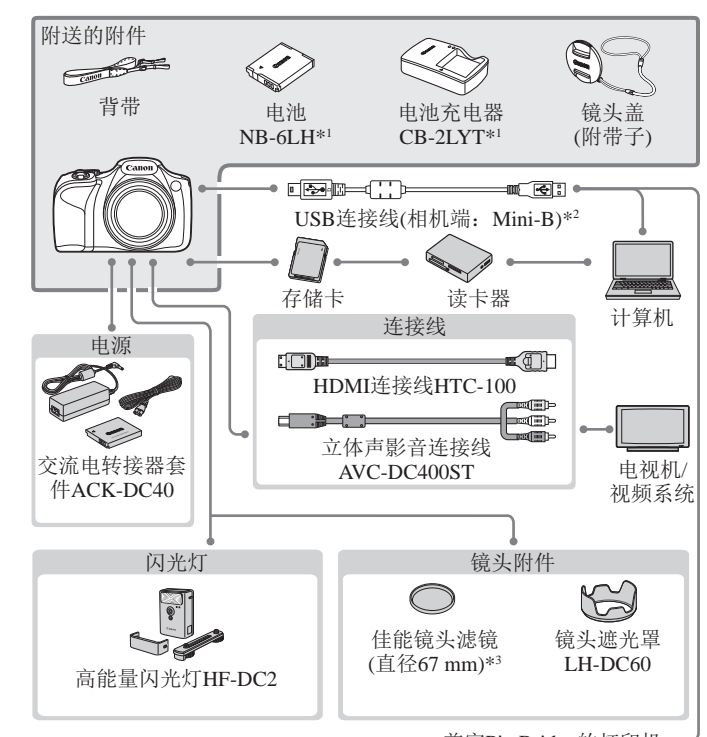

兼容PictBridge的打印机 ~

\*1 也可单独购买。

- \*2 还可以使用佳能原厂附件(界面连接线IFC-400PCU)。
- \*3 需要使用滤镜转接器FA-DC67A。

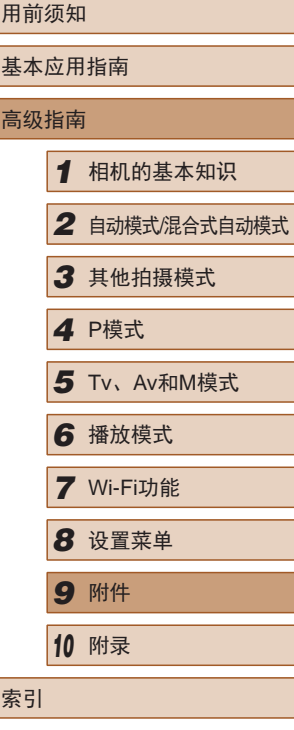

# $\Box$  $\boxed{\infty}$

#### 建议使用佳能原厂附件。

本产品设计为与佳能原厂附件配合使用时性能最佳。 佳能公司对使用非佳能原厂附件发生故障(如电池漏液和/或爆 炸)导致的本产品任何损坏和/或任何事故(如起火)概不负责。 请注意,由于使用非佳能原厂附件导致本产品的任何故障均不 在本产品保修范围之内,但用户可以付费维修。

## 选购附件

下列相机附件为选购件。请注意,能否购买到这些附件因地区 而异,有些附件可能已不再供应。

## 电源

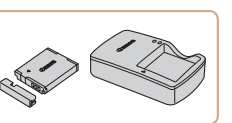

#### 电池NB-6LH

● 可充电锂离子电池

电池充电器CB-2LYT

● 用于电池NB-6LH的充电器

#### 交流电转接器套件ACK-DC40

- 通过此套件可使用家用电源为相机 供电。在长时间使用相机或将其连 接至打印机或计算机时,建议使用 此套件为相机供电。不能用于对相 机内的电池进行充电。
- 本电池带有一个方便的盖子,可通过不同的安装方式 快速了解充电状态。对于充满电的电池,安装此盖时 露出▲, 对于未充电的电池, 安装时盖住▲。
- 也可以使用CB-2LYE。
- 也支持电池NB-6L。

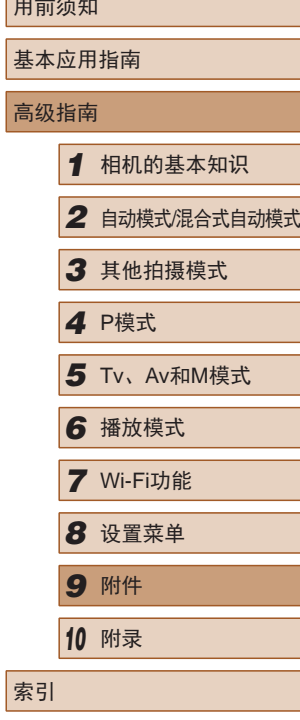

用前须知

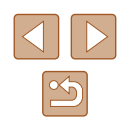

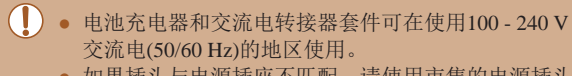

● 如果插头与电源插座不匹配,请使用市售的电源插头 适配器。请勿使用国外旅游用电子变压器,因为它们 可能会损坏电池。

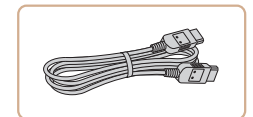

## 闪光灯

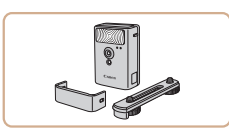

#### 高能量闪光灯HF-DC2

● 当被摄体过远,相机的内置闪光灯 无法提供适当照明时,使用此外接 闪光灯。

● [闪光模式]设为[手动]时,高能量闪光灯不能用于 [M]拍摄模式、[Av]或[Tv]模式。

#### ● 镜头滤镜和镜头盖无法同时安装至相机。

HDMI连接线HTC-100

镜头遮光罩LH-DC60

图像画质下降。

滤镜转接器FA-DC67A

● 使用此连接线可将相机连接到高清 电视机的HDMI输入端子。

● 可阻止视角外的多余光线进入镜 头,以避免产生眩光或鬼影,造成

● 安装67 mm滤镜时所需的转接器。

#### 其他附件

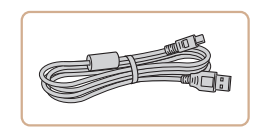

#### 界面连接线IFC-400PCU

● 用于将相机连接至计算机或打印 机。

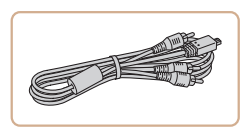

#### 立体声影音连接线AVC-DC400ST

● 用于将相机连接至电视机,以享受 在电视机的大屏幕上播放的乐趣。

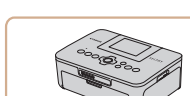

<span id="page-127-0"></span>打印机

#### 兼容PictBridge的佳能品牌打印机

● 即使不使用计算机,也可通过将相 机直接连接至打印机来打印图像。 有关详情请查阅本产品合格证上的 佳能(中国)网站或与佳能热线中心 联系。

## 用前须知 基本应用指南 高级指南 *1* 相机的基本知识 *2* 自动模式/混合式自动模式 *3* 其他拍摄模式 *4* <sup>P</sup>模式 *6* 播放模式 *7* Wi-Fi功能 *8* 设置菜单 *9* 附件 *<sup>10</sup>* 附录 *5* Tv、Av和M模式

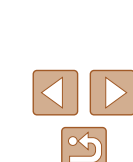

索引

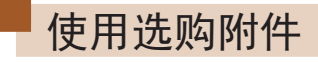

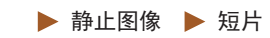

#### <span id="page-128-0"></span>在电视机上播放

▶ 静止图像 ▶ 短片

如果将相机连接至电视机,便可在电视机的大屏幕上观看拍摄 的图像。

有关连接操作或如何切换输入模式的详细信息,请参阅电视机 的使用说明书。

> ● 在电视机上观看图像时,有些信息可能无法显示  $\mathbb{Q}$ [149\)](#page-148-0).

<span id="page-128-1"></span>在高清电视机上播放

▶ 静止图像 ▶ 短片

使用HDMI连接线HTC-100(选购),可将相机连接至高清电视 机,在电视机的屏幕上观看拍摄的图像。可在高清状态下观看 以分辨率[ ]或[ ]拍摄的短片。

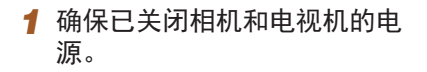

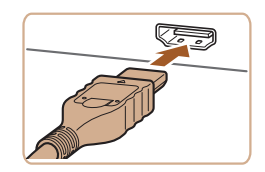

#### *2* 将相机连接至电视机。

● 如图所示,将连接线插头完全插入 电视机的HDMI输入端子。

● 打开相机的端子盖,将连接线插头 完全插入相机的端子。

- 3 打开电视机电源, 然后切换至 视频输入。
- 将电视机输入切换至步骤2中插入 连接线的端子对应的视频输入。

#### *4* 打开相机电源。

- 按[□]按钮打开相机电源。
- 此时,相机中的图像显示在电视 机屏幕上。(相机屏幕上无任何显 示。)
- 使用完毕后,关闭相机和电视机电 源, 然后拔下连接线。
- 将相机连接到高清电视机后,相机将不发出操作声音。

用前须知 基本应用指南 高级指南 *1* 相机的基本知识 *2* 自动模式/混合式自动模式 *3* 其他拍摄模式 *4* <sup>P</sup>模式 *6* 播放模式 *7* Wi-Fi功能 *8* 设置菜单 *9* 附件 *<sup>10</sup>* 附录 索引 *5* Tv、Av和M模式

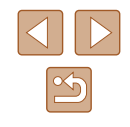

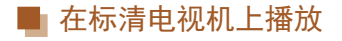

▶ 静止图像 ▶ 短片

使用立体声影音连接线AVC-DC400ST(选购 ),可将相机连接至 电视机,只需操作相机,便可在电视机的大屏幕上观看拍摄的 图像。

> *1* 确保已关闭相机和电视机的电 源。

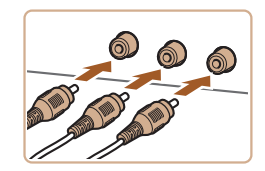

#### *2* 将相机连接至电视机。

- 如图所示,将连接线插头完全插入 电视机的视频输入端子。
- 确保将连接线插头插入相同颜色的 视频输入端子。
- 打开相机的端子盖,将连接线插头 完全插入相机的端子。

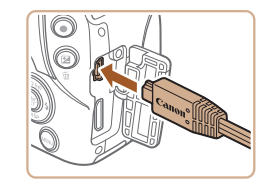

- *3* 显示图像。
- 按照"在高清电视机上播放" (=[129\)](#page-128-1)中步骤3 – 4的操作显示 图像。

● 请确保相机的视频输出制式(NTSC或PAL)与电视机的 视频制式相匹配,否则无法正确显示。按[MENU]按 钮,在[1]选项卡中选择[视频输出制式],可更改视频 输出制式。

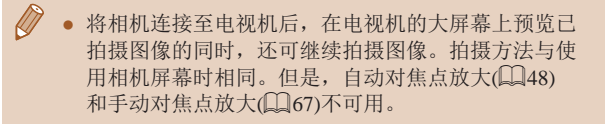

#### 使用家用电源为相机供电

(1)

▶ 静止图像 ▶ 短片

使用交流电转接器套件ACK-DC40(选购)为相机供电,无需在 使用相机时担心电池剩余电量。

#### *1* 确保已关闭相机电源。

#### *2* 插入连接器。

- 按照"插入电池和存储卡"(↓↓20) 中步骤 1的操作打开盖子。
- 按照图示的端子(1)方向握持连接 器,然后将其插入,操作方法与插 入电池相同 (按照"插入电池和存储 卡" (120)中步骤2的操作进行)。
- 按照"插入电池和存储卡"(1120) 中步骤 4的操作关闭盖子。
- *3* 将转接器连接到连接器。
- 打开端子盖,将转接器的插头完全 插入连接器的端子。

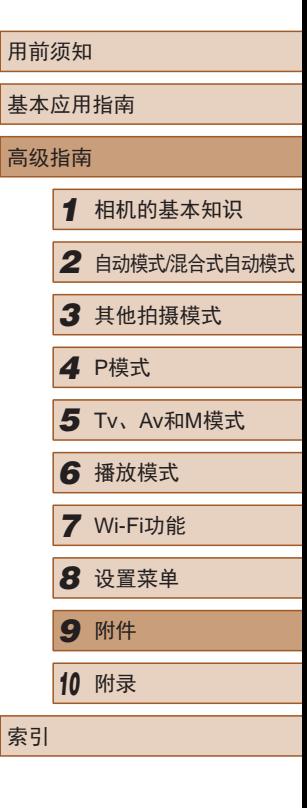

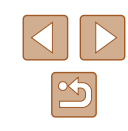

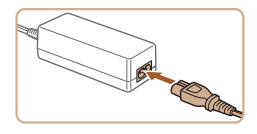

#### *4* 连接电源线。

- 将电源线的一端插入小型电源转接 器,然后将另一端插入电源插座。
- 打开相机电源使用相机。
- 使用完毕后,关闭相机电源,然后 从电源插座上拔下电源线。
- 请勿在相机电源开启时断开与转接器的连接或拔下电 源线。否则可能会删除已拍摄的图像或损坏相机。 ● 请勿将转接器或转接器连接线连接到其他设备上。否 则可能会导致故障或损坏产品。

#### 使用镜头遮光罩(选购)

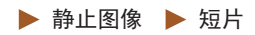

不使用闪光灯且采用广角拍摄逆光被摄体时,使用选购的镜头 遮光罩LH-DC60可阻挡视角外的光线进入镜头。

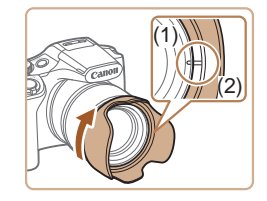

- 确保已关闭相机电源。
- 对齐镜头遮光罩上的标记(2)与相机 上的标记(1),然后沿箭头方向转动 镜头遮光罩直至其锁定到位。
- 要取下时,请反向转动镜头遮光 罩。

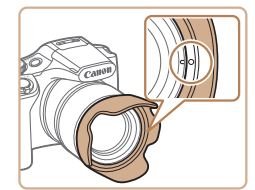

- (1) (2)
- 不使用镜头遮光罩时,请将遮光罩 反转安装(如图所示):对齐镜头遮 光罩上的标记(2)与相机上的标记 (1),然后沿箭头方向转动镜头遮光 罩直至其锁定到位。
- 如果在安装了镜头遮光罩的情况下使用内置闪光灯, 图像可能会出现虚光现象。
- 滤镜转接器和镜头遮光罩无法同时安装至相机。

#### 使用镜头滤镜(选购)

▶ 静止图像 ▶ 短片

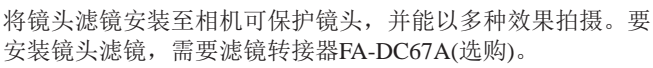

#### *1* 安装滤镜转接器。

- 确保已关闭相机电源。
- 将滤镜转接器对准相机上的凹槽, 然后沿箭头方向转动转接器,直至 其锁定到位。
- 要取下时,请反向转动镜头遮光 罩。

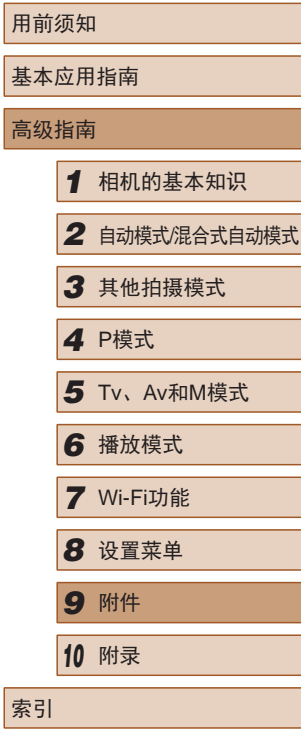

高

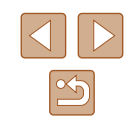

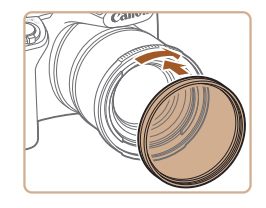

#### *2* 安装滤镜。

- 沿箭头方向转动滤镜,将其安装在 相机上。
- 确保不要将滤镜安装过紧。否则 可能会导致滤镜无法取下并损坏 相机。

#### ● 建议使用佳能原厂滤镜(直径67 mm)。  $\left( \parallel \right)$

- 不使用自动对焦拍摄时,将手动对焦选项[安全手动对 焦]设为[开]。
- 如果在已安装滤镜转接器的情况下使用内置闪光灯, 图像的某些部分可能会变暗。
- 使用滤镜转接器时,务必一次仅使用一片滤镜。安装 多个滤镜或附件(如厚重的镜片)时,可能会导致滤镜或 附件脱落并损坏。
- 请勿紧握滤镜转接器。
- 不使用滤镜时,请取下滤镜转接器。

● 滤镜转接器和镜头遮光罩无法同时安装至相机。

## 使用软件

以下将向您介绍可从佳能网站下载的软件,同时介绍安装软件 和将图像保存至计算机的方法。

#### 软件

从佳能网站上下载软件并安装完毕后,即可在计算机上进行以 下操作。

- CameraWindow
	- 导入图像并更改相机设置

● 需要访问Internet, 由此产生的任何ISP帐户费用和访问 费用必须另行支付。

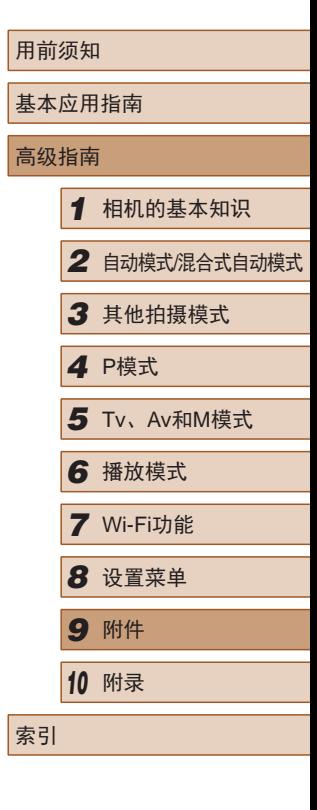

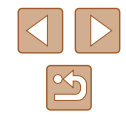

#### 使用连接线连接计算机

#### ■ 检查您的计算机环境

可在以下计算机上使用该软件。有关系统要求和兼容性的详细 信息(包括在新操作系统下的支持情况),请访问佳能网站。

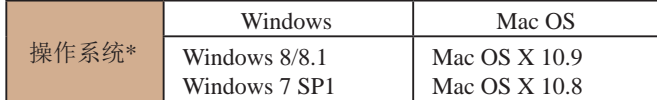

- $*$  通过Wi-Fi将图像发送至计算机时, 请在["检查您的计算机环境"](#page-105-0)( $\square$ ] 106) 中查看系统要求。
	- 请访问佳能网站查看最新的系统要求,包括支持的操 作系统版本。

#### ■ 安装软件

有关软件安装说明,请参[阅"安装软件"](#page-106-0)(□107)。

## 将图像保存至计算机

下面以Windows 7和Mac OS X 10.8为例进行说明。

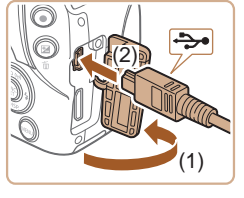

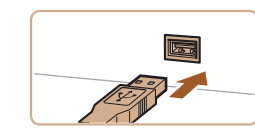

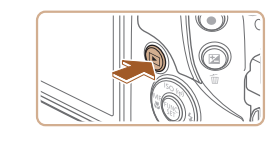

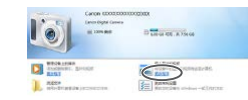

#### *1* 将相机连接至计算机。

- 关闭相机,打开盖子(1)。按照图示 方向将USB连接线的小插头完全插 入相机的端子(2)。
- 将USB连接线的大插头插入计算机 的USB端口中。有关计算机USB连 接的详细信息,请参阅计算机的使 用说明书。

#### *2* 打开相机电源以访问 CameraWindow。

- 按[ 图]按钮打开相机电源。
- Mac OS:在相机与计算机之间建立 连接时, 将显示CameraWindow。
- Windows:按照以下步骤操作。
- 在显示的屏幕中,单击[■]链接即 可修改程序。

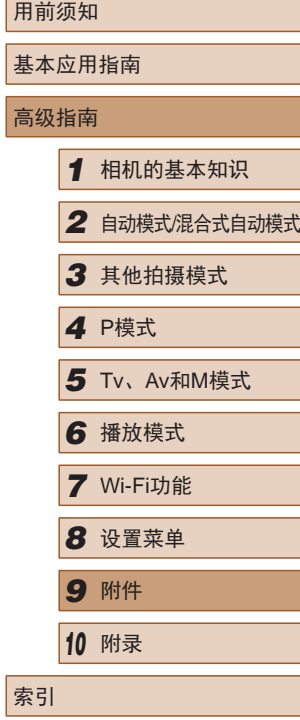

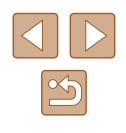

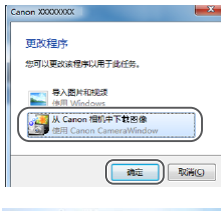

 $\ket{\bullet}$ 

**COLORADOR** 

● 选择[从Canon相机中下载图像], 然后单击[确定]。

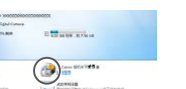

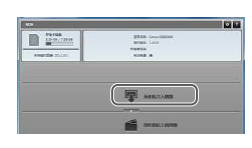

#### *3* 将图像保存至计算机。

● 双击[ ]。

- 单击[从相机导入图像],然后单击 [导入未传输的图像]。
- 图像将以单独的文件夹(按日期命 名)保存在计算机上的"图片"文 件夹内。
- 图像保存完毕后,关闭 CameraWindow, 按[F]]按钮关闭相 机电源,并拔下连接线的插头。
- 要观看已保存图像,使用操作系统 的标准图像-观看软件。
- $\sqrt{2}$ ● Windows 7:如果未显示步骤2中的屏幕,请单击任务 栏上的[ ] 图标。
	- Mac OS: 执行步骤2后如果未显示CameraWindow, 请 单击Dock栏中的[CameraWindow]。
	- 不使用软件,仅将相机连接至计算机也可将图像保存 至计算机,但会受到以下限制。
		- 连接相机和计算机后可能需要等待几分钟才能访问相 机中的图像。
		- 竖向拍摄的图像可能以横向保存。
		- 图像的保护设置可能在保存至计算机后被解除。
	- 根据所使用操作系统的版本、使用的软件或图像文 件的大小,保存图像或图像信息时可能会出现一些 问题。

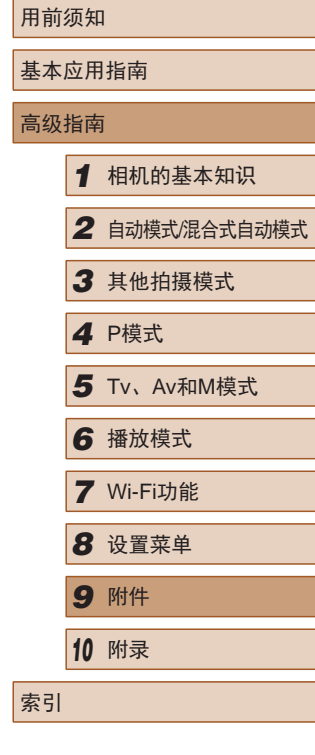

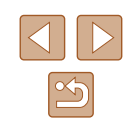

## <span id="page-134-0"></span>打印图像

▶静止图像 ▶ 短片

将相机连接到打印机后,即可轻松将所拍摄的图像打印出来。 可在相机上进行以下操作:指定要批量打印的图像、为冲印店 设置打印命令、为相册设置打印命令或准备用于相册的待打印 图像。

此处以佳能SELPHY CP系列小型照片打印机作为示例进行说 明。显示屏幕和可用功能因不同的打印机型号而异。更多信息 另请参阅打印机的使用说明书。

#### <span id="page-134-1"></span>轻松打印

▶ 静止图像 ▶ 短片

使用USB连接线将相机连接到兼容PictBridge的打印机(选购), 即可轻松将所拍摄的图像打印出来。

> *1* 确保已关闭相机和打印机的电 源。

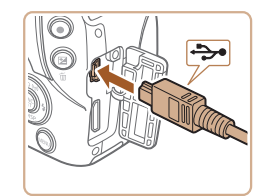

#### *2* 将相机连接至打印机。

- 打开端子盖。按照图示的方向将 连接线的小插头完全插入相机的 端子。
- 将连接线的大插头插入打印机。 有关连接的其他详细信息,请参阅 打印机的使用说明书。

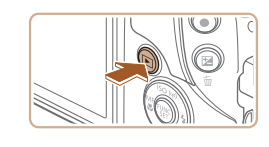

<sup>の 脳</sup>  $\overline{Q}_1$  1 张 剪裁

纸张设置

**MENU**S

**QT默认** 

■ 默认 副默认

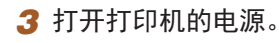

- *4* 打开相机电源。 ● 按[下]|按钮打开相机电源。
- *5* 选择图像。
- 按[4][ )]按钮选择图像。
- *6* 访问打印屏幕。
	- 按[ **)**]按钮后选择[ 凸], 然后再次按 [圖]按钮。

#### *7* 打印图像。

- 按[▲][ 》]按钮选择[打印], 然后按 [ , [ ] ] 按钮。
- 开始打印。
- 若要打印更多图像,可在打印完 成后从步骤 5开始重复执行上述步 骤。
- 打印完毕后,请关闭相机及打印机 的电源,并断开与连接线的连接。

● 有关兼容PictBridge的佳能品牌打印机(选购), 请参 [阅"打印机"](#page-127-0)(□128)。

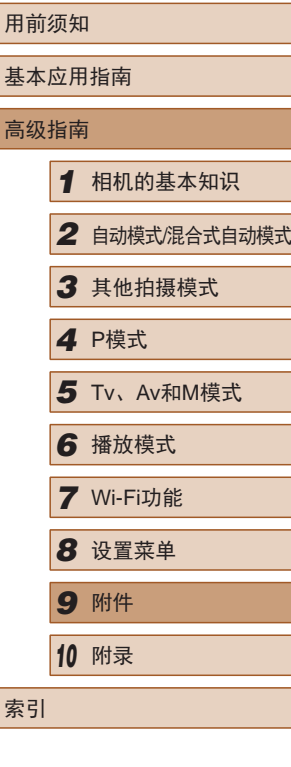

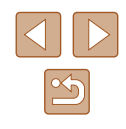

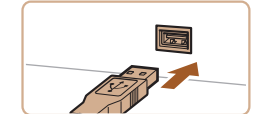

#### <span id="page-135-0"></span>配置打印设置

#### <span id="page-135-1"></span>■ 打印前剪裁图像

张图像。

**SET**<sub>C</sub>

#### ▶ 静止图像 ▶ 短片

▶ 静止图像 ▶ 短片

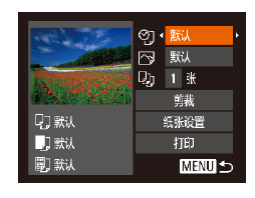

#### *1* 访问打印屏幕。

● 按照 "轻松打印" (1[135\)](#page-134-1)中步骤 1 – 6的操作访问打印屏幕。

#### *2* 进行设置。

● 按[▲][ 7]按钮选择项目, 然后按 [ ][ ]按钮选择选项。

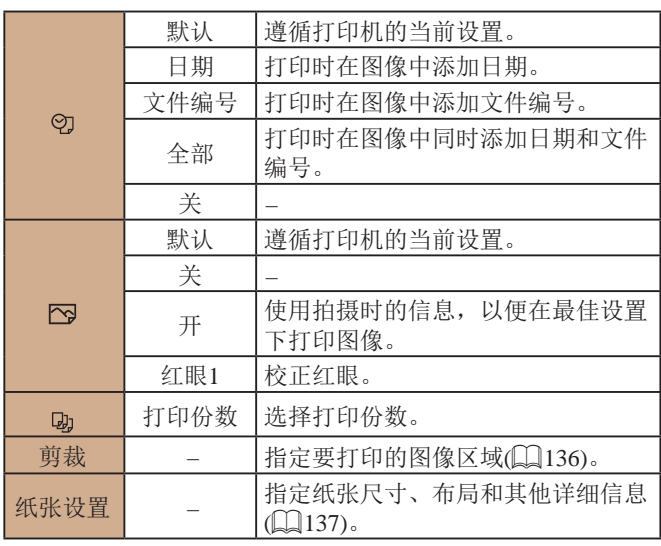

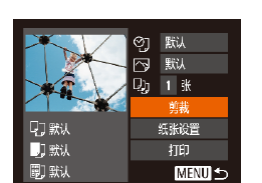

## *1* 选择 [剪裁 ] 。

在打印前剪裁图像,即可打印所需的图像区域,而不必打印整

- 按照"配置打印设置"(1[136](#page-135-0))中 步骤 1的操作访问打印屏幕后,选 择[剪裁],然后按[9]按钮。
- 将显示一个剪裁框,框内是要打印 的图像区域。

#### *2* 根据需要调整剪裁框。

- 要调整框的大小,移动变焦杆。
- $\bullet$  要移动对焦框,按[▲][▼][◀][▶]按 钮。
- 按[⑲]按钮旋转框。
- 按[MENU]按钮后,按[▲][▼]按钮 选择[确定],然后按[]按钮。
- *3* 打印图像。
	- 按照"轻松打印"(□135)中步骤 7的操作进行打印。
- $(\mathsf{I})$ ● 图像太小时或在某些纵横比条件下,可能无法剪裁图 像。
	- 对选中[日期标记图]时拍摄的图像进行剪裁, 可能导致 其日期无法正确打印。

## 用前须知 基本应用指南 高级指南*1* 相机的基本知识 *2* 自动模式/混合式自动模式 *3* 其他拍摄模式 *4* <sup>P</sup>模式 *6* 播放模式 *7* Wi-Fi功能 *8* 设置菜单 *9* 附件 *<sup>10</sup>* 附录 索引 5 Tv、Av和M模式

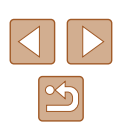

#### <span id="page-136-0"></span>■ 打印前选择纸张尺寸和布局

⊙ 默认 内 默认  $\overline{Q}$  1 % 董栽

纸张设置

打印

MENU S

▶ 静止图像 ▶ 短片

#### *1* 选择 [纸张设置 ] 。

● 按照 "配置打印设置" (1[136\)](#page-135-0)中 步骤 1的操作访问打印屏幕后,选 择[纸张设置],然后按[⑱]按钮。

● 按[▲][ 7]按钮选择选项, 然后按

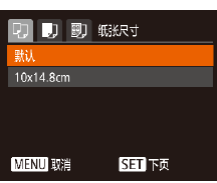

QJ默认

门默认

剛默

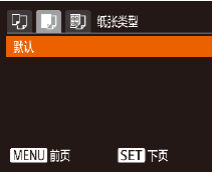

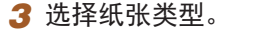

*2* 选择纸张尺寸。

[1)接钮。

● 按[▲][ 7]按钮选择选项, 然后按 [189]按钮。

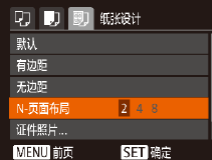

#### *4* 选择布局。

- 按[▲][▼]按钮选择选项。
- 选择[N-页面布局]时, 按[4][ )按钮 指定每页打印的图像数量。
- 按[◉]按钮。
- *5* 打印图像。

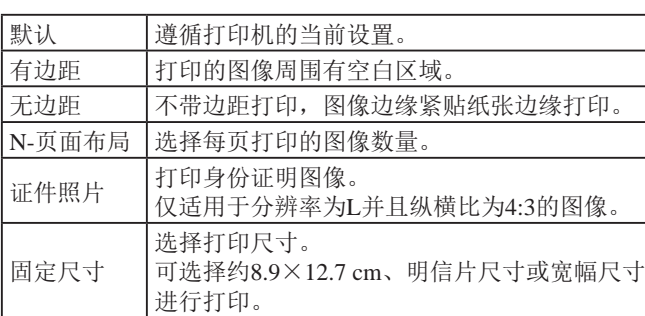

#### ■ 打印证件照片

 $\sqrt{25}$ mm

 $\sqrt{20mm}$ 

**MENU**S

局  $\Box$ 

MENU 结束

证件照片

SET 剪裁

 $STE$ 

她 短边

■ 可选布局项

▶ 静止图像 ▶ 短片

#### *1* 选择 [证件照片 ] 。

- 按照"打印前选择纸张尺寸和布 局" (□[137](#page-136-0))中步骤1-4的操作选 择[证件照片],然后按[⑱]按钮。
- *2* 选择长边和短边的长度。
- $\bullet$  按[▲][▼]按钮选择项目。按[◀][▶] 按钮选择长度, 然后按[@]按钮。

#### *3* 选择打印范围。

● 按照"打印前剪裁图像"(■[136](#page-135-1)) 中步骤 2的操作选择打印范围。

## 用前须知 基本应用指南 高级指南*1* 相机的基本知识 *2* 自动模式/混合式自动模式 *3* 其他拍摄模式 *4* <sup>P</sup>模式 *6* 播放模式 *7* Wi-Fi功能 *8* 设置菜单 *9* 附件 *<sup>10</sup>* 附录 索引 5 Tv、Av和M模式

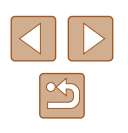

#### 打印短片场景

▶ 静止图像 ▶ 短片

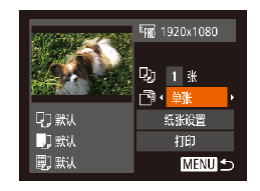

#### *1* 访问打印屏幕。

● 按照"轻松打印"(□[135\)](#page-134-1)中步骤 1 – 6的操作选择短片。此屏幕将会 显示。

- *2* 选择一种打印方式。
- 按[▲][ 7]按钮选择[ 啊, 然后按 [ ][ ]按钮选择打印方式。

*3* 打印图像。

#### ■ 短片打印选项

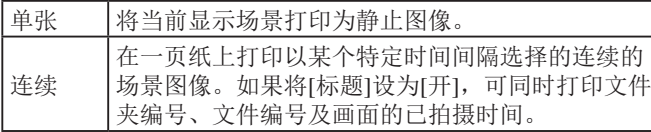

- 在打印过程中按[ ]按钮,选择[确定],然后再次按 [ ]按钮, 即可取消打印。
- 在兼容PictBridge的佳能品牌打印机中,CP720和CP730 及更早期的型号无法选择[证件照片]及[连续]。

#### <span id="page-137-0"></span>添加图像至打印列表(DPOF)

▶ 静止图像 ▶ 短片

可在相机上设置批量打印(二[140\)](#page-139-0)和冲印店打印命令。按照以 下方法,可从存储卡内选择要打印的图像(最多998张)并配置 打印份数等相关设置。这样设置的打印信息符合DPOF(Digital Print Order Format)标准。

#### ■ 配置打印设置

▶ 静止图像 ▶ 短片

可按照以下方法指定打印格式、是否添加日期或文件编号以及 其他设置。这些设置将应用于打印列表中的所有图像。

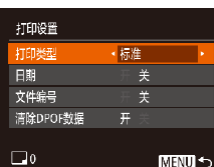

• 按IMENUI按钮,然后在[A]选项卡 中选择[打印设置]。根据需要选择 并配置项目 $($  $\Box$ 30)。

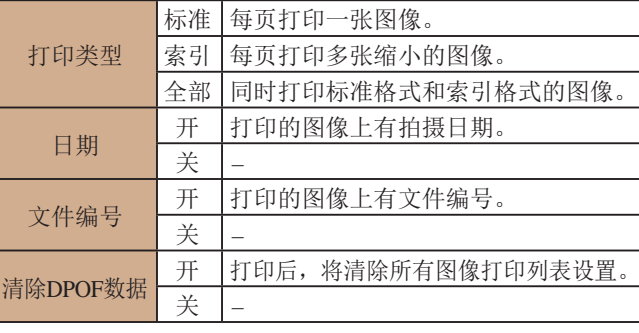

## 基本应用指南 高级指南 *1* 相机的基本知识 *2* 自动模式/混合式自动模式 *3* 其他拍摄模式 *4* <sup>P</sup>模式 *6* 播放模式 *7* Wi-Fi功能 *8* 设置菜单 *9* 附件 *<sup>10</sup>* 附录 *5* Tv、Av和M模式

用前须知

索引

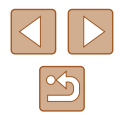

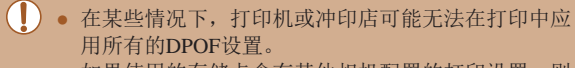

- 如果使用的存储卡含有其他相机配置的打印设置,则 本相机可能显示[❶]以示警告。使用本相机更改打印设 置,可能会覆盖之前所有的设置。
- 如果[日期]设置为[开],有些打印机可能会在图像上打 印两次日期。
- 如果指定了[索引],则无法将[日期]和[文件编号]同时 设置为[开]。
	- 部分兼容PictBridge的佳能品牌打印机(选购)无法进行 索引打印。
	- 将按照在[¶]选项卡(∭21)中设置的[日期/时间]格式 打印日期。

#### <span id="page-138-0"></span>■ 单张图像的打印设置

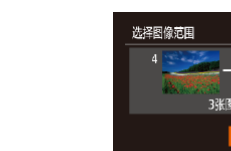

#### $E-B$ 选择图像及打印份数。 洗择图像范围... 选择全部图像 ... 清除所有打印选择。

*1* 选择 [选择图像及打印份数 ] 。 ● 按[MENU]按钮,在[凸]选项卡中选 择[选择图像及打印份数],然后按 [ ]按钮。

▶ 静止图像 ▶ 短片

- *2* 选择图像。
- 按[4][ )按钮选择图像, 然后按 [儒]按钮。
- 可指定打印份数。
- 如果为图像指定索引打印,该图像 会以[√]图标标示。再次按[⑩]按钮 可取消该图像的索引打印设置。将 不再显示[✔]。

 $ATE$ **SET A MENDIAR** 

#### *3* 指定打印份数。

- •按[▲][▼]按钮指定打印份数(最多 99 张 ) 。
- 要对其他图像进行打印设置并指定 打印份数,请重复步骤2–3。
- 索引打印中不能指定打印数量。 仅可按照步骤 2的操作选择要打印 的图像。
- 完成设置后, 按[MENU]按钮返回 菜单屏幕。

### ■ 多张图像的打印设置

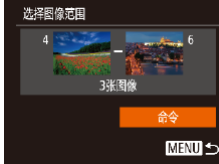

# ● 按照"单张图像的打印设置"

▶ 静止图像 ▶ 短片

▶ 静止图像 ▶ 短片

- (=[139](#page-138-0))中步骤1的操作选择[选择 图像范围],然后按[]按钮。
- 按照"选择图像范围"(□88)中 步骤2 – 3的操作指定图像。
- •按[▲][▼]按钮选择[命令],然后按 [ ]按钮。

## <span id="page-138-1"></span>■ 所有图像的打印设置

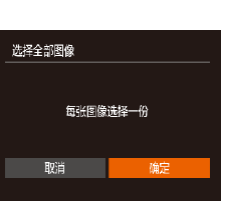

● 按照"单张图像的打印设置" (=[139](#page-138-0))中步骤1的操作选择[选择 全部图像],然后按[]按钮。 ● 按[4][)按钮选择[确定], 然后按 [ ]按钮。

## 用前须知 基本应用指南 高级指南*1* 相机的基本知识 *2* 自动模式/混合式自动模式 *3* 其他拍摄模式 *4* <sup>P</sup>模式 *6* 播放模式 *7* Wi-Fi功能 *8* 设置菜单 *9* 附件 *<sup>10</sup>* 附录 索引 5 Tv、Av和M模式

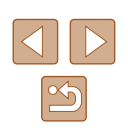

#### ■ 清除打印列表中的全部图像

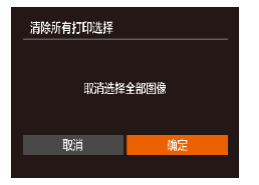

● 按照"单张图像的打印设置" (=[139\)](#page-138-0)中步骤1的操作选择[清除 所有打印选择],然后按[ )按钮。 ● 按[<][ )按钮选择[确定], 然后按 []按钮。

#### <span id="page-139-0"></span>■ 打印添加至打印列表的图像(DPOF)

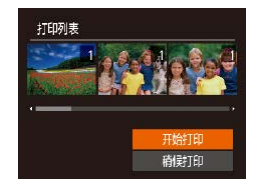

- ▶ 静止图像 ▶ 短片
- 将图像添加至打印列表(□138-=[139\)](#page-138-1)时,如果相机与兼容 PictBridge的打印机连接,将显示此 屏幕。按[▲][▼]按钮选择[开始打 印],然后按[ )按钮, 即可轻松打 印添加至打印列表的图像。
- 如果暂停DPOF打印作业,恢复打 印后会从下一张图像开始打印。

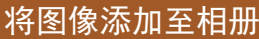

▶ 静止图像 ▶ 短片

可在本相机中设置相册:从存储卡内选择要使用的图像(最多 998张),并将图像传输至计算机上的相机软件,这些图像将被 储存到专用文件夹中。在线定制相册或使用您自己的打印机打 印相册时,此功能非常便利。

#### <span id="page-139-1"></span>■ 选择一种选择方式

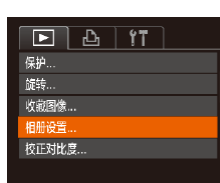

● 按[MENU]按钮, 在[ **E**]选项卡中选 择[相册设置], 然后选择图像的选 择方式。

● 如果使用的存储卡含有其他相机配置的打印设置, 则 本相机可能显示[4]以示警告。使用本相机更改打印设 置,可能会覆盖之前所有的设置。

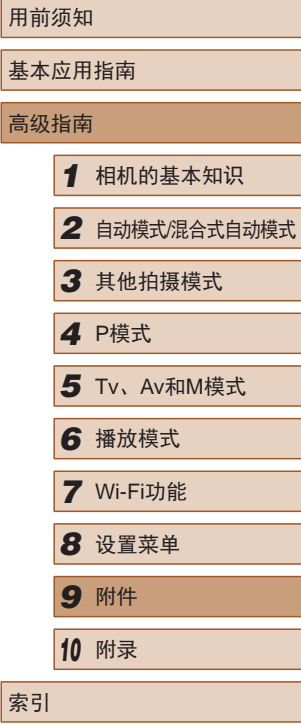

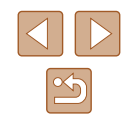

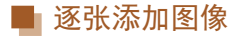

#### 从相册中删除所有图像

#### ▶ 静止图像 ▶ 短片

相册设置 洗择图像 选择全部图像 清除所有打印选择。 按钮。 图像数量:0 **MENU**S

▶ 静止图像 ▶ 短片

- *1* 选择[选择图像]。
- 按[照"选择一种选择方式"](#page-139-1)(□ 140) 的步骤选择[选择图像],然后按[ ]

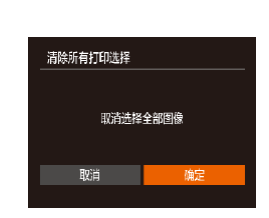

- 按照["选择一种选择方式"](#page-139-1)(□ 140) 的步骤选择[清除所有打印选择],然 后按[ )按钮。
- 按[4][ )按钮选择[确定], 然后按 [ ]按钮。

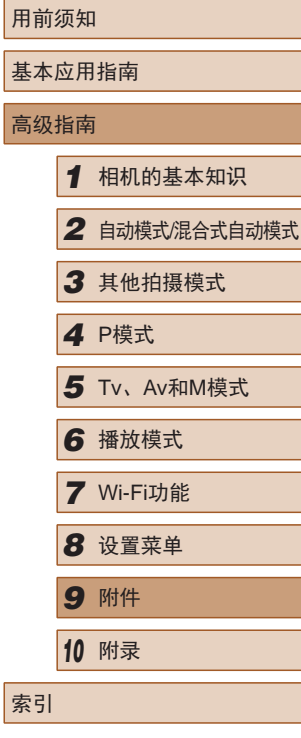

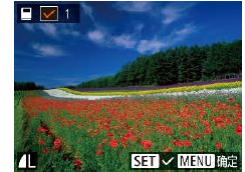

#### *2* 选择图像。

- 按[4][ )按钮选择图像, 然后按 [ ]按钮。
- 将显示[/]。
- 再次按[ ]按钮可从相册中删除图 像。将不再显示[/]。
- 重复此步骤指定其他图像。
- 完成设置后, 按[MENU]按钮返回 菜单屏幕。

#### ■ 添加所有图像至相册

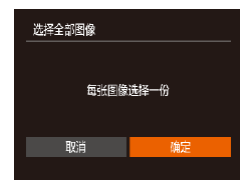

- ▶ 静止图像 ▶ 短片
- 按[照"选择一种选择方式"](#page-139-1)(□ 140) 的步骤选择[选择全部图像],然后按 [( ) ]按钮。
- 按[( ][ )]按钮选择[确定], 然后按 [ ]按钮。

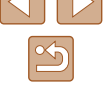

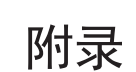

使用相机时的帮助信息

## 故障排除

如果您认为相机有问题,请首先查看以下各项解说,若仍未解 决您的问题,请与佳能热线中心联系,有关联系方式请查阅本 产品合格证上的佳能 (中国 )网站或佳能热线中心的相关信息。

#### 电源

*10*

按电源按钮没有任何反应。

- 确认电池已充满电(二19)。
- 确认以正确的方向插入电池(①20)。
- 确认存储卡/电池仓盖完全关闭(①20)。
- 如果电池端子脏污,电池性能将会下降。尝试用棉签清洁端子,然 后再将电池重新插入若干次。

#### 电池电量迅速耗尽。

- 低温条件下电池性能会下降。请尝试稍微对电池进行保暖,例如将 其放入口袋中,确保不要让端子接触到任何金属物体。
- 如果电池端子脏污,电池性能将会下降。尝试用棉签清洁端子,然 后再将电池重新插入若干次。
- 如果这些措施不起作用,电池充电后仍很快耗尽,表示电池寿命已 到。请购买新电池。

#### 镜头没有收回。

● 请勿在开机状态下打开存储卡/电池仓盖。 关闭盖子,打开相机电 源,然后再次关闭(1120)。

#### 电池膨胀。

● 电池膨胀属正常现象,并非安全问题。但是,如果电池膨胀到无法 再装入相机内时,请与佳能热线中心联系。

## 用前须知 基本应用指南 高级指南*1* 相机的基本知识 *2* 自动模式/混合式自动模式 *3* 其他拍摄模式 *4* <sup>P</sup>模式

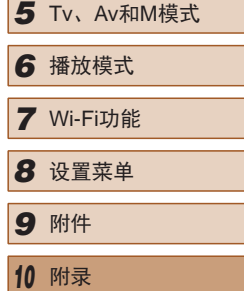

索引

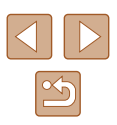

#### 在电视机上显示

电视机上图像扭曲或不显示图像(〔〔129〕。

#### 拍摄

#### 无法拍摄。

● 处于播放模式(1178)时,请半按快门按钮(1127)。

低光照下屏幕显示异常 ( [=](#page-27-0)28) 。

拍摄时屏幕显示异常。

● 注意,以下显示问题不会记录至静止图像但会记录至短片。 - 在荧光灯或LED照明光源下,屏幕可能闪烁并出现横纹。

图像中没有添加日期标记。

- 进行[日期标记图]设置(□21)。请注意, 日期标记不会自动添加 至图像,只有在进行[日期/时间]设置(∭44)后才会添加。
- 在无法配置日期标记的拍摄模式(↓↓44)下,不会添加日期标记  $(\Box$  [153](#page-152-0)).

按下快门按钮时屏幕上闪烁[½],无法进行拍摄(∭36)。 半按快门按钮时显示[❷](〔〕36)。

- 将[影像稳定器模式]设为[常开](□174)。
- 升起闪光灯并将闪光模式设为[\$](①\_\_72)。
- 提高ISO感光度(□64)。
- 请将相机安装到三脚架上或采取其他措施保持相机稳固。此外, 使 用三脚架或采取其他措施固定相机时,应将 [影像稳定器模式 ]设为 [关](①74)。

拍摄的图像没有对焦。

- 完全按下快门按钮拍摄之前,请先半按快门按钮对焦被摄体  $\mathbb{Q}27$ .
- 确保被摄体在对焦范围内(□[162](#page-161-0))。
- 将[自动对焦辅助光]设为[开](∭49)。
- 确认关闭了不需要的功能(微距拍摄等)。
- 尝试使用对焦锁或自动对焦锁拍摄(↓↓71)。
- 半按快门按钮时,不显示自动对焦框且相机不对焦。
- 要显示自动对焦框且让相机正确对焦,半按快门按钮前,尝试以被 摄体上存在高对比度的区域为中心进行构图。或者尝试反复半按快 门按钮。

拍摄的被摄体太暗。

- 升起闪光灯并将闪光模式设为[\$](① 72)。
- 使用曝光补偿(∭63)调整亮度。
- 使用校正对比度(1164、1195)调整对比度。
- 使用自动曝光锁或点测光(①63)。

被摄体太亮,高光区域曝光过度。

- 降下闪光灯并将闪光模式设为[⑧](凵33)。
- 使用曝光补偿(∭63)调整亮度。
- 使用自动曝光锁或点测光(①63)。
- 减弱照射被摄体的光强度。

尽管闪光灯闪光,但拍摄的图像仍太暗(凵36)。

- 在闪光范围(□[161\)](#page-160-0)内拍摄。
- 通过使用闪光曝光补偿或更改闪光输出光量(∭73、∭77)来 调整亮度。
- 提高ISO感光度(□64)。

使用闪光灯拍摄时,被摄体太亮,高光区域曝光过度。

- 在闪光范围(□[161\)](#page-160-0)内拍摄。
- 降下闪光灯并将闪光模式设为[62](133)。
- 通过使用闪光曝光补偿或更改闪光输出光量(①73、①77)来 调整亮度。

使用闪光灯拍摄时出现白点。

● 这是闪光灯发出的光线反射尘埃或空气中的颗粒所致。

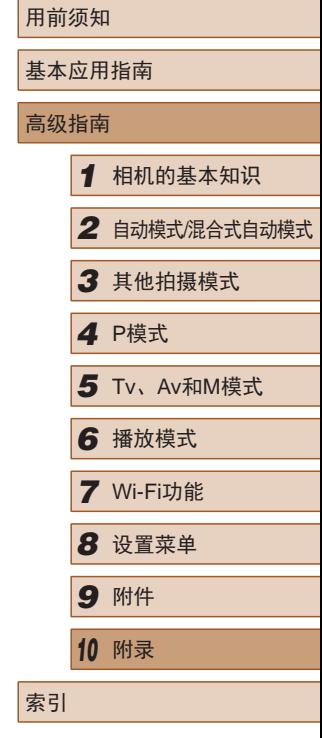

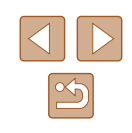

图像显得粗糙。

● 降低ISO感光度(鶣64)。

被摄体出现红眼(凵47)。

- 使用闪光灯拍摄时,请将[防红眼灯]设为[开](∭50)以亮起防红眼 灯(凵4)。注意,防红眼灯开启时(约1秒)无法进行拍摄,因为该 指示灯正在消除红眼。为获得最佳效果,让被摄体直视防红眼灯。 同时,在室内场景中拍摄时尝试增加光源的亮度,并在更近的范围 内拍摄。
- 使用红眼校正功能编辑图像(1.195)。

记录到存储卡的时间过长,或连续拍摄的速度变慢。

• 使用相机对存储卡进行低级格式化(二[123](#page-122-0))。

拍摄设置或FUNC.菜单设置不可用。

● 根据拍摄模式的不同,可用的设置项目也不同。请参阅"各种 拍摄模式下可使用的功能"、"FUNC.菜单"和"拍摄选项  $\dagger$ " ( $\Box$ [150](#page-149-0) –  $\Box$ [153\)](#page-152-0).

#### 拍摄短片

显示的已拍摄时间不正确,或者记录中断。

● 使用相机格式化存储卡,或更换为支持高速记录的存储卡。注意, 即使显示的已拍摄时间不正确,存储卡上短片的长度也与实际记录 时间相同(凵[122](#page-121-0)、凵[161\)](#page-160-1)。

#### 显示[●]且拍摄自动停止。

- 当相机无法快速将数据记录至存储卡时,相机的内存缓冲器会变 满。可尝试采取以下措施:
	- 使用相机对存储卡进行低级格式化(①[123](#page-122-0))。
	- 降低图像画质(囗47)。
	- 更换为支持高速记录的存储卡(①[161](#page-160-1))。

#### 无法进行变焦。

● 在[ 4]模式(156)下拍摄短片时无法进行变焦。

#### 被摄体看起来扭曲。

● 在相机前快速通过的被摄体可能会出现扭曲。这不属于故障。

#### 播放

#### 无法进行播放。

● 如果使用计算机对文件进行了重新命名或更改了文件夹结构,则可 能无法播放图像或短片。

播放停止或声音短时中断。

- 更换为已使用本相机执行低级格式化(①[123\)](#page-122-0)的存储卡。
- 如果将短片复制到读取速度慢的存储卡,播放时可能会发生短时中 断。
- 在计算机上播放短片时,如果计算机的性能不足,可能会发生丢帧 和声音短时中断的情况。

播放短片时没有声音。

- 如果已开启[静音](□[119\)](#page-118-0)或短片中的声音微弱时, 请调整音量  $($  $\Box$ [119\)](#page-118-1)。
- 在[4] ]模式(156)中拍摄的短片在播放时没有声音,因为在此模 式下不记录声音。

#### 存储卡

#### 无法识别存储卡。

● 在插入存储卡(□26)的情况下重新启动相机。

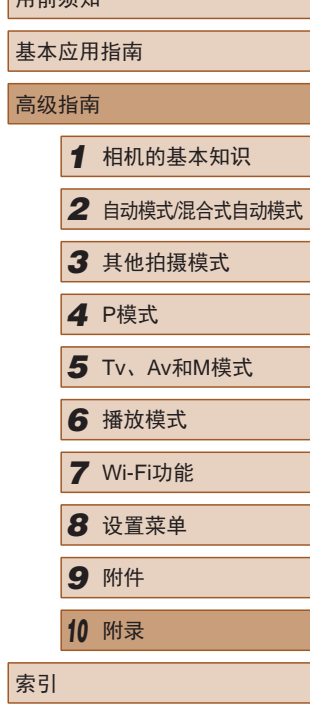

用前须知

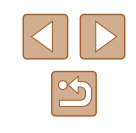
# 计算机

无法将图像传输至计算机。

- 尝试通过连接线将图像传输至计算机时,请按照以下方法减慢传输 速度。
	- 按[▶]按钮进入播放模式。按住[MENU]按钮的同时按[▲]和 []按钮。在下一显示屏幕中,按[◀][▶]按钮选择[B],然后按 [ ]按钮。

#### Wi-Fi

#### 按[▲]按钮无法访问Wi-Fi菜单。

- Wi-Fi菜单在拍摄模式下不可用。切换至播放模式,然后重试。
- 在播放模式下的详细信息显示、放大显示或索引显示期间,无法访 问Wi-Fi菜单。请切换至单张图像显示以及详细信息显示以外的观看 模式。同样, 在根据指定条件下的编组播放或筛选图像显示期间。 无法访问Wi-Fi菜单。取消编组或筛选图像播放。
- 用连接线将相机连接至打印机、计算机或电视机时,无法访问Wi-Fi 菜单。断开连接线的连接。

无法添加设备 /目的地。

- 最多可将20个连接信息项添加至相机。首先,从相机中删除不需要 的连接信息,然后添加新设备/目的地(①[117\)](#page-116-0)。
- 要添加智能手机,请先在智能手机上安装专用应用程序 CameraWindow(QQ99).
- 要添加计算机,请先在计算机上安装CameraWindow软件。同时请 检查计算机和Wi-Fi环境及设置(凵[106](#page-105-0)、凵[108\)](#page-107-0)。
- 请勿在微波炉、蓝牙设备或其他以2.4 GHz频段运行的设备等Wi-Fi 信号干扰源附近使用相机。
- 使相机更靠近尝试连接的设备(例如接入点), 并确保设备之间没有 其他物体。

无法连接至接入点。

● 确认将接入点信道设置为相机所支持的信道(∭[160\)](#page-159-0)。请注意,建 议手动指定所支持的信道,而不是自动分配信道。

# 无法发送图像。

- 目标设备的可用存储容量不足。增加目标设备的存储空间并重新发 送图像。
- 目标相机的存储卡的写保护滑块处于锁定位置。将写保护滑块滑至 解锁位置。

无法调整图像大小以进行发送。

- 不能将图像调整为大于其原始大小分辨率设置的尺寸。
- 不能调整短片大小。

图像的发送时间较长。 /无线连接中断。

- 发送多张图像时可能需要较长时间。尝试将图像大小调整至[M2]或 [ ],以缩短发送时间 ( =[115\)](#page-114-0) 。
- 发送短片可能需要较长时间。
- 请勿在微波炉、蓝牙设备或其他以2.4 GHz频段运行的设备等Wi-Fi 信号干扰源附近使用相机。 请注意,即使显示[ך∏),发送多张图像 时可能仍需要较长时间。
- 使相机更靠近尝试连接的设备(例如接入点),并确保设备之间没有 其他物体。

想要在对相机进行处理或将相机交至他人之前删除Wi-Fi连接 信息。

• 重置Wi-Fi设置(口[118](#page-117-0))。

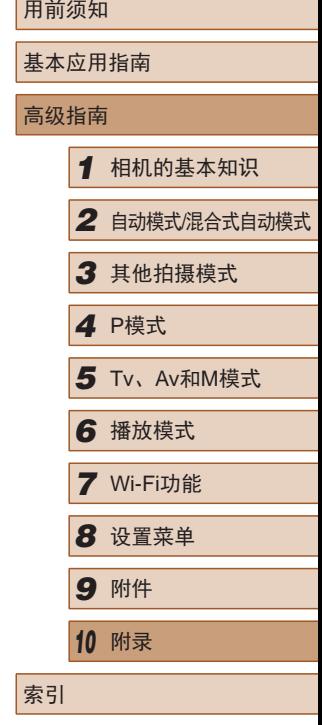

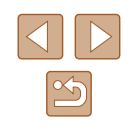

# <span id="page-145-0"></span>屏幕提示信息

如果显示错误提示信息,请按照以下方法解决。

# 拍摄或播放

没有存储卡

● 存储卡的插入方向可能错误。按照正确的方向重新插入存储卡  $(\square$  20).

存储卡锁起

● 存储卡的写保护滑块处于锁定位置。将写保护滑块切换到解锁位置  $(20)$ 

### 不能记录

● 拍摄时相机中没有插入存储卡。要进行拍摄,请以正确的方向插入 存储卡(1120)。

# 存储卡错误(∭[123\)](#page-122-1)

● 如果已对支持的存储卡(∭2)进行了格式化,并将其以正确的方向 ( =20)插入后仍出现相同的错误提示信息,请联系佳能热线中心。

存储卡容量不足

● 存储卡上没有足够的可用空间拍摄(∭33、∭52、∭62、 □ 75)或编辑图像(□93)。请删除不需要的图像(□89)或插 入有足够可用空间的存储卡(҈[120)。

请为电池充电(∭19)

# 没有图像

● 存储卡上没有可显示的图像。

保护!(□86)

不能确认的图像 /不兼容的JPEG/图像太大 /无法播放MOV

- 不支持的图像或数据已损坏的图像无法显示。
- 曾在计算机上编辑过或重命名的图像,或者使用其他相机拍摄的图 像可能无法显示。

不能放大 /此图像无法进行关联播放 /不能旋转 /不能修改图像 / 不 能修改 /无法指定类别 /不能指定的图像

● 曾在计算机上重命名或编辑过的图像,或者使用其他相机拍摄的图像 可能无法使用以下功能。注意,标记星号(\*)的功能对短片不可用: 放大\*(1....] 84)、关联播放\*(1.....] 86)、旋转\*(1.....] [91\)](#page-90-0)、收藏 图像(∭ 92)、编辑\*(∭ 93)、打印列表\*(∭ [138\)](#page-137-0)和相册设 置\*(凵 [140](#page-139-0))。

选择范围不正确

● 指定图像选择范围(∭88、∭90、∭[139](#page-138-0))时,尝试选择最后 一张图像之后的图像作为第一张图像,或者正好相反。

超过最多指定张数

- 在打印列表(∭[138\)](#page-137-0)或相册设置(∭[140\)](#page-139-0)中选择的图像数量超过了 998张。请选择小于或等于998张图像。
- 打印列表(∭[138\)](#page-137-0)或相册设置(∭[140\)](#page-139-0)的设置无法正确保存。请减 少选择图像的数量,然后重试。
- 在保护(1↓86)、删除(1↓89)、收藏图像(1↓92)、打印列表 (□[138\)](#page-137-0)或相册设置(□[140\)](#page-139-0)中选择的图像数量超过了500张。

命名错误 !

● 无法创建文件夹或记录图像,因为已达到存储卡支持的最大文件 夹编号(999),且文件夹中的图像已达到最大图像编号(9999)。在 [个]选项卡中,将[文件编号]改为[自动重设]([[123\)](#page-122-0)或格式化存储  $\pm$ ( $\Box$ [122\)](#page-121-0).

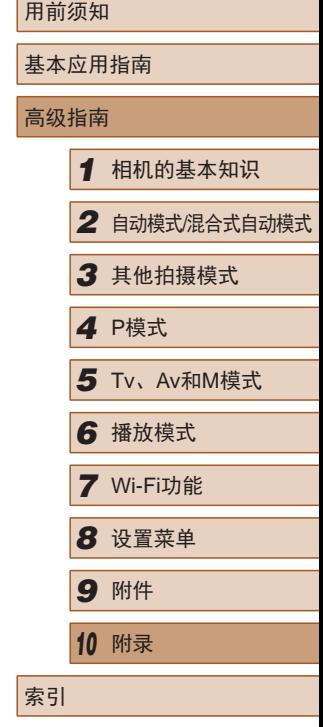

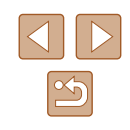

镜头出错

- 在镜头正在移动时将其握住,或在多尘、多沙的环境下使用相机, 则可能出现此错误信息。
- 如果频繁显示此错误信息,可能表明相机损坏。这种情况下,请与 佳能热线中心联系。

检测到相机错误 (错误编号 )

- 如果拍摄后立即显示此错误提示信息, 图像可能尚未保存。请切换 至播放模式查看图像。
- 如果频繁显示此错误信息,可能表明相机损坏。这种情况下,请记 下错误编号(Exx),然后与佳能热线中心联系。

### 文件错误

● 即使将相机连接到打印机,使用其他相机拍摄的照片或经过计算机 软件更改的照片也可能无法正确打印(①[135](#page-134-0))。

#### 打印错误

● 检查纸张尺寸设置(①[137](#page-136-0))。如果设置正确时仍显示此错误提示信 息,请重新启动打印机,再次在相机上完成设置。

### 墨水收集器已满

● 请与佳能热线中心联系请求协助以更换墨水收集器。

### Wi-Fi

#### 连接失败

- 未识别出接入点。检查接入点设置(∭[108](#page-107-0))。
- 未发现设备。关闭相机电源后再打开,并重新尝试连接。
- 检查想要连接的设备并确定该设备可以随时连接。

#### 无法确定接入点

● 同时按下了多个接入点的WPS按钮。尝试重新连接。

### 找不到接入点

- 检查并确保接入点已开启。
- 手动连接至接入点时, 确保已输入了正确的SSID。

### 密码不正确/Wi-Fi安全设置不正确

• 检查接入点安全设置(□[108\)](#page-107-0)。

## IP地址冲突

● 重新设置IP地址,以避免与另一个IP地址冲突。

## 已断开 /未收到文件 /发送失败

- 您可能处于Wi-Fi信号受到阻碍的环境。
- 避免在微波炉、蓝牙设备和其他以2.4 GHz频段运行的设备周围使用 相机的Wi-Fi功能。
- 使相机更靠近尝试连接的设备(例如接入点),并确保设备之间没有 其他物体。
- 检查已连接的设备,确认其未处于错误状态。

# 发送失败

# 存储卡错误

● 即使以正确的方向插入已格式化的存储卡,但仍出现相同的错误提 示信息时请联系佳能热线中心。

#### 未收到文件

#### 存储卡容量不足

● 目标相机存储卡上没有足够的可用空间接收图像。删除图像来获得 更大的存储卡空间,或插入一张有足够空间的存储卡。

#### 未收到文件

存储卡锁起

● 用于接收图像的相机的存储卡的写保护滑块位于锁定位置。将写保 护滑块滑至解锁位置。

### 未收到文件

## 命名错误 !

● 在用于接收文件的相机上,当达到最大文件夹编号(999)和最大图像 编号(9999)时,该相机将无法接收图像。

### 请检查网络设置

● 检查设置,确保计算机能以当前的网络设置连接至Internet。

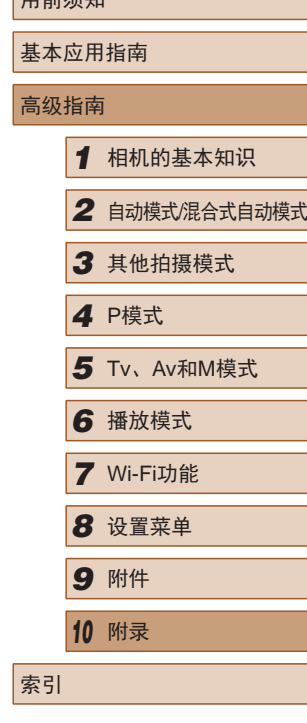

 $\Box$ 

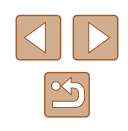

# <span id="page-147-1"></span>屏幕显示信息

# 拍摄 (信息显示 )

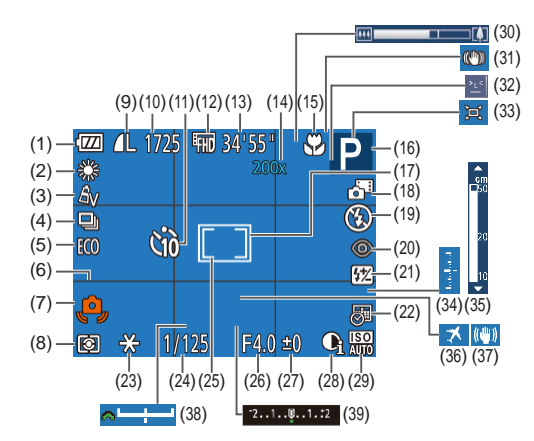

- (1) 电池电量(口[148\)](#page-147-0)
- (2) 白平衡(1165)
- (3)  我的色彩(囗65)
- (4) 驱动模式(口45)
- (5) 省电模式(口[121\)](#page-120-0)
- (6) 网格线(1148)
- (7) 相机抖动警告(136)
- (8) 测光方式(L. 63)
- (9) 静止图像压缩率(口74)、 分辨率(QQ46)
- (10) 可拍摄张数(口[161\)](#page-160-0)\*
- (11) 自拍(143)
- (12) 短片画质(口47)
- (13) 剩余拍摄时间(1[161\)](#page-160-1)
- (14) 数码变焦倍率([[139)、 数码长焦附加镜(口68)
- (15) 对焦范围(〔〔167)、 自动对焦锁(171)
- (16) 拍摄模式(1[150\)](#page-149-0)、 场景图标(Q)37)
- (17) 自动对焦框(∭69) (18) 混合式自动模式(口35) (19) 闪光模式(凵72) (20) 红眼校正(凵47) (21) 闪光曝光补偿 /闪光输出光量 (Q73, Q77) (22) 日期标记(——144) (23) 自动曝光锁(凵63)、 闪光曝光锁(口73) (24) 快门速度(口75、口76) (25) 点测光AE区框(QQ63) (26) 光圈值(【】76) (27) 曝光补偿量(凵63)
	- (31) 影像稳定器模式图标  $($  $\Box$ 38) (32) 眨眼检测(口49) (33) 回自动(具41) (34) 曝光量(—176) (35) 手动对焦指示(1.167) (36) 时区设置(凵[120\)](#page-119-0) (37) 影像稳定器(1174) (38) 曝光偏移条(口74) (39) 曝光补偿条(口63)

(28) 校正对比度(1164) (29) ISO感光度(LL 64) (30) 变焦条(具33)

\* 在[**ØJ**]模式下,表示可拍摄张数。

# <span id="page-147-0"></span>■电池电量

屏幕上会出现图标或提示信息,显示电池的电量状态。

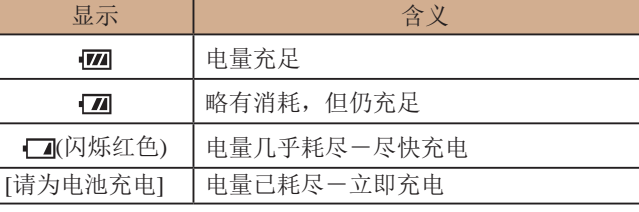

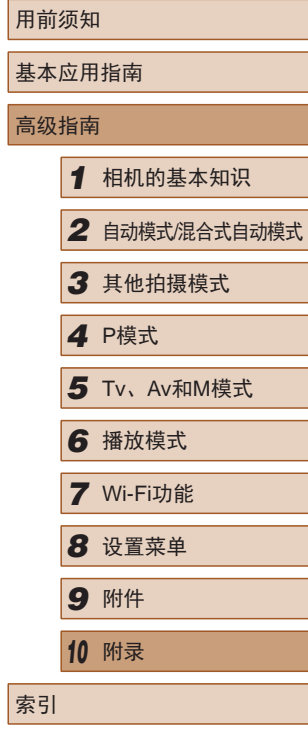

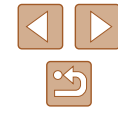

# <span id="page-148-0"></span>播放 (详细信息显示 )

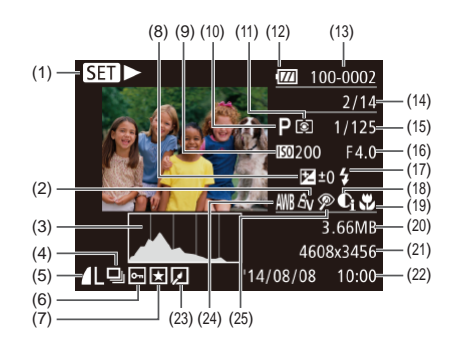

- (1) 短片(133、113)
- (2) 我的色彩(1165、1194)
- (3) 柱状图(口80)
- (4) 编组播放(口83)
- (5) 压缩率(图像画质)(1174)/ 分辨率(QQ46)、MP4 (短片 )
- (6) 保护(口86)
- (7) 收藏图像(口92)
- (8) 曝光补偿量(口63)、 曝光偏移量(囗61)
- (9) ISO感光度(QQ64)、 播放速度(1157)
- (10) 拍摄模式(囗[150\)](#page-149-0)
- (11) 测光方式(□63)
- (12) 电池电量(1[148\)](#page-147-0)
- (13) 文件夹编号 文件编号  $(123)$  $(123)$
- (14) 当前图像编号 /图像总数
- (15) 快门速度 (静止图像) (口75、口76)、图像画 质/帧频(短片)(口47)
- (16) 光圈值(口76)
- (17) 闪光灯(口72)、 闪光曝光补偿(LL73)
- (18) 校正对比度(1164、  $\Box$ 95)
- (19) 对焦范围(口67)
- (20) 文件大小
- (21) 静止图像: 分辨率(口[161\)](#page-160-0) 短片: 播放时间(Q[161\)](#page-160-1)
- (22) 拍摄日期/时间(口21) (23) 图像编辑(囗93)
- (24) 白平衡(口65) (25) 红眼校正(1147、1195)
- 在电视机上观看图像时,有些信息可能无法显示(1129)。

# ■ 短片操作面板一览

按[照"观看"](#page-77-0) (↓↓178)中描述的方法访问短片操作面板,可在 该面板中执行以下操作。

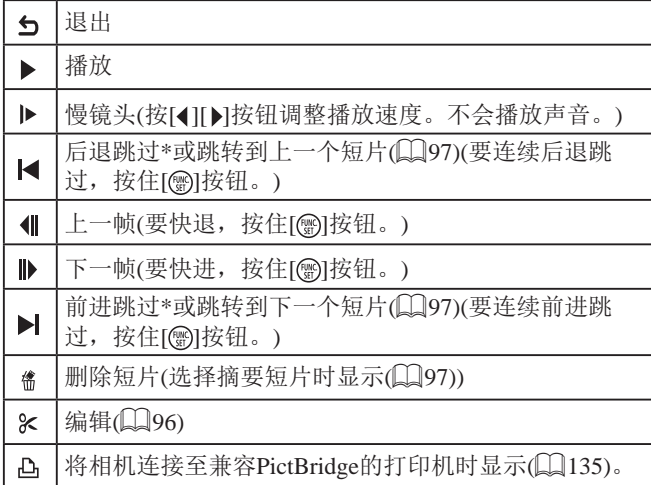

\* 显示当前帧前后约 4秒的帧。

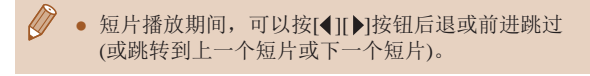

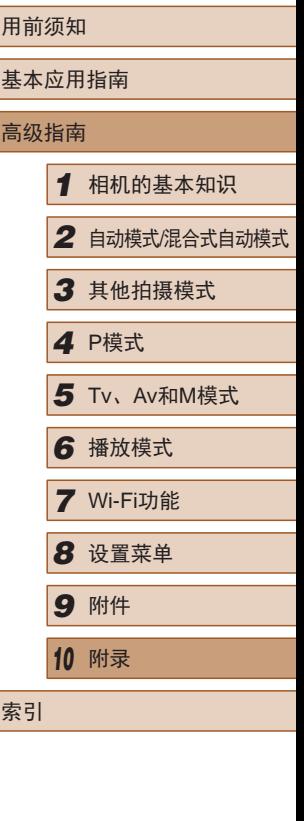

 $\mathbb{Z}$ 

# <span id="page-149-1"></span>功能和菜单列表

可用的或自动设置的功能以黑色图标标记, 例如M。 不可用的功能以灰色图标标记,例如Ⅳ。

# <span id="page-149-0"></span>各拍摄模式下可使用的功能

### 曝光补偿(凵63)

/ Av / Tv / P / LIVE\*' / 『/ AUTO / ◇』 / � / ℃ / ҈ / ҈ / 西/管/番/翻/副/同/口/图/甲/只

### ISO感光度(∭64)

# 臑

 / / / / / / / / / / / / / | ※ / ※ / 3) / ♪ / 10 / 12 / 2 / 肥 / 県

#### / / / / /

 $M/Av/Tv/P/LIVE/LF/MTO/\triangle\pi/$ a $/$ t $/$ t $/$ ※/※/※/い/』/07/2/1/2

#### 闪光灯( $\Box$ 72、 $\Box$ 77)

### $\mathbf{4}^{\mathsf{A}}$

M/Av/Tv/**P/LIVE/MP/AUTO/ØJ/�/**①/@/@/@ | 管/ 客/ ▒ / @ / *▲/ [0*] / Z / @ / 胃/ 児

#### $\ddot{\bullet}$

M/Av/Tv/P/LIVE/ 星/ AUTO/①/ ①/ ①/ ②/ ③/ ②/ 』/ ※/各/▒/ā/感/8//2/2/02/第/只

# $4\overline{2}$

 / / / / / \* 2 / \* 2 / / / / / / 西/齊/魯/繇/副/周/同/口/2/門/只

# $\bigcirc$

M / Av / Tv / P / LIVE / 图 / AUTO / ØJ / �� / �� / �� / �� / �� / **谷/番/戀/③/風/◎/口/@/翻/哩** 

#### 闪光曝光补偿(凵73)

M/Av/Tv/P/LIVE/ 로/AUTO/OJ/@/10/@/@/비/ ※/※/繇/ 4/ 0/ / / 2/ 2/ 2

### 闪光输出光量( $\Box$ ]77)

 $M/Av$  /  $Tv$  /  $P$  /  $LIVE$  /  $AUTO$  /  $\oslash$  /  $\oslash$  /  $\oslash$  /  $\oslash$  /  $\oslash$  /  $\oslash$  / ※/ &/ ※/ 61/ 4/ 00 / 7 / 2/ 1/ 1/ 只

## Av/Tv设置(<u>口</u>75、囗76)

# Av

 $M/Av$ / Tv/P/LIVE/ $\mathbb{R}^2$ /AUTO/OJ/@/ $\mathbb{C}/\mathbb{Q}/\mathbb{Q}/\mathbb{Z}$ / ※/※/繇/ 4/ 0/ / / 2/ 2/ 2

### **Tv**

**M/Av/Tv/P/LIVE/ 星/AUTO/<37/?/(①/③/③/** <u>/</u>1/ ※/ 8/ ※/ 61/ 4/ 07/ 7/ 2/ 7/ 7

#### 程序偏移( $\Box$ 63)

 / / / / / / / / / / / / / ※/※/繇/ 1/4/ [0] / / 2/ 2/2/

#### 自动曝光锁/闪光曝光锁(<u>〔</u>〔163、〔〔〕[73〕\*<sub>3</sub>

M/Av/Tv/P/LIVE/ 로/AUTO/OJ/@/①/@/@/U ※/※/※/③/』/ ◎/厂/△/P/只

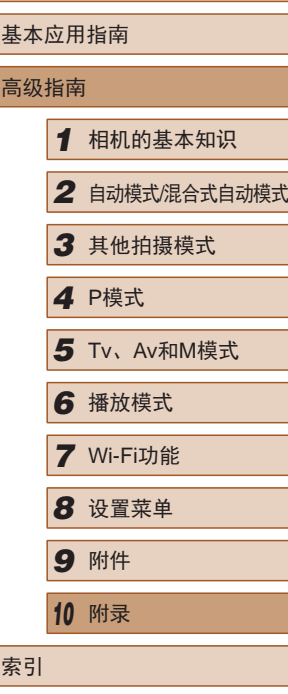

用前须知

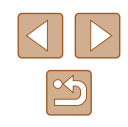

### <span id="page-150-0"></span>自动曝光锁(短片)/曝光偏移(∭61)

**M/Av/Tv/P/HVF/星/AUTO/③/输/工/总/公/** ※/※/繇/刹/禹/[6]/[7/2/[7/]

#### 对焦范围(凵67、凵67)

#### $\mathbf{A}$

**M/Av/Tv/P/LIVE/ 图 / AUTO/②I/@/①C/③/③/** | 管/ 客/ 鬱/ 【』/ 』/ 【◎ / 【 / ② / 胃/ 胃

#### $U/MF$

M/Av/Tv/P/LIVE/ 4/100/04/9/2/@/@/@/ | 管/ 客/ ▒ / る) / 愚 / (つ) / ヱ / 虐 / 肥 / 興

#### 自动跟踪对焦 $(\Box 170)$

M/Av/Tv/P/LIVE/ 로/AUTO/@/? / 0 / @/@/ | 挙/書/ ▒ / 訓 / 』 / | ○ | / ■ / ② / ■ / 果

#### 更改显示( $\Box$ 28)

M / Av / Tv / P / LIVE / 2 기/ AUTO / KN / 오 / 오 / 소 / 스 / 스 / 스 / - ※ / ※ / 31 / 4 / [6] / [2 / 4 / 閏 / 門

- \*1 设置[阴暗 明亮](①52)。
- \*2 不可用,但在某些情况下会切换至[½]。
- \*3 在 [ ]闪光模式下,闪光曝光锁不可用。

# FUNC.菜单

#### 测光方式( $\Box$ 63)

#### $\lceil \hat{\bullet} \rceil$

M / Av / Tv / P / LIVE / 图 / AUTO / ØJ / �� / �� / �� / �� / �� / | 管/ 審/ 器/ 【】/ 周/ 【3】/ 【2/ 2/ 闇/ 胃

# $\lceil \rceil/\lceil \cdot \rceil$

 $M/Av/Tv/P/ HVF/ \sqrt{m}$ / AUTO/  $\otimes_1/ \sqrt{m}$ / $\otimes$ / $\otimes_2/ \sqrt{m}$ / ※/※/繇/ 1/4/ [6] / / / 2/ 7/ 只

#### 我的色彩(∭65)

#### $6F$

M / Av / Tv / P / LIVE / 图 / AUTO / ③1 / �� / ① / ③ / ④ / ⑤ / 小 **谷/番/器/副/画/◎/■/@/瞿/県** 

 $\sim$  /  $A_{\rm N}$  /  $A_{\rm Se}^{*1}$  /  $A_{\rm W}^{*1}$  /  $A_{\rm P}$  /  $A_{\rm L}$  /  $A_{\rm D}$  /  $A_{\rm B}$  /  $A_{\rm G}$  /  $A_{\rm R}$  /  $A_{\rm C}^{*2}$ 

**M/Av/Tv/P/LIVE/ 星/ AUTO/ ③// @ / ①/ ③/ 会/ ③/** ※/※/繇/ 7/ 4/ [6] / 7 / 2 / 7 / 2

### 白平衡 $(\Box$  $65)$

AWB

 / / / / / / / / / / / / / **谷/番/嶽/ā/画/◎/口/@/瞿/県** 

※/ ●/ 素/ / / / / / / / /

M/Av/Tv/P/LIVE/ 코/AUTO/< > / 2012/ 순/ 순/ ( )  **答/ 各/ ▒/ ○ / / 』/ ○ / / / △/ / / / / / /** 

# 用前须知 基本应用指南 高级指南*1* 相机的基本知识 *2* 自动模式/混合式自动模式 *3* 其他拍摄模式 *4* <sup>P</sup>模式 *6* 播放模式 *7* Wi-Fi功能 *8* 设置菜单 *9* 附件 *<sup>10</sup>* 附录 索引 5 Tv、Av和M模式

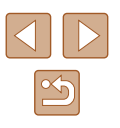

### 自拍(143)

#### $\widehat{C}_{0F}$

M/Av/Tv/P/LIVE/ 图 / AUTO/②I/@/①/③/④/ **※/ 各/ ※/ 5)/ 画/ 10 / 12 / 2/ 開 / 県** 

#### $59/59/60$

M/Av/Tv/P/LIVE/AT/AUTO/< $\mathcal{D}/\mathbf{P}/\mathbb{C}/\mathbb{Z}/\mathbb{Z$ **※/ &/ ※/ 5)/ ♪/ ⊙/ / / / 2/ #/ / / / /** 

#### 自拍设置(144)

延识\*3

M/Av/Tv/P/LIVE/2 / AUTO/ØJ/�/L'/@/@/ ※/※/※/▲//の//2/@/翻/県 拍摄数量\*4

M/Av/Tv/P/LIVE/ 740TO/01/20/02/03/03/04 **※/8/※/3/4/07/2/2/胃/只** 

#### 驱动模式(145)

 $\Box$ 

M/Av/Tv/P/LIVE/AT/AUTO/ØJ/�/L'/@/@/ **※/※/▒/③/過/◎//2/@/體/県** 

 $\Box$ 

M/Av/Tv/P/LIVE/조기AUTO/<20720/02/02/02/보/ **※/各/爨/ā/画/◎/口/@/體/県** 

#### 静止图像纵横比(246)

### $16:9$

M/Av/Tv/P/LIVE/AUTO/@/00/00/02/03/02/b/ ※/さ/爨/刮/画/◎/■/▲//

#### $3:2/1:1$

M/Av/Tv/P/LIVE/ - 2/AUTO/①/ゆ/美/亞/亞/西/ ※/客/鬱/ā/風/◎/◘/▲/?

#### $4.3$

M/Av/Tv/P/LIVE/勰/AUTO/②j/@/①/③/④/ ※/※/※/③/感/◎//2/@/瞿/県

### 分辨率(日46)

L.

M/Av/Tv/P/LIVE/2 1 AUTO/ØJ/�/��/�/��/� **※/さ/※/ぶ/人身/〇/2/2/0/胃/貝** 

#### $M1/M2/S$

M/Av/Tv/P/HVF/-- / AUTO/①/ゆ/20/03/03/ ※/雷/鬱/訓/画/[6]/[7/2/[7/男

#### $M$

M/Av/Tv/P/LIVE/昂/AUTO/③/@/①/③/③/U/ 挙/合/▒/奇/』101/1△/11/只

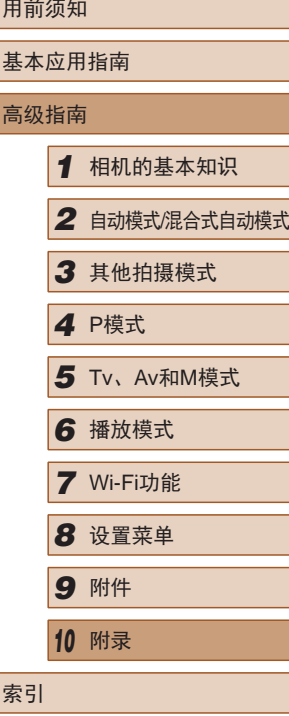

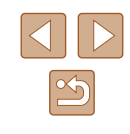

#### 压缩率(凵]74)

### $\mathbf{A}$

 $M/Av$  /  $Tv$  /  $P$  /  $LIVE$  /  $AUTO$  /  $\oslash$  /  $\oslash$  /  $\oslash$  /  $\oslash$  /  $\oslash$  /  $\oslash$  / ※/※/繇/ 1/ 4/ [6] / 7 / 2/ 7/ 只

#### $\blacksquare$

M/Av/Tv/P/LIVE/ 图 / AUTO/②J/@/①/③/④/U/ | ※ / ※ / 3) / 禹 / [6] / [4] / ② / 翻 / 興

#### 短片画质(<u>〔</u>〔147)

#### $E_{FHD}$

 / / / / / / / / / / / / / - ※ / ※ / 31 / 4 / [6] / [2 / 4 / 閏 / 門

### $E_{HD}$  / Evga

 / / / / / / / / / / / / / 1/8/▒/j)/d}\*5/00/04/09/\$/

- \*1 白平衡不可用。
- \*2 可在 1 5的范围内设置:反差、锐度、颜色饱和度、红色、绿 色、蓝色和肤色。
- \*3 在无法选择拍摄张数的模式下不能设置为 0秒。
- \*4 在无法选择拍摄张数的模式下为 1 张 (无法更改 ) 。
- \*5 与纵横比设置同步,自动设置(凵56)。

# 拍摄选项卡

#### 自动对焦框 $(\Box$  69)

#### 智能面部优先\*1

 / / / / / / / / / / / / / | 管/ 客/ ▒ / ◎ / ⊿ / ◎ / ■ / ② / 層 / 県

### 自动跟踪对焦

M/Av/Tv/P/LIVE/ 로/ AUTO/ @// ? / ①/ @/ @/ @/ 활/용/▒/해/<sub>·</sub>4,/001/24/2/뿐/및

#### 中央

M/Av/Tv/P/LIVE/ 로/AUTO/@/00/00/@/@/@/ | 塗 / 審 / 綴 / 【1 / 10】 / 【2 / 2 / 闇 / 門

## 自动对焦框大小 $(\Box$ 69)\*2

普通

M/Av/Tv/P/LIVE/ 로/AUTO/@/00/00/@/@/ **※/※/※/●/回/口/@/翻/貝** 

小

M/Av/Tv/P/LIVE/ 로/AUTO/<> / ? / 오/ 소/소/스/ | 管/ 客/ ▒ / ◎ / / ◎ / [○ / [⊿ / ④ / 闇 / 県

#### 数码变焦(<u>〔</u>〔139)

标准

 / / / / / / / / / / / / / ※/8/爨/③//5// / / / / / / / / / /

关

 / / / / / / / / / / / / / **谷/番/嶽/勐/画/◎/口/@/翻/唄** 

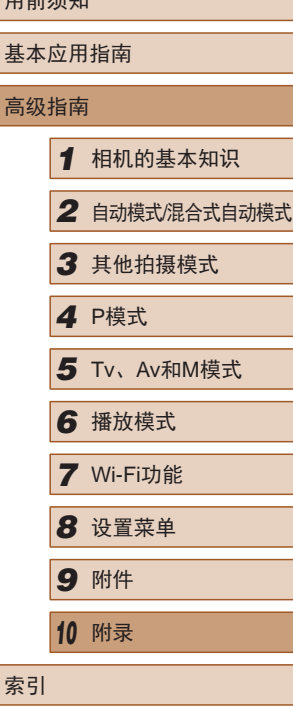

 $m \stackrel{\text{def}}{=}$ 

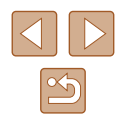

#### 1.6x/2.0x

 $M/Av$  /  $Tv$  /  $P$  /  $LIVE$  /  $AUTO$  /  $\oslash$  /  $\oslash$  /  $\oslash$  /  $\oslash$  /  $\oslash$  /  $\oslash$  / ※/ 8/ ※/ 6)/ 4/ 0 / 7/ 2/ 1/ 7

#### 自动对焦点放大(∭48)

开

**M/Av/Tv/P/LIVE/ - / AUTO/⑦/ ? ? / ?** / ? / ? / ? / ? | 管/書/ 《 / / 』 / / 10 / 2 / 2 / 唐 / 県

关

M/Av/Tv/P/LIVE/ 图 / AUTO/②I/@/①C/③/④/ | 管/ 客/ 鬱/ 【』/ 』/ 【◎ / 【 / ② / 胃/ 胃

#### 伺服自动对焦( $\Box$ [70)

开

**M/Av/Tv/P/LIVE/ - 1/AUTO/③/9/①/③/③/** | 管/ 書/ ▒ / ◎ / / ◎ / / 2 / 2 / 層 / 県

关\*3

 / / / / / / / / / / / / / | 举 / 睿 / 鬱 / 新 / 過 / [0] / [4 / @ / 闇 / 嘿

#### 连续自动对焦(∭71)

开

M/Av/Tv/P/LIVE/ 图 / AUTO/②/ @/①/③/③/ / ※/雷/▒/詞/息/[0]/[2/24/瞿/県

关

 $M/Av$  /  $Tv$  /  $P$  /  $LIVE$  /  $AUTO$  /  $\Im$  /  $\Im$  /  $\Im$  /  $\Im$  /  $\Im$  /  $\Im$  /  $\Im$  /  $\Im$ | 管/ 客/ 器/ 【】/ 』/ 【○ / 【 / ② / 瞿 / 県

#### 自动对焦辅助光( $\Box$ 49)

#### 开

M/Av/Tv/P/LIVE/ 2 / AUTO/ ØJ/ � / � / � / � / � / | 管/ 客/ ▒ / 【 》/ ⊿ / 【 0 】/ 【 / ④ / 闇 / 唱

关

M / Av / Tv / P / LIVE / 图 / AUTO / ØJ / �� / ① / @ / @ / @ / U **谷/番/器/副/晶/ 【〇】/ 【2/** *(2) 】***胃/ 胃** 

### 手动对焦点放大( $\square$ 67)

开

M/Av/Tv/P/LIVE/ 로/AUTO/<> / ? / 오/ 소/소/스/ ※/※/▒/③/風/◎/■/@/■/•

关

M/Av/Tv/P/LIVE/ 图 / AUTO/②/③/①/③/③/③ **谷/番/爨/ā/***▲/ □ / □ / △/瞿***/貝** 

#### 安全手动对焦 $(\Box \vert 67)$

开

M/Av/Tv/P/LIVE/ 로/AUTO/<> / ? / 오/ 소/소/스/ | 塗 / 書 / ▒ / 【1 / / 』 / 【8 / / / / 2 / / 2 / 闇 / 門

关

M / Av / Tv / P / LIVE / 图 / AUTO / ØJ / �� / �� / �� / �� / �� / | 管/ 審/ 器/ 【】/ 周/ 【3】/ 【2/ 2/ 闇/ 胃

闪光灯设置( $\Box$ 13)

闪光模式

自动

M / Av / Tv / P / LIVE / 图 / AUTO / ØJ / �� / �� / �� / �� / �� / | 管/ 客/ ▒ / る) / 愚 / ⑦ / 【 / ② / 闇 / 県

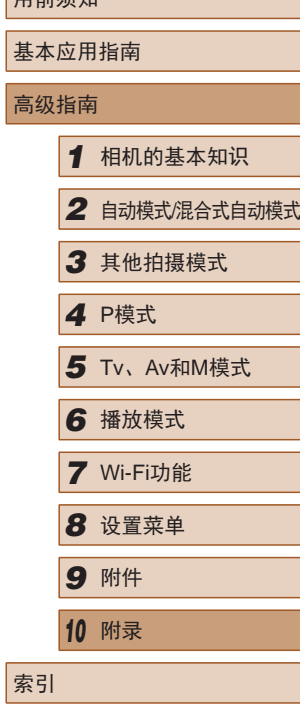

用盖病和

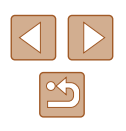

#### 手动

M/Av/Tv/P/LIVE/ 로/AUTO/O7/20/02/@/@/U ※/ 8/ ※/ 61/ 4/ 00 / 7 / 2/ 1/ 1

#### 闪光曝光补偿

 $|M/\Delta v/Tv/P/|UVF/|W|/|\Delta U|$  (2017)  $|N/2|/|\Delta v/|\Delta v/|W|$ ※/ 《 / 《 / / 』 / 0 / 7 / 4 / 2 / 2 / 7 / 4

# 闪光输出

 $M/Av/Tv$  /  $P$  / | |  $VF / \sqrt{2}$  / AUTO /  $Q_0 / \sqrt{2}$  /  $C_1 / \sqrt{2}$  /  $Q_2 / \sqrt{2}$  / ※/※/繇/ 1/ 4/ [6] / 7 / 2/ 7/ 只

# 红眼校正

开

**M/Av/Tv/P/LIVE/ 5 / AUTO/ ③J/@/ ①/ ③/ ③/** ②/ U/ | 管/ 書/ ※/ ○ / 』 / ○ / / / △/ / / / 只

关

 / / / / / / / / / / / / / | 管/ 客/ ▒ / る) / 愚 / ◎ / / / 2 / 磨 / 県

防红眼灯

开/关

**M/Av/Tv/P/LIVE/图 / AUTO/②/ @/①/①/** | 管/ 客/ ▒ / る)/ 過/ (0] / [4 / 2 / 譯/ "只

## 安全闪光曝光

开

M / Av / Tv / P / LIVE / 图 / AUTO / ØJ / �� / �� / �� / �� / �� / | 管/ 睿 / 籌 / 新 / 島 / [6] / [4] / 詹 / 蘭 / 県

## 关

 $M/Av/Tv/P/LIVE/$  /  $MTO/$  (M / a  $/$  )  $/$  (M  $/$  e  $/$  b  $/$ ※/ 8/ ※/ 3/ 4/ 0/ / / 4/ P.

#### 校正对比度(凵64)

### 自动

M/Av/Tv/P/LIVE/2<sup>3</sup>/AUTO/< > / 2012/02/02/보/ / / / / / / / / /

关

**M/Av/Tv/P/LIVE/ #/AUTO/Ø1/@/20/@/@/@/** ※/资/繇/副/同/囗/忽/翻/只

# 安全偏移( $\Box$ ]76)

开

 / / / / / / / / / / / / / ※/ & / ▒ / ③ / 』 / ① / □ / △ / ■ / ■

关

M / Av / Tv / P / LIVE / 图 / AUTO / ØJ / �� / �� / �� / �� / �� / **谷/番/爨/ā/***▲/ □ / □ / △/瞿***/貝** 

#### 拍摄后确认图像( $\Box$ 50)

显示时间

关

M/Av/Tv/P/LIVE/ 图 / AUTO/ ③/ ④/ ①/ ③/ ③/ ①/ **谷/番/※/ā1/画/101/12/2/■/甲** 

快速

M/Av/Tv/P/LIVE/ 图 / AUTO/ ③/ ④/ ①/ ③/ ③/ ①/ | 答/ 審/ 繇/ 【』/ 』/ 【○】/ 【 / ② / 瞿/ 只

2 秒/4 秒/8 秒 /继续显示

M/Av/Tv/P/LIVE/ 4 / AUTO/ØJ/�/①/③/③/④/ | 管/ 客/ 鬱/ 【3/ 』| ◎ / 【2/ ② / 胃/ 只

用前须知 基本应用指南 高级指南*1* 相机的基本知识 *2* 自动模式/混合式自动模式 *3* 其他拍摄模式 *4* <sup>P</sup>模式 *6* 播放模式 *7* Wi-Fi功能 *8* 设置菜单 *9* 附件 *<sup>10</sup>* 附录 索引 5 Tv、Av和M模式

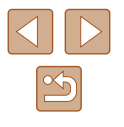

#### 显示信息

#### 关

 / / / / / / / / / / / / / **※/※/綴/語/勇/ ◎//2/2/肥/県** 

#### 详细

M/Av/Tv/P/LIVE/ 图 / AUTO/ ③ / @ / ① / ③ / ④ / U/ | ※ / ※ / 3) / 禹 / [6] / [4] / ② / 翻 / 興

#### 眨眼检测( $\Box$ 49)

### 开

 / / / / / / / / / / / / / | 管/審/器/副/風/回/プ/2/胃/児

关

 / / / / / / / / / / / / / | ※ / ※ / 31 / 4 / 101 / 12 / 2 / 胃 / 唄

网格线(凵48)

开 / 关

M/Av/Tv/P/LIVE/ 图 / AUTO/②I/@/①/③/④/ ※/※/※/●/△/◎/■/●/■

#### 影像稳定器设置( $\Box$ 74)

影像稳定器模式

关/常开

M/Av/Tv/P/LIVE/ 图 / AUTO/ØJ/�/①/③/③/④/ | 管/ 客/ 鬱/ 【】/ 』/ 【○ / 【 / ② / 瞿 / 貝

#### 仅拍摄时

M/Av/Tv/P/LIVE/ 로/AUTO/< > / ? / 오/ / ? / 신 / 신 / | 管/ 睿/ 鬱/ ③/ ⊿/ | ◎ / ■/ ② / 胃/ 県

#### 动态影像稳定器 1

# M / Av / Tv / P / LIVE / 图 / AUTO / ØJ / �� / �� / �� / �� / �� /

**※/※/淼/勐/画/00/2/2/肥/県** 

### 2

M/Av/Tv/P/LIVE/ 图 / AUTO/②J/@/①/③/③/③ **谷/番/器/副/風/同/口/風/闇/県** 

### 辅助构图( $\Box$ 40)

 / / / / / / / / / / / / / **谷/番/嶽/ā/画/◎/口/@/瞿/県** 

#### 自动设置( $\Box$ ]41、 $\Box$ ]42)

搜寻辅助 开

> M / Av / Tv / P / LIVE / 图 / AUTO / ØJ / �� / �� / �� / �� / �� / | 管/ 書/ ▒ / ◎ / / ◎ / / / / ◎ / / / ◎ / 體/ • 県

### 关

M / Av / Tv / P / LIVE / 图 / AUTO / ØJ / �� / �� / �� / �� / �� / **谷/番/※/ā)/風/100 / 2 / 2 / 肥/ 興** 

### 自动变焦

面部/上半身/全身/手动

 / / / / / / / / / / / / / **谷/番/墨/訓/風/661/24/04/肥/県** 

# 关

M/Av/Tv/P/LIVE/ 图 / AUTO/②/ ?/① / ③/ ③/ ① | 管/ 審/ 籌/ 【』/ *▲ / 【*6】/ 【⊿ / *▲* / 胃 / 胃

# 基本应用指南 高级指南*1* 相机的基本知识 *2* 自动模式/混合式自动模式 *3* 其他拍摄模式 *4* <sup>P</sup>模式 *6* 播放模式 *7* Wi-Fi功能 *8* 设置菜单 *9* 附件 *<sup>10</sup>* 附录 索引 5 Tv、Av和M模式

用前须知

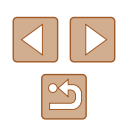

#### 日期标记 $(\Box 44)$

### 关

 / / / / / / / / / / / / / **谷/番/戀/@/過/回/口/@/胃/貝** 

#### 日期 /日期和时间

M/Av/Tv/P/LIVE/ 图 / AUTO/ ③ / A/ ① / ③ / ③ / ① ※/8/爨/3/4/0/7/2/7/2

#### 摘要类型( $\Box$ 35)

#### 包括静止图像 /无静止图像

M/Av/Tv/P/LIVE/ 3 / AUTO/ <<br />  $/$  <br />
(<br />
(<br />
(<br />
(<br />
(<br />
(<br />
(<br />
(<br />
(<br />
(<br />
(<br />
(<br />
(<br />
(<br />
(<br />
(<br />
(<br />
(<br />
(<br />
(<br />
(<br />
(<br /> ※/ 8/ ▒ / い/ 』 / | | | / | / | | / | | | | |

- \*1 未检测到面部时的操作因拍摄模式而异。
- \*2 自动对焦框设为 [中央 ]时可用。
- \*3 在[**AUTO**]模式下检测到被摄体移动时为[开]。

# 设置选项卡

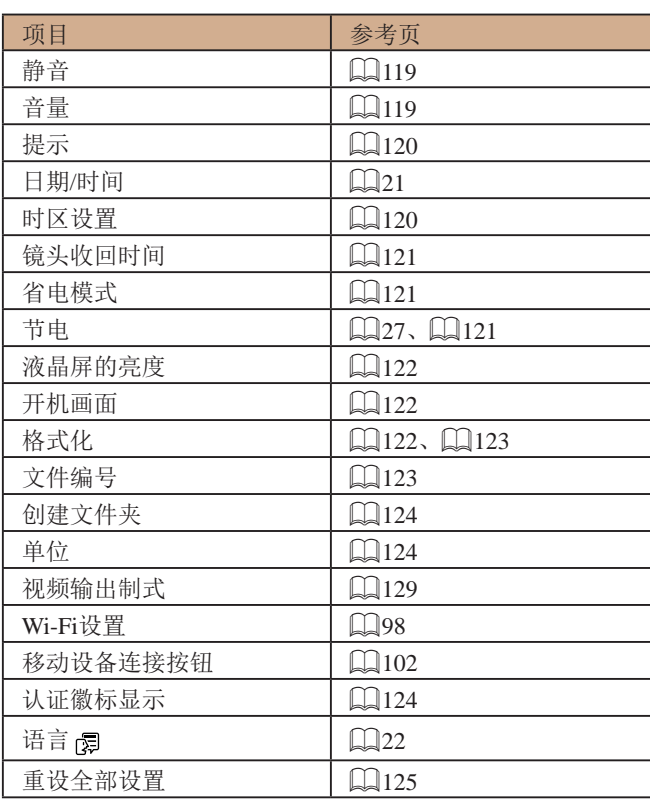

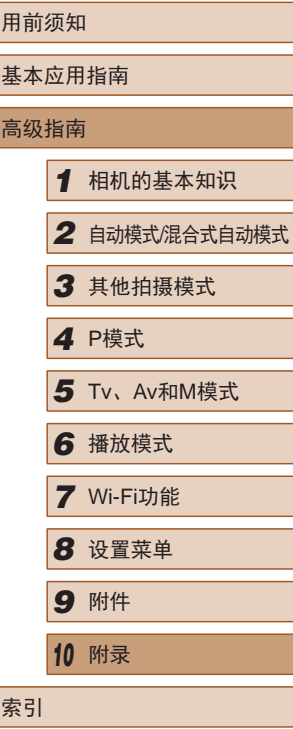

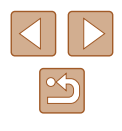

# <span id="page-157-0"></span>播放选项卡

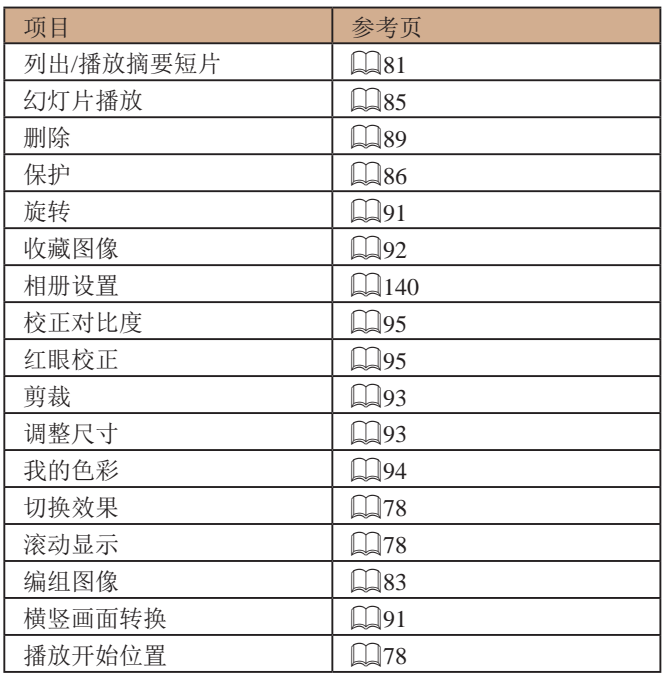

# 打印选项卡

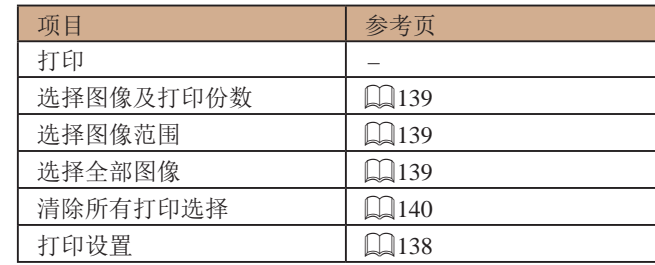

# 播放模式下的FUNC.菜单

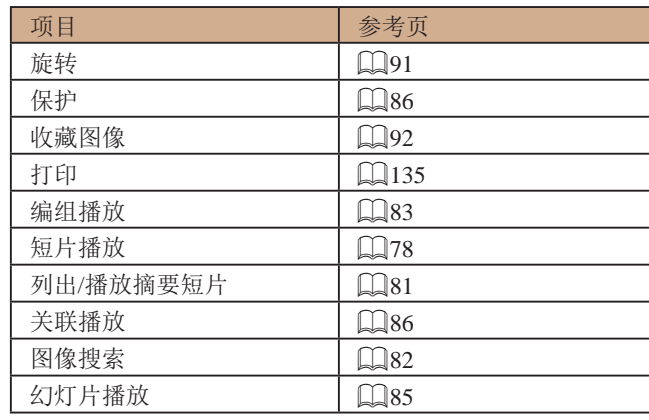

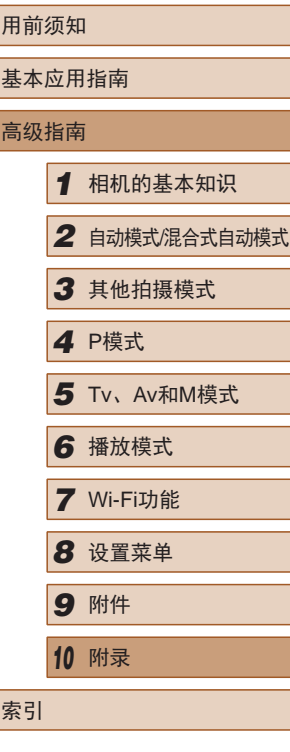

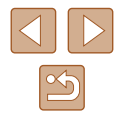

使用须知

- 本相机属于高精度电子设备。避免相机跌落或使其受到强烈 冲击。
- 切勿使相机靠近产生强磁场的磁体、电动机或其他设备, 否则可能导致故障或删除图像数据。
- 如果相机或屏幕上沾水或粘附污垢,请用干燥的软布(例如 眼镜布)擦拭。请勿用力擦拭。
- 切勿使用含有机溶剂的清洁剂清洁相机或液晶显示屏。
- 请用吹气刷除去镜头上的灰尘。如果难以清洁,请与佳能热 线中心联系。
- 为避免温度突然变化(将相机从寒冷的地方带到温暖的环境 时)而导致相机内部形成结露,可将相机置于密闭的、可再 封口的塑料袋里,使其逐渐适应温度变化,然后再从袋里取 出相机。
- 如果相机上已形成结露,请立即停止使用。在这种状态下继 续使用相机可能会损坏相机。请取出电池和存储卡,待水分 完全蒸发之后再继续使用。
- 长期存放电池前,请将电池的剩余电量耗尽,然后将其从相 机中取出,放在塑料袋或类似保护盒中。如果将尚有剩余电 量的电池长期存放(约1年),可能会缩短电池寿命或影响其 性能。

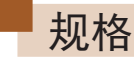

# 相机规格

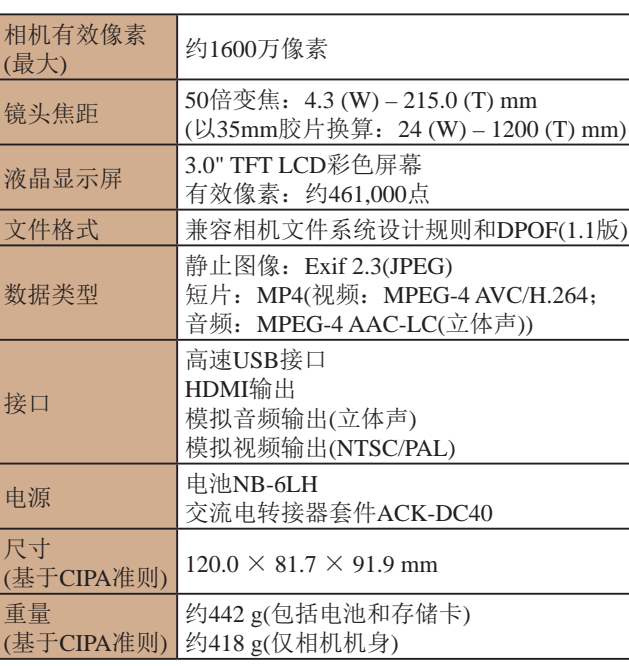

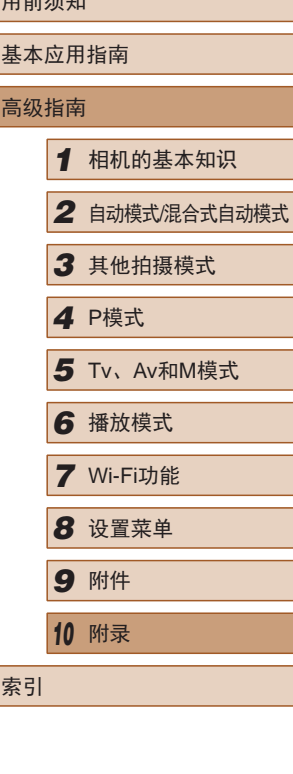

 $m \stackrel{\text{def}}{=}$ 

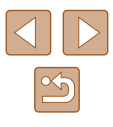

<span id="page-159-0"></span>**Wi-Fi** 

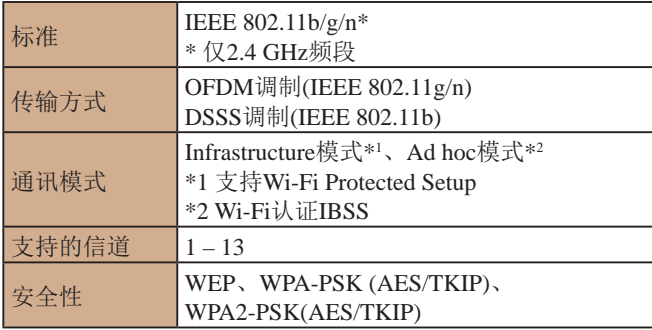

# ■ 数码变焦焦距(以35mm胶片换算)

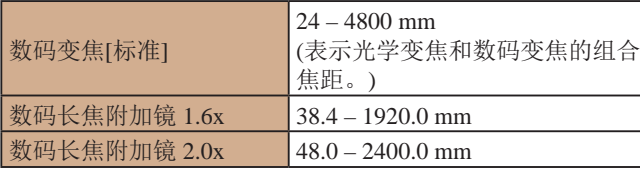

# ■ 可拍摄张数/记录时间、播放时间

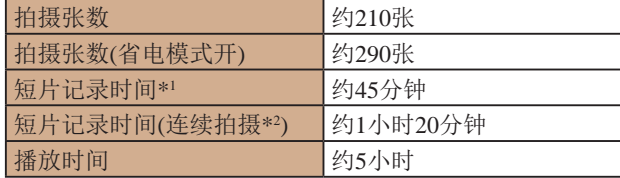

- \*1 该时间基于以下条件:相机处于默认设置,并进行正常的操作, 如拍摄、暂停、打开和关闭相机电源及变焦。
- \*2 该时间基于以下操作:反复拍摄最大短片长度(直到记录自动停止)。
- 可拍摄张数基于CIPA(日本相机与影像产品协会)的测试准 则。
- 有些拍摄条件下,可拍摄张数和记录时间可能会少于上述 数值。
- 表中的数值为使用电量充足的电池时获得的可拍摄张数/时 间。

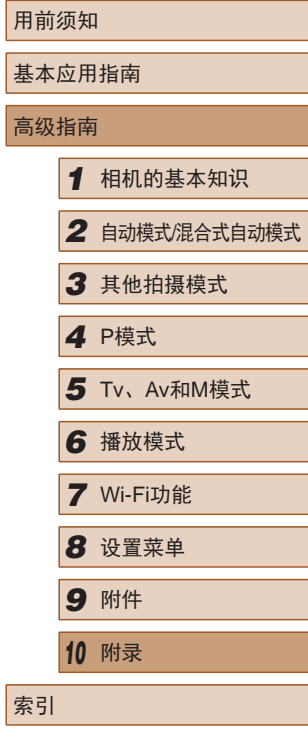

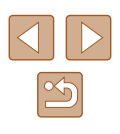

# <span id="page-160-2"></span><span id="page-160-0"></span>布雷卡诺卡的可拍摄张数

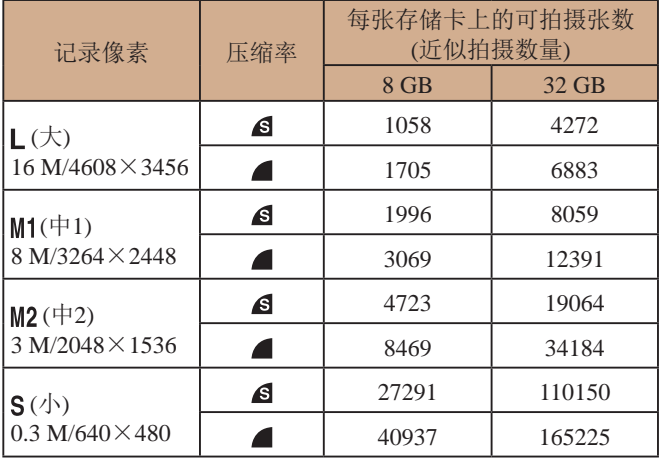

● 表中的测量值基于佳能公司的测试条件,根据被摄体、存储 卡和相机设置可能会有所不同。

# <span id="page-160-1"></span>■ 每张存储卡的记录时间

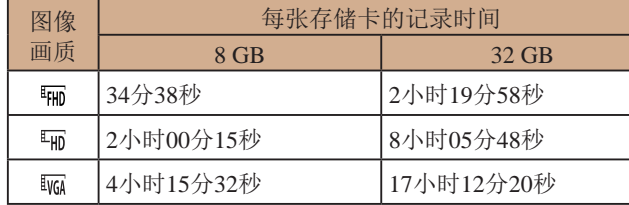

- 表中的测量值基于佳能公司的测试条件,根据被摄体、存储 卡和相机设置可能会有所不同。
- 记录在以下情况下将自动停止: 短片的文件尺寸达到4 GB、 在[ ] 可[ ] 模式拍摄时的记录时间达到约29分59秒, 或在 [ ] [ ] 模式拍摄时的记录时间达到约1小时。
- 使用某些存储卡时,即使未达到最大短片长度,记录也可能 停止。建议使用SD Speed Class(传输速率级别)4或更高级别 的存储卡。

# ■ 闪光范围

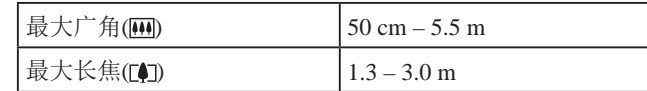

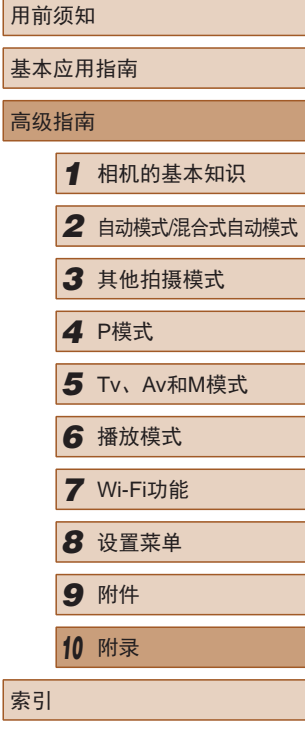

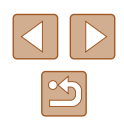

# ■ 拍摄范围

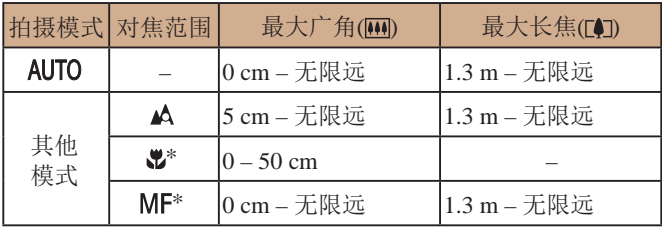

\* 某些拍摄模式下不可用。

# ■ 连续拍摄速度

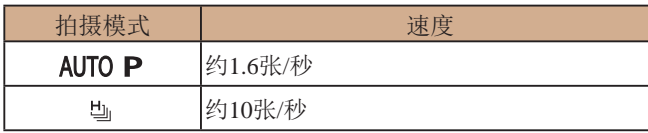

# ■ 快门速度

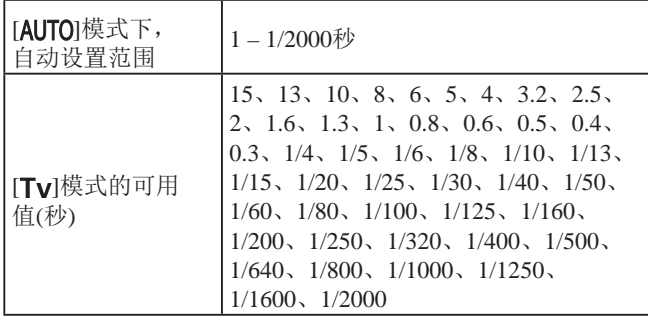

# ■ 光圈

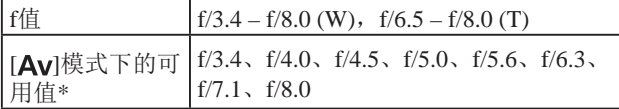

\* 根据变焦位置,某些光圈值可能不可用。

# ■ 电池NB-6LH

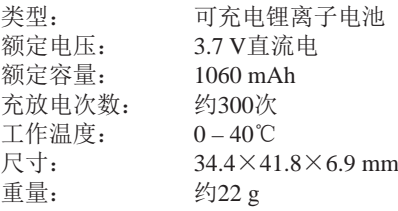

# ■ 电池充电器CB-2LYT

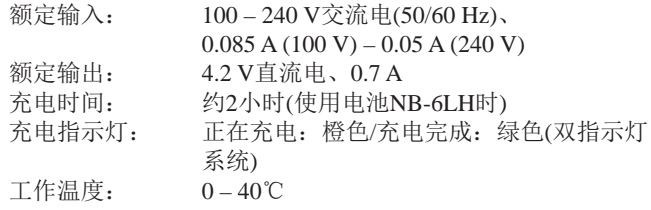

# 镜头遮光罩LH-DC60(选购 )

相机安装: 卡口 最大直径×长度: φ69.6×27.0 mm 重量: 约10 g

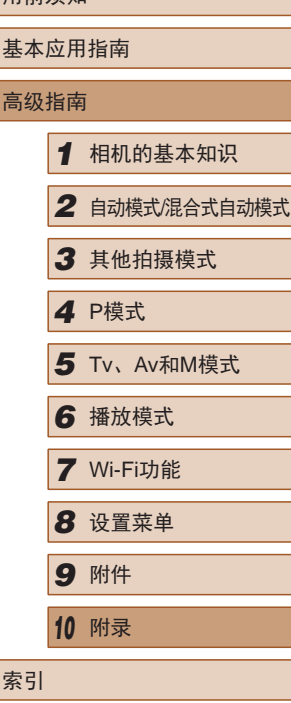

用前须知

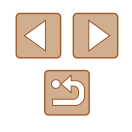

# 索引

# 数字和字母

Av (拍摄模式) 76 CameraWindow (计算机) [107](#page-106-0) 、[132](#page-131-0) CameraWindow (智能手机) 99 DPOF [138](#page-137-2) FUNC.菜单 基本操作 [29](#page-28-0) 列表 [151](#page-150-0) 、[158](#page-157-0) GPS信息显示 80 HDMI连接线 [129](#page-128-1) ISO感光度 64 M (拍摄模式) 76 P(拍摄模式) 62 PictBridge [128](#page-127-0) 、[135](#page-134-2) SD/SDHC/SDXC存储卡 → 存储卡 Tv (拍摄模式) 75 Wi-Fi菜单 [103](#page-102-0) Wi-Fi功能 98

# B

白平衡 (色彩) 65 包装内物品 [2](#page-1-0) 保护 86

# 曝光 补偿 63 闪光曝光锁 73 自动曝光锁 63 背带 → 相机带 编辑 红眼校正 95 剪裁 93 校正对比度 95 调整图像尺寸 93 我的色彩 94 编辑或删除连接信息 [117](#page-116-1) 变焦 [23](#page-22-0) 、[34](#page-33-0) 、[39](#page-38-1) 播放 → 观看 C

菜单 基本操作 [30](#page-29-0) 列表 [150](#page-149-1) 测光方式 63 程序自动曝光 62 重设全部设置 [125](#page-124-1) 创意滤镜 (拍摄模式) [55](#page-54-0) 创意拍摄 [53](#page-52-0) 存储卡 2→存储卡 记录时间 [161](#page-160-2) 错误提示信息 [146](#page-145-0)

D 打印 [135](#page-134-2) → 打印 单色 (拍摄模式) [58](#page-57-0) 低光照 (拍摄模式) [54](#page-53-0) 电池 → 日期/时间(日期/时间 电池 ) 充电 [19](#page-18-0) 电量 [148](#page-147-1) 节电功能 [27](#page-26-1) 省电模式 [121](#page-120-3) 电池充电器 [2](#page-1-0) 、[127](#page-126-0) 电视机显示 [129](#page-128-1) 电源 [127](#page-126-0) → 电池、 → 电池充电 器、 → 交流电转接器套件 端子 [129](#page-128-1) 、[130](#page-129-0) 、[135](#page-134-2) 短片 编辑 96 记录时间 [161](#page-160-2) 图像画质 (分辨率 /帧频) [46](#page-45-2) 、[47](#page-46-2) 对焦 伺服自动对焦 70 自动对焦点放大 [48](#page-47-2) 自动对焦框 69 自动对焦锁 71 对焦范围 手动对焦 67 微距 67 对焦锁定 69 F

发送图像 [114](#page-113-0)

放大显示 84 分辨率 (图像大小) [46](#page-45-2) 附件 [127](#page-126-0)

# G

高速连拍 (拍摄模式) [60](#page-59-0) 构图辅助 [40](#page-39-1) 故障排除 [142](#page-141-0) 观看 [24](#page-23-0) 单张图像显示 [24](#page-23-0) 电视机显示 [129](#page-128-1) 放大显示 84 关联播放 86 幻灯片播放 85 索引显示 81 图像搜索 82 关联播放 86

# H

海报效果 (拍摄模式) [55](#page-54-0) 黑白图像 66 红眼校正 [47](#page-46-2) 、95 幻灯片播放 85 混合式自动 (拍摄模式) [35](#page-34-1)

# J

极鲜艳色彩 (拍摄模式) [55](#page-54-0) 家用电源 [130](#page-129-0) 剪裁 93 、[136](#page-135-0) 将图像保存至计算机 [106](#page-105-1) 、[133](#page-132-0) 将图像发送至打印机 [112](#page-111-0) 将图像发送至计算机 [106](#page-105-1)

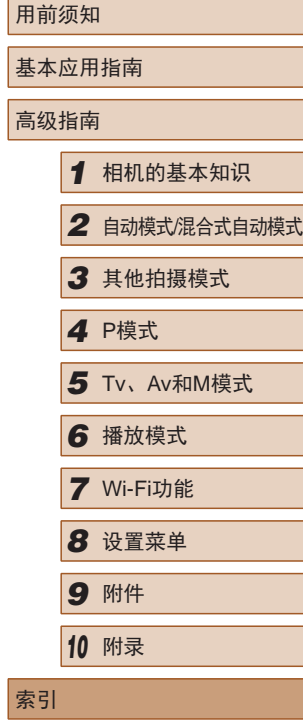

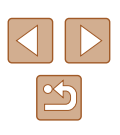

将图像发送至其他相机 [113](#page-112-0) 将图像发送至智能手机 99 交流电转接器套件 [127](#page-126-0) 、[130](#page-129-0) 校正对比度 64 、95 节电功能 [27](#page-26-1)

#### L

立体声影音连接线 [128](#page-127-0) 、[130](#page-129-0) 连续拍摄 高速连拍 (拍摄模式) [60](#page-59-0)

#### M

面部自拍 (拍摄模式) [59](#page-58-0) 默认设置 → 重设全部设置

#### P

拍摄 拍摄日期/时间 → 日期/时间 拍摄信息 [148](#page-147-1) 屏幕 菜单 → FUNC.菜单、菜单 图标 [148](#page-147-1) 、[149](#page-148-0) 显示语言 [22](#page-21-0)

### R

人像 (拍摄模式) [54](#page-53-0) 日期 /时间 更改 [21](#page-20-0) 日期 /时间电池 [22](#page-21-0) 设置 [21](#page-20-0)

世界时钟 [120](#page-119-2) 添加日期标记 [44](#page-43-2) 软件 安装 [107](#page-106-0) 将图像保存至计算机 [106](#page-105-1) 、[133](#page-132-0)

# S

色彩 (白平衡) 65 删除 89 闪光曝光锁 73 闪光灯 慢速同步 72 闪光曝光补偿 73 闪光灯开 72 声音 [119](#page-118-2) 省电模式 [121](#page-120-3) 时钟 [32](#page-31-0) 实时显示控制 (拍摄模式) [52](#page-51-2) 世界时钟 [120](#page-119-2) 收藏图像 92 手动对焦 (对焦范围) 67 数码变焦 [39](#page-38-1) 数码长焦附加镜 68 伺服自动对焦 70 搜索 82

#### T

调整图像尺寸 93 通过接入点连接 [108](#page-107-1) 图像 保护 86 播放 → 观看 删除 89 显示时间 [50](#page-49-1) 图像画质 → 压缩率(图像画质)

### W

玩具相机效果 (拍摄模式) [57](#page-56-1) 网格线 [48](#page-47-2) 微距 (对焦范围) 67 微缩景观效果 (拍摄模式) [56](#page-55-1) 文件编号 [123](#page-122-2) 我的色彩 65 、94

# X

显示语言 [22](#page-21-0) 相册设置 [140](#page-139-2) 相机 重设全部设置 [125](#page-124-1) 相机带 [2](#page-1-0) 、[18](#page-17-0) 相机接入点模式 [106](#page-105-1) 笑脸 (拍摄模式) [58](#page-57-0) 携带相机旅行 [120](#page-119-2) 旋转 91 雪景 (拍摄模式) [55](#page-54-0)

#### Y

压缩率 (图像画质) 74 焰火 (拍摄模式) [55](#page-54-0)

遥控拍摄 [116](#page-115-0) 移动设备连接按钮 [102](#page-101-1) 影像稳定器 74 影音连接线 [130](#page-129-0) 鱼眼效果 (拍摄模式) [56](#page-55-1)

# Z

眨眼检测 [49](#page-48-2) 眨眼自拍 (拍摄模式) [59](#page-58-0) 直流电连接器 [130](#page-129-0) 指示灯 [31](#page-30-0) 、[49](#page-48-2) 、[50](#page-49-1) 智能面部优先 (自动对焦框模 式) 69 中央 (自动对焦框模式) 69 自定义白平衡 65 自动曝光锁 63 自动对焦框 69 自动对焦锁 71 自动跟踪对焦 70 自动快门 (拍摄模式) [58](#page-57-0) 自动模式 (拍摄模式) [23](#page-22-0) 、[33](#page-32-2) 自拍 [43](#page-42-1) 2秒延时自拍 [43](#page-42-1) 面部自拍 (拍摄模式) [59](#page-58-0) 眨眼自拍 (拍摄模式) [59](#page-58-0) 自定义自拍 [44](#page-43-2) 棕褐色调图像 66 纵横比 [46](#page-45-2)

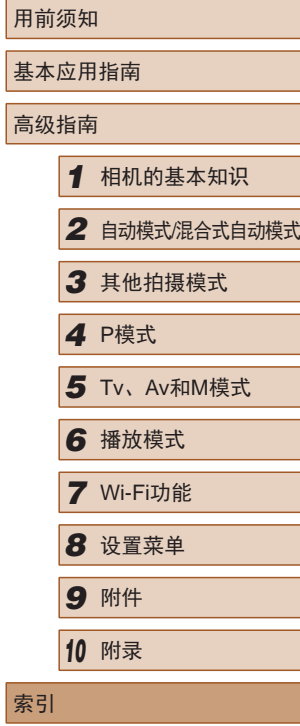

索引

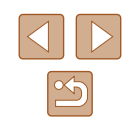

# Wi-Fi(无线LAN)注意事项

- 有关可以使用无线局域网的国家或地区
- 由于无线局域网功能的使用可能受到各个国家或地区的法 律等的限制,若有违反,可能会受到惩罚。因此,请在佳 能网站上确认可以使用无线局域网功能的国家或地区。 对于在除此以外的国家或地区使用无线局域网功能时导致 的问题等,请联系当地无线局域网提供商。
- 以下行为可能会受到法律惩罚:
	- 改装或变动本产品
	- 取下产品的认证标签
- 根据国际汇兑和国际贸易法律法规,向日本以外的国家和地 区出口重要服务资源 (包括本产品 )时,需要获得日本政府的 出口许可 (或劳务交易许可 ) 。
- 本产品使用美国制造的加密软件,所以须遵守美国出口管理 条例,并且不得将本产品出口或携带至美国贸易禁运国家和 地区。
- 请务必牢记您使用的无线LAN设置。

错误操作本产品、受到无线电波或静电的影响、发生意外或 出现故障,均可能会改变或删除储存在本产品中的无线LAN 设置。为保险起见,请务必牢记无线LAN设置。

- 将本产品交至他人、进行处理或送修时,如有需要,请记录 本产品的无线LAN设置并将本产品重置为默认设置 (删除当 前设置 ) 。
- 对于因本产品遗失或失窃导致的损害,佳能公司不承担任何 赔偿责任。 对于因本产品遗失或失窃后,对本产品中已注册目标设备进

行未授权访问或使用而导致的损害或损失,佳能公司不承担 任何赔偿责任。

- 请务必按照本指南中的说明使用本产品。
	- 请务必根据本指南中的各项准则使用本产品的无线LAN 功 能。佳能对未按照本指南中的各项说明使用该功能和本产品 而导致的事故或损失恕不承担责任,敬请谅解。
- 请勿在医疗设备或其他电子设备附近使用本产品的无线LAN 功能。

在医疗设备或其他电子设备附近使用无线LAN功能,可能会 干扰这些设备的正常使用。

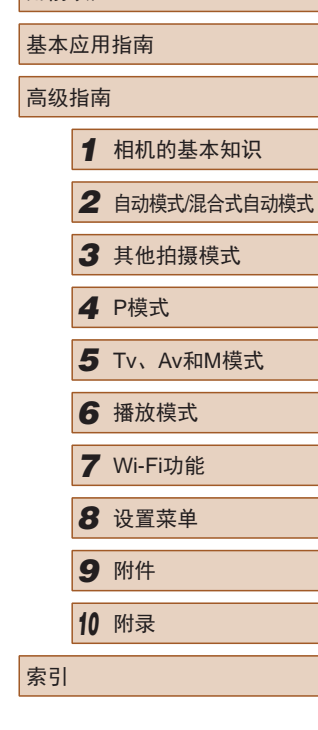

用前须知

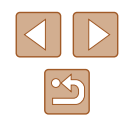

# 无线电波干扰注意事项

● 本产品可能会受到来自其他发射无线电波的设备的干扰。 为避免干扰,务必在尽可能远离这些设备的场所使用本产 品, 或不与这些设备同时使用本产品。

# 安全注意事项

由于Wi-Fi使用无线电波传输信号,因此比使用LAN电缆时更加 需要注意安全。

使用Wi-Fi时,请牢记以下要点。

● 仅可使用已获得使用权限的网络。 本产品可搜索附近的Wi-Fi网络并在屏幕上显示搜索结果。 可能也会显示未获得使用权限的网络(未知网络)。但是, 如果试图连接或使用这些未知网络,则可能会被视为未经授 权的访问。请务必仅使用已获得使用权限的网络,切勿试图 连接其他未知网络。

如果未正确设置安全设置,可能会发生以下问题:

● 传输受到监控

心存恶意的第三方可能会监控Wi-Fi传输并试图获取您正在 发送的数据。

- 未经授权的网络访问
	- 心存恶意的第三方可能会在未经授权的情况下访问您正在使 用的网络,进而窃取、篡改或毁坏信息。另外,您可能会沦 为其他未经授权网络访问行为的牺牲品,这些行为包括假冒 (他人假装合法用户来获取对未经授权信息的访问权)或跳板 攻击(他人对您的网络进行未经授权访问,并以此为跳板以 掩盖其混入其他系统的行踪)等。

为避免发生这类问题,请务必全面保护Wi-Fi网络的安全。 请仅在正确理解Wi-Fi安全性的前提下使用本相机的Wi-Fi功 能,调整安全性设置时,请权衡风险和便利性。

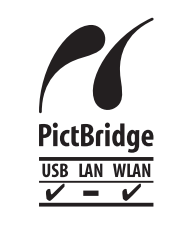

本相机可以通过Wi-Fi从兼容PictBridge的打印 机进行打印。PictBridge技术标准使数码相机、 打印机和其他设备之间可以轻松实现直接连 接。另外,新标准DPS over IP可在网络环境下 实现PictBridge连接,本相机也支持此标准。

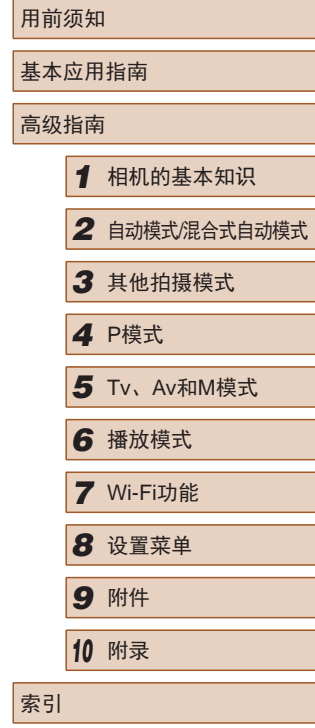

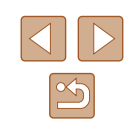

# 商标和许可

- Microsoft、Windows是微软公司(Microsoft Corporation)在美 国和/或其它国家(地区)的商标或注册商标。
- Macintosh、Mac OS是苹果公司(Apple Inc.)在美国和其它国 家(地区)注册的商标。
- App Store、iPhone和iPad是苹果公司(Apple Inc.)的商标。
- SDXC徽标是SD-3C, LLC.的商标。
- HDMI、HDMI徽标和High-Definition Multimedia Interface是 HDMI Licensing, LLC的商标或注册商标。
- Wi-Fi®、Wi-Fi Alliance®、WPA™、WPA2™和Wi-Fi Protected Setup™是Wi-Fi Alliance的商标或注册商标。
- N标志是NFC Forum, Inc.在美国和其他国家(地区)的商标或 注册商标。
- 所有其他商标均属其各自所有者的财产。
- 本器材配有Microsoft许可的exFAT技术。
- This product is licensed under AT&T patents for the MPEG-4 standard and may be used for encoding MPEG-4 compliant video and/or decoding MPEG-4 compliant video that was encoded only (1) for a personal and non-commercial purpose or (2) by a video provider licensed under the AT&T patents to provide MPEG-4 compliant video. No license is granted or implied for any other use for MPEG-4 standard. 本产品经AT&T MPEG-4标准的专利授权,可用于为提供 MPEG-4兼容视频而进行的MPEG-4兼容视频的编码和/或仅 对(1)以个人和非商业用途为目的或(2)经AT&T专利授权的视 频提供商所编码的MPEG-4兼容视频进行的解码。无论明示 或暗示,对MPEG-4标准的任何其它用途均不准予许可。

# ■ 注意事项

- 禁止对本指南进行未授权的复制。
- 所有测试结果均基于佳能的测试标准。
- 因产品改进,规格或外观可能有所变更,敬请留意。
- 本指南中的图示和屏幕显示可能与实际设备略有不同。
- 在法律允许的范围内,佳能公司对因使用此产品导致的任何 间接的、偶然的或其他形式的损失(包括但不限于商业利润 损失、业务中断或商业信息丢失)不承担责任。

# 本产品符合佳能CCS-C14-16标准

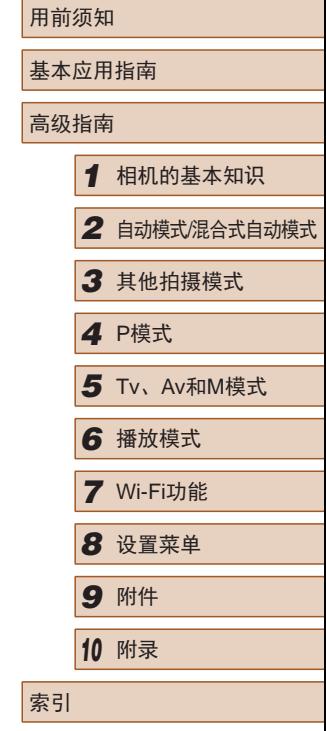

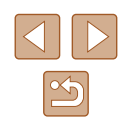